# Lantech

# **2204 Series**

**(IES-2204F, IPES-2204F, IGS-2204DSFP, IPGS-2204DSFP)**

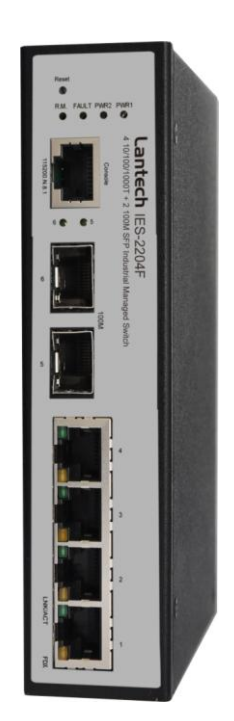

## **User Manual**

V2.02 Mar. 2014

## **Table of Content**

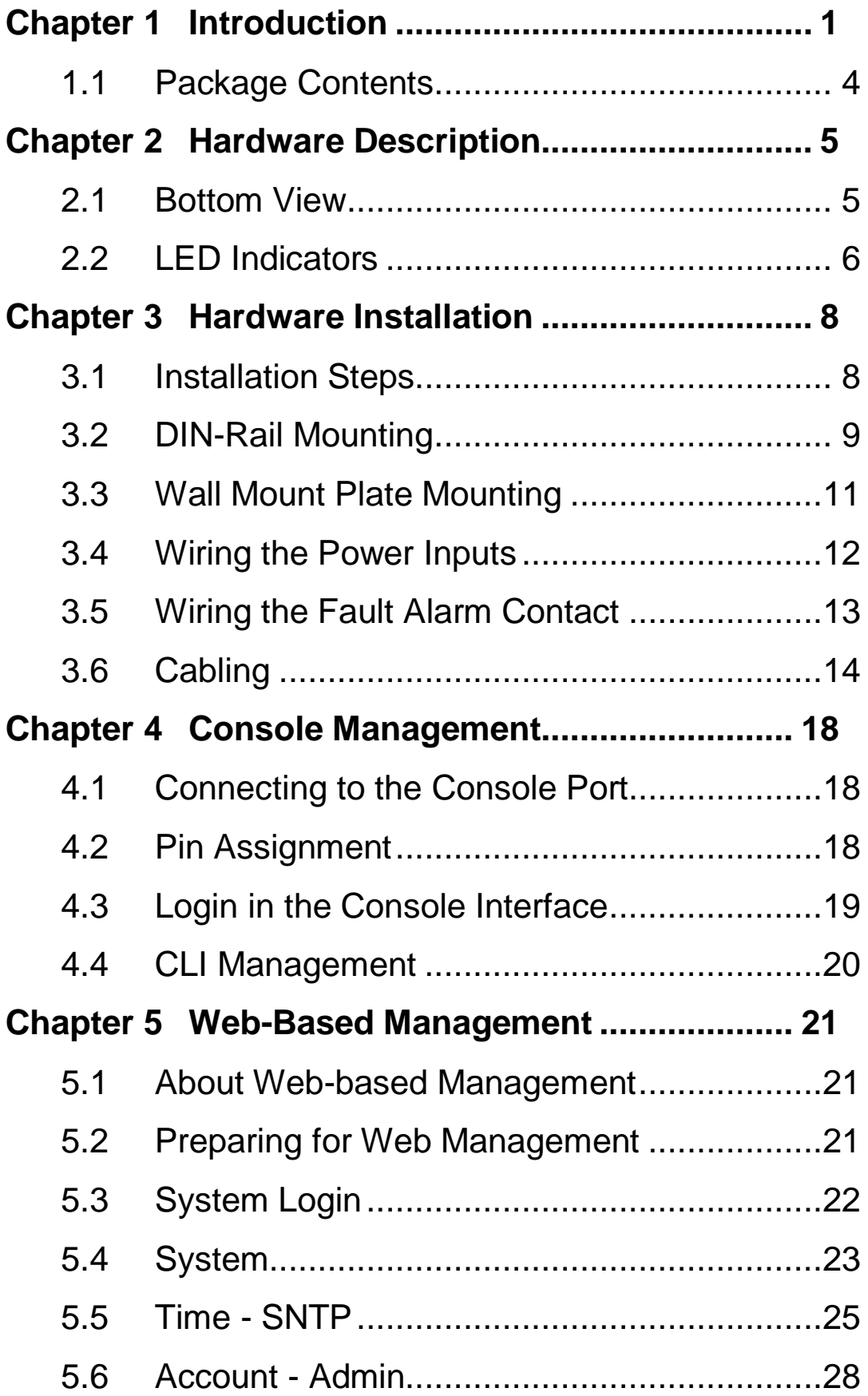

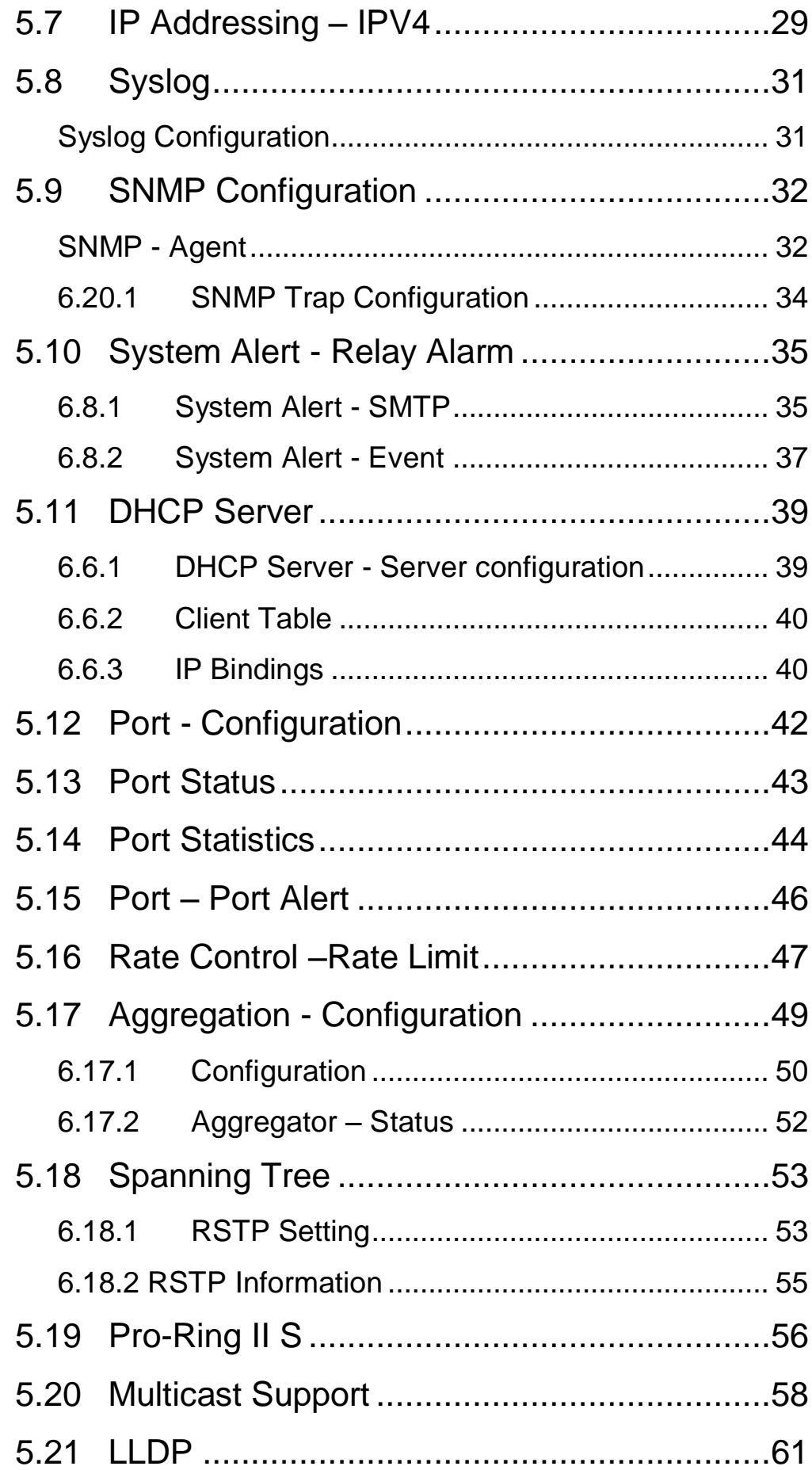

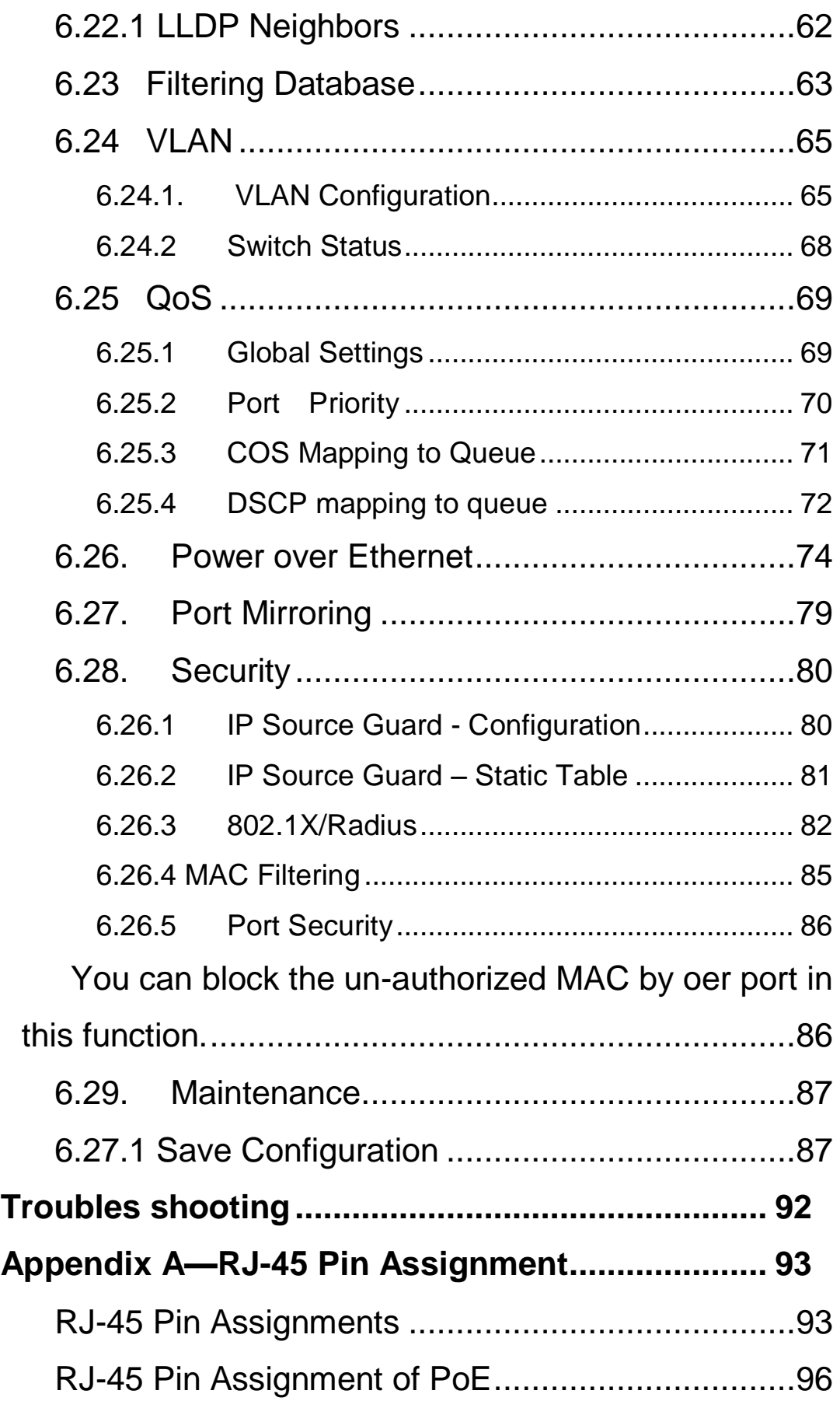

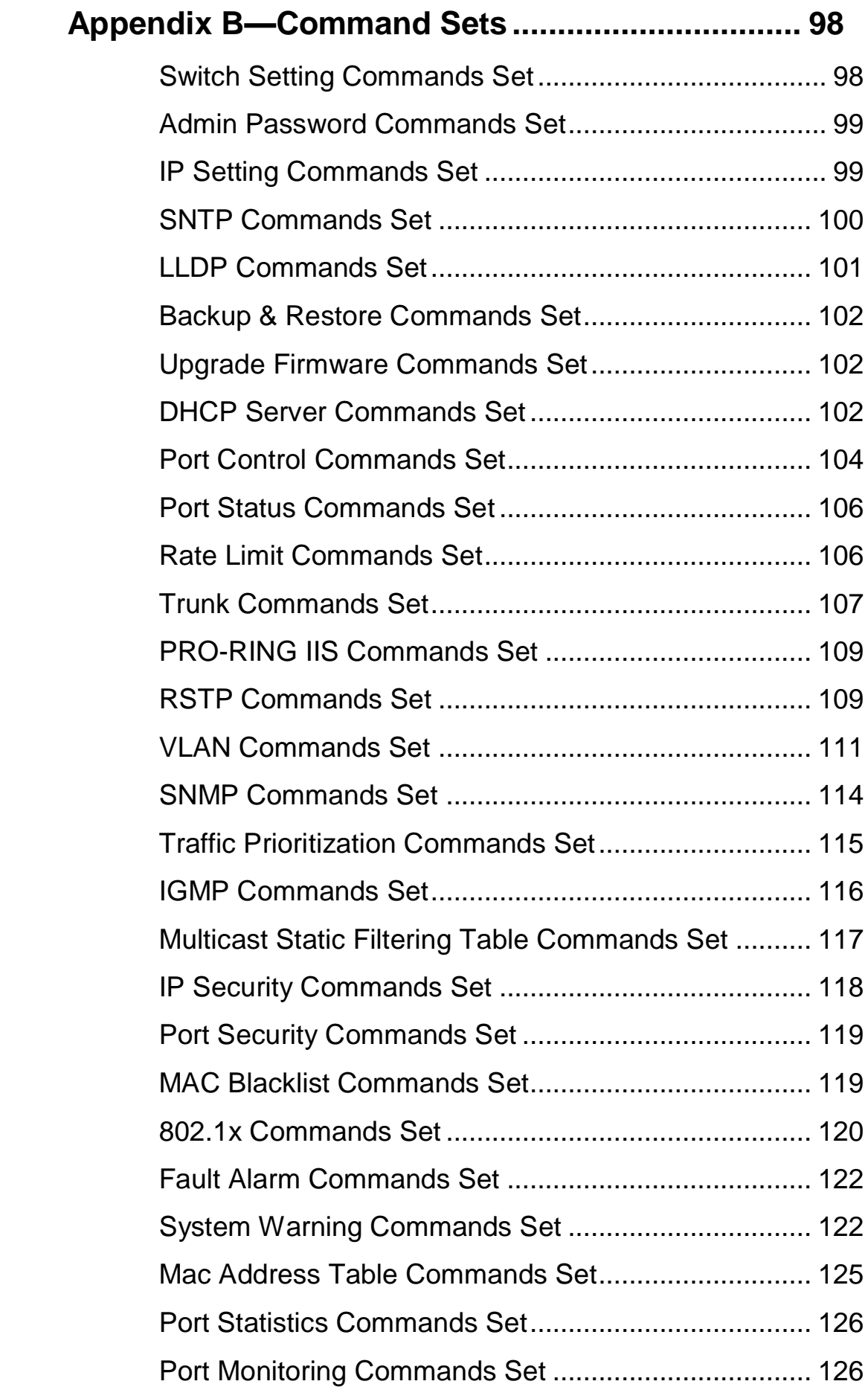

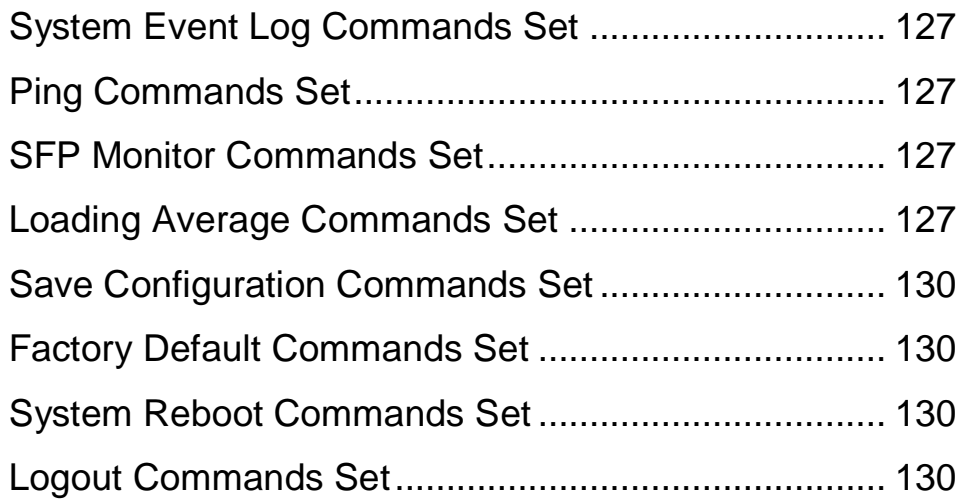

## **FCC Warning**

This Equipment has been tested and found to comply with the limits for a Class-A digital device, pursuant to Part 15 of the FCC rules. These limits are designed to provide reasonable protection against harmful interference in a residential installation. This equipment generates, uses, and can radiate radio frequency energy. It may cause harmful interference to radio communications if the equipment is not installed and used in accordance with the instructions. However, there is no guarantee that interference will not occur in a particular installation. If this equipment does cause harmful interference to radio or television reception, which can be determined by turning the equipment off and on, the user is encouraged to try to correct the interference by one or more of the following measures:

- Reorient or relocate the receiving antenna.
- $\blacksquare$  Increase the separation between the equipment and receiver.
- Connect the equipment into an outlet on a circuit different from that to which the receiver is connected.
- Consult the dealer or an experienced radio/TV technician for help.

## **CE Mark Warning**

This is a Class-A product. In a domestic environment this product may cause radio interference in which case the user may be required to take adequate measures.

# <span id="page-7-0"></span>**Chapter 1 Introduction**

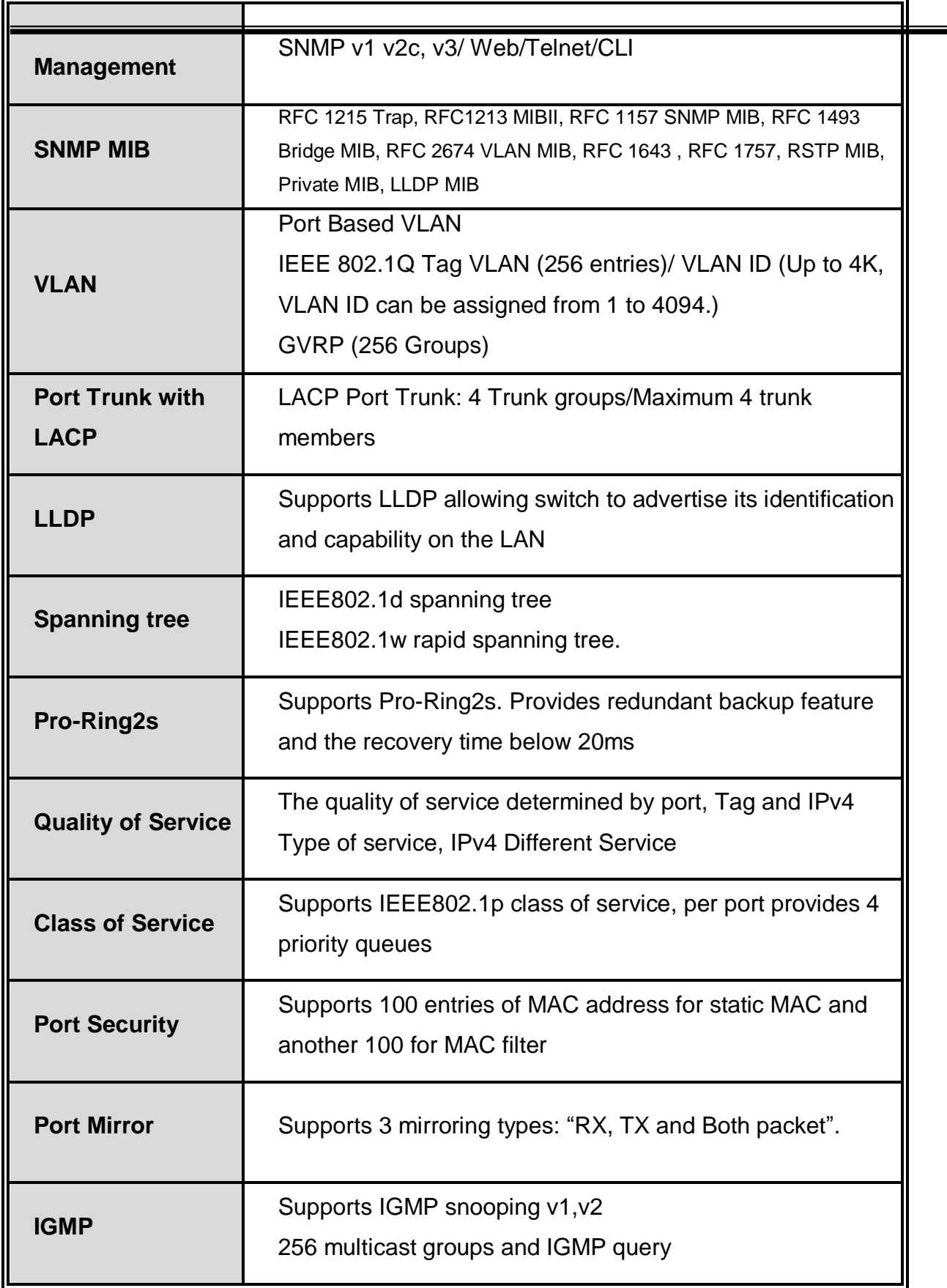

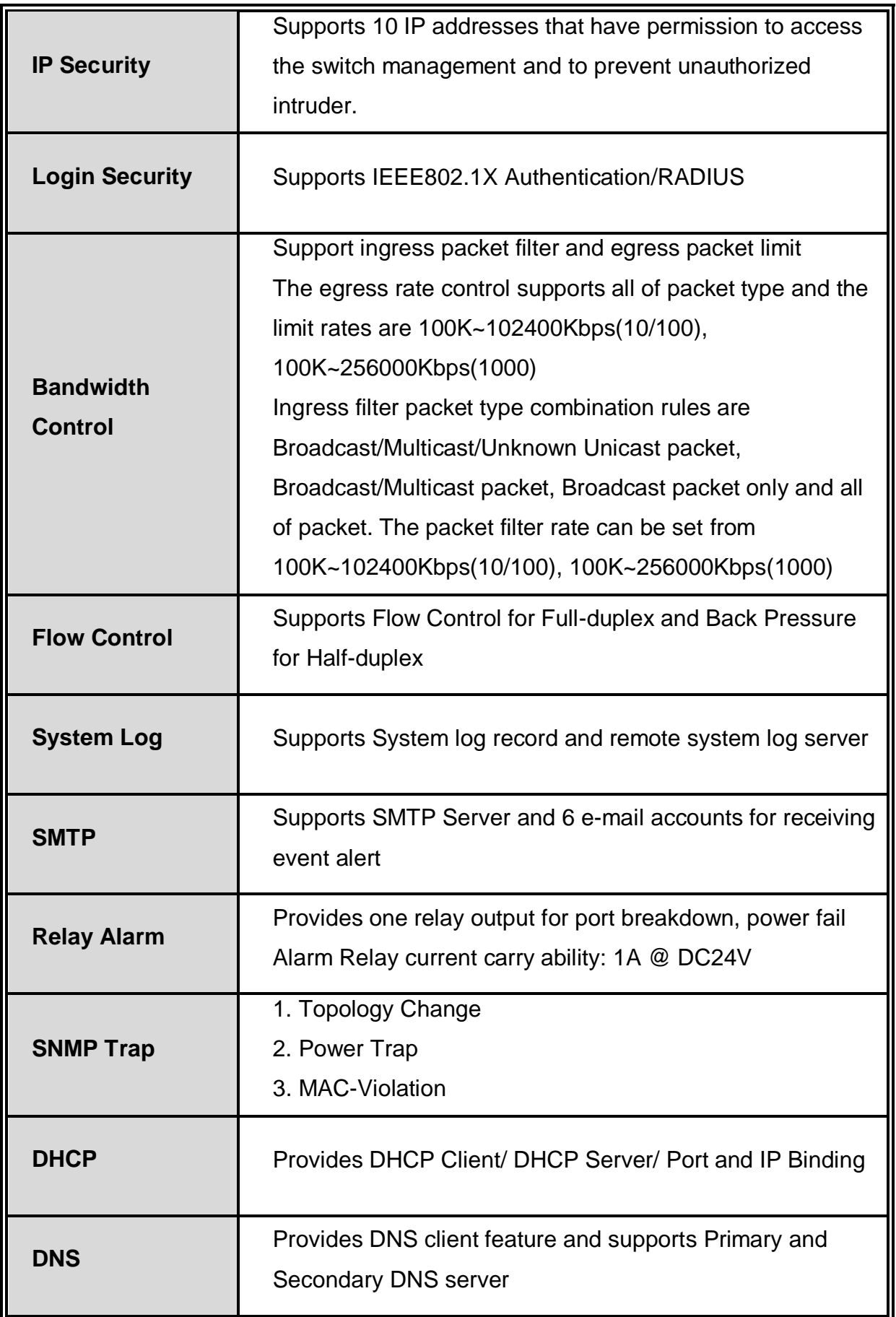

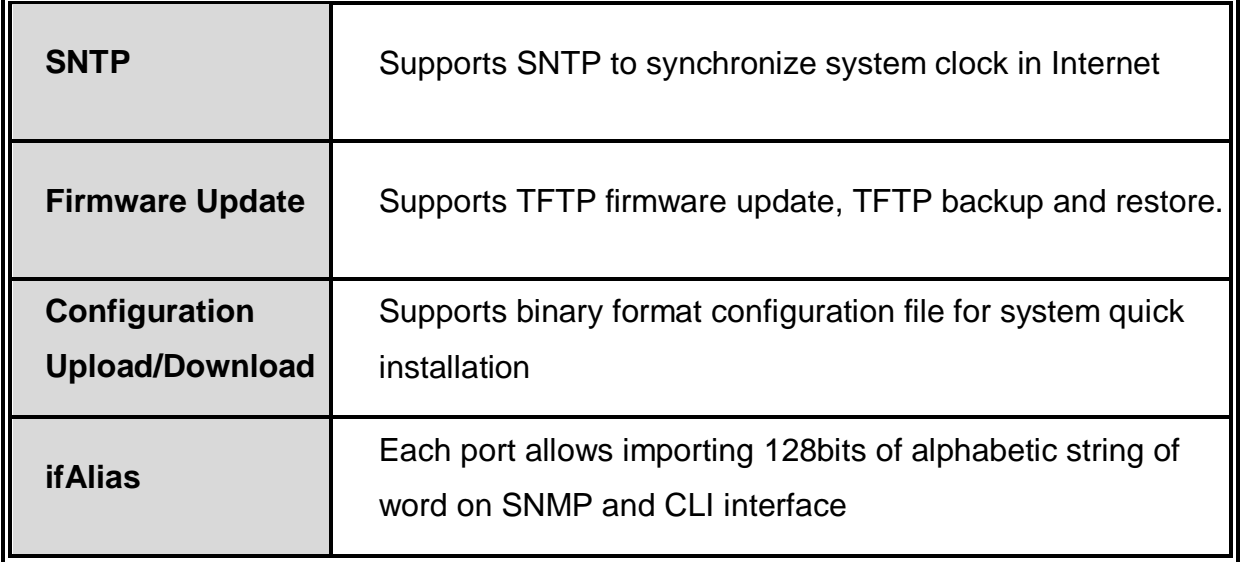

#### <span id="page-10-0"></span>**1.1 Package Contents**

Please refer to the package content list below to verify them against the checklist.

- Managed Industrial Switch x 1
- User manual x 1
- Pluggable Terminal Block x 1
- RJ-45 to DB9-Female cable x 1

Compare the contents of the industrial switch with the standard checklist above. If any item is damaged or missing, please contact the local dealer for service.

# <span id="page-11-0"></span>**Chapter 2 Hardware Description**

## <span id="page-11-1"></span>**2.1 Bottom View**

The bottom panel of the Industrial Managed Industrial Switch has one terminal block connector of two DC power inputs and one fault alarm.

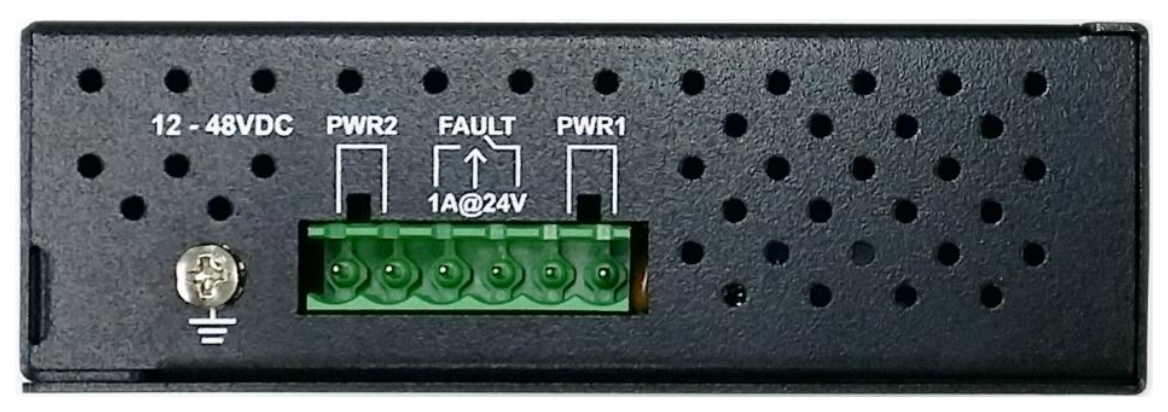

Bottom Panel of the industrial switch

#### <span id="page-12-0"></span>**2.2 LED Indicators**

The diagnostic LEDs that provide real-time information of system and optional status are located on the front panel of the industrial switch. The following table provides the description of the LED status and their meanings for the switch.

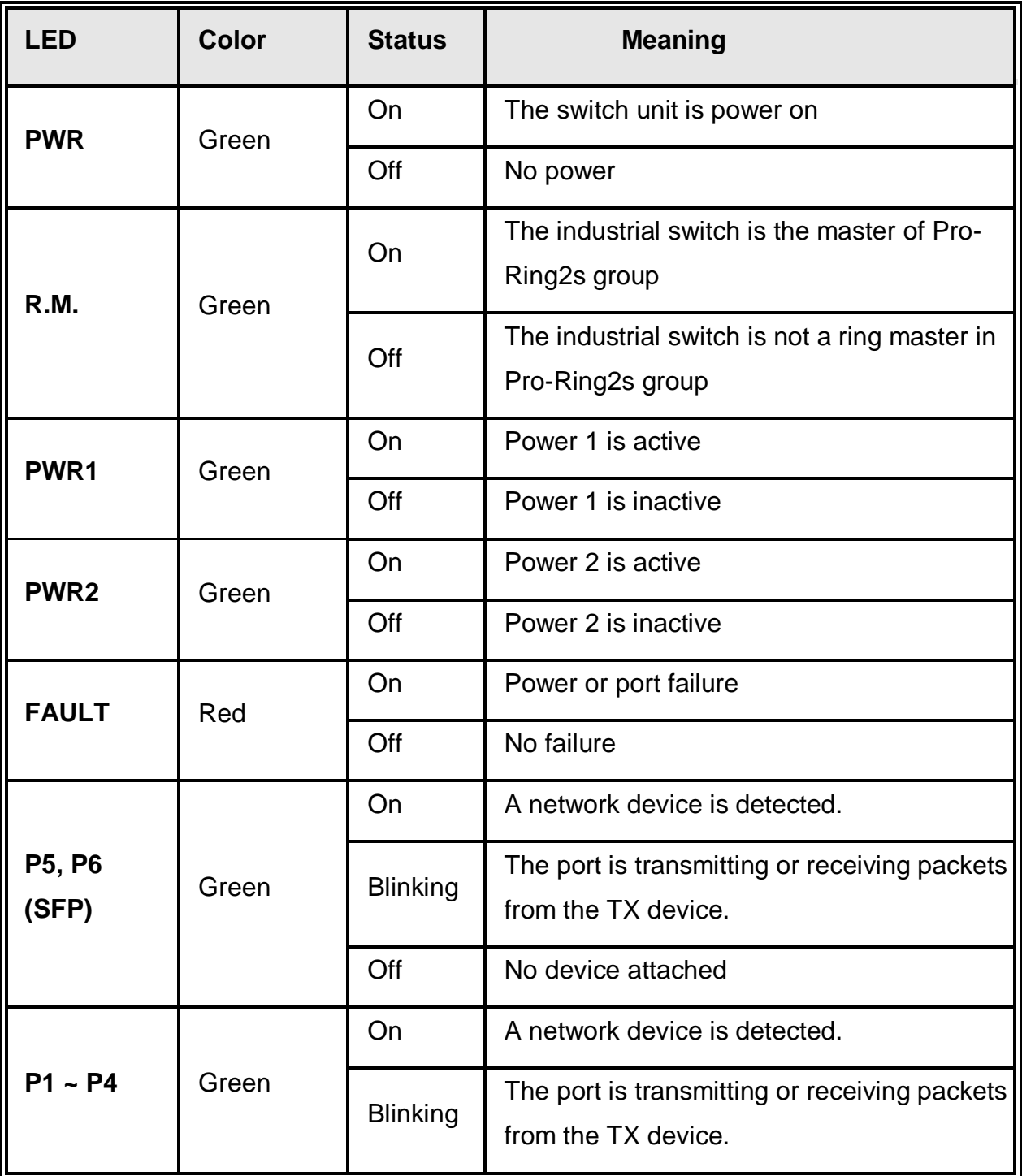

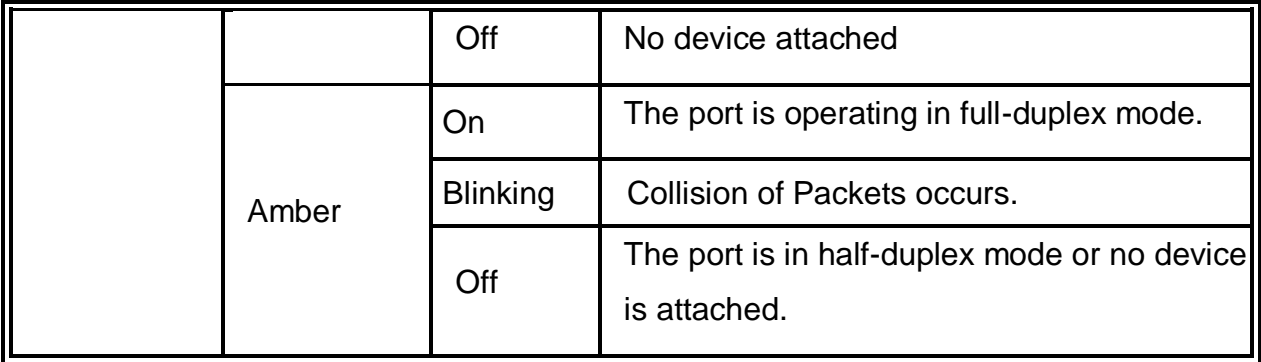

# <span id="page-14-0"></span>**Chapter 3 Hardware Installation**

In this paragraph, we will describe how to install the Pro-Ring2s Managed Industrial Switch and the installation points attended to it.

#### <span id="page-14-1"></span>**3.1 Installation Steps**

- 1. Unpack the Industrial switch
- 2. Check if the DIN-Rail is screwed on the Industrial switch or not. If the DIN-Rail is not screwed on the Industrial switch, please refer to **DIN-Rail Mounting** section for DIN-Rail installation. If users want to wall mount the Industrial switch, please refer to **Wall Mount Plate Mounting** section for wall mount plate installation.
- 3. To hang the Industrial switch on the DIN-Rail track or wall.
- 4. Power on the Industrial switch. Please refer to the **Wiring the Power Inputs** section for knowing the information about how to wire the power. The power LED on the Industrial switch will light up. Please refer to the **LED Indicators** section for indication of LED lights.
- 5. Prepare the twisted-pair, straight through Category 5 cable for Ethernet connection.
- 6. Insert one side of RJ-45 cable (category 5) into the Industrial switch Ethernet port (RJ-45 port) and another side of RJ-45 cable (category 5) to the network device's Ethernet port (RJ-45 port), ex: Switch PC or Server. The UTP port (RJ-45) LED on the Industrial switch will light up when the cable is connected with the network device. Please refer to the **LED Indicators** section for LED light indication.
- **[NOTE]** Make sure that the connected network devices support MDI/MDI-X. If it does not support, use the crossover category-5 cable.
	- 7. When all connections are set and LED lights all show in normal, the installation is complete.

#### <span id="page-15-0"></span>**3.2 DIN-Rail Mounting**

The DIN-Rail is screwed on the industrial switch when out of factory. If the DIN-Rail is not screwed on the industrial switch, please see the following pictures to screw the DIN-Rail on the switch. Follow the steps below to hang the industrial switch.

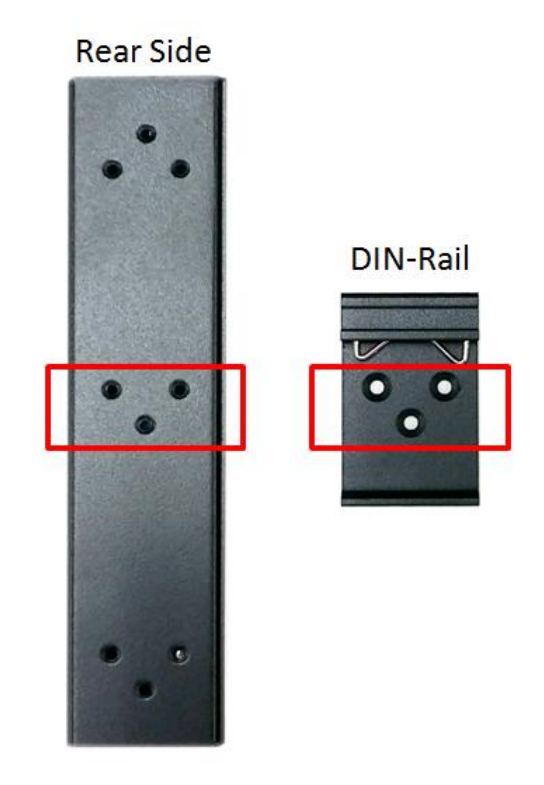

1. First, insert the top of DIN-Rail into the track.

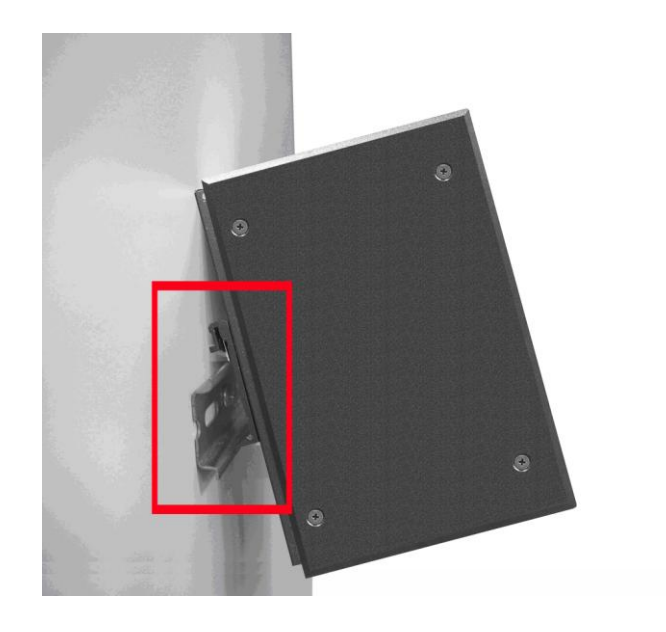

2. Then, lightly push the DIN-Rail into the track.

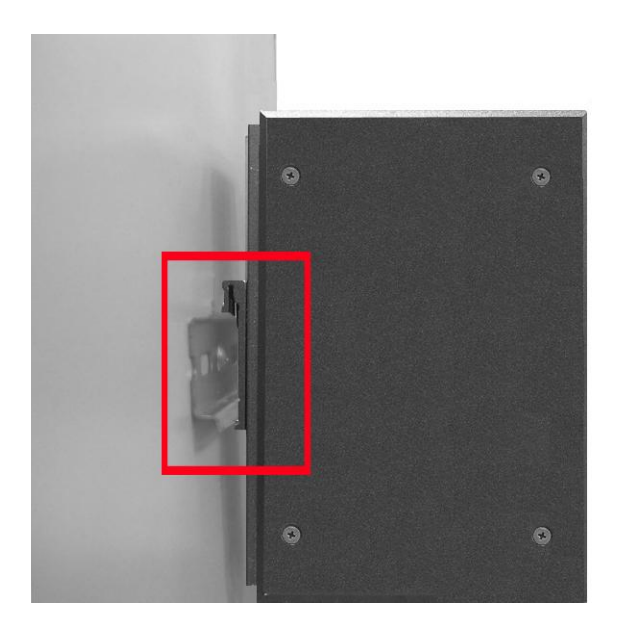

- 3. Check if the DIN-Rail is tightened on the track or not.
- 4. To remove the industrial switch from the track, reverse above steps.

#### <span id="page-17-0"></span>**3.3 Wall Mount Plate Mounting**

Follow the steps below to mount the industrial switch with wall mount plate.

- 1. Remove the DIN-Rail from the industrial switch; loose the screws to remove the DIN-Rail.
- 2. Place the wall mount plate on the rear panel of the industrial switch.
- 3. Use the screws to screw the wall mount plate on the industrial switch.
- 4. Use the hook holes at the corners of the wall mount plate to hang the industrial switch on the wall.
- 5. To remove the wall mount plate, reverse the above steps.

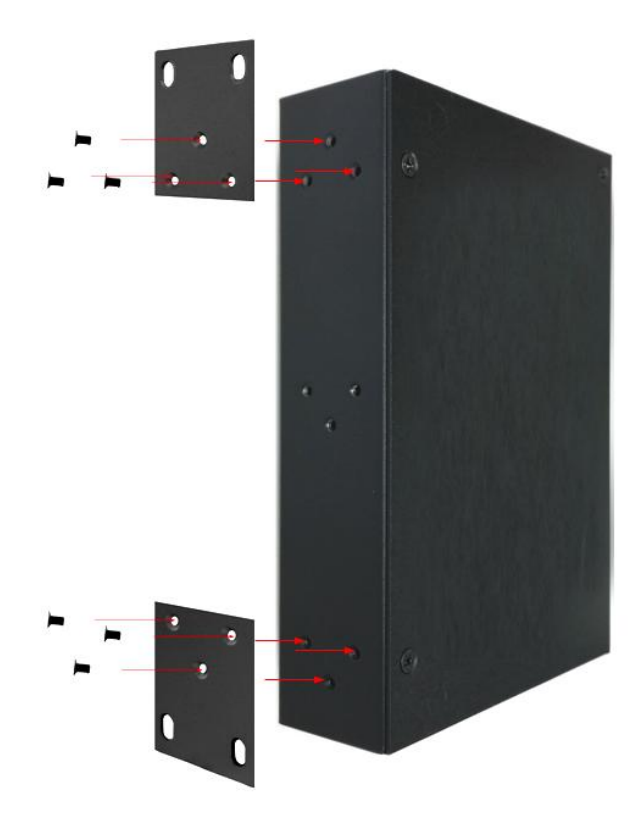

#### <span id="page-18-0"></span>**3.4 Wiring the Power Inputs**

Please follow the steps below to insert the power wire.

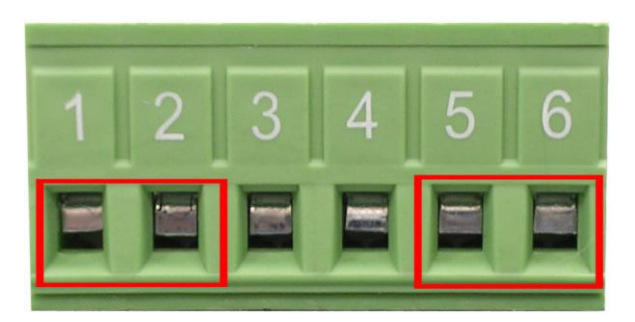

1. Insert AC or DC power wires into the contacts 1 and 2 for power 1, or 5 and 6 for power.

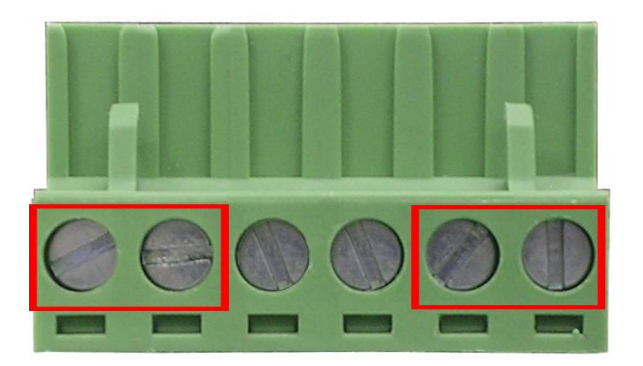

- 2. Tighten the wire-clamp screws for preventing the wires from loosing.
- **[NOTE]** The wire gauge for the terminal block should be in the range between 12 ~ 24 AWG.

#### <span id="page-19-0"></span>**3.5 Wiring the Fault Alarm Contact**

The fault alarm contacts are in the middle of the terminal block connector as the picture shows below. Inserting the wires, the switch will detect the fault status of the power failure, or port link failure (available for managed model) and then forms an open circuit. The following illustration shows an application example for wiring the fault alarm contacts.

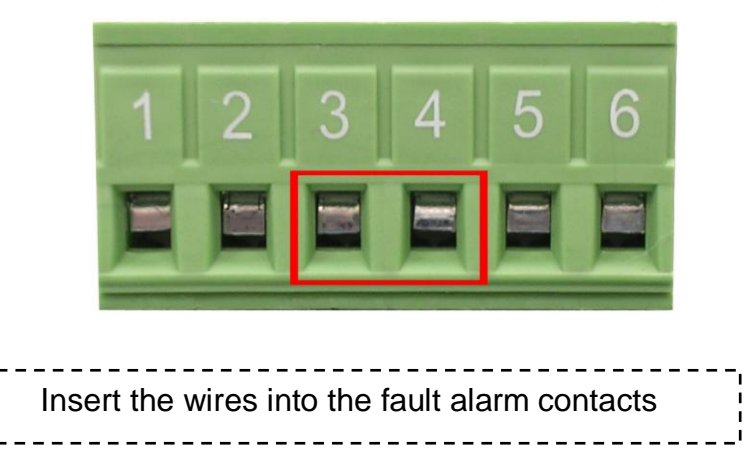

**[NOTE]** The wire gauge for the terminal block should be in the range between 12 ~ 24 AWG.

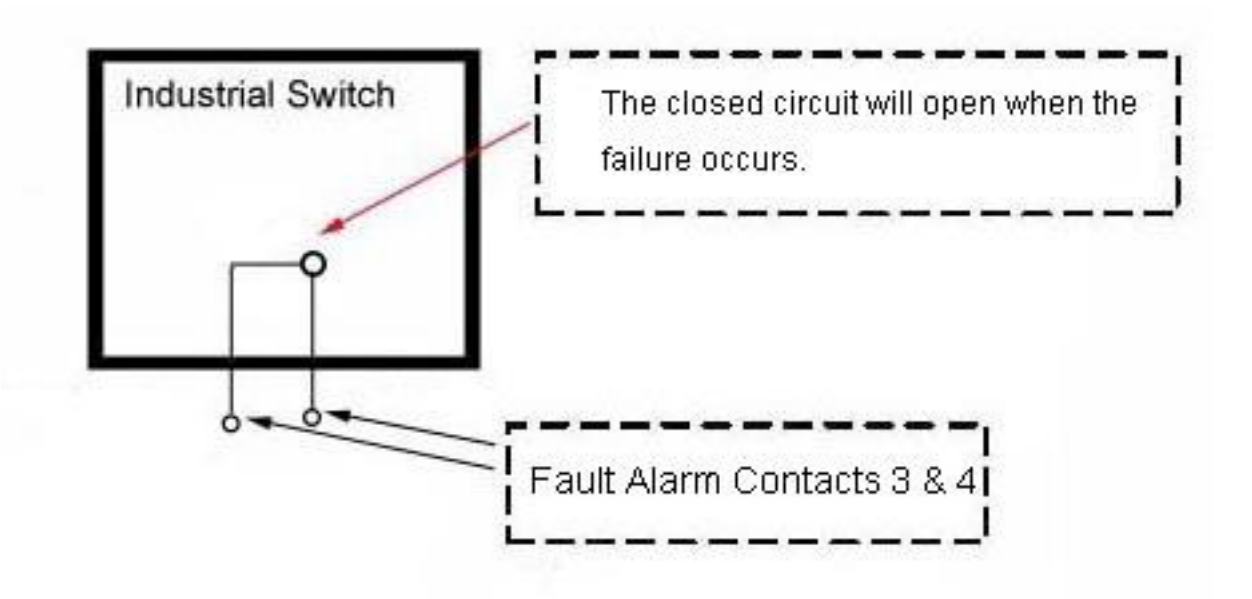

#### <span id="page-20-0"></span>**3.6 Cabling**

- Use four twisted-pair, Category 5e or above cabling for RJ-45 port connection. The cable between the switch and the link partner (switch, hub, workstation, etc.) must be less than 100 meters (328 ft.) long.
- Fiber segment using **single-mode** connector type must use 9/125 µm single-mode fiber cable. User can connect two devices in the distance up to **30km**.
- Fiber segment using **multi-mode** connector type must use 50 or 62.5/125 µm multimode fiber cable. User can connect two devices up to **2km** distances.
- Gigabit Copper/SFP (mini-GBIC) combo port:

The Industrial switch has the auto-detected Giga port—Gigabit Copper/SFP combo ports. The Gigabit Copper (10/100/1000T) ports should use Category 5e or above UTP/STP cable for the connection up to 1000Mbps. The small form-factor pluggable (SFP) is a compact optical transceiver used in optical communications for both telecommunication and data communications. The SFP slots supporting dual mode can switch the connection speed between 100 and 1000Mbps. They are used for connecting to the network segment with single or multi-mode fiber. You can choose the appropriate SFP transceiver to plug into the slots. Then use proper multi-mode or single-mode fiber according to the transceiver. With fiber optic, it transmits at speed up to 1000 Mbps and you can prevent noise interference from the system.

*Note The SFP/Copper Combo port can't both work at the same time. The SFP port has the higher priority than copper port; if you insert the 1000M SFP transceiver (which has connected to the remote device via fiber cable) into the SFP port, the connection of the accompanying copper port will link down. If you insert the 100M SFP transceiver into the SFP port even without a fiber connection to the remote, the connection of the accompanying copper port will link down immediately.*

To connect the transceiver and LC cable, please follow the steps shown below:

First, insert the transceiver into the SFP module. Notice that the triangle mark is the bottom of the module.

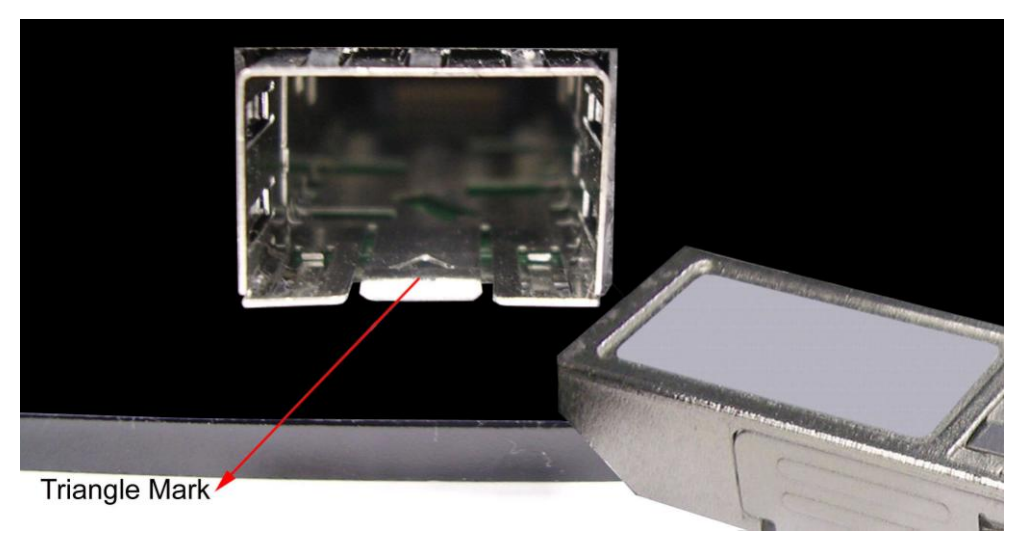

Transceiver to the SFP module

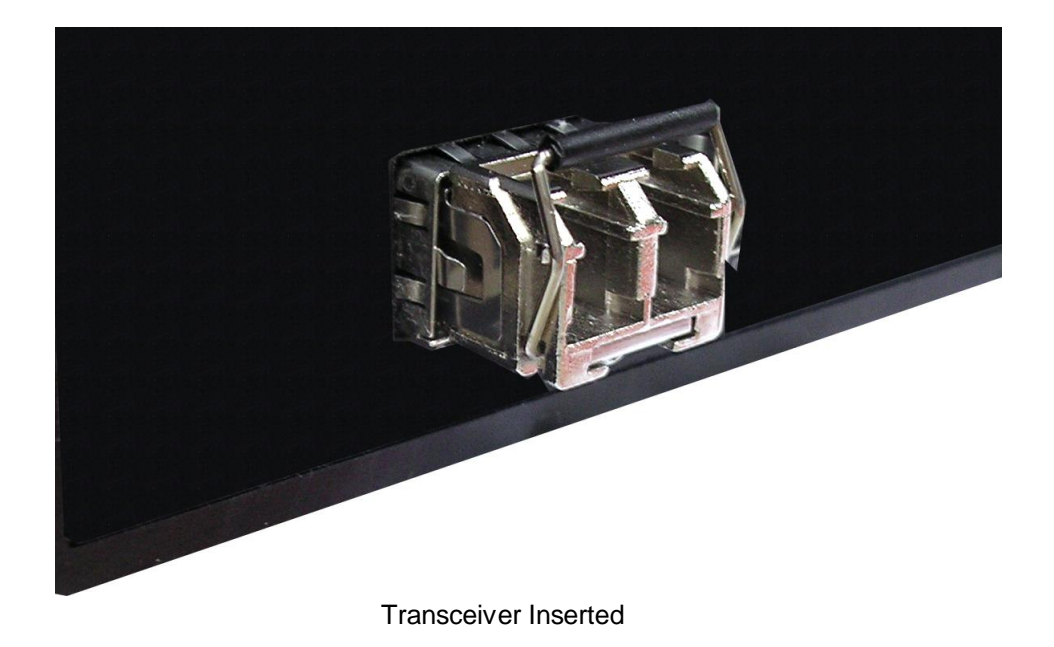

Second, insert the fiber cable of LC connector into the transceiver.

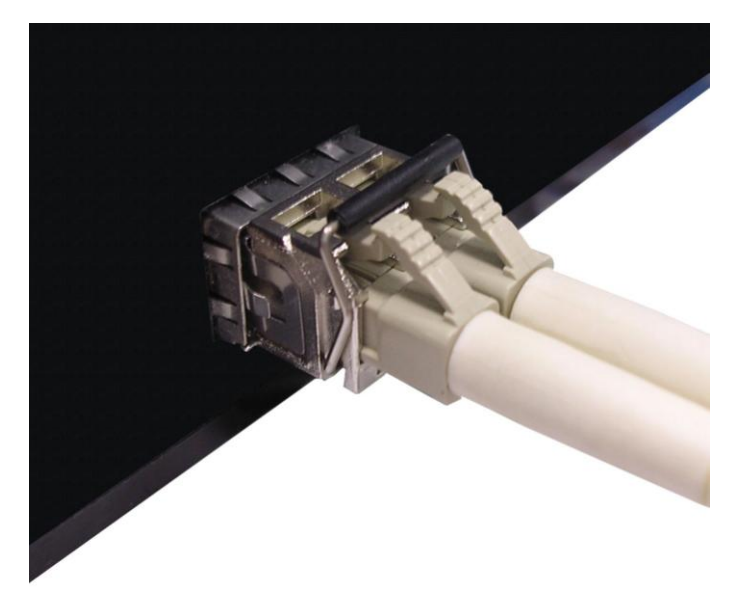

LC connector to the transceiver

To remove the LC connector from the transceiver, please follow the steps shown below:

First, press the upper side of the LC connector to release from the transceiver and pull it out.

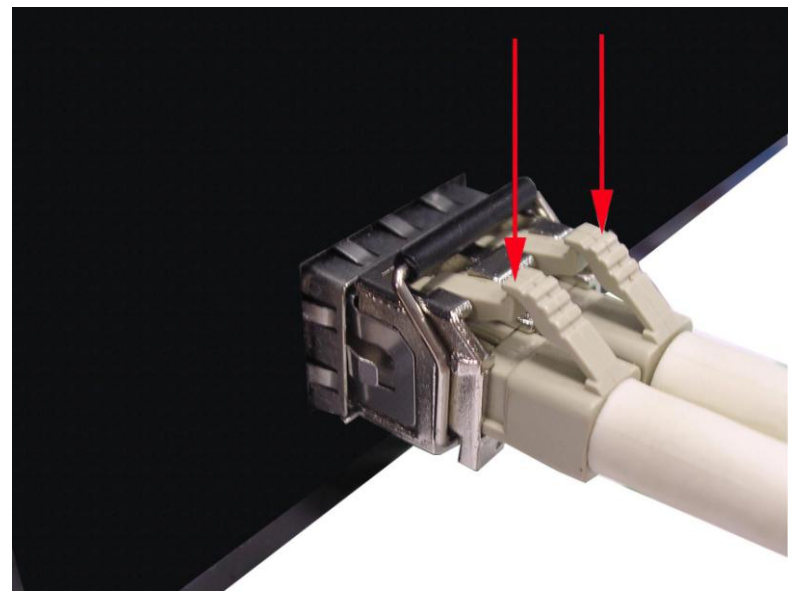

Remove LC connector

Second, push down the metal loop and pull the transceiver out by the plastic handle.

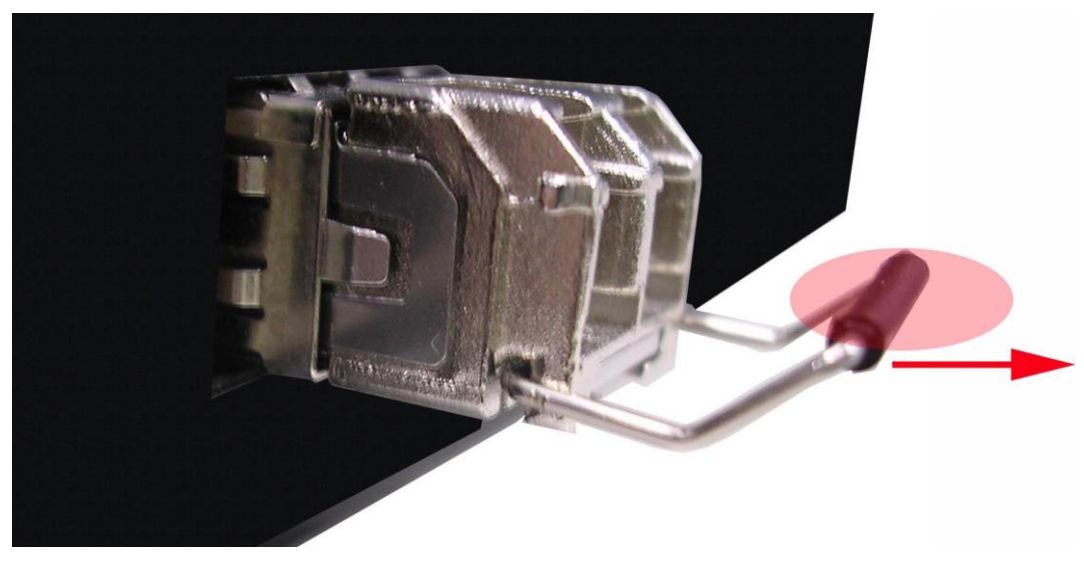

Pull out from the transceiver

## <span id="page-24-0"></span>**Chapter 4 Console Management**

#### <span id="page-24-1"></span>**4.1 Connecting to the Console Port**

The supplied cable which one end is RS-232 connector and the other end is RJ-45 connector. Attach the end of RS-232 connector to PC or terminal and the other end of RJ-45 connector to the console port of the switch. The connected terminal or PC must support the terminal emulation program.

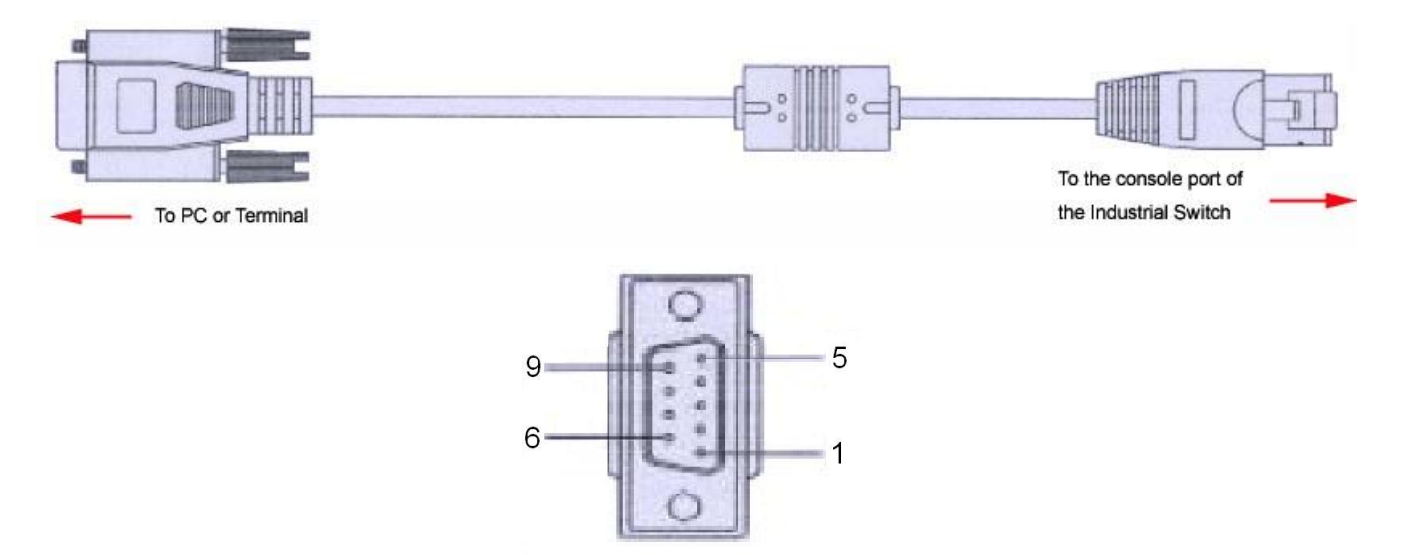

DB 9-pin Female

#### <span id="page-24-2"></span>**4.2 Pin Assignment**

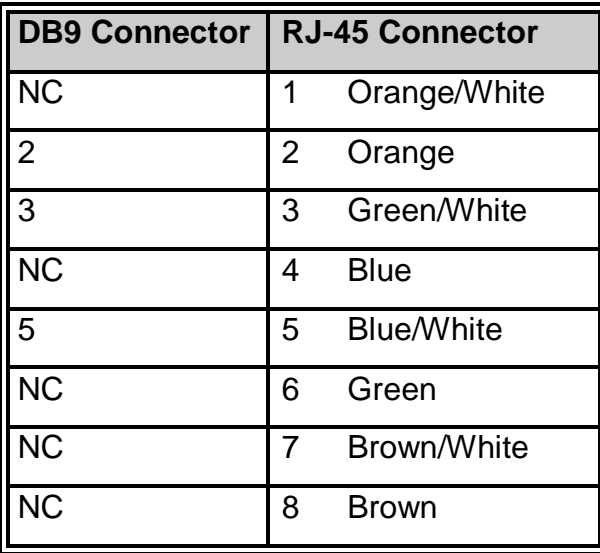

#### <span id="page-25-0"></span>**4.3 Login in the Console Interface**

When the connection between Switch and PC is ready, turn on the PC and run a terminal emulation program or **Hyper Terminal** and configure its **communication parameters** to match the following default characteristics of the console port:

**Baud Rate: 9600 bps Data Bits: 8 Parity: none Stop Bit: 1 Flow control: None**

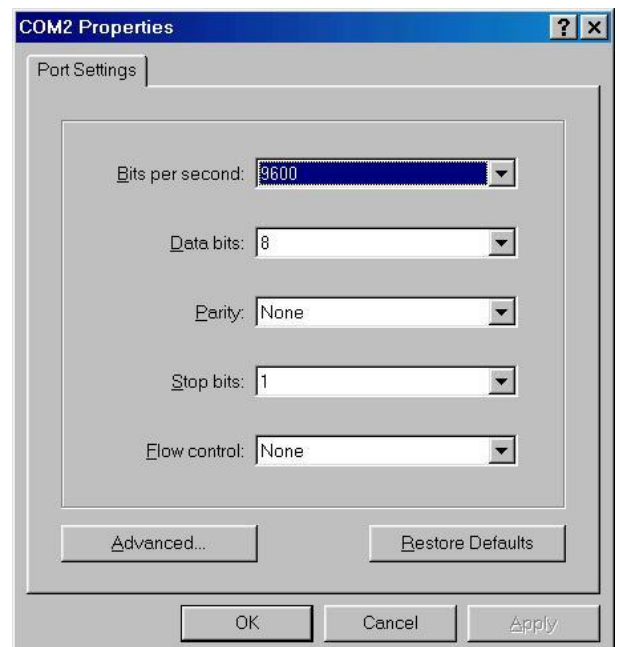

The settings of communication parameters

Having finished the parameter settings, click '**OK**'. When the blank screen shows up, press Enter key to have the login prompt appears. Key in '**root**' (default value) for both User name and Password (use **Enter** key to switch), then press Enter and the Main Menu of console management appears. Please see below figure for login screen.

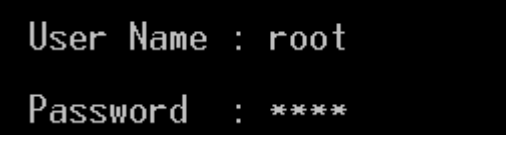

Console login interface

#### <span id="page-26-0"></span>**4.4 CLI Management**

The system supports the console management—CLI command. After you log in on to the system, you will see a command prompt. To enter CLI management interface, type in "**enable**" command.

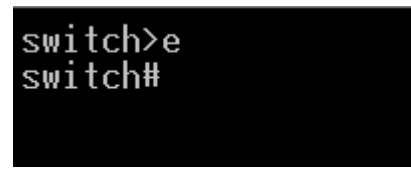

CLI command interface

<span id="page-27-0"></span>This section introduces the configuration and functions of the Web-Based management.

#### <span id="page-27-1"></span>**5.1 About Web-based Management**

There is an embedded HTML web site residing in flash memory on CPU board of the switch, which offers advanced management features and allows users to manage the switch from anywhere on the network through a standard browser such as Microsoft Internet Explorer.

The Web-Based Management supports Internet Explorer 6.0 or later version. And, it is applied for Java Applets for reducing network bandwidth consumption, enhance access speed and present an easy viewing screen.

#### <span id="page-27-2"></span>**5.2 Preparing for Web Management**

Before using the web management, install the industrial switch on the network and make sure that any one of the PCs on the network can connect with the industrial switch through the web browser. The industrial switch default value of IP, subnet mask, username and password are listed as below:

- IP Address: **192.168.16.1**
- Subnet Mask: **255.255.255.0**
- Default Gateway: **192.168.16.254**
- User Name: **root**
- Password: **root**

#### <span id="page-28-0"></span>**5.3 System Login**

- 1. Launch the Internet Explorer on the PC
- 2. Key in "http:// "+" the IP address of the switch", and then Press "**Enter**".

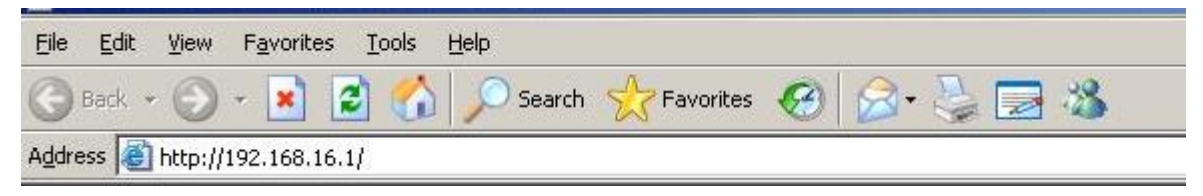

- 3. The login screen will appear right after
- 4. Key in the user name and password. The default user name and password are the same as '**root**'.
- 5. Press **Enter** or click the **OK** button, and then the home screen of the Web-based management appears.

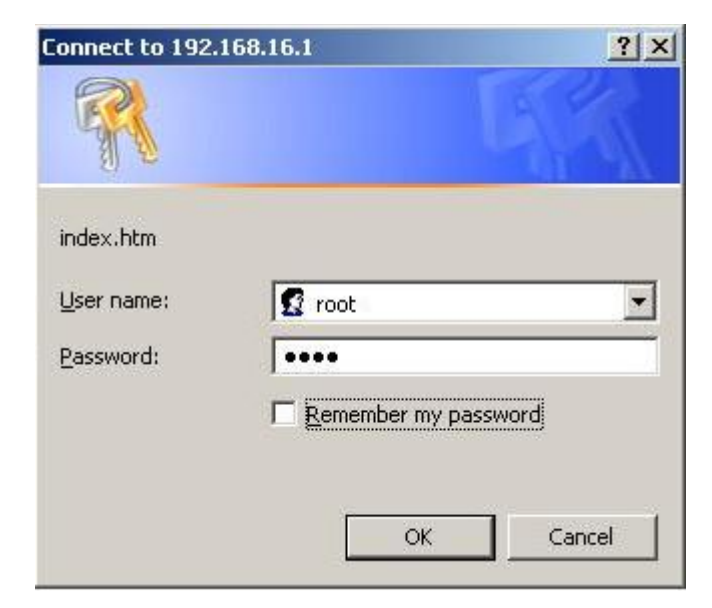

Login screen

#### <span id="page-29-0"></span>**5.4 System**

#### **6.4.1 General – Switch Information**

User can find the system name, description, location and contact personnel to identify the switch. The version table below is a read-only field to show the basic information of the switch.

- **System Name:** Assign the system name of the switch (The maximum length is 64 bytes)
- **System Description:** Describes the switch.
- System Location: Assign the switch physical location (The maximum length is 64 bytes).
- System Contact: Enter the name of contact person or organization.
- **System OID: SNMP OID of switch**
- **Firmware Version:** Displays the switch's firmware version
- **Kernel Version:** Displays the kernel software version
- **MAC Address:** Displays the unique hardware address assigned by manufacturer

#### **6.4.2 General – Asset**

You can modify these information about System name 、 System Description、 System Location and System Contact in here.

Switch settings interface

#### **6.4.2 General – CPU Load Average**

Sometimes the user was worry about that ' Could my switch process too many network packets ? So the network throughput was keeping decreasing ". In this option, you can monitor the CPU of switch to see if the switch was in full loading status or not.

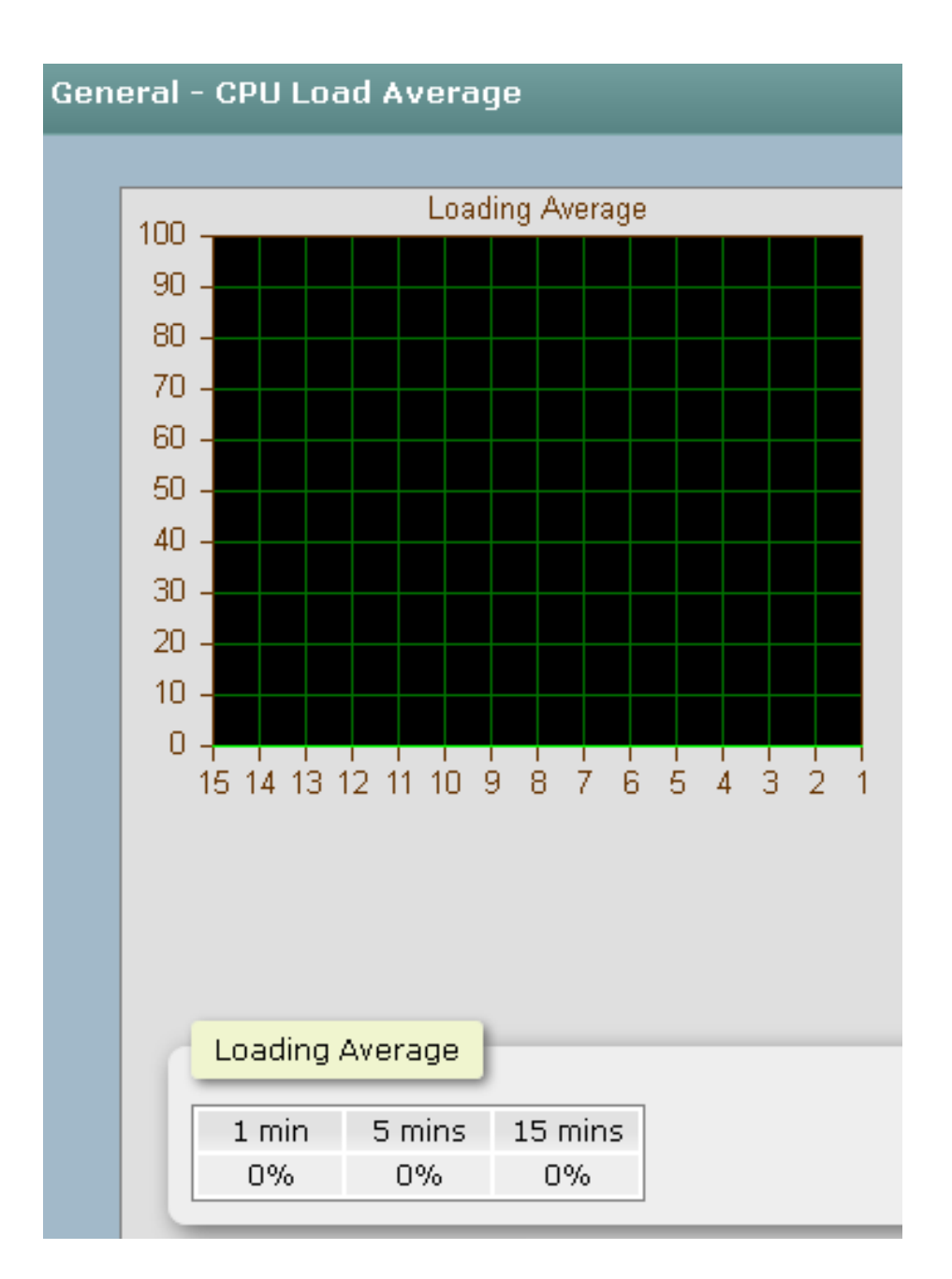

#### 

#### <span id="page-31-0"></span>**5.5 Time - SNTP**

SNTP (Simple Network Time Protocol) is a simplified version of NTP which is an Internet protocol used to synchronize the clocks of computers to some time reference. Because time usually just advances, the time on different node stations will be different. With the communicating programs running on those devices, it would cause time to jump forward and back, a non-desirable effect. Therefore, the switch provides comprehensive mechanisms to access national time and frequency dissemination services, organize the time-synchronization subnet and the local clock in each participating subnet peer. Daylight saving time (DST) is the convention of advancing clocks so that afternoons have more daylight and mornings have less. Typically clocks are adjusted forward one hour near the start of spring and are adjusted backward in autumn.

- **SNTP Client:** Enable/disable SNTP function to get the time from the SNTP server.
- **UTC Timezone:** Universal Time, Coordinated. Set the switch location time zone. The following table lists the different location time zone for your reference.

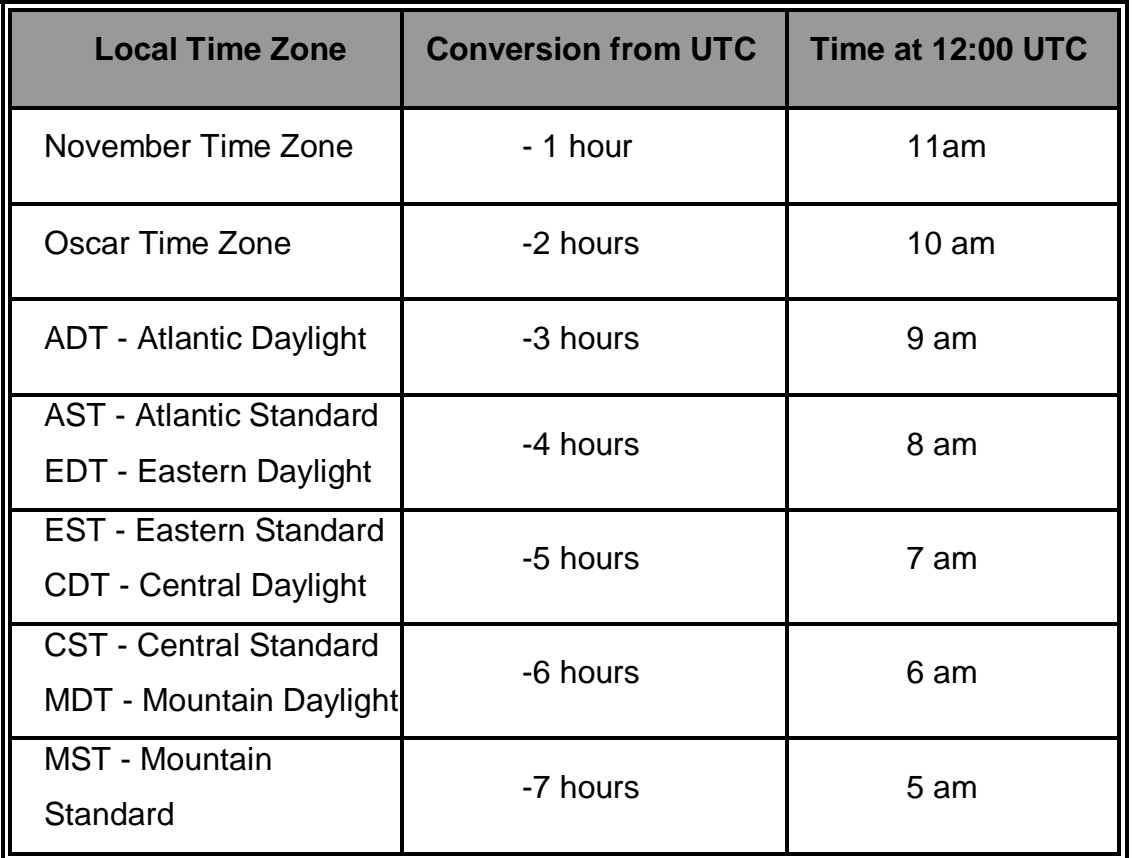

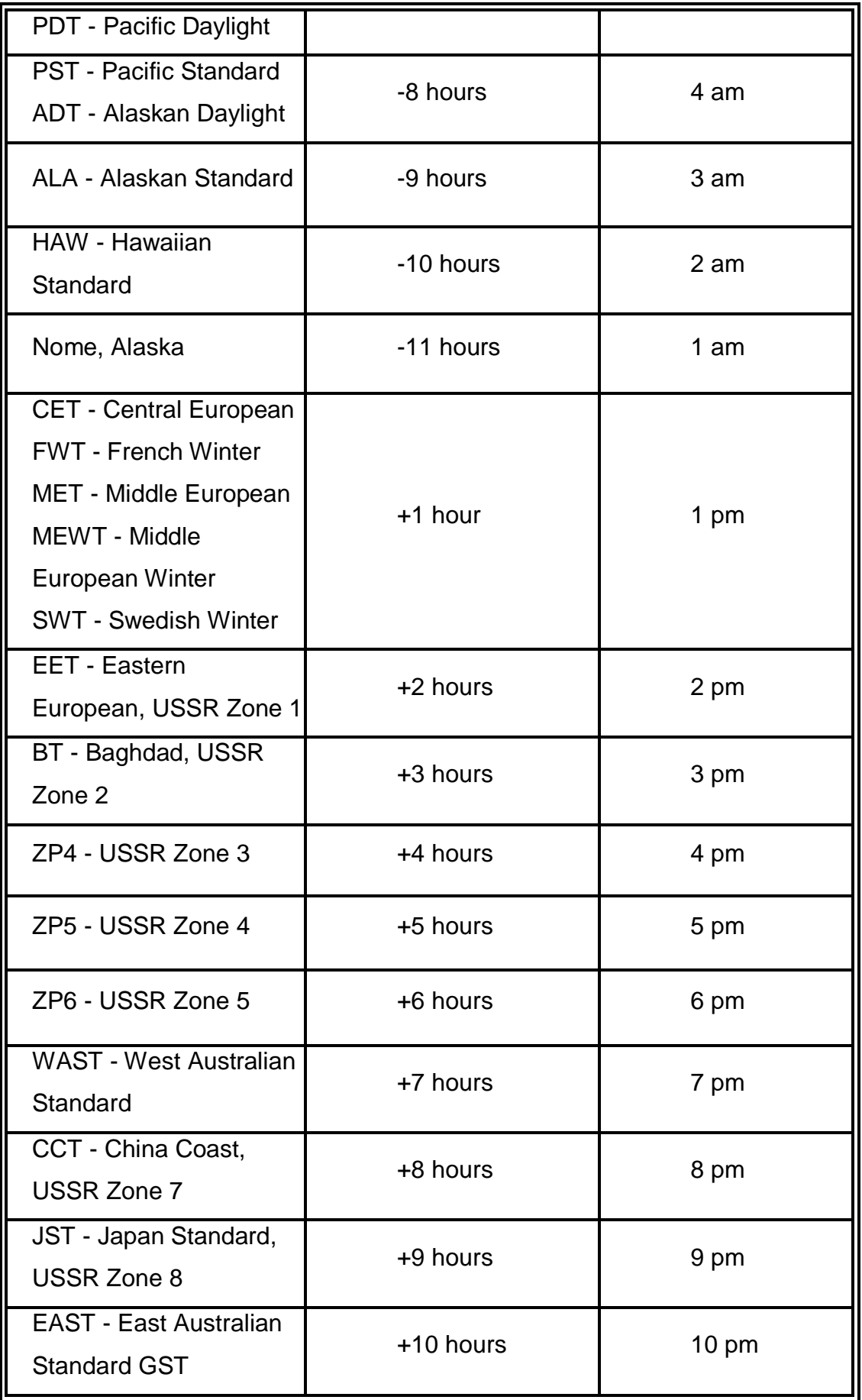

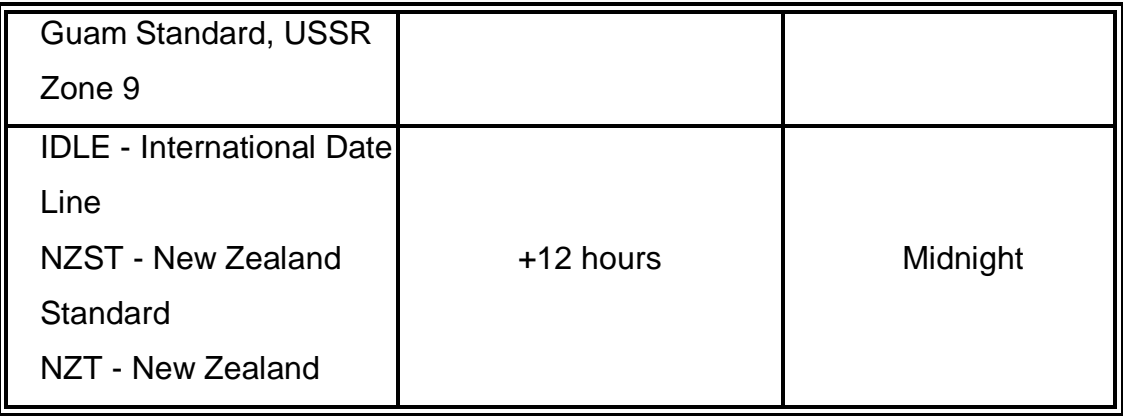

- **SNTP Sever Address:** Set the SNTP server IP address. You can assign a local network time server IP address or an internet time server IP address.
- **Daylight Saving Time:** This is used as a control switch to enable/disable daylight saving period and daylight saving offset. Users can configure Daylight Saving Period and Daylight Saving Offset in a certain period time and offset time while there is no need to enable daylight saving function. Afterwards, users can just set this item as enable without assign Daylight Saving Period and Daylight Saving Offset again.
- **Daylight Saving Period:** Set up the Daylight Saving beginning date/time and Daylight Saving ending date/time. Please key in the value in the format of 'YYYYMMDD' and 'HH:MM' (leave a space between 'YYYYMMDD' and 'HH:MM').
	- **YYYYMMDD:** an eight-digit year/month/day specification.
	- **HH:MM:** a five-digit (including a colon mark) hour/minute specification.

 For example, key in '20070701 02:00' and '20071104 02:04' in the two column fields respectively to represent that DST begins at 2:00 a.m. on March 11, 2007 and ends at 2:00 a.m. on November 4, 2007.

- **Daylight Saving Offset :** For non-US and European countries, specify the amount of time for day light savings. Please key in the valid figure in the range of minute between 0 and 720, which means you can set the offset up to 12 hours.
- **Click** Apply to have the configuration take effect.

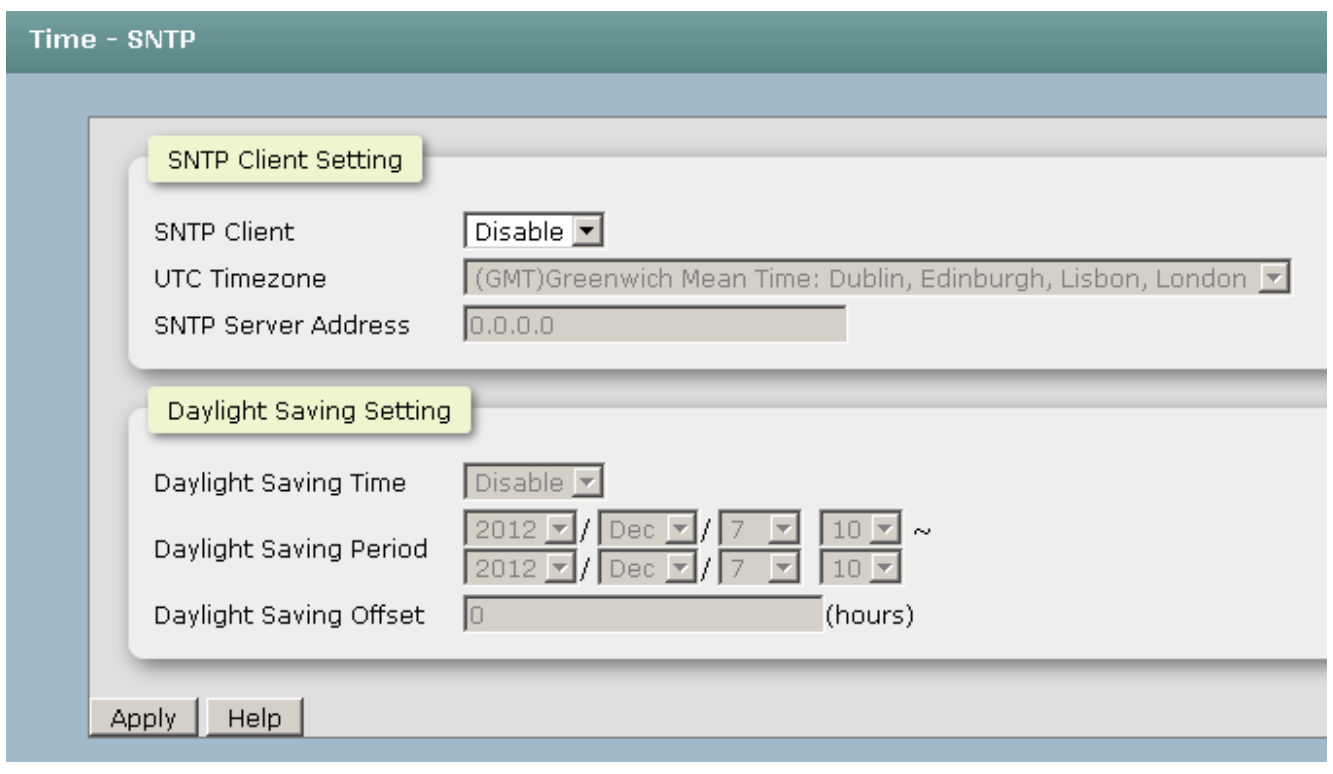

#### SNTP Configuration interface

#### <span id="page-34-0"></span>**5.6 Account - Admin**

Change web management login user name and password for the management security issue.

- **User name:** Type in the new user name (The default is 'root')
- **New Password:** Type in the new password (The default is 'root')
- **Confirm password:** Re-type the new password
- **And then, click Apply**

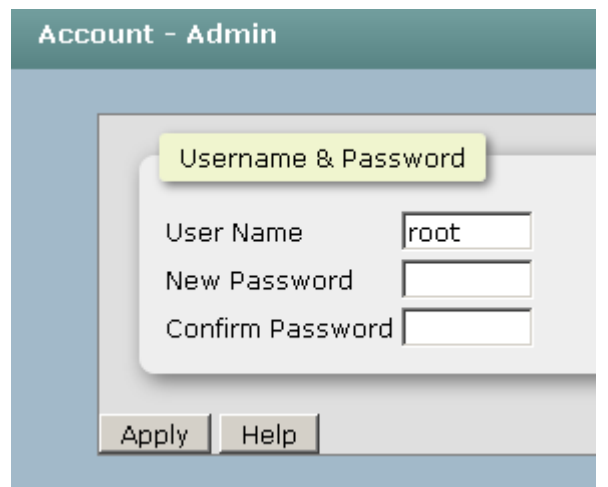

Account Authentication interface

#### <span id="page-35-0"></span>**5.7 IP Addressing – IPV4**

The switch is a network device which needs to be assigned an IP address for being identified on the network. Users have to decide a means of assigning IP address to the switch.

- **DHCP Client:** Enable or disable the DHCP client function. When DHCP client function is enabled, the switch will be assigned an IP address from the network DHCP server. The default IP address will be replaced by the assigned IP address on DHCP server. After the user clicks **Apply**, a popup dialog shows up to inform the user that when the DHCP client is enabled, the current IP will lose and user should find the new IP on the DHCP server.
- **IP Address:** Assign the IP address that the network is using. If DHCP client function is enabled, this switch is configured as a DHCP client. The network DHCP server will assign the IP address to the switch and display it in this column. The default IP is 192.168.16.1 or the user has to assign an IP address manually when DHCP Client is disabled.
- **Subnet Mask:** Assign the subnet mask to the IP address. If DHCP client function is disabled, the user has to assign the subnet mask in this column field.
- **Gateway:** Assign the network gateway for the switch. If DHCP client function is disabled, the user has to assign the gateway in this column field. The default gateway is 192.168.16.254.
- **DNS1:** Assign the primary DNS IP address.
- **DNS2:** Assign the secondary DNS IP address.
- And then, click Apply |.
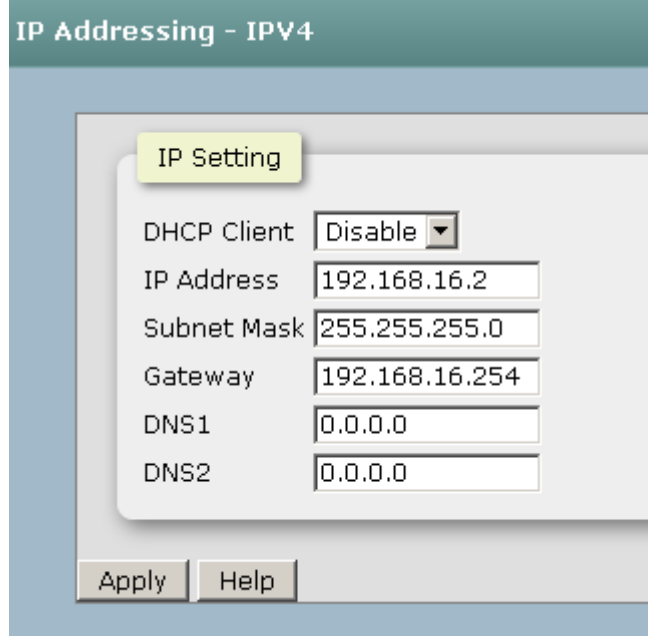

IP Addressing interface

### **5.8 Syslog**

This page allows the user to decide whether to send the system event log, and select the mode which the system event log will be sent to client only, server only, or both client and server. What kind of event log will be issued to the client/server depends on the selection on the **Event Configuration** tab. There are four types of event—Device Cold Start, Authentication Failure, X-Ring Topology Change, and Port Event—available to be issued as the event log.

### **Syslog Configuration**

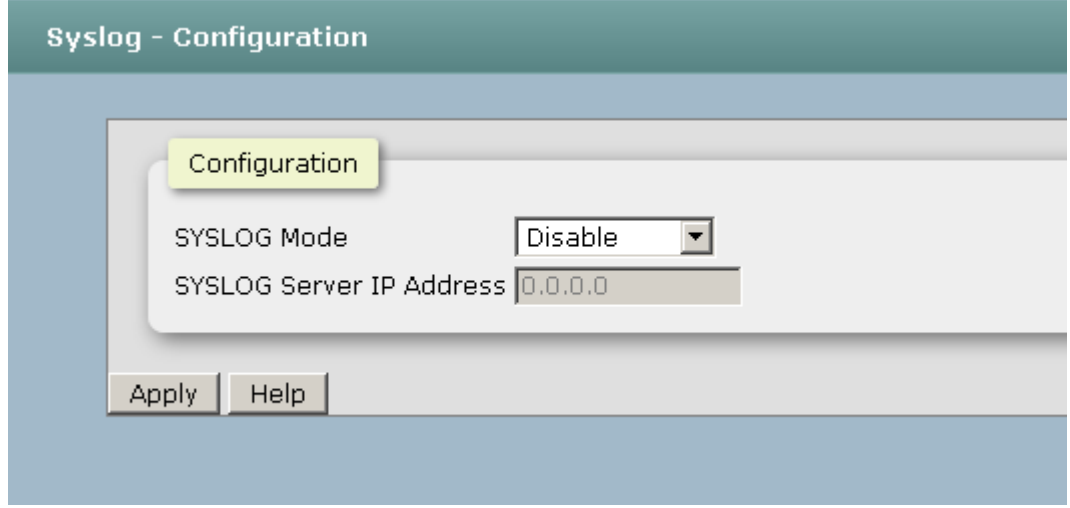

Syslog Configuration interface

- **Syslog Mode:** Select the system log mode—**Client Only**, **Server Only**, or **Both**. 'Client Only' means the system event log will only be sent to this interface of the switch, but on the other hand 'Server Only' means the system log will only be sent to the remote system log server with its IP assigned. If the mode is set in 'Both', the system event log will be sent to the remote server and this interface.
- SysLog Server IP Address: When the 'Syslog Mode' item is set as Server Only/Both, the user has to assign the system log server IP address to which the log will be sent.
- Make sure the selected mode is correct, and click Apply to have the setting take effect.

### **5.9 SNMP Configuration**

Simple Network Management Protocol (SNMP) is the protocol developed to manage nodes (servers, workstations, routers, switches and hubs etc.) on an IP network. SNMP enables network administrators to manage network performance, find and solve network problems, and plan for network growth. Network management systems learn of problems by receiving traps or change notices from network devices implementing SNMP.

#### **SNMP - Agent**

 **Agent Mode:** Select the SNMP version(V1/V2c or V3) that you want to use it. And then click Change to switch to the selected SNMP version mode.

#### **SNMP V1V2c Community**

Here you can define the new community string set and remove the unwanted community string.

- **Community String:** Fill the name string.
- **Privilege:** Read only. Enables requests accompanied by this community string to display MIB-object information.

Read/write. Enables requests accompanied by this community string to display MIB-object information and to set MIB objects.

 $\triangleright$  Click. Apply

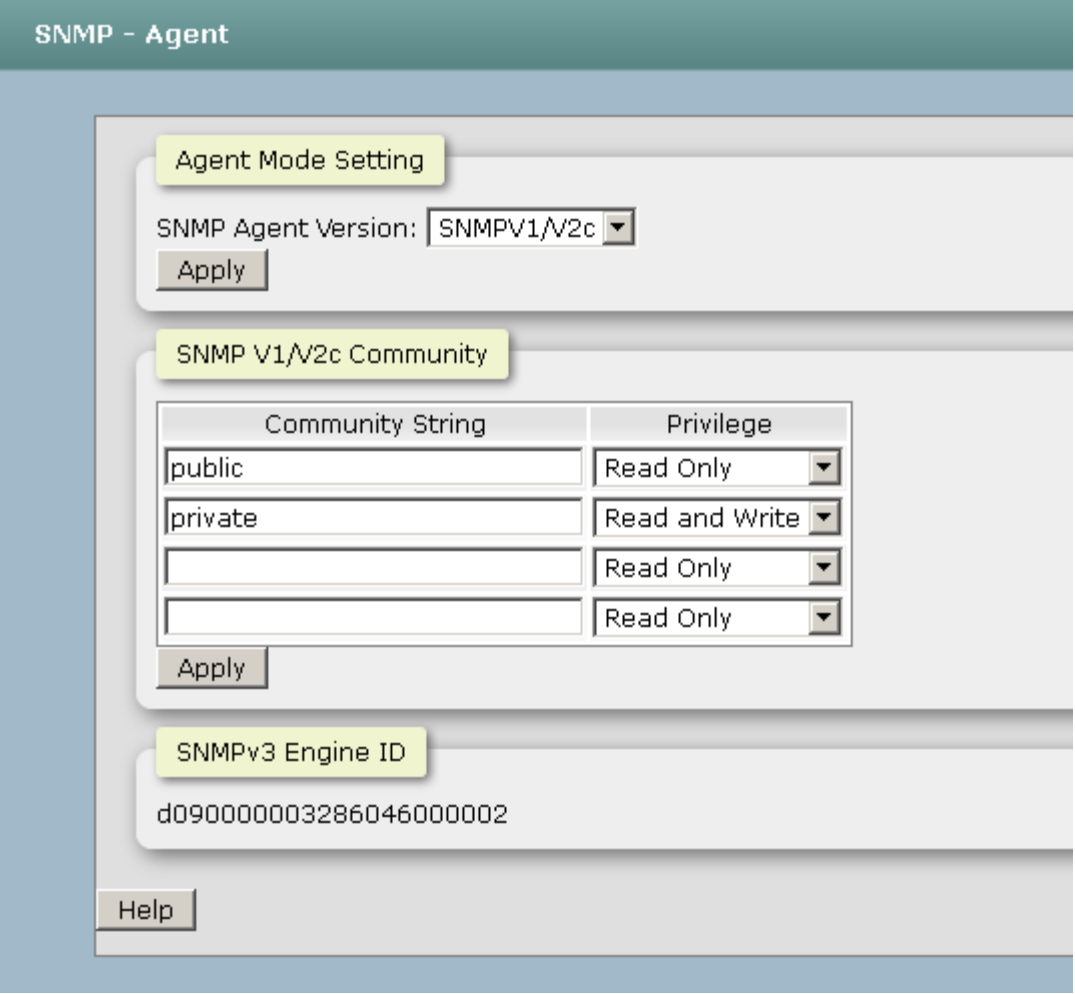

SNMP Agent Configuration interface

#### **6.20.1 SNMP Trap Configuration**

A trap manager is a management station that receives the trap messages generated by the switch. If no trap manager is defined, no traps will be issued. To define a management station as a trap manager, assign an IP address, enter the SNMP community strings, and select the SNMP trap version.

- **Server IP:** Enter the IP address of the trap manager.
- **Community:** Enter the community string for the trap station.
- Trap Version: Select the SNMP trap version type—v1 or v2c.
- Click Add .
- To remove the community string, select the community string listed in the current managers field and click Remove |

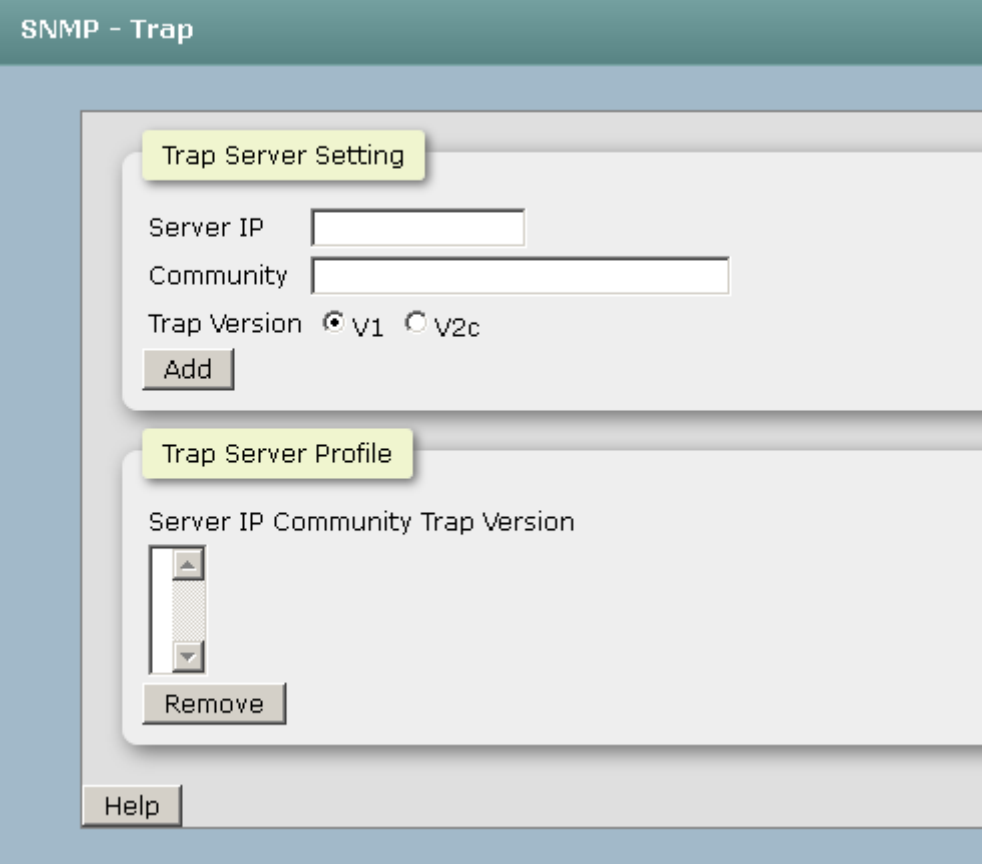

Trap Managers interface

### **5.10 System Alert - Relay Alarm**

The Fault Relay Alarm function provides the Power Failure and Port Link Down/Broken detection. With both power input 1 and power input 2 installed and the check boxes of power 1/power 2 ticked, the FAULT LED indicator will then be possible to light up when any one of the power failures occurs. As for the Port Link Down/Broken detection, the FAULT LED indicator will light up when the port failure occurs; certainly the check box beside the port must be ticked first. Please refer to the segment of '**Wiring the Fault Alarm Contact**' for the failure detection.

- **Power Failure Setting:** Tick the check box to enable the function of lighting up the **FAULT** LED on the panel when power fails.
- **Port Link Down/Broken Setting:** Tick the check box to enable the function of lighting up **FAULT** LED on the panel when Ports' states are link down or broken.

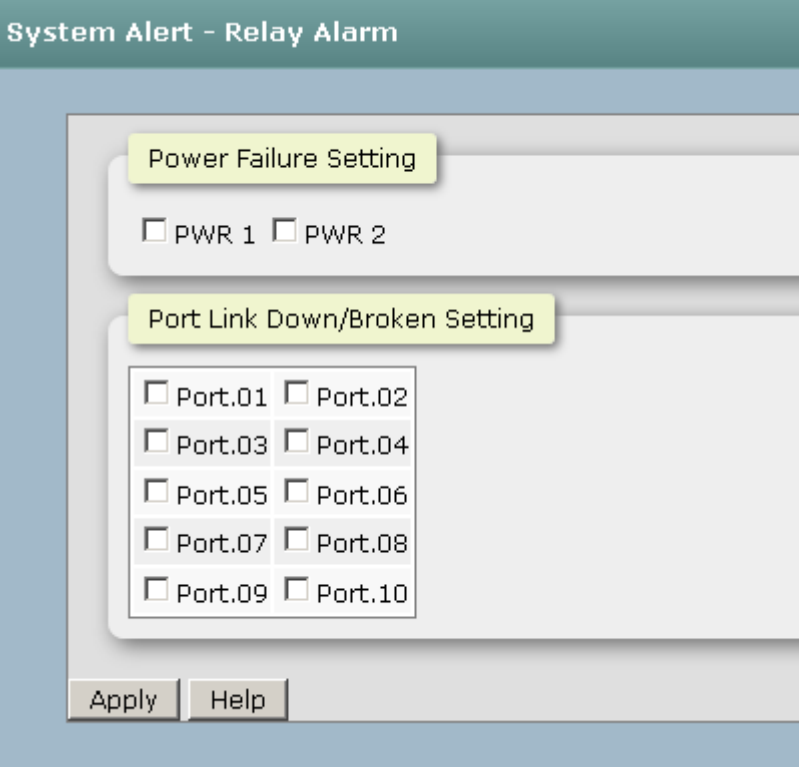

Fault Relay Alarm interface

### **6.8.1 System Alert - SMTP**

Simple Mail Transfer Protocol (SMTP) is the standard for email transmissions across the network. You can configure the SMTP server IP, mail subject, sender, mail account, password, and the recipient email addresses which the e-mail alert will send to. There are also five types of event—Device Cold Start, Authentication Failure, X-Ring Topology Change, and Port Event—available to be issued as the e-mail alert. Besides, this function provides the authentication mechanism including an authentication step through which the client effectively logs in to the SMTP server during the process of sending email alert.

- Email Alert: With this function being enabled, the user is allowed to configure the detail settings for sending the e-mail alert to the SMTP server when the events occur.
- **SMTP Server IP:** Assign the mail server IP address (when **Email Alert** is enabled, this function will then be available).
- **Sender Email Address:** Type in an alias of the switch in complete email address format, e.g. [switch101@123.com,](mailto:switch101@123.com) to identify where the e-mail alert comes from.
- **Mail Subject:** Input the subject of Email.
- **Authentication:** Having ticked this checkbox, the mail account, password and confirm password column fields will then show up. Configure the email account and password for authentication when this switch logs in to the SMTP server.
- Mail Account: Set up the email account, e.g. [johnadmin,](mailto:johnadmin@123.com) to receive the email alert. It must be an existing email account on the mail server.
- **Password:** Type in the password for the email account.
- **Confirm Password:** Reconfirm the password.
- Rcpt e-mail Address 1 ~ 6: You can also fill each of the column fields with up to 6 e-mail accounts to receive the email alert.
- Click Apply to have the configuration take effect.

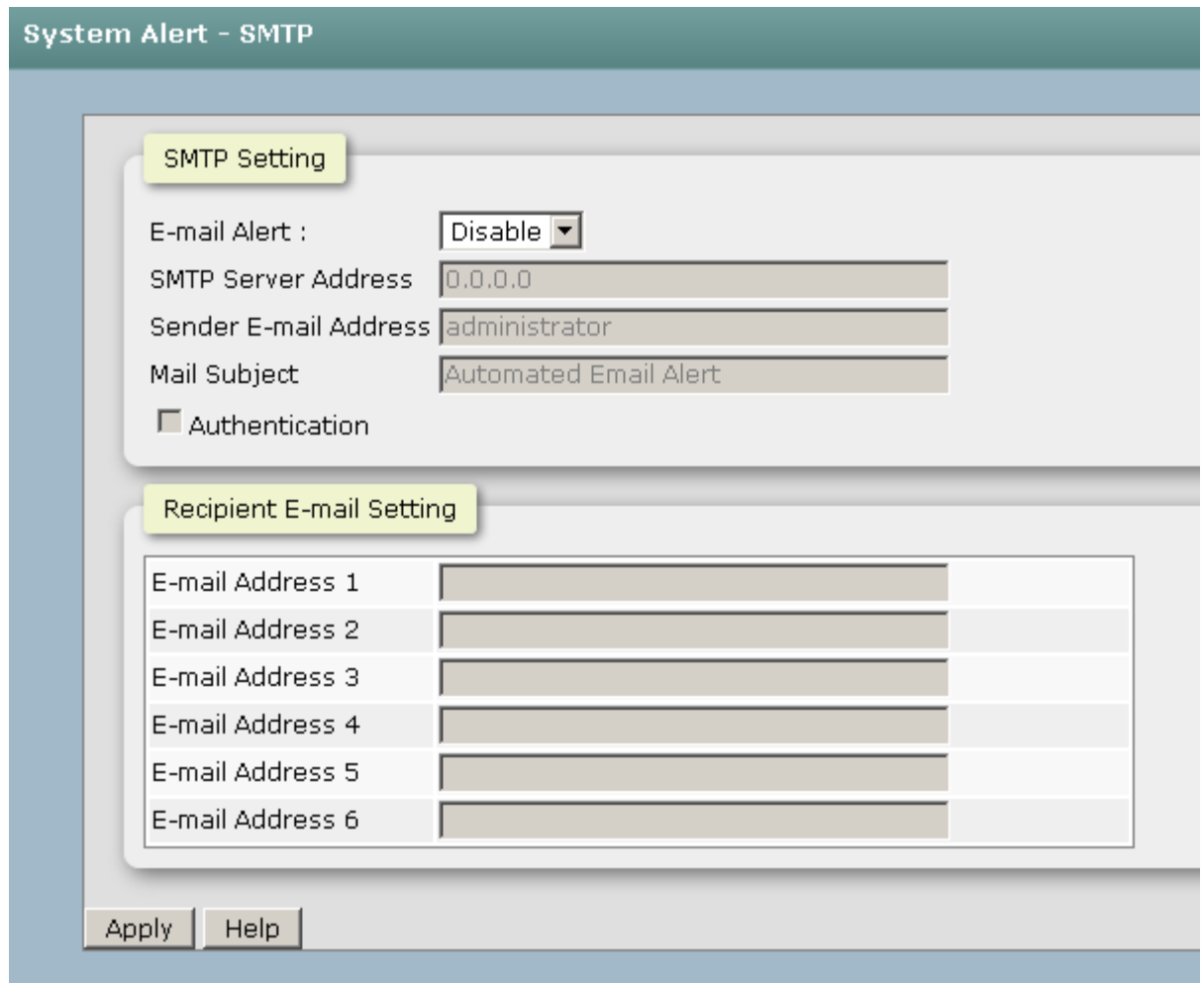

### **6.8.2 System Alert - Event**

Having ticked the **Syslog**/**SMTP** checkboxes, the event log/email alert will be sent to the system log server and the SMTP server respectively. Also, Port event log/alert (link up, link down, and both) can be sent to the system log server/SMTP server respectively by setting the trigger condition.

- **System event selection:** There are 3 event types—Device Cold Start, Authentication Failure, and X-ring Topology Change. The checkboxes are not available for ticking unless the **Syslog Client Mode** on the Syslog Configuration tab and the **E-mail Alert** on the SMTP Configuration tab are enabled first.
	- **System Restart:** When the device executes cold start action, the system will issue the event log/email alert to the system log/SMTP server respectively.
	- **Power Status:** When the power consumption about PoE was unstable, he system will issue the event log/email alert to the system log/SMTP server

respectively.

.

 **SNMP Authentication Failure:** When the SNMP authentication fails, the system will issue the event log/email alert to the system log/SMTP server respectively.

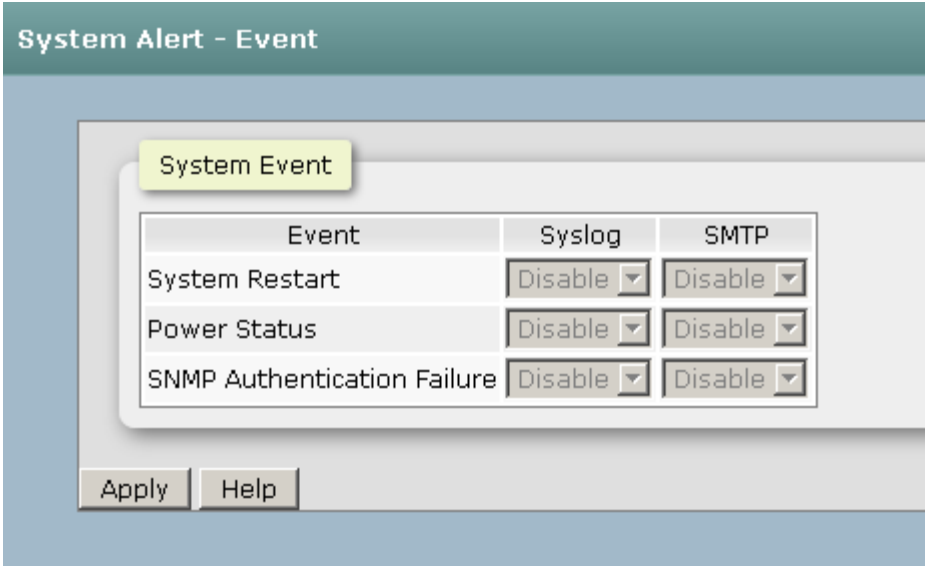

Event Configuration interface

### **5.11 DHCP Server**

DHCP is the abbreviation of Dynamic Host Configuration Protocol that is a protocol for assigning dynamic IP addresses to devices on a network. With dynamic addressing, a device can have a different IP address every time it connects to the network. In some systems, the device's IP address can even change while it is still connected. DHCP also supports a mix of static and dynamic IP addresses. Dynamic addressing simplifies network administration because the software keeps track of IP addresses rather than requiring an administrator to manage the task. This means that a new computer can be added to a network without the hassle of manually assigning it a unique IP address.

The system provides the DHCP server function. Having enabled the DHCP server function, the switch system will be configured as a DHCP server.

#### **6.6.1 DHCP Server - Server configuration**

- **DHCP Server:** Enable or Disable the DHCP Server function. Enable—the switch will be the DHCP server on your local network.
- **Start IP Address:** Type in an IP address. Low IP address is the beginning of the dynamic IP range. For example, dynamic IP is in the range between 192.168.16.100 ~ 192.168.16.200. In contrast, 192.168.16.100 is the Low IP address.
- End IP Address: Type in an IP address. High IP address is the end of the dynamic IP range. For example, dynamic IP is in the range between 192.168.16.100  $\sim$ 192.168.16.200. In contrast, 192.168.16.200 is the High IP address.
- **Subnet Mask:** Type in the subnet mask of the IP configuration.
- **Gateway:** Type in the IP address of the gateway in your network.
- **DNS:** Type in the Domain Name Server IP Address in your network.
- Lease Time (Hour): It is the time period that system will reset the dynamic IP assignment to ensure the dynamic IP will not been occupied for a long time or the server doesn't know that the dynamic IP is idle.
- And then, click Apply |.

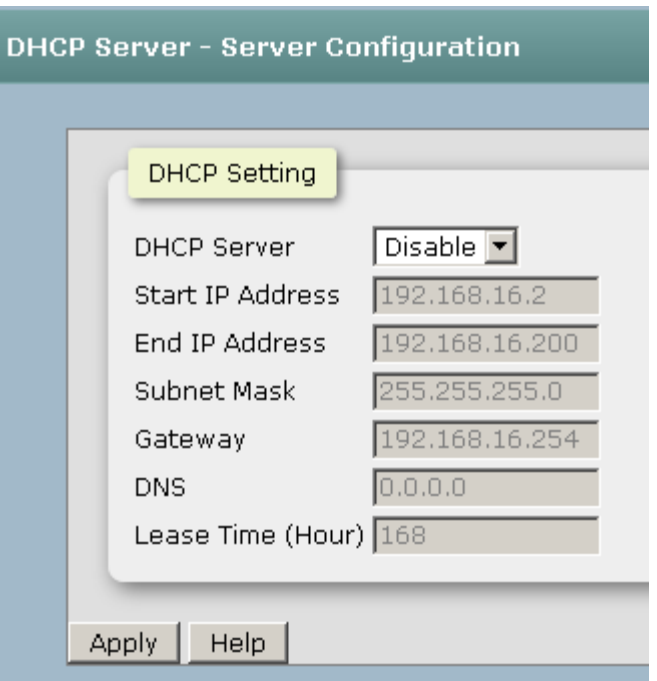

#### **6.6.2 Client Table**

When the DHCP server function is enabled, the system will collect the DHCP client information including the assigned IP address, the MAC address of the client device, the IP assigning type, status and lease time.

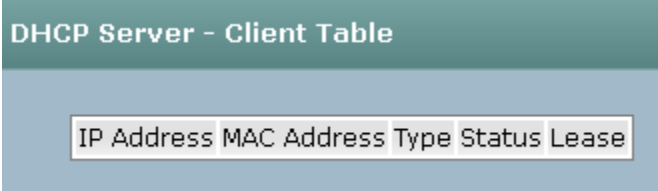

### **6.6.3 IP Bindings**

Assign the dynamic IP address bound with the port to the connected client. The user is allowed to fill each port column with one particular IP address. When the device is connecting to the port and asks for IP assigning, the system will assign the IP address bound with the port.

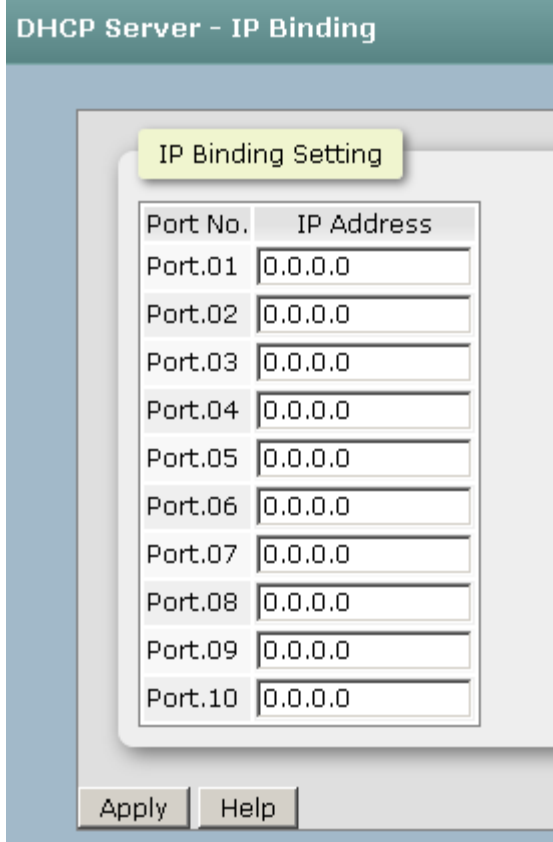

### **5.12 Port - Configuration**

In Port control you can configure the settings of each port to control the connection parameters, and the status of each port is listed beneath.

- **Port No.:** The port number which you want to be configured.
- State: Current port state. The port can be set to disable or enable mode. If the port state is set as 'Disable', it will not receive or transmit any packet..
- **Speed/Diplex:** It can be set as auto or set speed and negotiated way manually.
- **Flow Control:** Whether or not the receiving node sends feedback to the sending node is determined by this item. When enabled, once the device exceeds the input data rate of another device, the receiving device will send a PAUSE frame which halts the transmission of the sender for a specified period of time. When disabled, the receiving device will drop the packet if too much to process.
- Alies: Add description of each port to let the manager know the connected device of each port, it will be showed by NMS utility.
- Click Apply to have the configuration take effect.

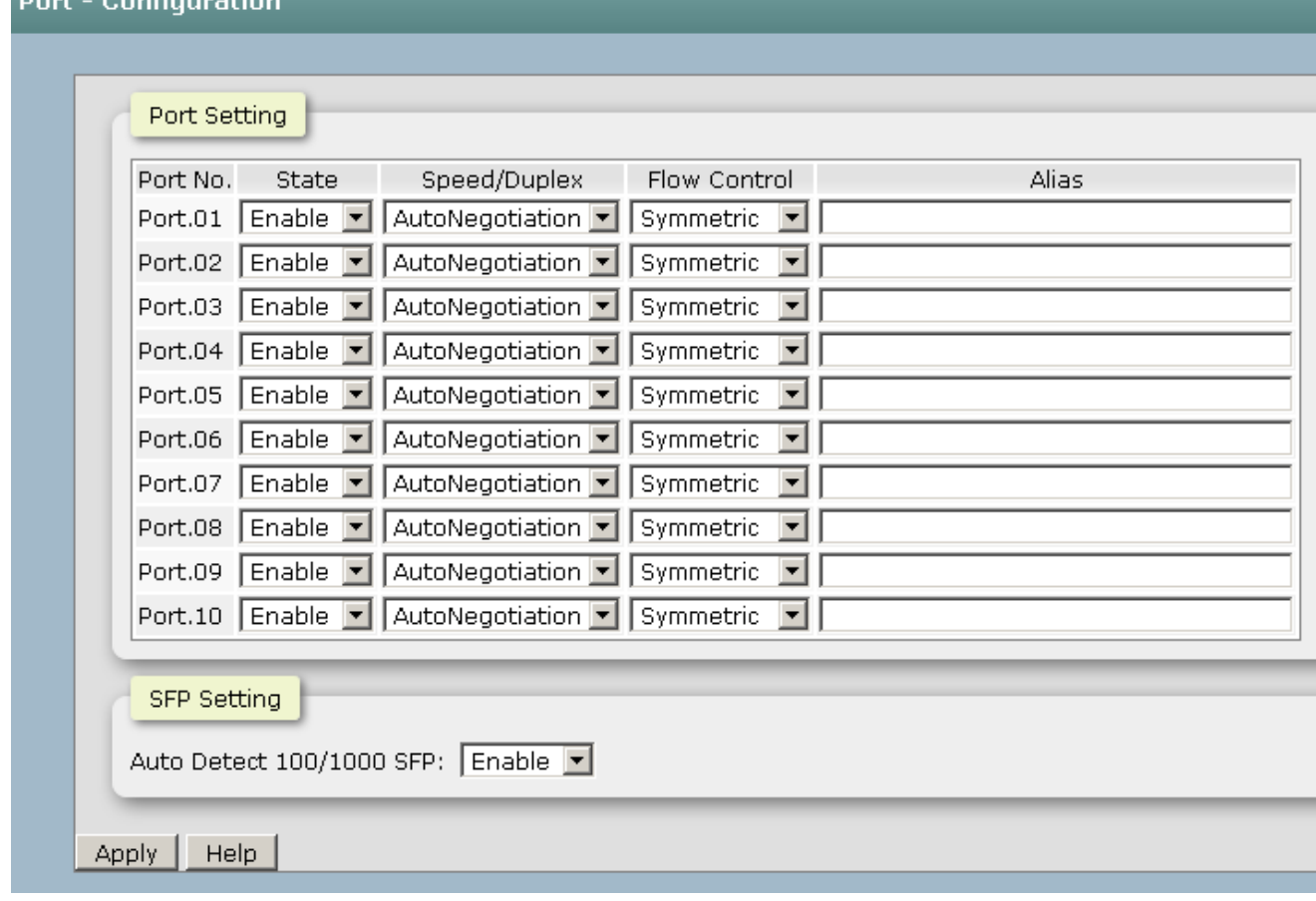

#### Port Control interface

# **5.13 Port Status**

п

It will show you the status of port configuration setting .

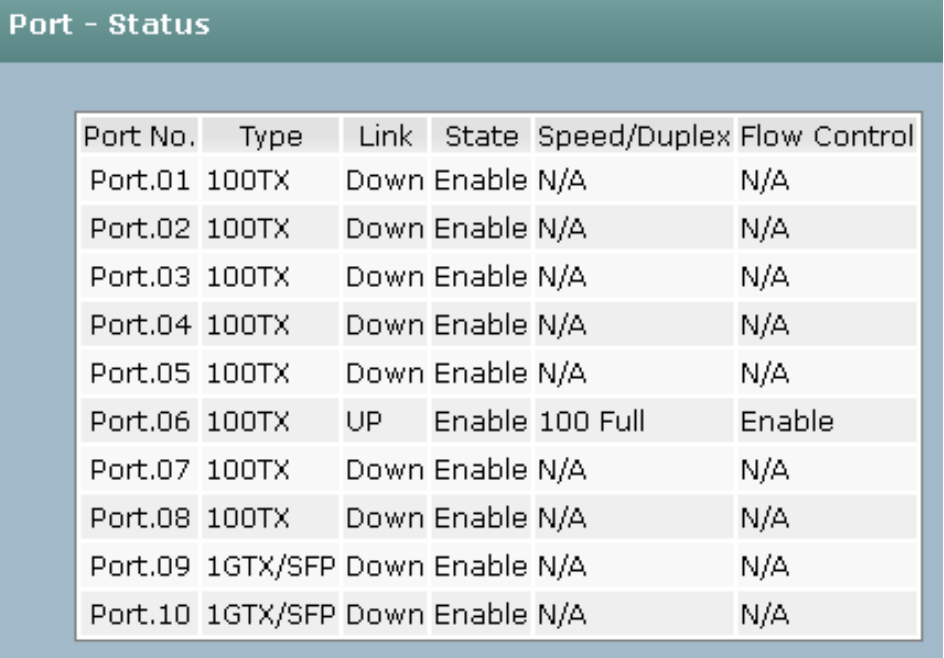

### **5.14 Port Statistics**

The following chart provides the current statistic information which displays the real-time packet transfer status for each port. The user might use the information to plan and implement the network, or check and find the problem when the collision or heavy traffic occurs.

- **Port:** The port number.
- Type: Displays the current speed of connection to the port.
- **Link:** The status of linking—'**Up**' or '**Down**'.
- State: It's set by Port Control. When the state is disabled, the port will not transmit or receive any packet.
- **Tx Good Packet:** The counts of transmitting good packets via this port.
- Tx Bad Packet: The counts of transmitting bad packets (including undersize [less than 64 octets], oversize, CRC Align errors, fragments and jabbers packets) via this port.
- Rx Good Packet: The counts of receiving good packets via this port.
- Rx Bad Packet: The counts of receiving good packets (including undersize [less than 64 octets], oversize, CRC error, fragments and jabbers) via this port.
- Tx Abort Packet: The aborted packet while transmitting.
- **Packet Collision:** The counts of collision packet.
- **Packet Dropped:** The counts of dropped packet.
- Rx Bcast Packet: The counts of broadcast packet.
- Rx Mcast Packet: The counts of multicast packet.
- Click | Clear button to clean all counts.

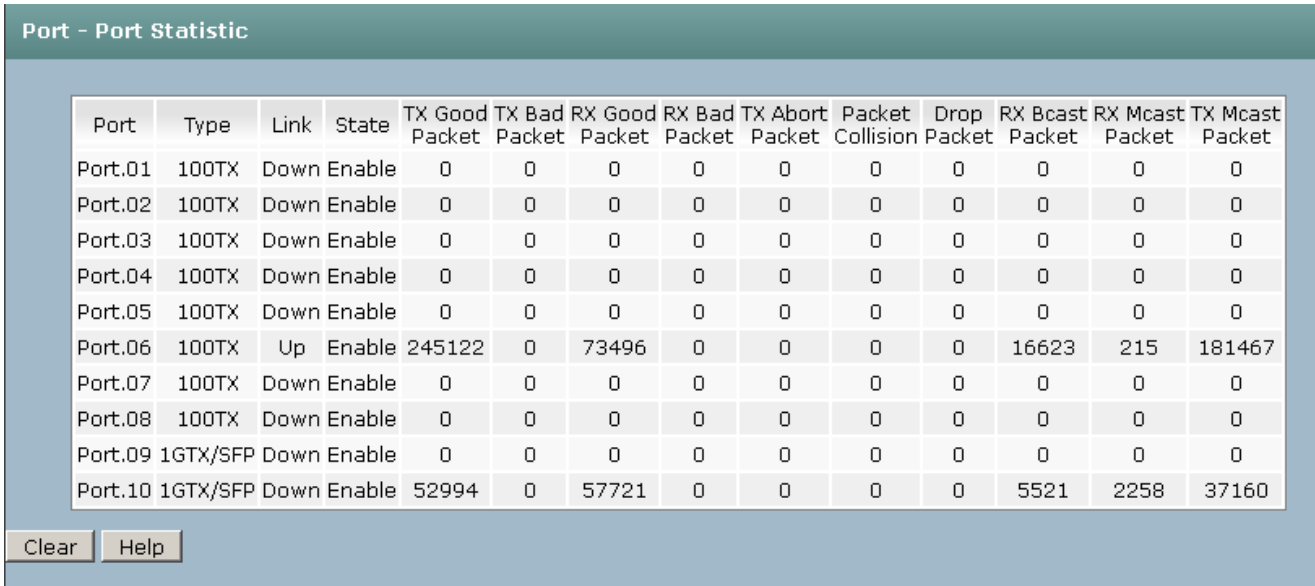

Port Statistics interfac

### **5.15 Port – Port Alert**

Having ticked the **Syslog**/**SMTP** checkboxes, the event log/email alert will be sent to the system log server and the SMTP server respectively. Also, Port event log/alert (link up, link down, and both) can be sent to the system log server/SMTP server respectively by setting the trigger condition.

- **System event selection:** There are 3 event types—Device Cold Start, Authentication Failure, and X-ring Topology Change. The checkboxes are not available for ticking unless the **Syslog Client Mode** on the Syslog Configuration tab and the **E-mail Alert** on the SMTP Configuration tab are enabled first.
	- **Device cold start:** When the device executes cold start action, the system will issue the event log/email alert to the system log/SMTP server respectively.
	- **Authentication Failure:** When the SNMP authentication fails, the system will issue the event log/email alert to the system log/SMTP server respectively.
	- **MAC Violation:** When the MAC address has violated, the system will issue the event log/email alert to the system log/SMTP server respectively.
- **Port event selection:** Also, before the drop-down menu items are available, the **Syslog Client Mode** selection item on the Syslog Configuration tab and the **Email Alert** selection item on the SMTP Configuration tab must be enabled first. Those drop-down menu items have 3 selections—**Link UP**, **Link Down**, and **Link UP & Link Down**. Disable means no event will be sent to the system log/SMTP server.
	- **Link UP:** The system will only issue a log message when the link-up event of the port occurs.
	- **Link Down:** The system will only issue a log message when the link-down event of port occurs.
	- **Link UP & Link Down:** The system will issue a log message at the time when port connection is link-up and link-down.

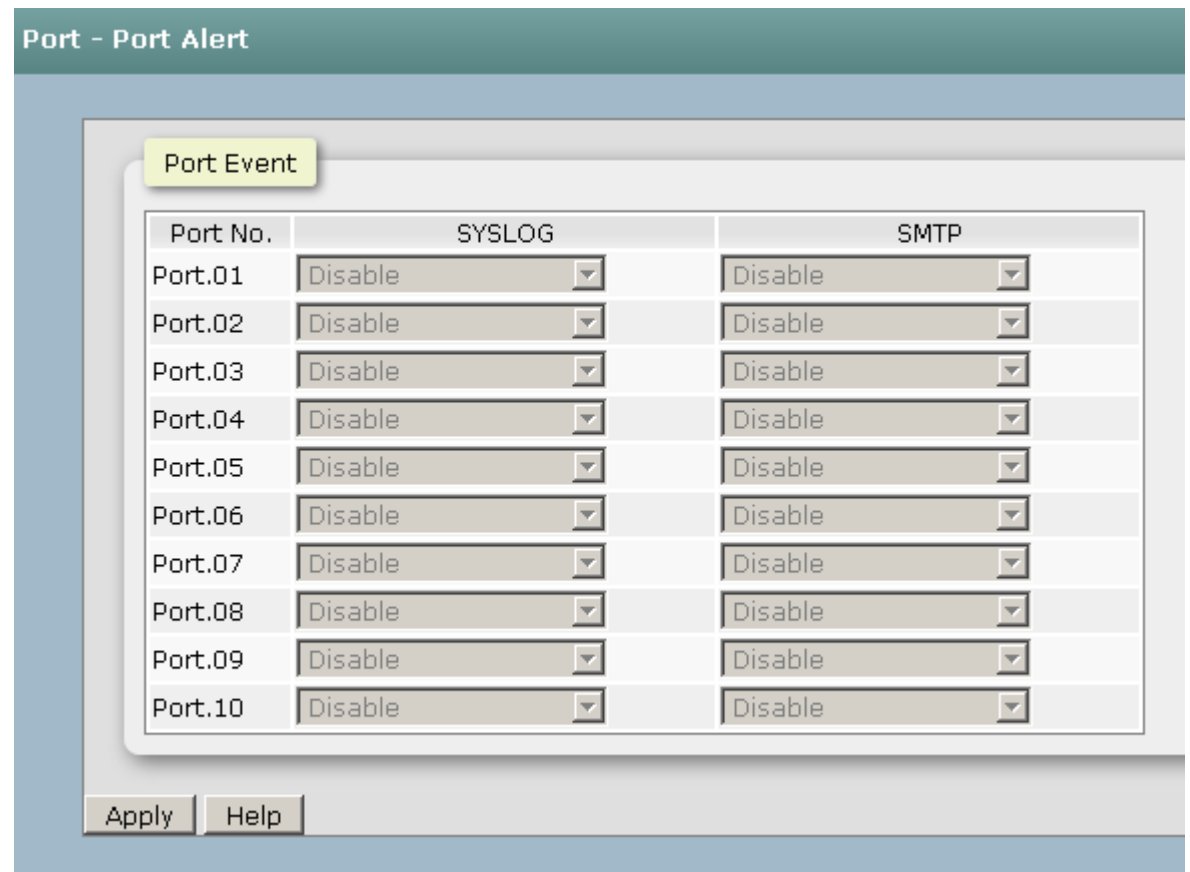

### **5.16 Rate Control –Rate Limit**

You can set up every port's bandwidth rate and frame limitation type.

All the ports support port egress rate control. For example, assume port 1 is 10Mbps, users can set it's effective egress rate is 1Mbps, ingress rate is 500Kbps. The switch performs the ingress rate by packet counter to meet the specified rate

 $\blacksquare$  And then, click  $\vert$  Apply  $\vert$  to apply the settings

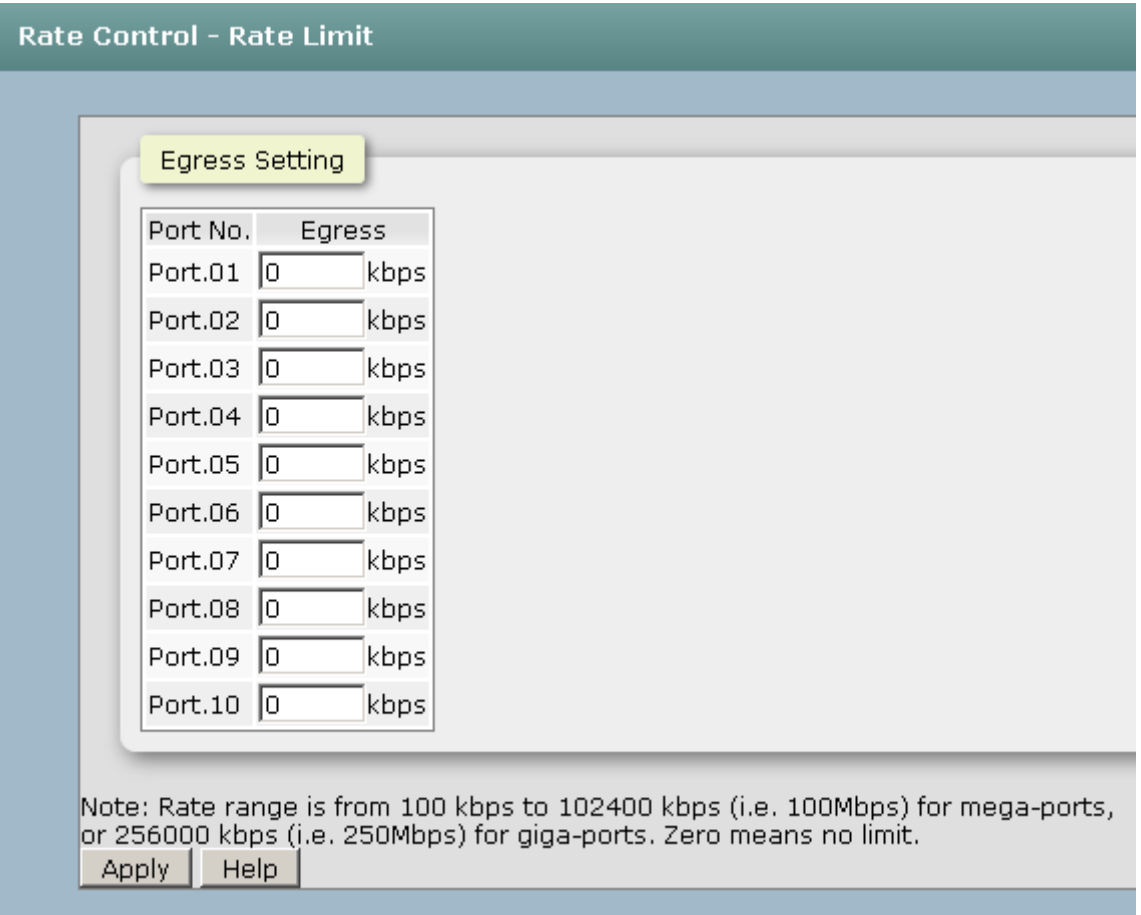

**Storm Control:** select the frame type that wants to filter. There are four frame types for selecting:

- $\triangleright$  **All**
- **Broadcast/Multicast/Flooded Unicast**
- **Broadcast/Multicast**
- **Broadcast only**

**Broadcast/Multicast/Flooded Unicast, Broadcast/Multicast** and **Bbroadcast only** types are only for ingress frames. The egress rate only supports **All** type.

■ And then, click Apply | to apply the settings

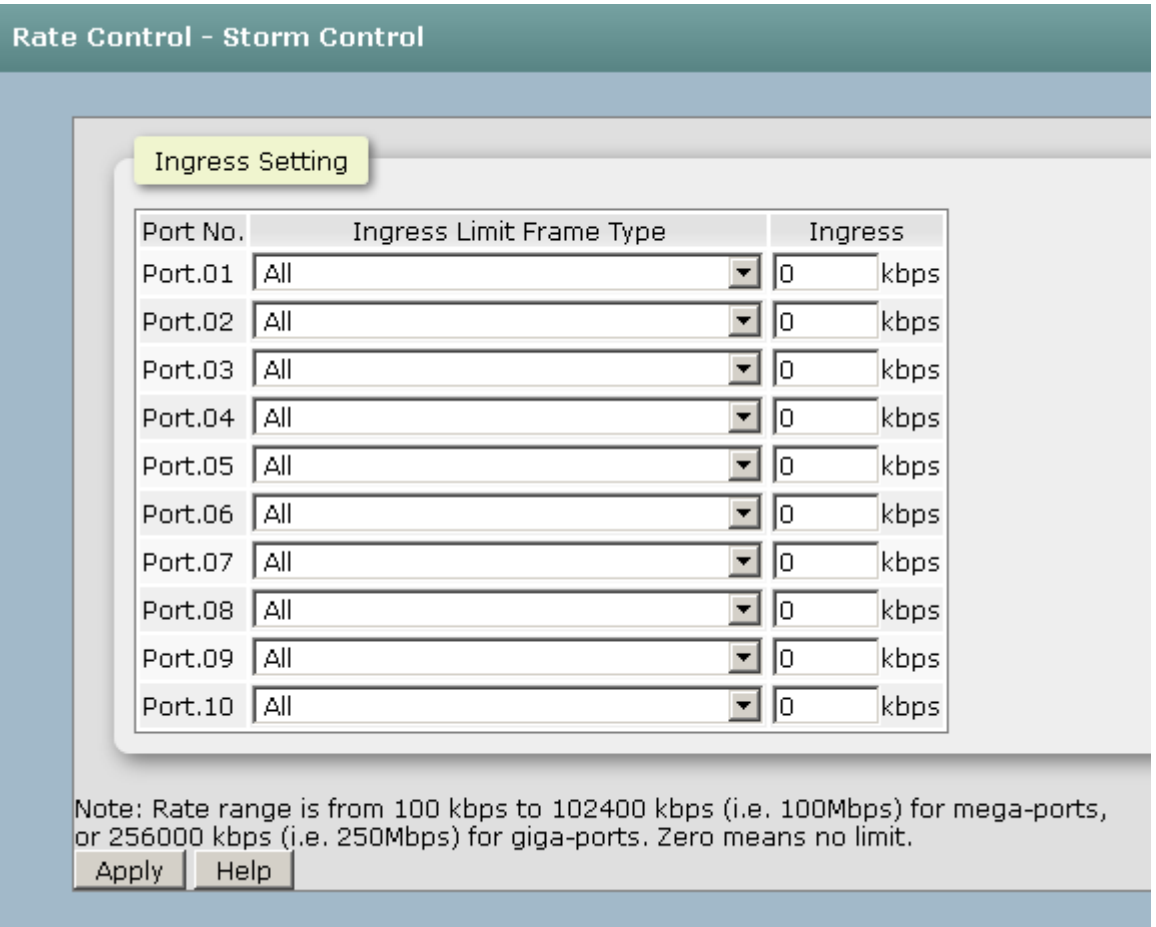

### **5.17 Aggregation - Configuration**

Port trunking is the combination of several ports or network cables to expand the connection speed beyond the limits of any one single port or network cable. Link Aggregation Control Protocol (LACP), which is a protocol running on layer 2, provides a standardized means in accordance with IEEE 802.3ad to bundle several physical ports together to form a single logical channel. All the ports within the logical channel or so-called logical aggregator work at the same connection speed and LACP operation requires full-duplex mode.

### **6.17.1Configuration**

- **Group ID:** There are 5 trunk groups to be selected. Assign the "**Group ID**" to the trunk group.
- TYPE: When choose LACP, the trunk group is using LACP. A port which joins an LACP trunk group has to make an agreement with its member ports first. Please notice that a trunk group, including member ports split between two switches, has to enable the LACP function of the two switches. When disabled, the trunk group is a static trunk group. The advantage of having the LACP disabled is that a port joins the trunk group without any handshaking with its member ports; but member ports won't know that they should be aggregated together to form a logic trunk group.
- **Work ports:** This column field allows the user to choose the total number of active port up to four. With **LACP static trunk group**, e.g. you assign four ports to be the members of a trunk group whose work ports column field is set as two; the exceed ports are standby/redundant ports and can be aggregated if working ports fail. If it is a **static trunk group** (non-LACP), the number of work ports must equal the total number of group member ports.

**Click** Apply .

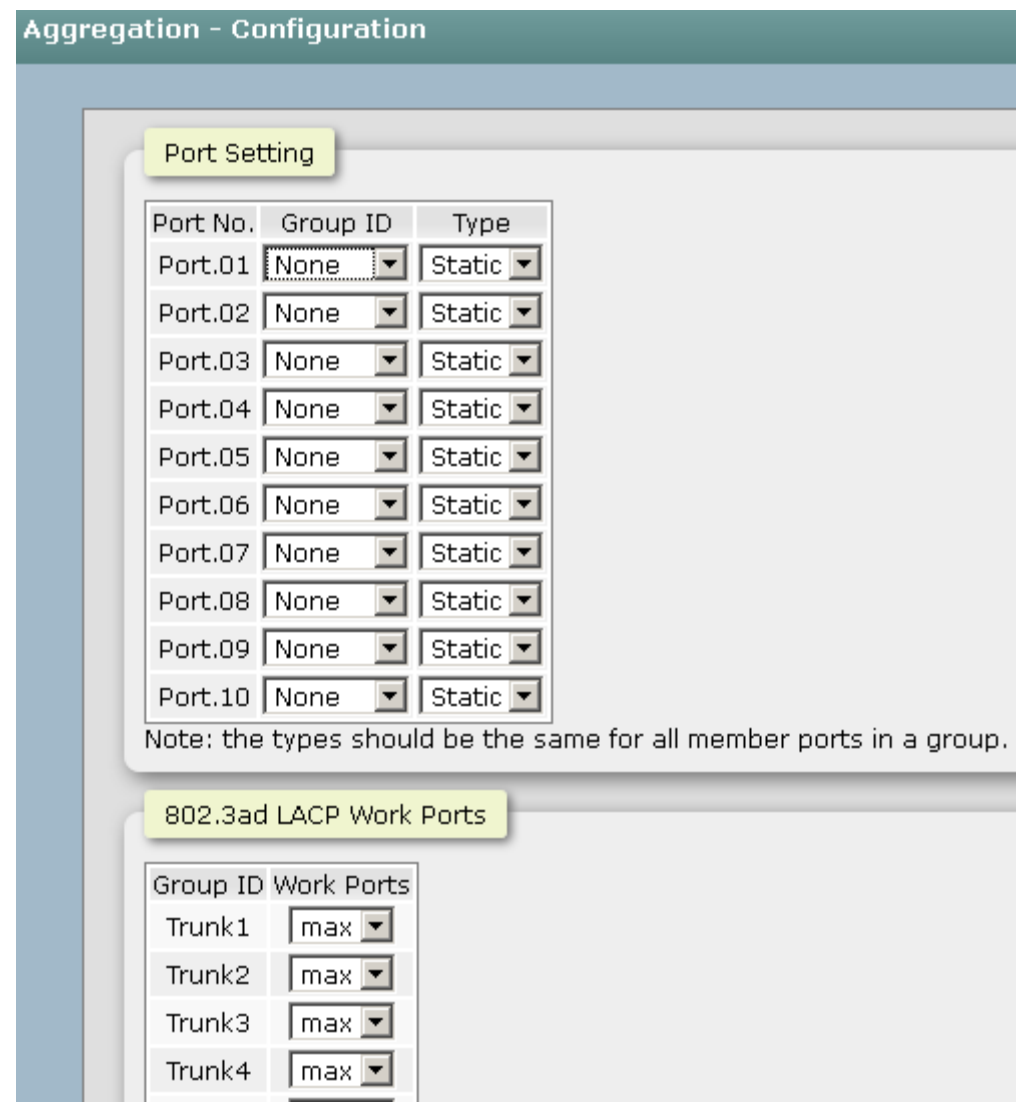

Port Trunk—Aggregator Setting interface (four ports are added to the left field with LACP enabled)

## **6.17.2Aggregator – Status**

You can check the setting of Port aggregation in Status.

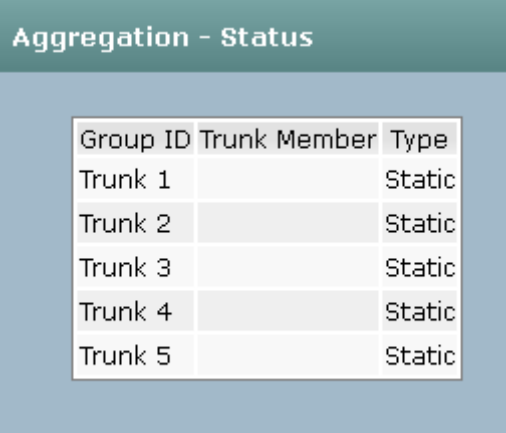

### **5.18 Spanning Tree**

The Rapid Spanning Tree Protocol (RSTP) is an evolution of the Spanning Tree Protocol and provides for faster spanning tree convergence after a topology change. The system also supports STP and the system will auto-detect the connected device that is running STP or RSTP protocol.

#### **6.18.1RSTP Setting**

 This web page provides the port configuration interface for RSTP. You can assign higher or lower priority to each port. Rapid spanning tree will have the port with the higher priority in forwarding state and block other ports to make certain that there is no loop in the LAN.

- **RSTP mode:** The user must enable the RSTP function first before configuring the related parameters.
- **Priority :** The switch with the lowest value has the highest priority and is selected as the root. If the value is changed, the user must reboot the switch. The value must be a multiple of 4096 according to the protocol standard rule.
- **Max Age :** The number of seconds a switch waits without receiving Spanningtree Protocol configuration messages before attempting a reconfiguration. Enter a value between 6 through 40.
- **Hello Time :** The time that controls the switch to send out the BPDU packet to check RSTP current status. Enter a value between 1 through 10.
- **Forward Delay Time :** The number of seconds a port waits before changing from its Rapid Spanning-Tree Protocol learning and listening states to the forwarding state. Enter a value between 4 through 30.
- **Enable:** Select the port which you want to be enabled with RSTP.
- **Path Cost:** The cost of the path to the other bridge from this transmitting bridge at the specified port. Enter a number 1 through 200,000,000.
- **Priority:** Decide which port should be blocked by setting its priority as the lowest. Enter a number between 0 and 240. The value of priority must be the multiple of 16.
- **P2P:** The rapid state transitions possible within RSTP are dependent upon whether

the port concerned can only be connected to exactly another bridge (i.e. it is served by a point-to-point LAN segment), or can be connected to two or more bridges (i.e. it is served by a shared medium LAN segment). This function allows the P2P status of the link to be manipulated administratively. True means the port is regarded as a point-to-point link. False means the port is regarded as a shared link. Auto means the link type is determined by the auto-negotiation between the two peers.

- **Edge:** The port directly connected to end stations won't create bridging loop in the network. To configure the port as an edge port, set the port to "**True**" status.
- **Click Apply |.**

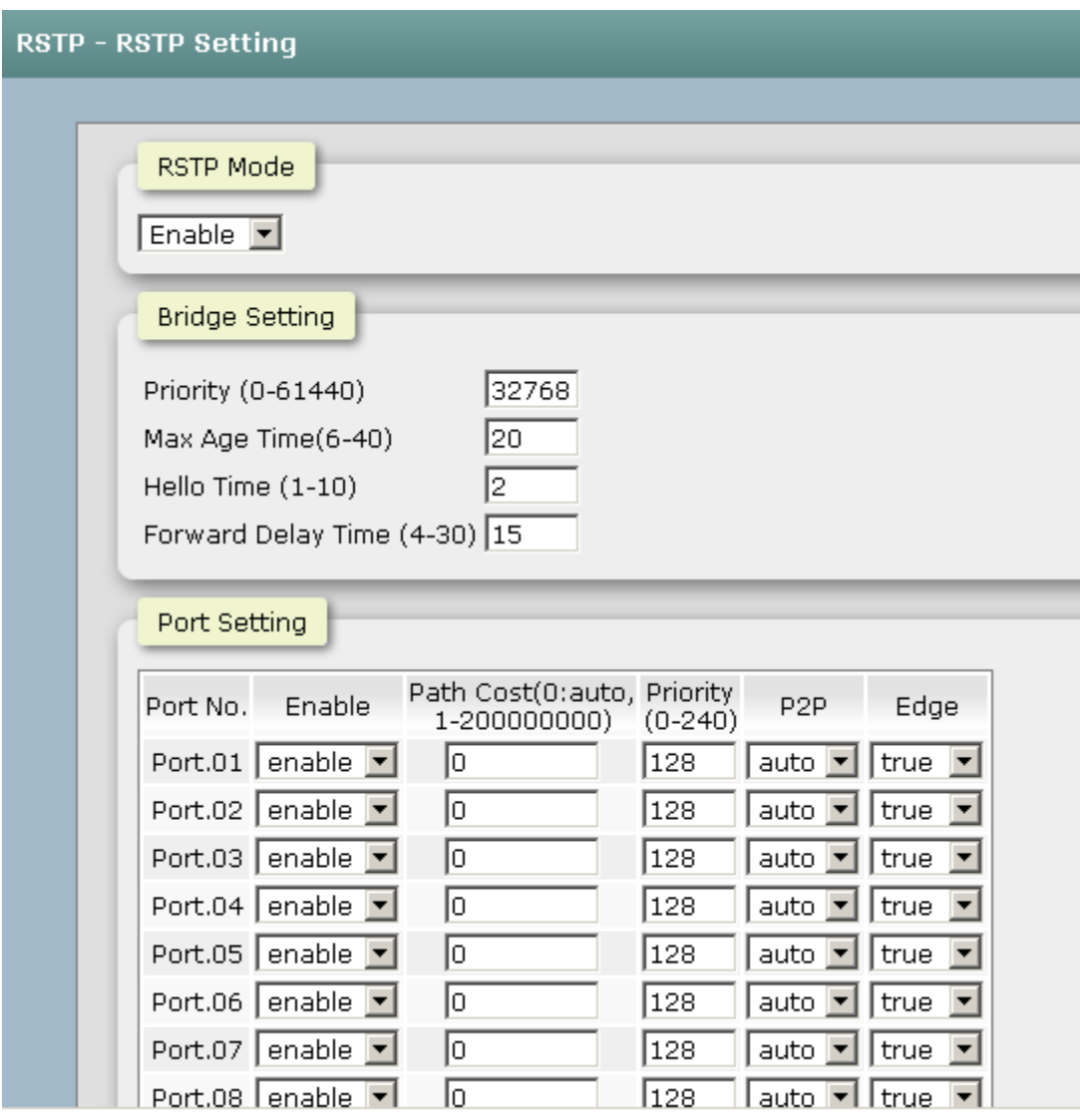

### **6.18.2 RSTP Information**

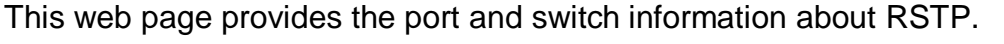

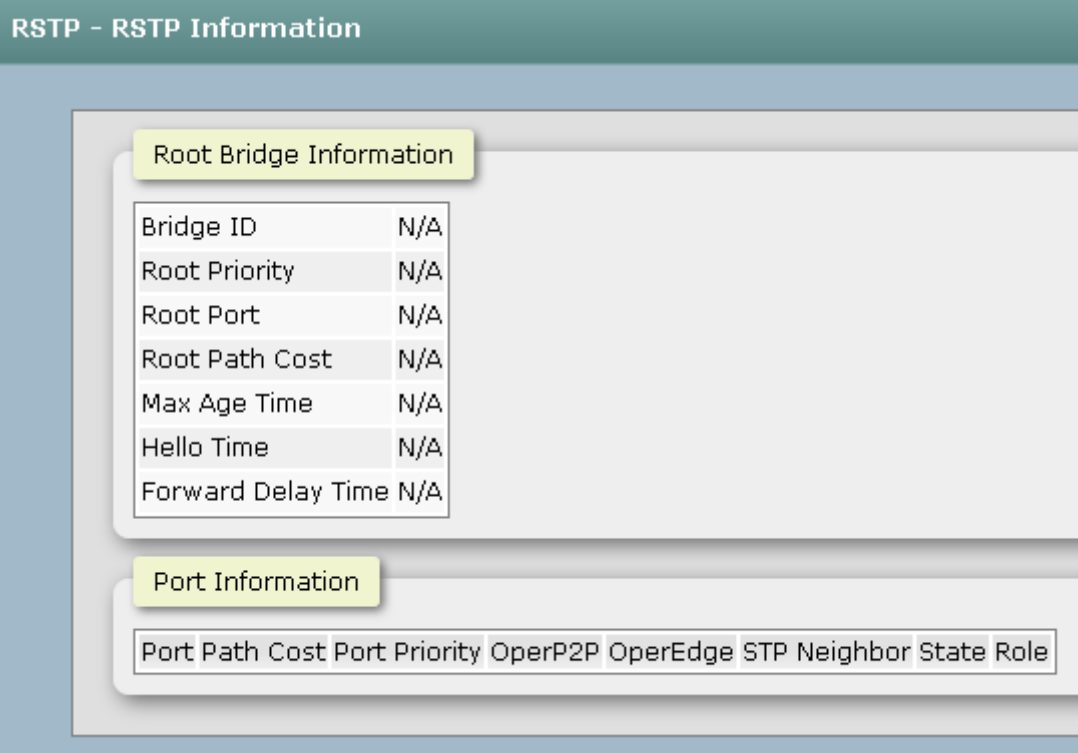

RSTP System Configuration interface

### **5.19 Pro-Ring II S**

Pro-Ring IIs is a new Ring mechanism for Lantech Industrial Switches in which it protects the network by flexible topology than ever. Pro-Ring IIs works as a Single Ring and Multiple Ring to recover the broken ring in less than 20 ms for up to 50 switch nodes..

- Root Switch: To enable the X-Ring function, first you must set your switch as Enable or Backup, "Enable" means this switch will play the role of root switch, "Backup" means this switch will take over the role of root switch when the original root switch fail.
- **Port setting:** set the port which you want to build the Ring topology. usually set as G1 and G2. With some advance redundancy solution like Couple ring and Dual homing, if you are confused about which port was needed to enable, just select all the port which was responsible for uplink.
- And then, click Apply to have the configuration take effect.

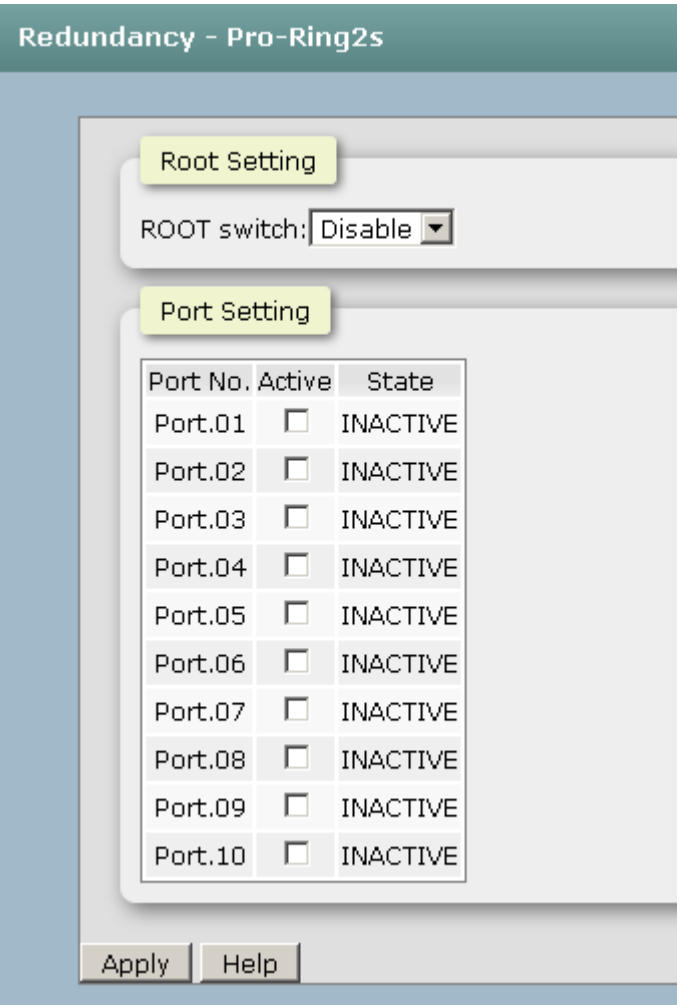

RSTP Port Configuration interface

### **5.20 Multicast Support**

The Internet Group Management Protocol (IGMP) is an internal protocol of the Internet Protocol (IP) suite. IP manages multicast traffic by using switches, routers, and hosts that support IGMP. Enabling IGMP allows the ports to detect IGMP queries, report packets, and manage IP multicast traffic through the switch. IGMP have three fundamental types of message shown as follows:

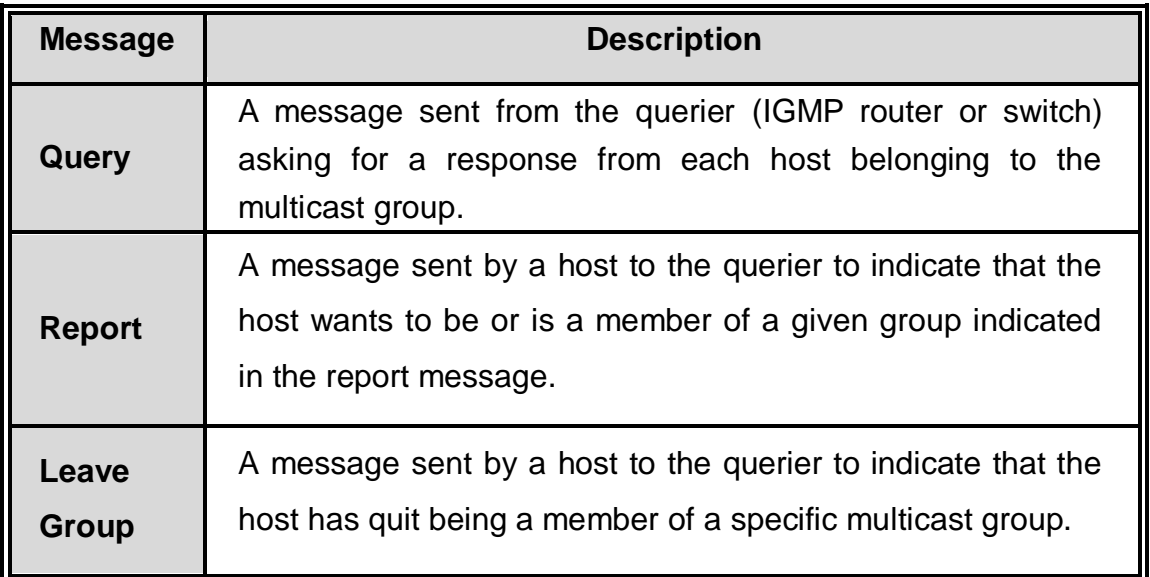

### **6.20.1 IGMP Snooping**

The switch support IP multicast, you can enable IGMP protocol on web management's switch setting advanced page, then the IGMP snooping information displays. IP multicast addresses range are from 224.0.0.0 through 239.255.255.255.

- **IGMP Protocol:** enable or disable the IGMP protocol.
- **IGMP Query:** enable or disable the IGMP query function. The IGMP query information will be displayed in IGMP status section.
- **IGMP Unregister Stream:** let the switch know how to process the Multicast data stream which was unregistered with IGMP Query.
- **Click** Apply |.

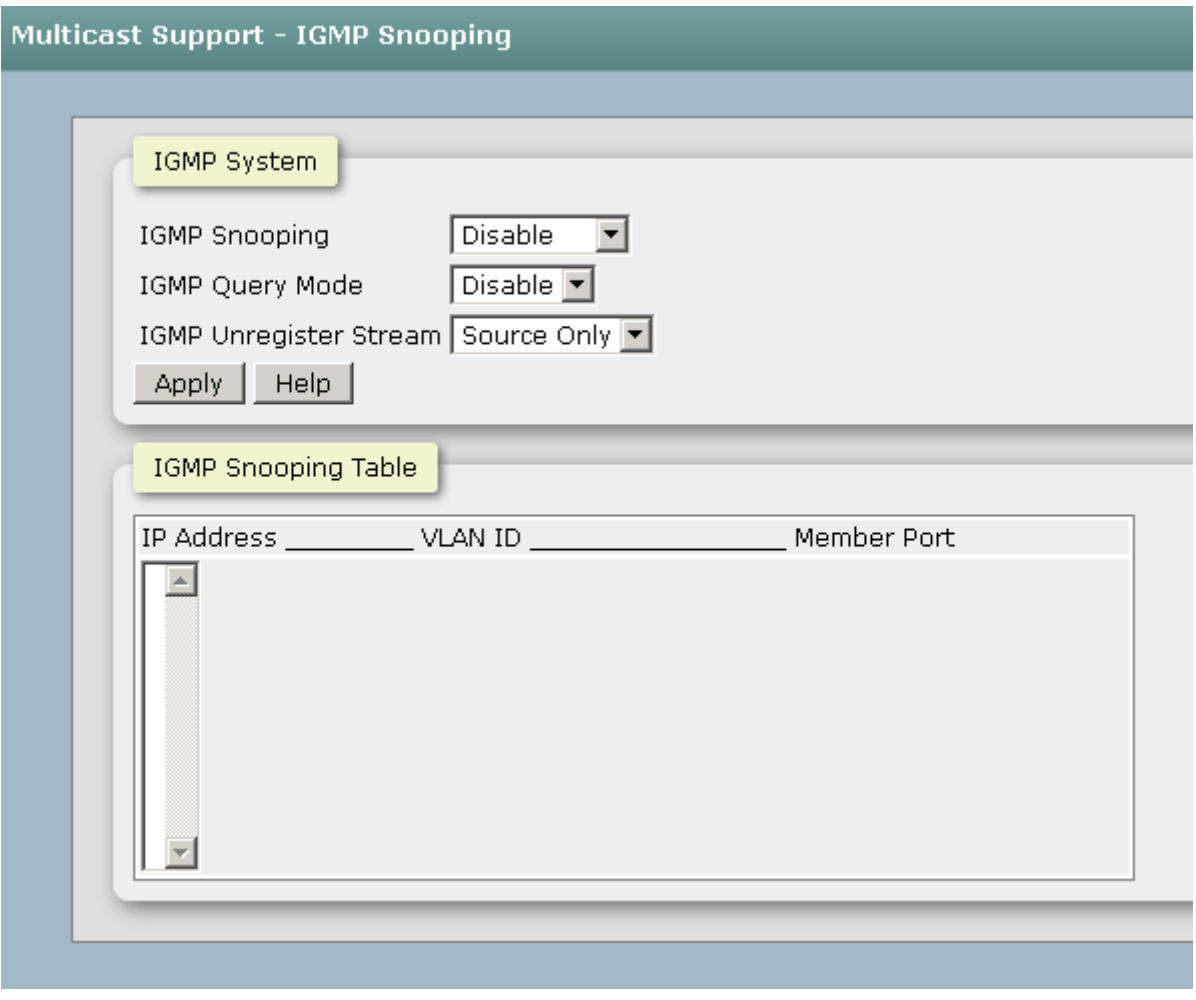

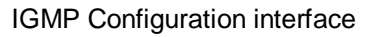

#### **6.20.2 Static Filtering**

Multicasts are similar to broadcasts, they are sent to all end stations on a LAN or VLAN. Multicast filtering is the function, which end stations can receive the multicast traffic if the connected ports had been included in the specific multicast groups. With multicast filtering, network devices only forward multicast traffic to the ports that are connected to the registered end stations.

- **IP Address**: Assign a multicast group IP address in the range of 224.0.0.0 ~ 239.255.255.255.
- **Member Ports**: Tick the check box beside the port number to include them as the member ports in the specific multicast group IP address.
- **Click** Add to append a new filter of multicast to the field, or select the filter in the

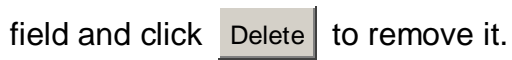

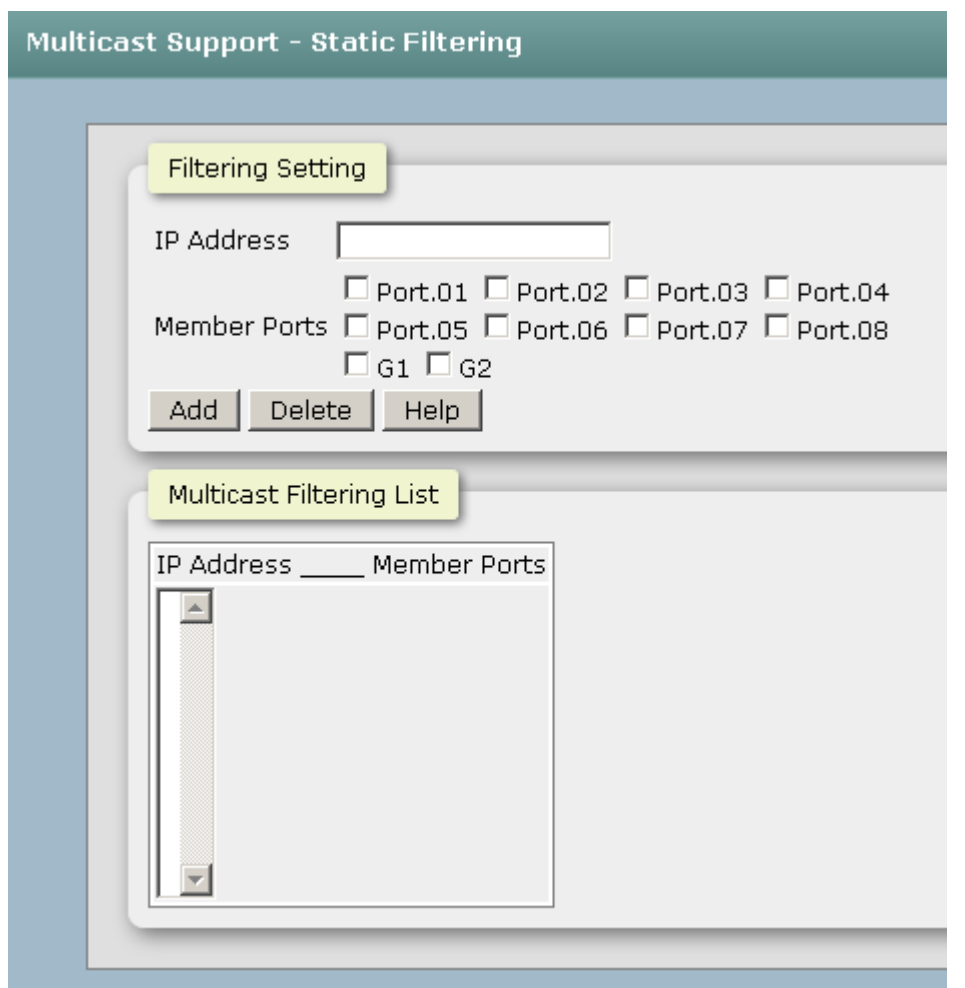

### **5.21 LLDP**

Link Layer Discovery Protocol (LLDP) is defined in the [IEEE](http://www.webopedia.com/TERM/L/IEEE.html) [802.1AB,](http://www.webopedia.com/TERM/L/802_1x.html) it is an emerging standard which provides a solution for the configuration issues caused by expanding [LANs.](http://www.webopedia.com/TERM/L/LAN.html) LLDP specifically defines a standard method for [Ethernet](http://www.webopedia.com/TERM/L/Ethernet.html) [network](http://www.webopedia.com/TERM/L/network.html) devices such as [switches,](http://www.webopedia.com/TERM/L/switch.html) [routers](http://www.webopedia.com/TERM/L/router.html) and wireless LAN access points to advertise information about themselves to other [nodes](http://www.webopedia.com/TERM/L/node.html) on the [network](http://www.webopedia.com/TERM/L/LLDP.html##) and store the information they discover. LLDP runs on all 802 media. The protocol runs over the data-link layer only, allowing two systems running different network layer [protocols](http://www.webopedia.com/TERM/L/protocol.html) to learn about each other.

#### **6.21.1 LLDP Configuration**

- LLDP Protocol: Pull down the selection menu to disable or enable LLDP function.
- **LLDP Interval:** Set the interval of advertising the switch's information to other nodes
- **Sync Time:** How long will the switch Sync the LLDP information..
- **Click** Apply .

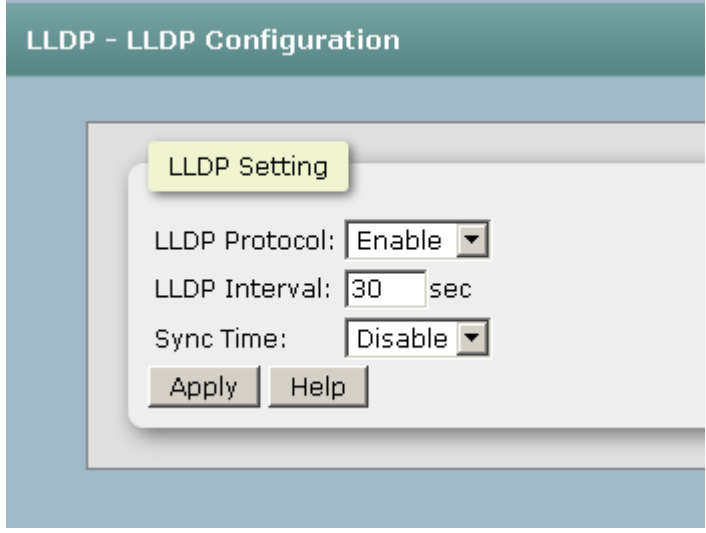

#### LLDP Interface

### **6.22.1 LLDP Neighbors**

It will show you the information about Port Neighbor via LLDP protocol.

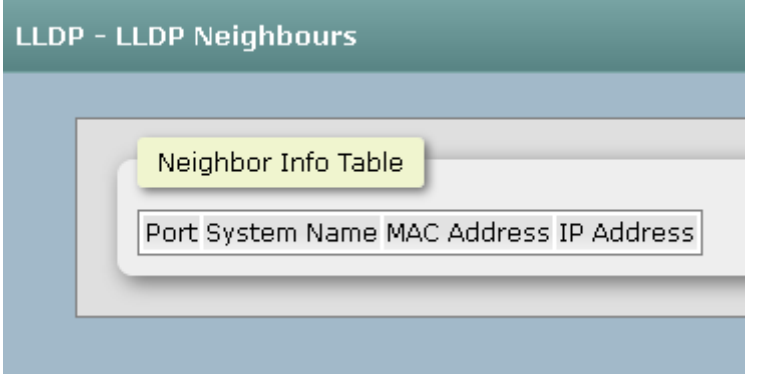

# **6.23 Filtering Database**

Use the MAC address table to ensure the port security.

### **6.23.1 Configuration**

- **MAC Address Configuration:**: Set the Aging time of MAC address table and define the event about port fail will influent the MAC table automatically or not.
- **Port Setting**: Define which port will be managed by Static MAC address table.
- **Click** Apply .

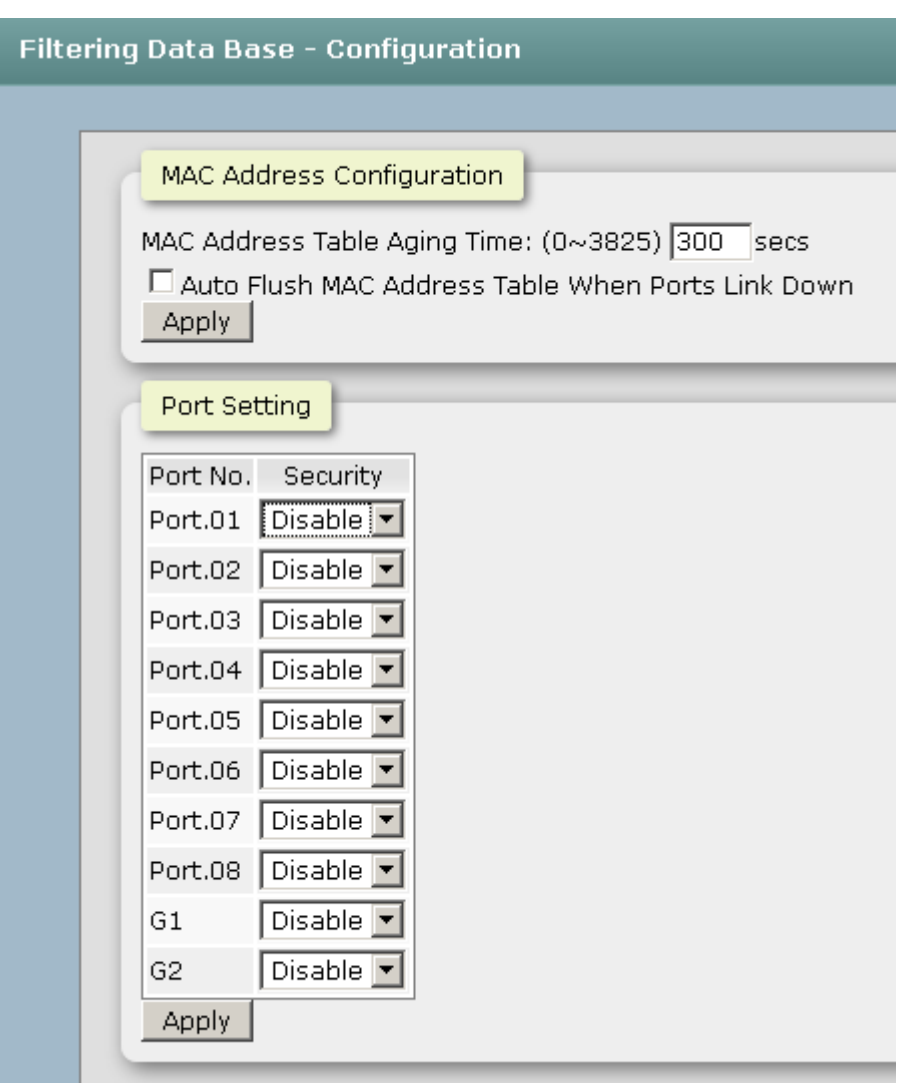

## **6.23.1 Dynamic MAC table**

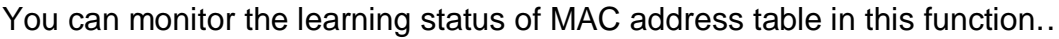

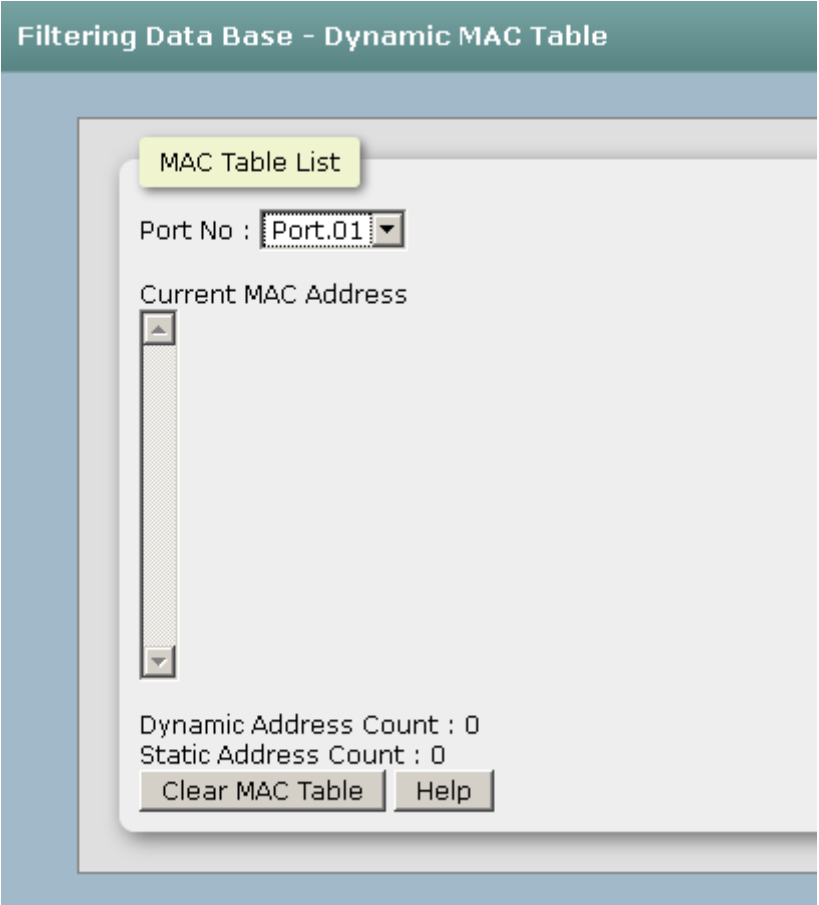

### **6.24 VLAN**

A Virtual LAN (VLAN) is a logical network grouping that limits the broadcast domain, which would allow you to isolate network traffic, so only the members of the same VLAN will receive traffic from the ones of the same VLAN. Basically, creating a VLAN on a switch is logically equivalent of reconnecting a group of network devices to another Layer 2 switch. However, all the network devices are still plugged into the same switch physically.

This switch supports **Port-based** and **802.1Q** (tagged-based) VLAN. The default configuration of VLAN operation mode is "**Disable**".

### **6.24.1.VLAN Configuration**

 **Operation Mode:** Enter the MAC address of the port that should permanently forward traffic, regardless of the device network activity.

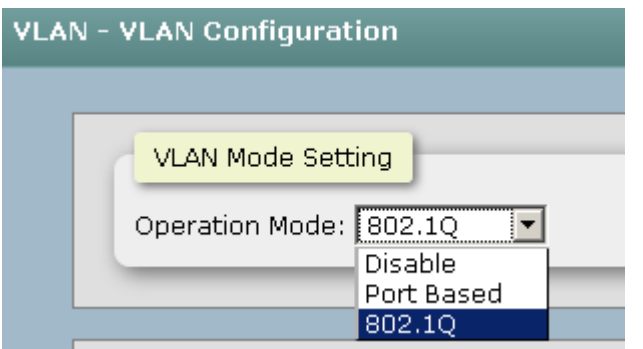
#### ■ 802.1Q VLAN Setting:

Enable GVRP mode and define the Management VLAN ID.

 GVRP (GARP VLAN Registration Protocol or Generic VLAN Registration Protocol) is a protocol that facilitates control of virtual local area networks (VLANs) within a larger network . GVRP conforms to the IEEE 802.1Q specification, which defines a method of tagging frames with VLAN configuration data. This allows network devices to dynamically exchange VLAN configuration information with other devices.

#### **Port Setting:**

Select the port you want to configure.

**Link Type**: There are 4 types of link type.

**1. Access Link:** A segment which provides the link path for one or more stations to the VLAN-aware device. An Access Port (untagged port), connected to the access link, has an untagged VID (also called PVID). After an untagged frame gets into the access port, the switch will insert a four-byte tag in the frame. The contents of the last 12-bit of the tag is untagged VID. When this frame is sent out through any of the access port of the same PVID, the switch will remove the tag from the frame to recover it to what it was. Those ports of the same untagged VID are regarded as the same VLAN group members.

*Note: Because the access port doesn't have an understanding of tagged frame, the column field of Tagged VID is not available.*

**2. Trunk Link:** A segment which provides the link path for one or more VLANaware devices (switches). A Trunk Port, connected to the trunk link, has an understanding of tagged frame, which is used for the communication among VLANs across switches. Which frames of the specified VIDs will be forwarded depends on the values filled in the Tagged VID column field. Please insert a comma between two VIDs.

*Note:*

*A trunk port doesn't insert tag into an untagged frame, and therefore the untagged VID column field is not available.*

*It's not necessary to type '1' in the tagged VID. The trunk port will forward the frames of VLAN 1.*

*The trunk port has to be connected to a trunk/hybrid port of the other switch. Both the tagged VID of the two ports have to be the same.*

**3. Hybrid Link:** A segment which consists of Access and Trunk links. The hybrid port has both the features of access and trunk ports. A hybrid port has a PVID belonging to a particular VLAN, and it also forwards the specified taggedframes for the purpose of VLAN communication across switches.

**4. QinQ (Double Tag VLAN) configuration:** Double Tag VLAN is another mechanism employed in a Metro LAN in which it can save IP v4 address by residing groups of sub-VLANs (customer port) in a VLAN(Host) and utilizing the default gateway IP address of Double Tag VLAN sharing the same IP subnet mask. Double Tag VLAN in L2 provides enhances security between customer (each home), by dis-communication between the sub-VLANs, even they are located in the same LAN and have the same IP subnet mask. Better yet, the configuration is simple than assigning each VLAN as per port based VLAN to customer (each home).

*Note:*

*1. It's not necessary to type '1' in the tagged VID. The hybrid port will forward the frames of VLAN 1.*

*2. The trunk port has to be connected to a trunk/hybrid port of the other switch. Both the tagged VID of the two ports have to be the same.*

- **Untagged VID:** This column field is available when Link Type is set as Access Link and Hybrid Link. Assign a number in the range between 1 an 4094.
- **Tagged VID:** This column field is available when Link Type is set as Trunk Link and Hybrid Link. Assign a number in the range between 1 an 4094.
- Click L Apply to have the configuration take effect.
- You can see the link type, untagged VID, and tagged VID information of each port in the table below on the screen.

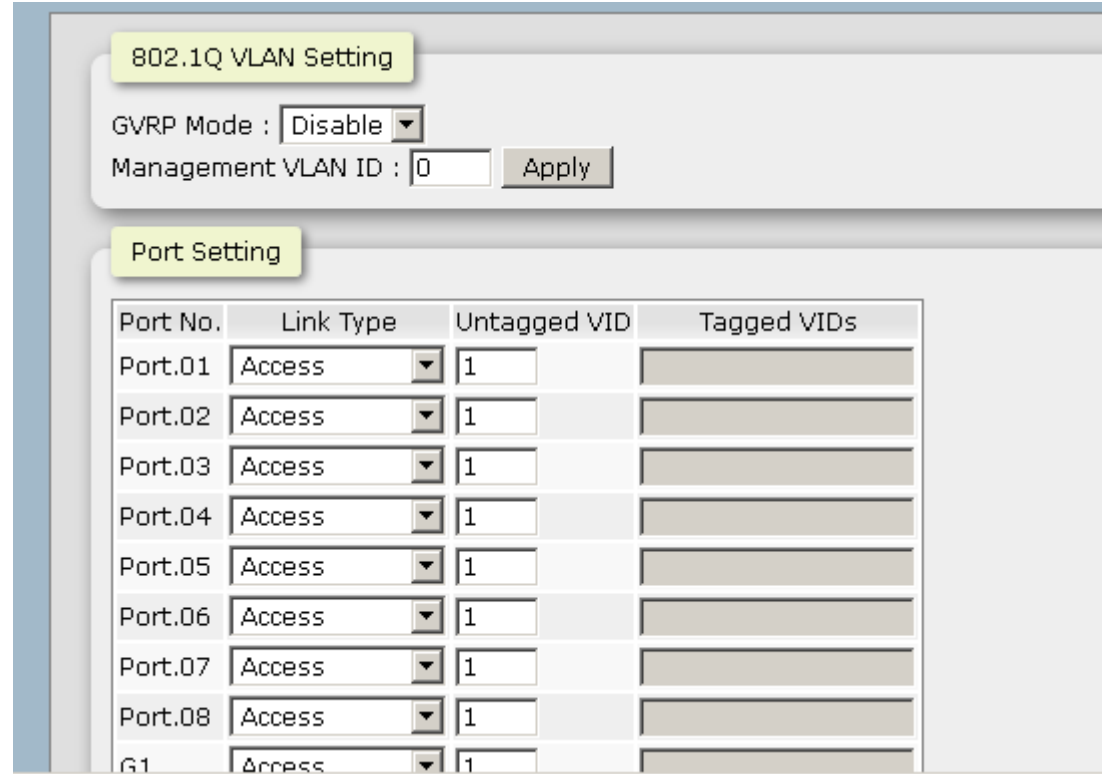

### **6.24.2Switch Status**

You can see the status of VLAN setting in this function..

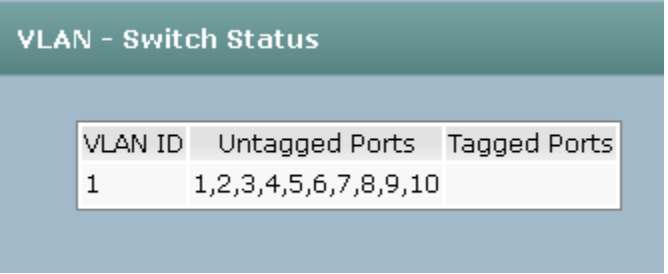

### **6.25 QoS**

Quality of Service (QoS) is the ability to provide different priority to different applications, users or data flows, or to guarantee a certain level of performance to a data flow. QoS guarantees are important if the network capacity is insufficient, especially for real-time streaming multimedia applications such as voice over IP or Video Teleconferencing, since these often require fixed bit rate and are delay sensitive, and in networks where the capacity is a limited resource, for example in cellular data communication. In the absence of network congestion, QoS mechanisms are not required.

### **6.25.1Global Settings**

Here you can choose to use an 8-4-2-1 queuing scheme or a strict priority scheme, or select the priority type to configure QoS policy.

- **Qos Policy:** Select the QoS policy rule.
	- **Using the 8,4,2,1 weight fair queue scheme:** The switch will follow 8:4:2:1 rate to process priority queue from High to lowest queue. For example, while the system processing, 1 frame of the lowest queue, 2 frames of the low queue, 4 frames of the middle queue, and 8 frames of the high queue will be processed at the same time in accordance with the 8,4,2,1 policy rule.
	- **Use a strict priority scheme:** Always the higher queue will be processed first, except the higher queue is empty.
	- **Priority Type:** There are 5 priority type selections available—**Port-based**, **TOS only**, **COS only**, **TOS first**, and **COS first**. Disable means no priority type is selected.
- Click | Apply to have the configuration take effect.

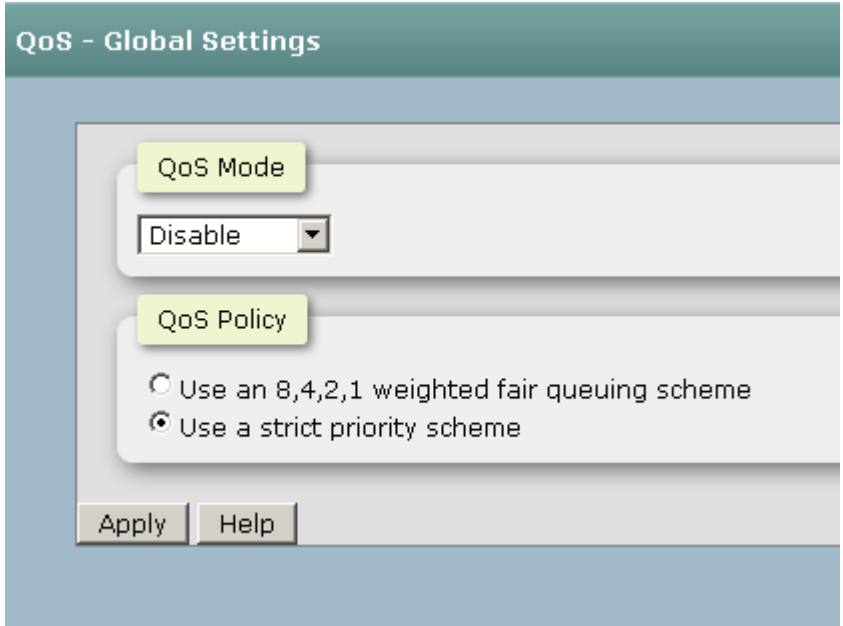

### **6.25.2Port Priority**

Configure the priority level for each port. With the drop-down selection item of **Priority Type** above being selected as Port-based, this control item will then be available to set the queuing policy for each port.

- Port x: Each port has 4 priority levels—High, Middle, Low, and Lowest—to be chosen.
- **Click** Apply to have the configuration take effect.

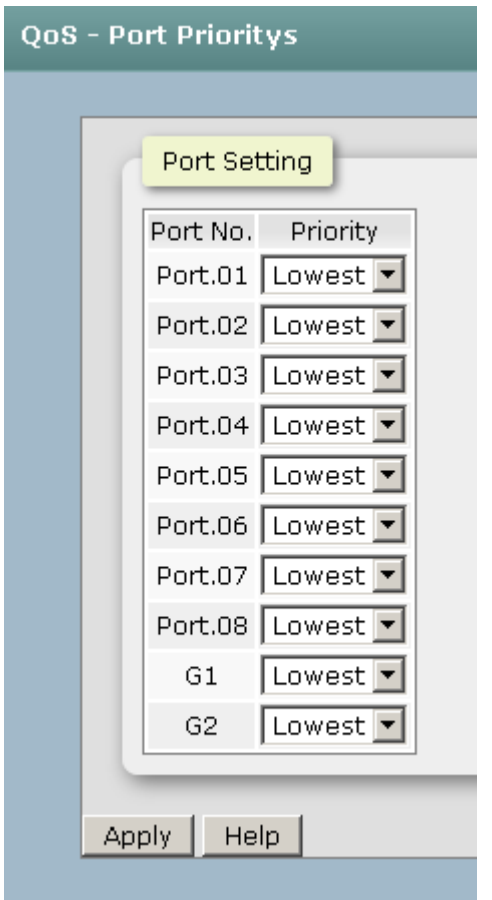

### **6.25.3COS Mapping to Queue**

Set up the COS priority level. With the drop-down selection item of **Priority Type** above being selected as COS only/COS first, this control item will then be available to set the queuing policy for each port.

- COS priority: Set up the COS priority level 0~7—High, Middle, Low, Lowest.
- **Click** Apply .

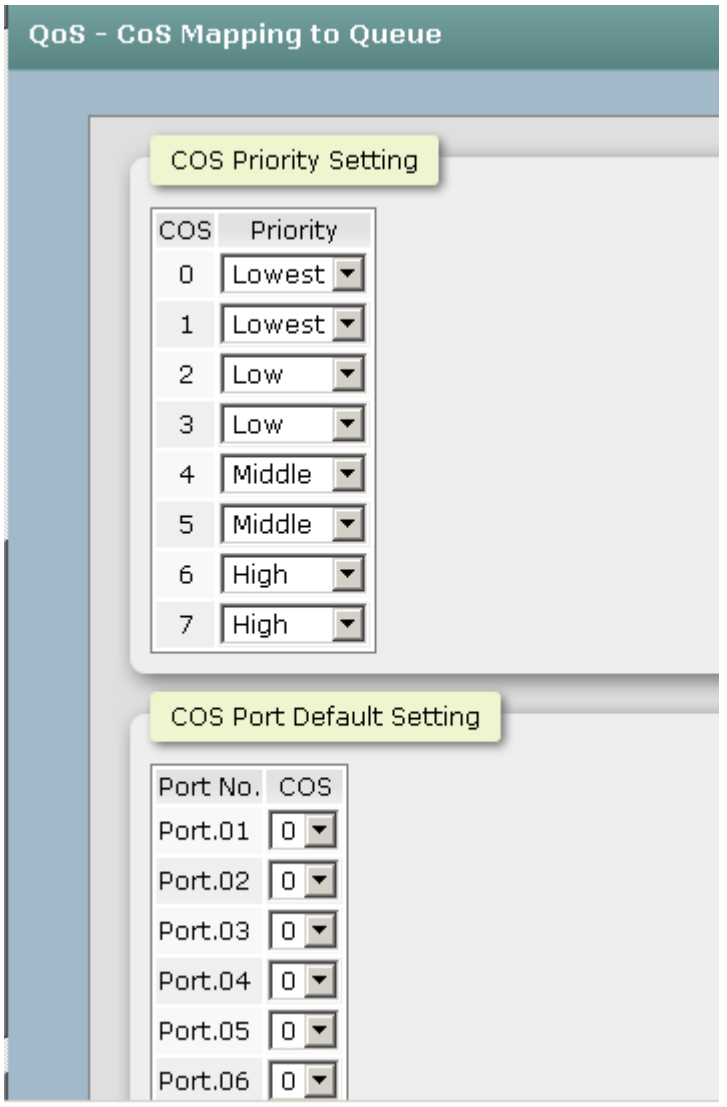

### **6.25.4DSCP mapping to queue**

Set up the DSCP priority. With the drop-down selection item of **Priority Type** above being selected as DSCP only/SDCP first, this control item will then be available to set the queuing policy for each port.

■ **DSCP priority:** The system provides 0~63 DSCP priority level. Each level has 4 types of priority—High, Middle, Low, and Lowest. The default value is 'Lowest' priority for each level. When the IP packet is received, the system will check the DSCP level value in the IP packet that has received. For example, the user sets the DSCP level 25 as high, the system will check the DSCP value of the received IP packet. If the DSCP value of received IP packet is 25 (priority  $=$  high), and then the packet priority will have

highest priority.

Click Apply to have the configuration take effect.

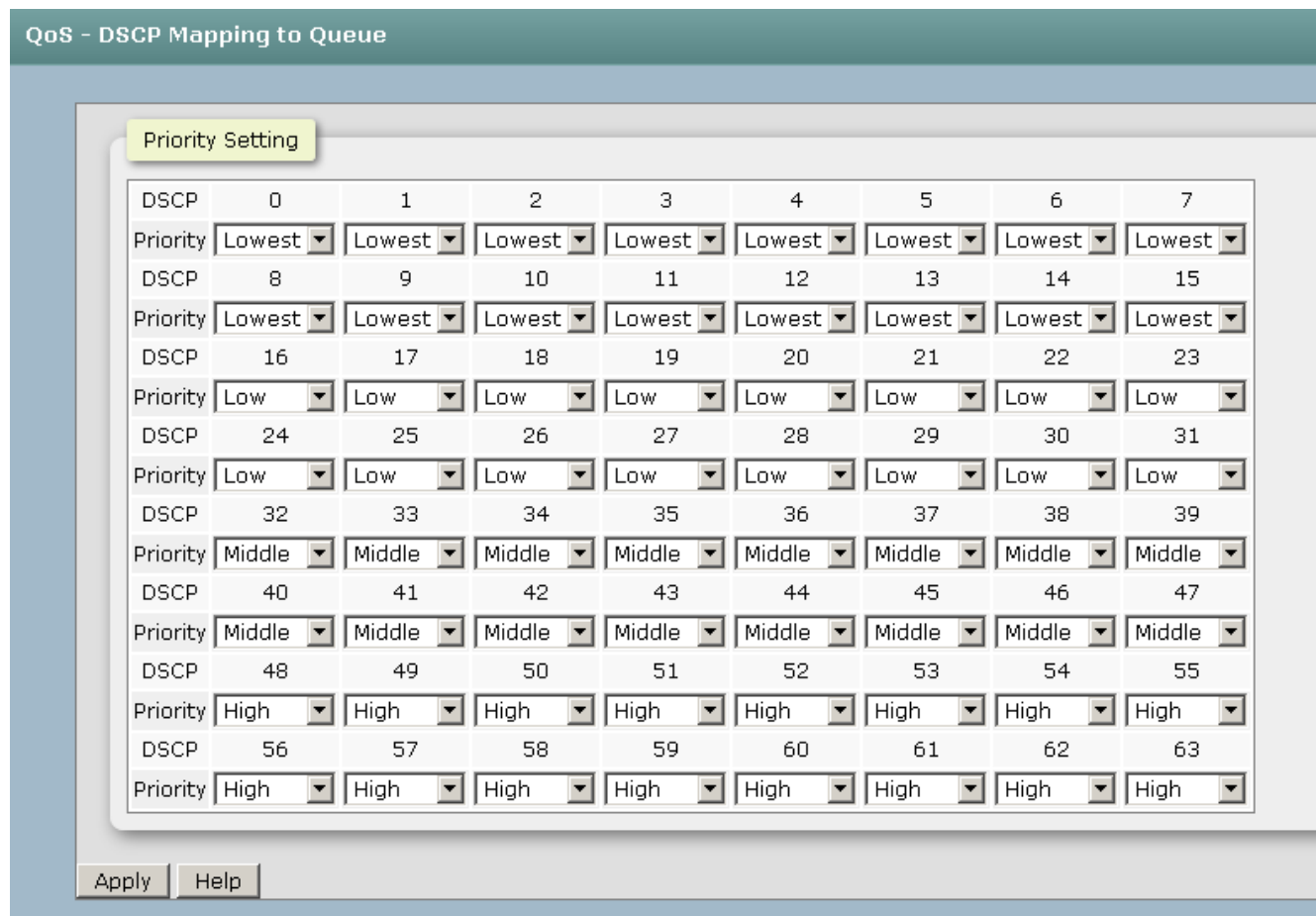

### **6.26.Power over Ethernet**

This segment shows the Power over Ethernet function.

#### **6.26.1 System Settings**

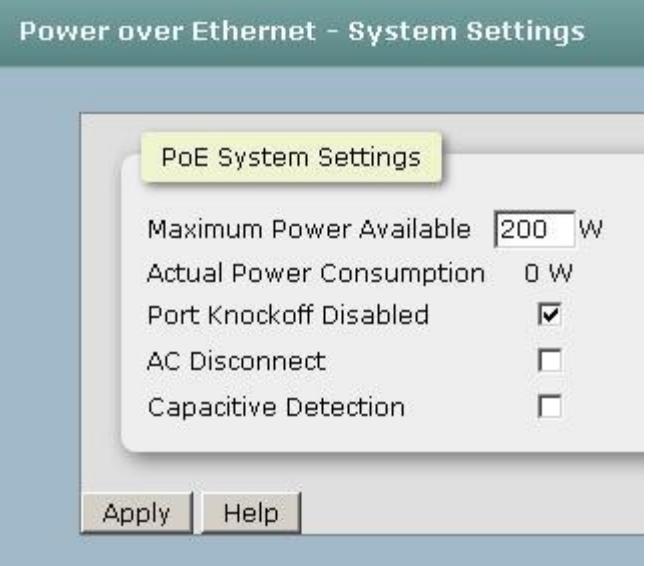

- Maximum Power Available: Define the Max. power consumption which you want to be load by the PoE switch.
- **Actual Power Consumption:** This column shows the real-time total power consumption.
- **Port Knockoff Disabled:** Power Management state where one or more PDs have been powered down so that a higher priority PD may be powered up and yet not exceed the maximum total power available for PDs.
- **AC Disconnect:** Tick this checkbox to monitor the AC impedance on the port terminals and removes power when the impedance rises above a certain value, for a certain period (for details, see the IEEE 802.3af specification).
- **Capacitive Detection:** If the port and capacitive detection are enabled, the capacitances state reads in the voltage result from the constant current. This is then subtracted from the pre-capacitance voltage to get a charge rate. If this charge rate is within the window of the PD signatures, the device is considered to be discovered.
- And then, click Apply to carry into effect.

#### **6.26.2 PoE Port Settings**

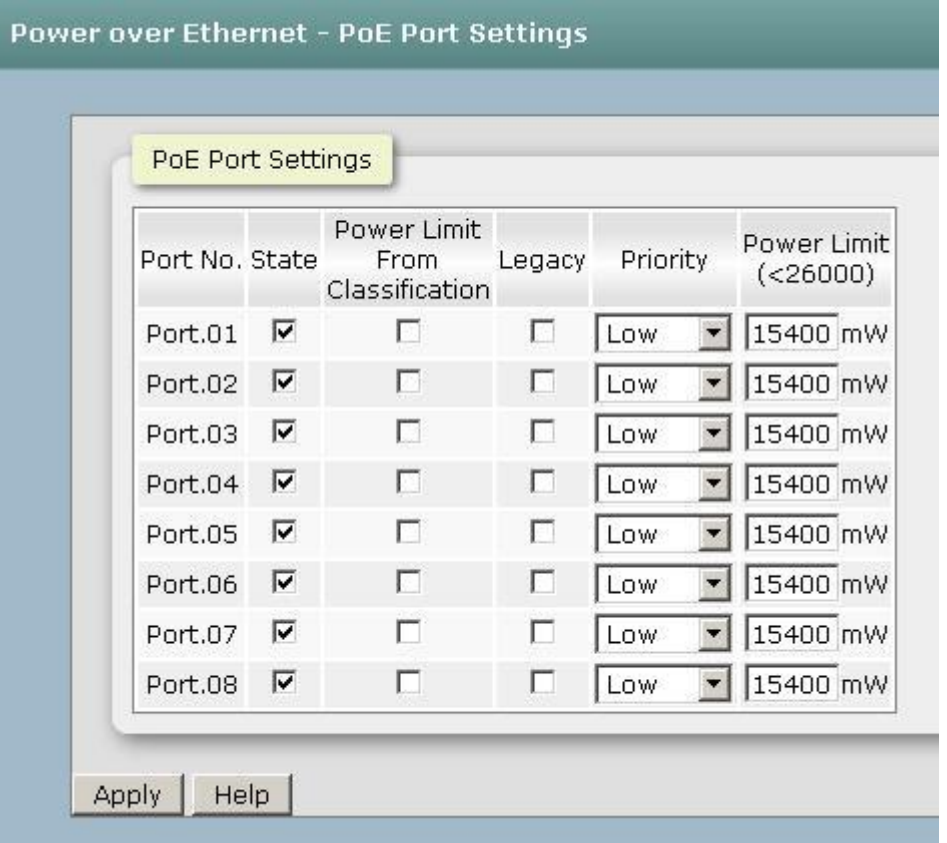

- **Port No.:** The index of PoE ports.
- **State:** Check it to enable the PoE function to the port.
- **Power Limit From:** Check it to decide the power limit method.
	- **Classification**: When this check box is ticked, the system will limit the power supply to the powered device in accordance with the related class.
- **Legacy:** Check it to support the legacy power devices.
- **Priority:** Pull down the selection menu item to choose the priority of power supplying.
- **Port Limit (<15400) mW:** User can key in the power limit value which is under 15.4 Watts.

### **6.26.3 PoE Port Status**

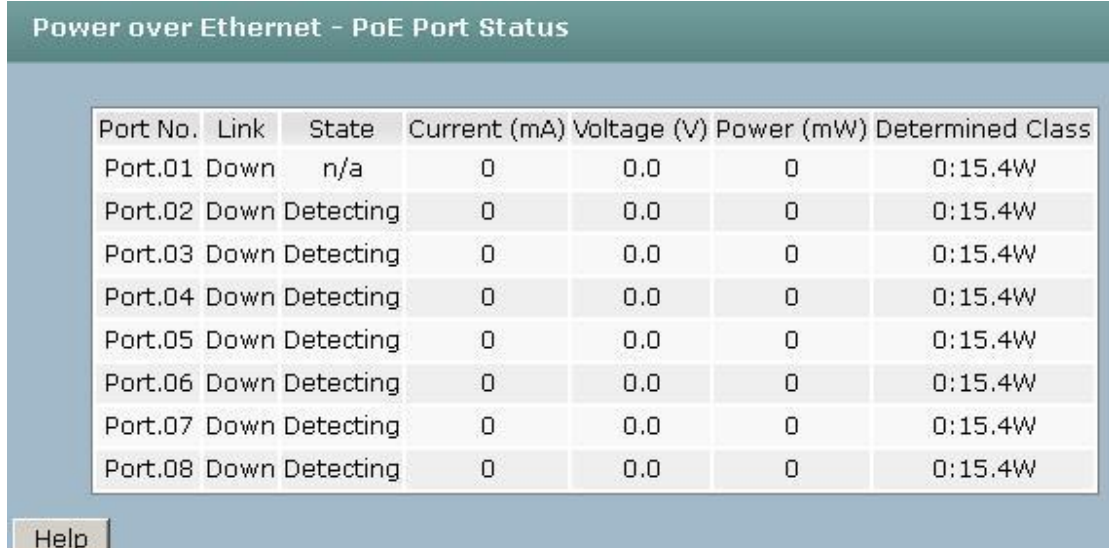

You can see the status of each PoE port in this function

### **6.26.4 Delay Settings**

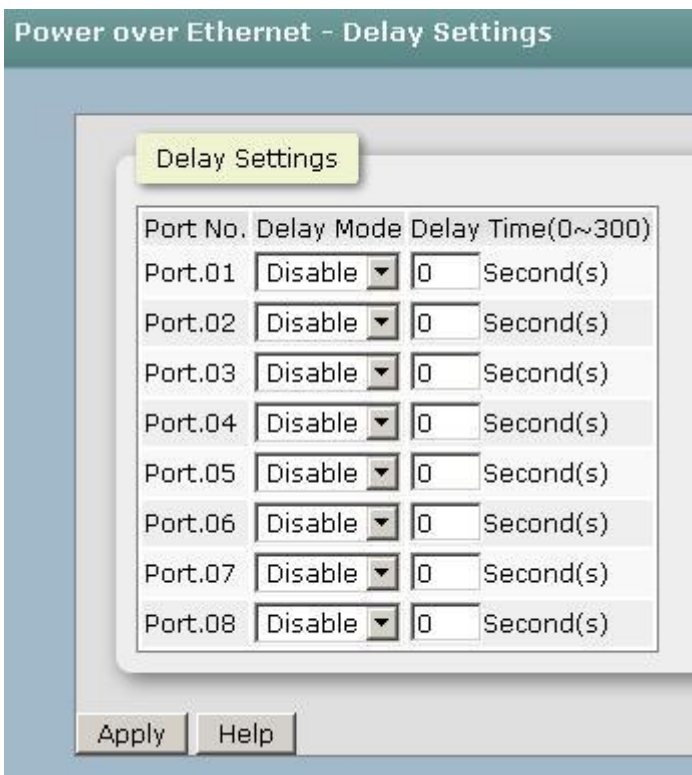

Sometimes, you want the PD will boot after the PoE switch has finished whole the booting procedure, then you need to set delay time in this option.

- **Port No.:** The index of PoE ports.
- **Delay mode:** Check it to enable the PoE delay function to the port.
- **Delay Time:** Set delay time .

#### **6.26.5 PoE detection**

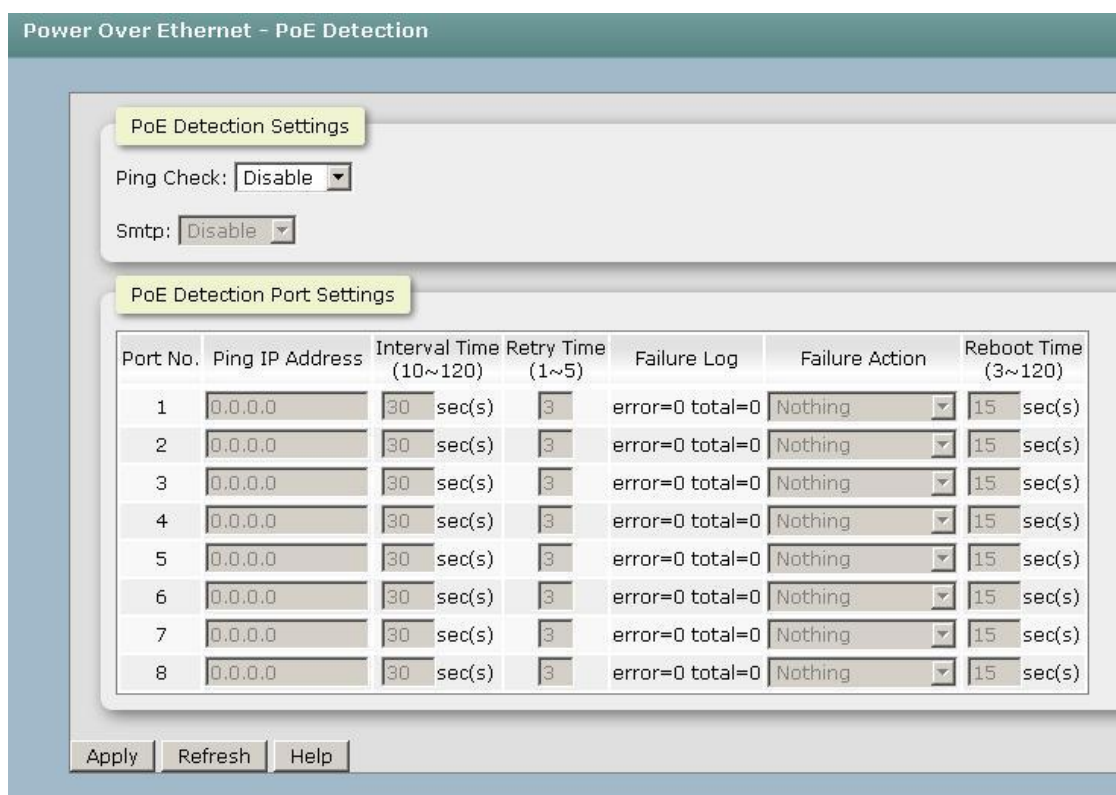

- **Ping Check:** Enable the check function .
- **SMTP:** Enable this option to make sure you want when switch ping fail, it will send the alarm message via email.
- **Port No.:** The index of PoE ports.
- **Ping IP address:** Input the IP address of PD.
- Interval Time: Define the interval time of ping command
- **Retry Time:** Define the retry time when switch ping the PD fail
- **Failure Log:** The log about fail times
- Failure Action: Define the behavior after the switch ping the PD fail.
- **Reboot Time:** Define the delay time of rebooting procedure.
- **And then, click** Apply to carry into effect.

#### **6.26.6 PoE Schedule**

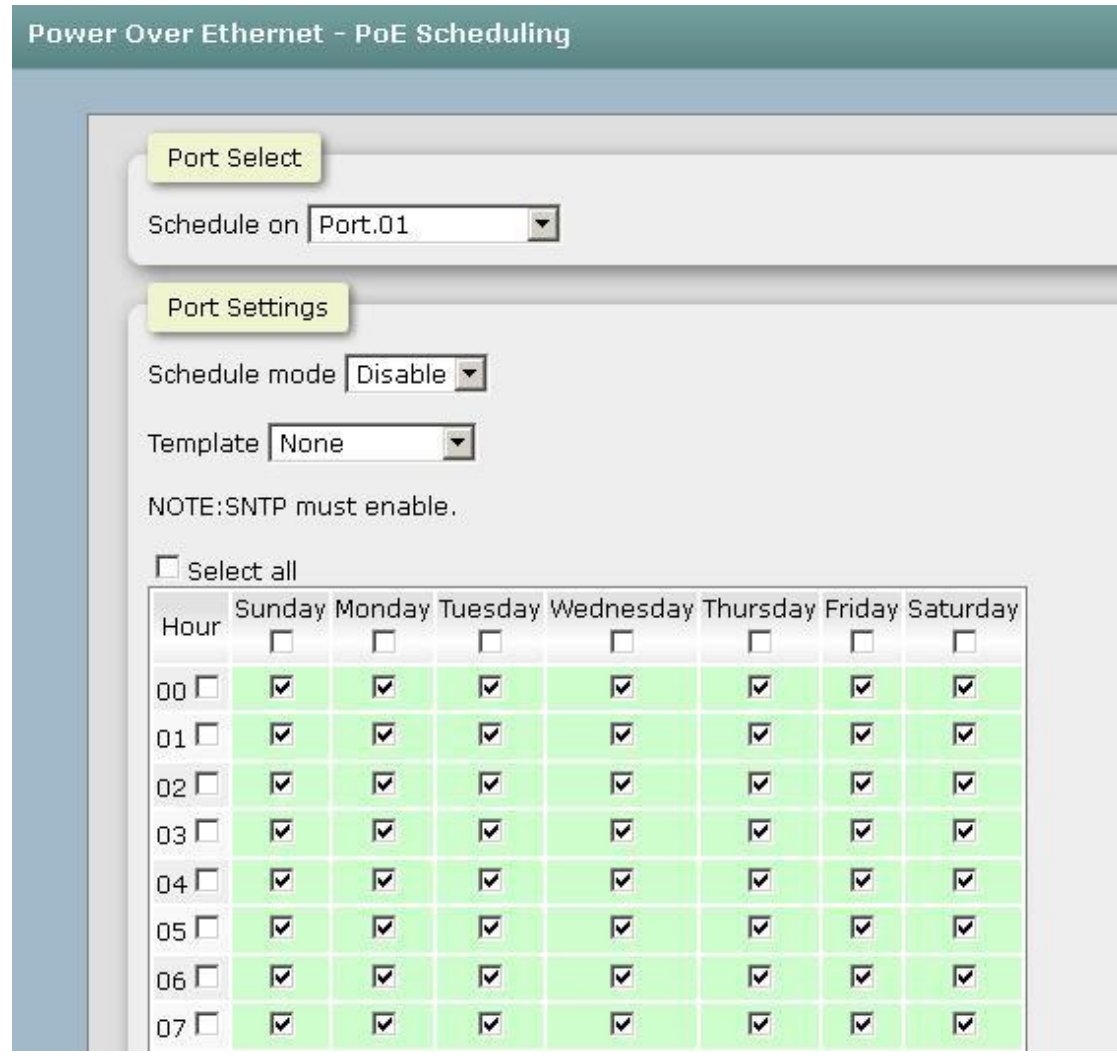

- Port Select : Select the port which you want to enable PoE schedule .
- **Schedule mode:** Enable the PoE scheduling function.
- Template: Define the PoE schedule by day or by by weekend or by week.
- **Select All:** select all PoE ports.
- And then, click Apply to carry into effect.

### **6.27.Port Mirroring**

The Port mirroring is a method for monitor traffic in switched networks. Traffic through ports can be monitored by one specific port, which means traffic goes in or out monitored (source) ports will be duplicated into mirror (destination) port.

- **Destination Port:** There is only one port can be selected to be destination (mirror) port for monitoring both RX and TX traffic which come from source port. Or, use one of two ports for monitoring RX traffic only and the other one for TX traffic only. User can connect mirror port to LAN analyzer or Netxray.
- **Source Port:** The ports that user wants to monitor. All monitored port traffic will be copied to mirror (destination) port. User can select multiple source ports by checking the **RX** or **TX** check boxes to be monitored.
- And then, click Apply button.

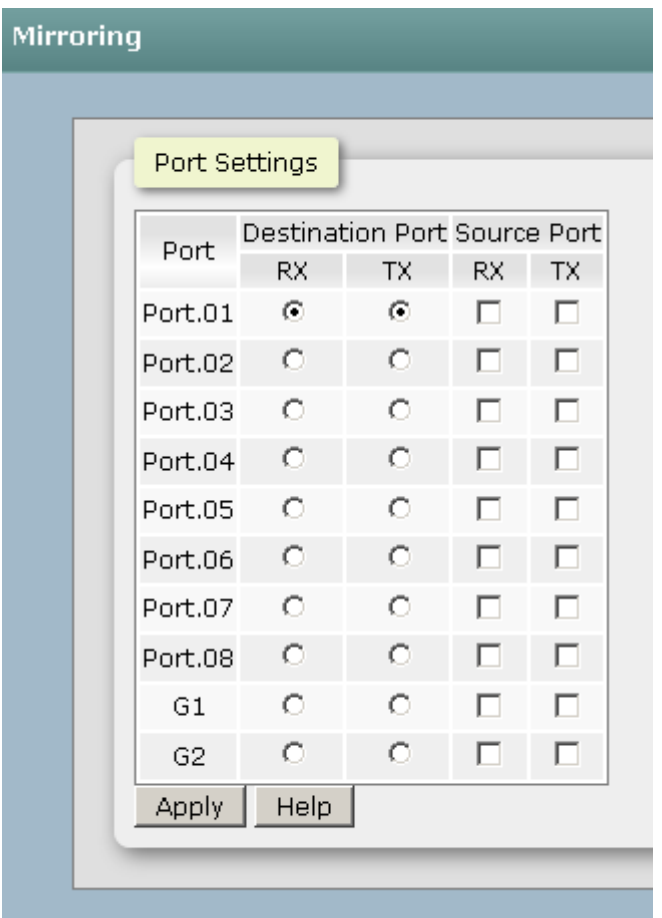

### **6.28.Security**

You can block the un-authorized client in this function.

### **6.26.1 IP Source Guard - Configuration**

IP Source Guard function allows the user to assign 10 specific IP addresses that have permission to manage the switch through the http and telnet services for the securing switch management. The purpose of giving the limited IP addresses permission is to allow only the authorized personnel/device can do the management task on the switch.

- **IP Security Mode:** Having set this selection item in the **Enable** mode, the **Enable HTTP Server**, **Enable Telnet Server** checkboxes and the ten security IP column fields will then be available. If not, those items will appear in grey.
- **Enable HTTP Server:** Having ticked this checkbox, the devices whose IP addresses match any one of the ten IP addresses in the Security IP1  $\sim$  IP10 table will be given the permission to access this switch via HTTP service.
- **Enable Telnet Server:** Having ticked this checkbox, the devices whose IP addresses match any one of the ten IP addresses in the Security IP1  $\sim$  IP10 table will be given the permission to access this switch via telnet service.
- **Enable SNMP Management:** Having ticked this checkbox, the devices whose IP addresses match any one of the ten IP addresses in the Security IP1 ~ IP10 table will be given the permission to access this switch via SNMP service.

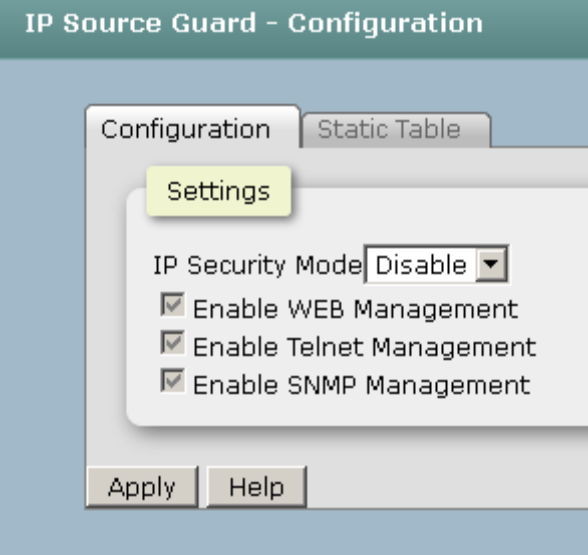

### **6.26.2 IP Source Guard – Static Table**

- **Security IP 1 ~ 10:** The system allows the user to assign up to 10 specific IP addresses for access security. Only these 10 IP addresses can access and manage the switch through the HTTP/Telnet service once **IP Security Mode** is enabled.
- **And then, click Apply** to have the configuration take effect.

**[NOTE]** Remember to execute the "Save Configuration" action, otherwise the new configuration will lose when the switch powers off.

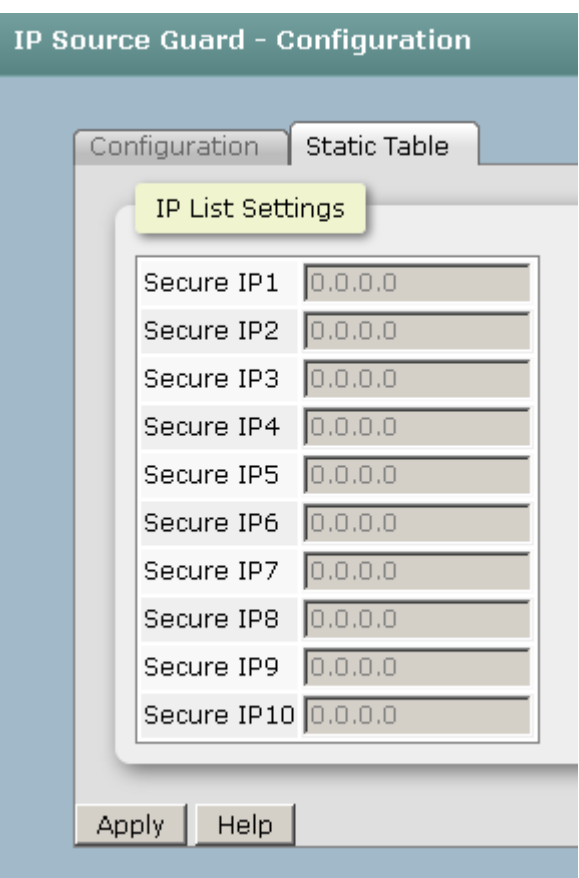

### **6.26.3 802.1X/Radius**

802.1x is an IEEE authentication specification which prevents the client from accessing a wireless access point or wired switch until it provides authority, like the user name and password that are verified by an authentication server (such as RADIUS server). After enabling the IEEE 802.1X function, you can configure the parameters of this function.

### **6.26.3.1 Configuration**

- **IEEE 802.1x Protocol:** Enable or disable 802.1x protocol.
- Radius Server IP: Assign the RADIUS Server IP address.
- **Server Port:** Set the UDP destination port for authentication requests to the specified RADIUS Server.
- **Accounting Port:** Set the UDP destination port for accounting requests to the specified RADIUS Server.
- **Shared Key:** Set an encryption key for using during authentication sessions with the specified RADIUS server. This key must match the encryption key used on the RADIUS Server.
- **NAS, Identifier:** Set the identifier for the RADIUS client.
- **Quiet Period:** Set the period which the port doesn't try to acquire a supplicant.
- TX Period: Set the period the port waits for retransmit next EAPOL PDU during an authentication session.
- **Supplicant Timeout:** Set the period of time the switch waits for a supplicant response to an EAP request.
- **Server Timeout:** Set the period of time the switch waits for a server response to an authentication request.
- **Max Requests:** Set the number of authentication that must time-out before authentication fails and the authentication session ends.
- **Reauth period:** Set the period of time which clients connected must be reauthenticated.
- **Click** Apply .

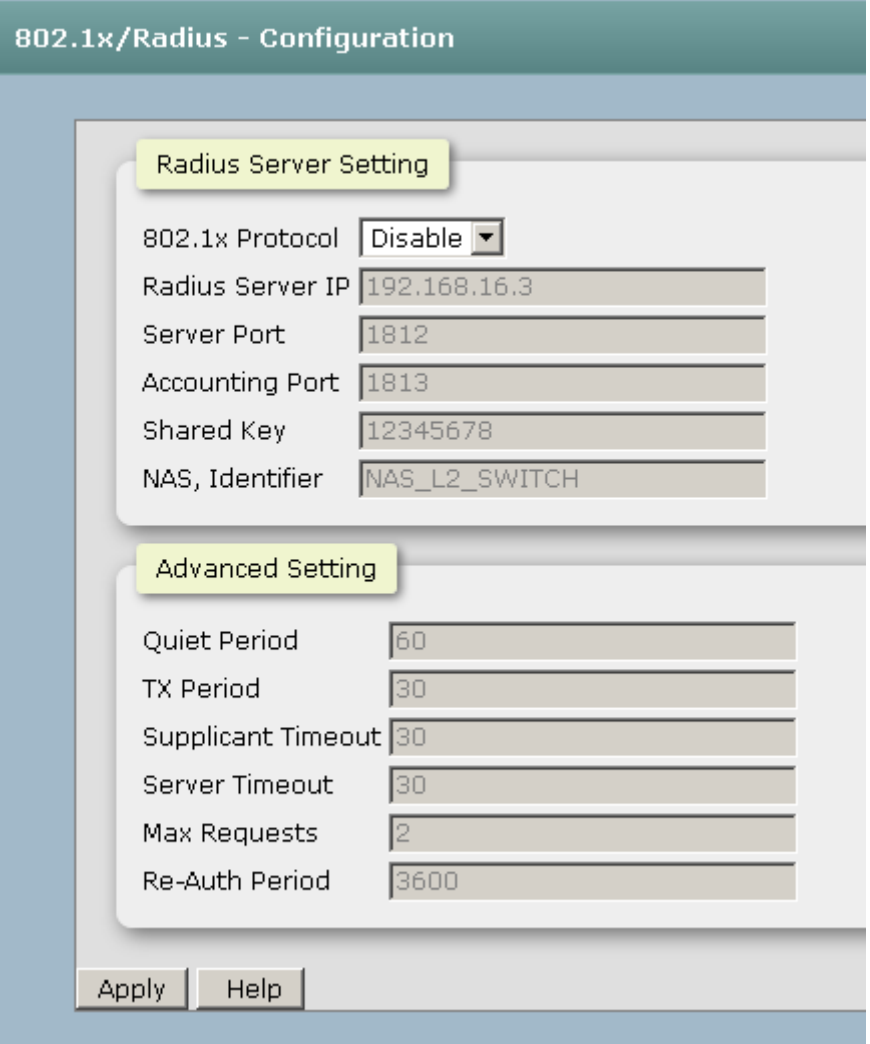

### **6.26.3.2 Port Setting**

You can configure the 802.1x authentication state for each port. The state provides Disable, Accept, Reject, and Authorize.

- **Reject:** The specified port is required to be held in the unauthorized state.
- **Accept:** The specified port is required to be held in the authorized state.
- Authorize: The specified port is set to the Authorized or Unauthorized state in accordance with the outcome of an authentication exchange between the Supplicant and the authentication server.
- **Disable:** When disabled, the specified port works without complying with 802.1x protocol.
- **Click** Apply |.

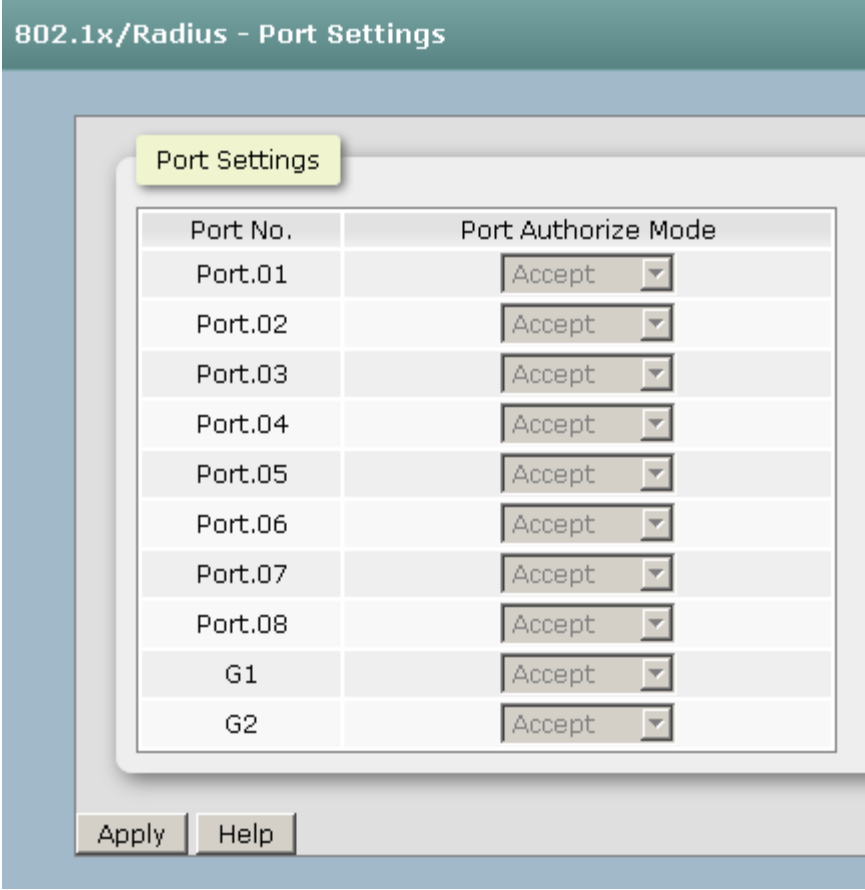

### **6.26.3.3 Port Status**

You can monitor the port Authorized state in this function.

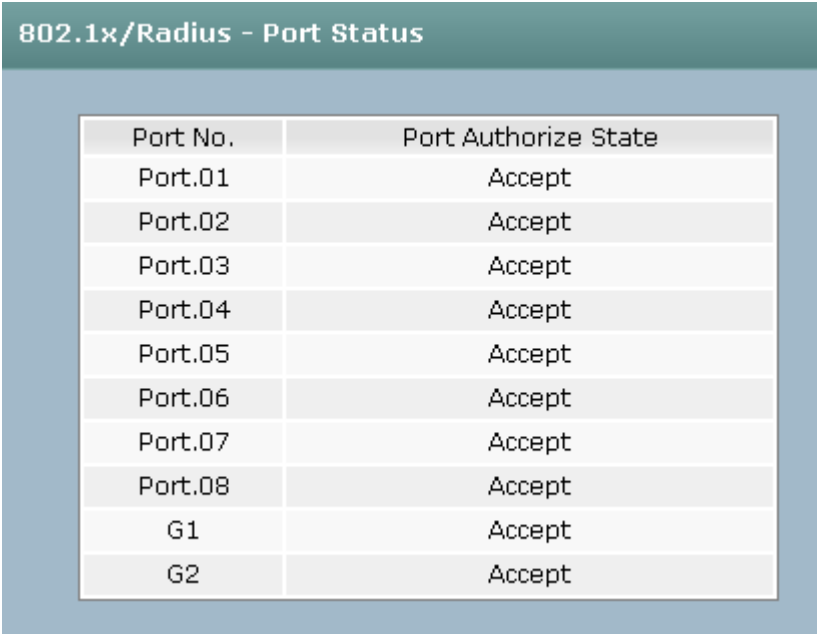

### **6.26.4 MAC Filtering**

You can block the un-authorized MAC by switch in this function.

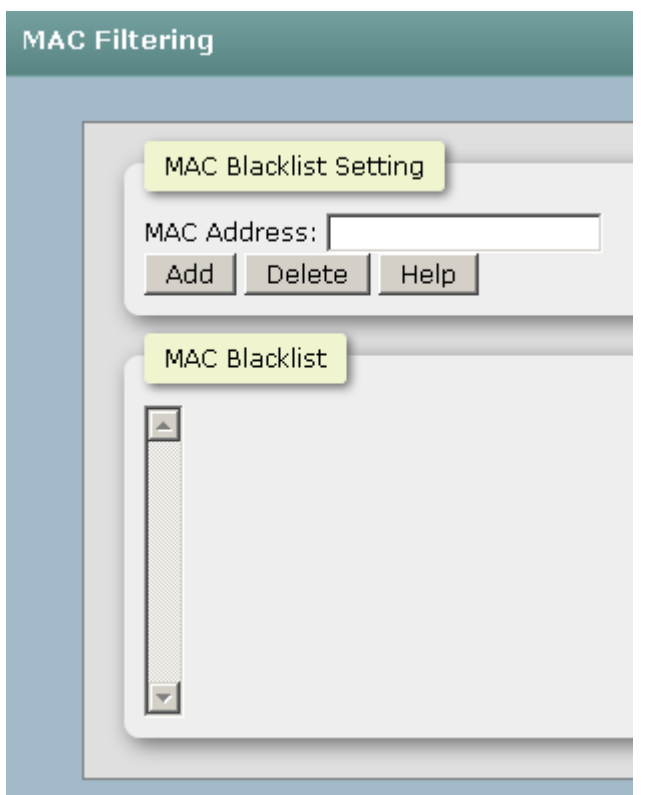

### **6.26.5 Port Security**

You can block the un-authorized MAC by oer port in this function.

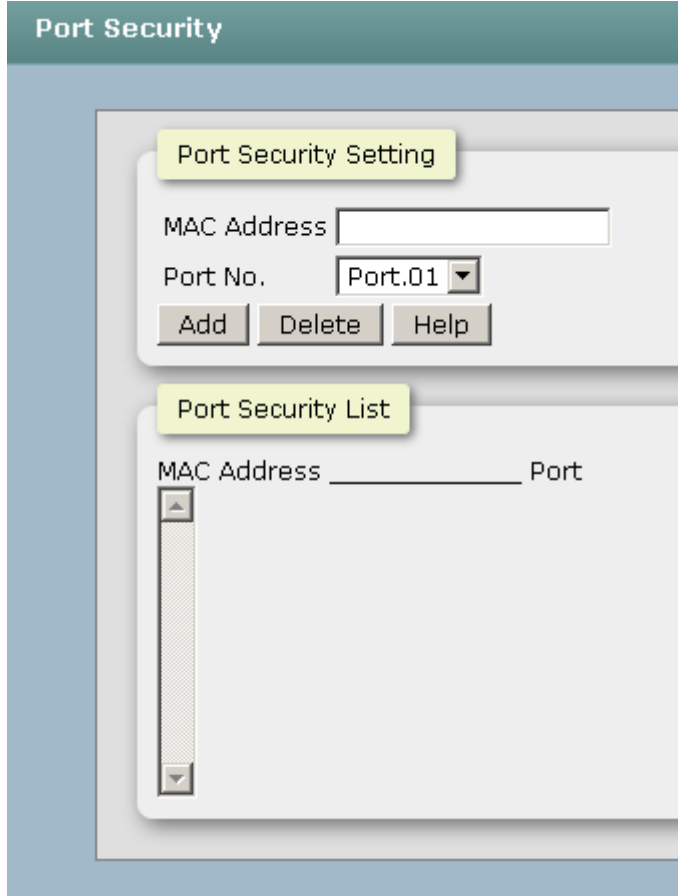

### **6.29.Maintenance**

### **6.27.1 Save Configuration**

Save the current setting of switch ..

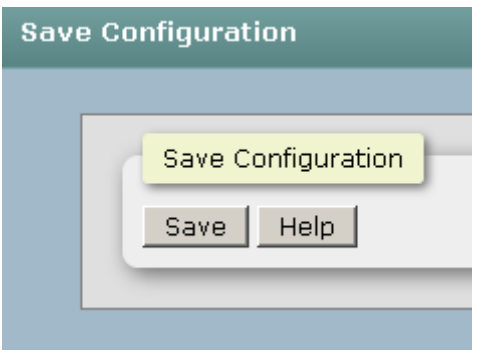

### **6.27.2 Restart Device**

Make the switch warm start.

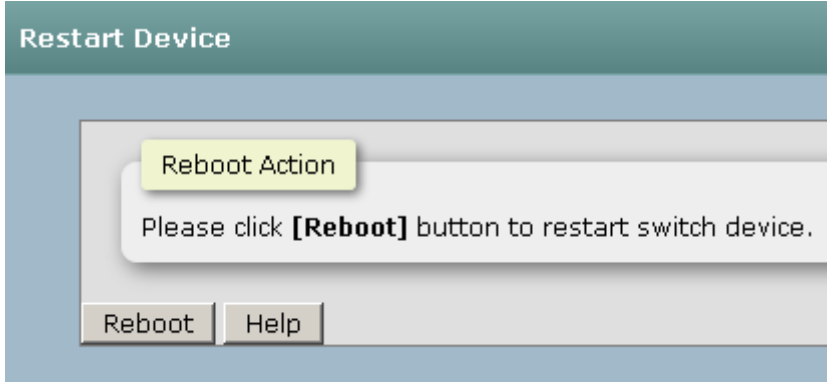

### **6.27.3 Factory Defaults**

Reset switch to default configuration. Click "Reset" to reset all configurations to the default value.

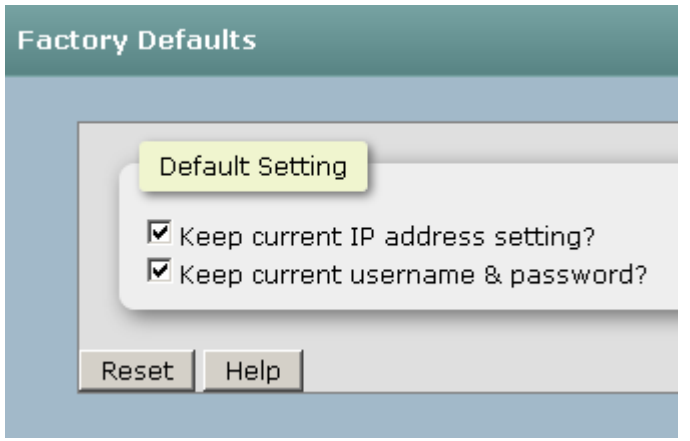

### **6.27.4 Firmware Upgrade**

- **TETP Server IP Address:** Type in your TFTP server IP.
- **Firmware File Name:** Type in the name of the firmware image file to be updated.
- Click Upgrade

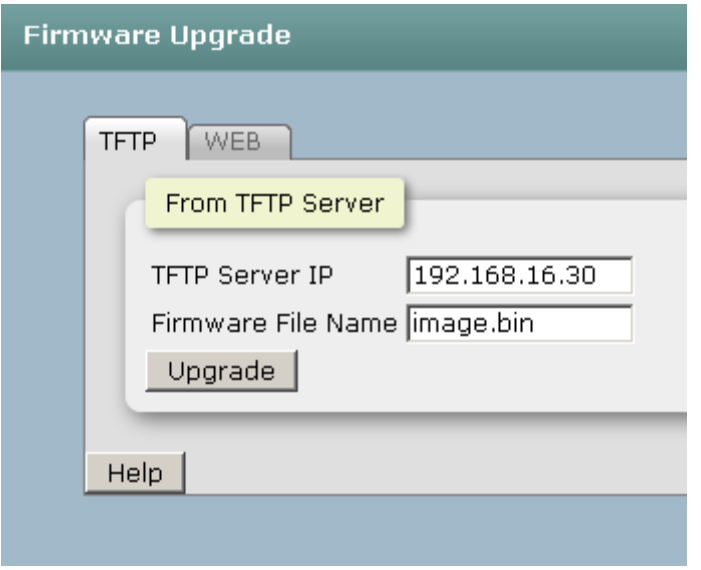

You can also browser the firmware on your hard drive by web update.

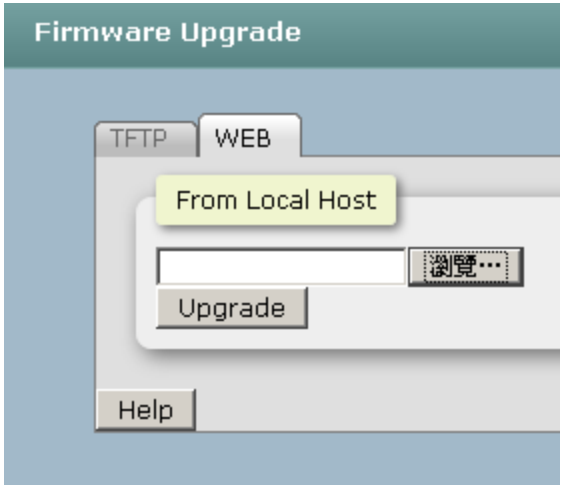

#### **6.27.5 Export/Import**

You can restore a previous backup configuration from the TFTP server to recover the settings. Before doing that, you must locate the image file on the TFTP server first and the switch will download back the flash image.

- **TETP Server IP Address:** Type in the TFTP server IP.
- **Restore File Name:** Type in the correct file name for restoring.
- Click Restore

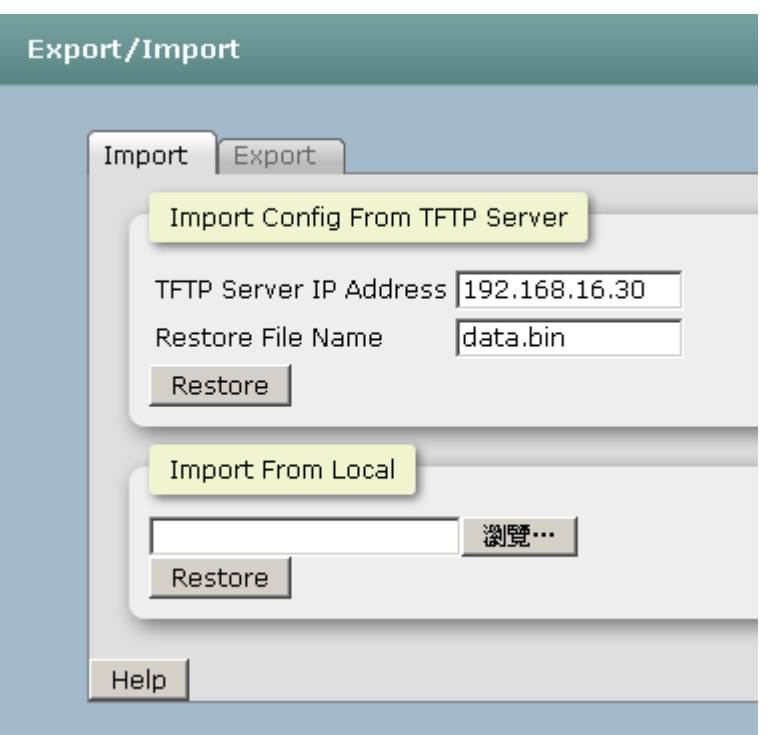

You can back up the current configuration from flash ROM to the TFTP server for the purpose of recovering the configuration later. It helps you to avoid wasting time on configuring the settings by backing up the configuration.

- **TFTP Server IP Address:** Type in the TFTP server IP.
- **Backup File Name:** Type in the file name.
- Click Backup..

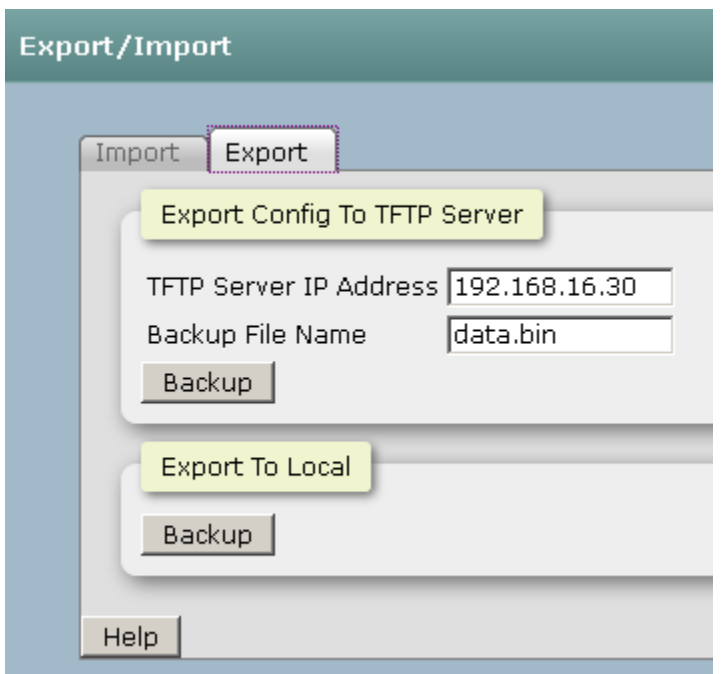

#### **6.27.6 Diagnostics**

### **6.27.6.1 Ping**

You can ping other network device in this function.

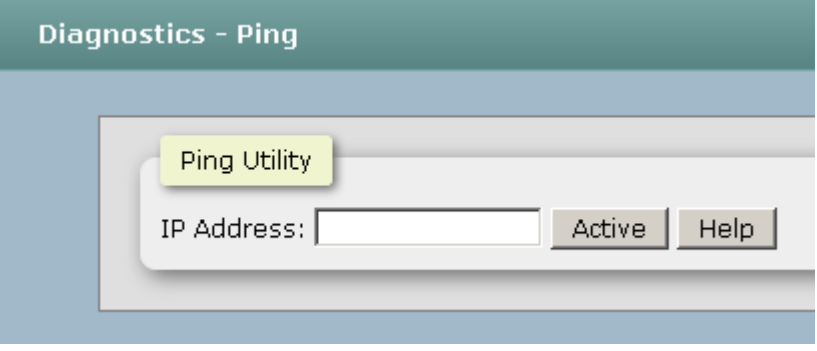

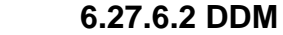

**Port No.:** Specify the SFP port and show the SFP module information.

- **Temperature:** Display the internal temperature of the SFP default threshold and present value.
- **Vcc:** Display the supply voltage of the SFP default threshold and present value.
- **Tx Bias:** Display the Bias current of the SFP default threshold and present value.
- **TX PWR:** Display the transmission power of the SFP default threshold and present value.
- **RX PWR:** Display the received power of the SFP default threshold and present value.
- **Syslog/SMTP:** The port will send an e-mail or log on local to administrator when detecting the exceptional value.

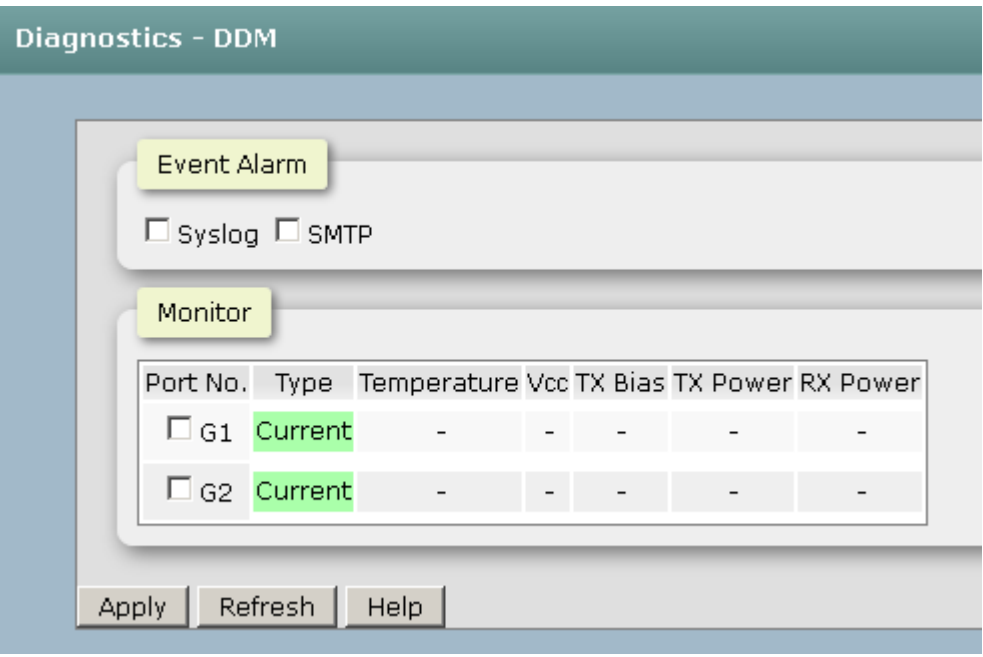

- Verify that is using the right power cord/adapter (DC 24-48V), please don't use the power adapter with DC output higher than 48V, or it may damage this device.
- Select the proper UTP/STP cable to construct the user network. Use unshielded twisted-pair (UTP) or shield twisted-pair (STP) cable for RJ-45 connections that depend on the connector type the switch equipped:  $100\Omega$  Category 3, 4 or 5 cable for 10Mbps connections, 100Ω Category 5 cable for 100Mbps connections, or 100 Ω Category 5e/above cable for 1000Mbps connections. Also be sure that the length of any twisted-pair connection does not exceed 100 meters (328 feet).
- **Diagnosing LED Indicators:** To assist in identifying problems, the switch can be easily monitored through panel indicators, which describe common problems the user may encounter and where the user can find possible solutions.
- If the power indicator does not light on when the power cord is plugged in, you may have a problem with power cord. Then check for loose power connections, power losses or surges at power outlet. If you still cannot resolve the problem, contact the local dealer for assistance.
- If the LED indicators are normal and the connected cables are correct but the packets still cannot be transmitted. Please check the user system's Ethernet devices' configuration or status.

# **RJ-45 Pin Assignments**

The UTP/STP ports will automatically sense for Fast Ethernet (10Base-T/100Base-TX connections), or Gigabit Ethernet (10Base-T/100Base-TX/1000Base-T connections). Auto MDI/MDIX means that the switch can connect to another switch or workstation without changing straight through or crossover cabling. See the figures below for straight through and crossover cable schematic.

### ■ 10 /100BASE-TX Pin outs

With10/100BASE-TX cable, pins 1 and 2 are used for transmitting data, and pins 3 and 6 for receiving data.

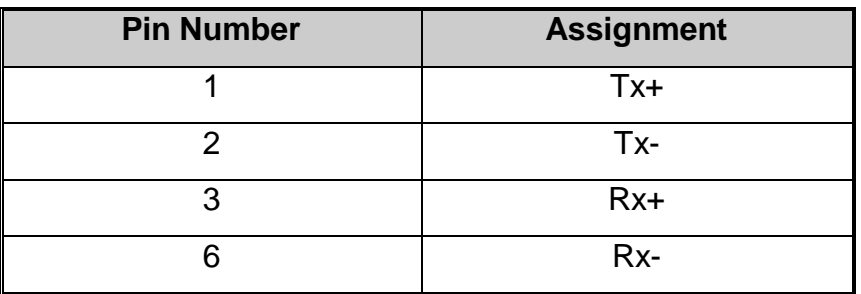

### **RJ-45 Pin Assignments**

**[NOTE]** "+" and "-" signs represent the polarity of the wires that make up each wire pair.

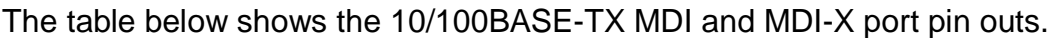

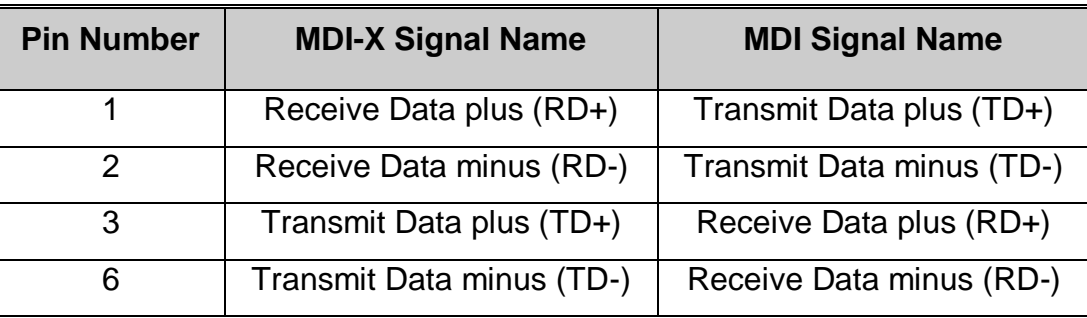

#### ■ 10/100Base-TX Cable Schematic

The following two figures show the 10/100Base-TX cable schematic.

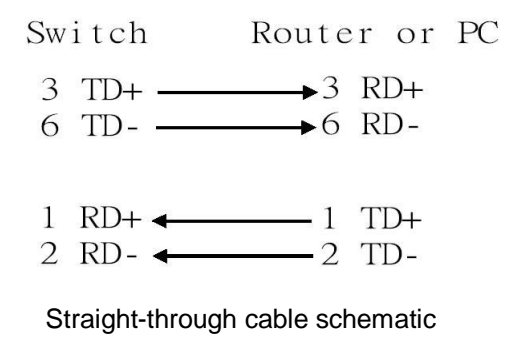

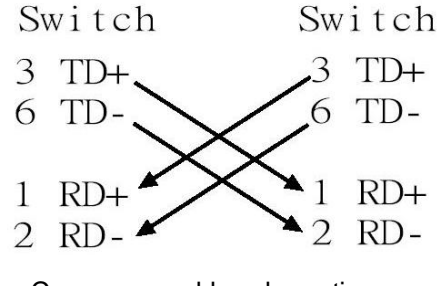

Cross over cable schematic

### ■ 10/100/1000Base-TX Pin outs

The following figure shows the 10/100/1000 Ethernet RJ-45 pin outs.

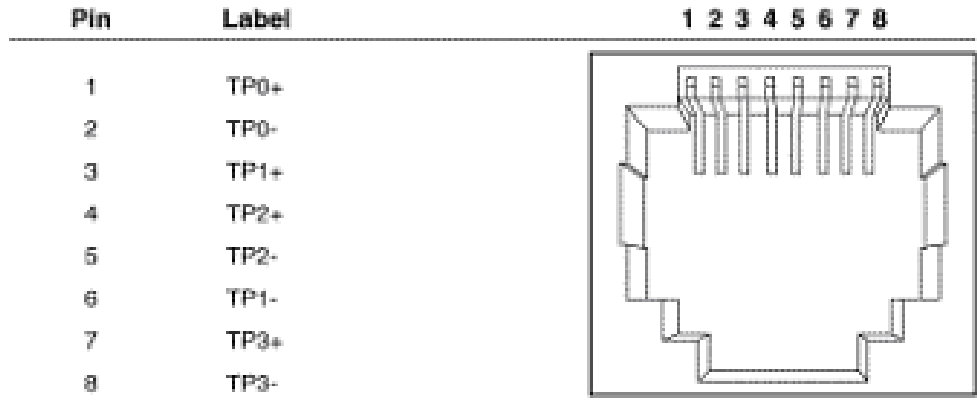

**10/100/1000Base-TX Cable Schematic**

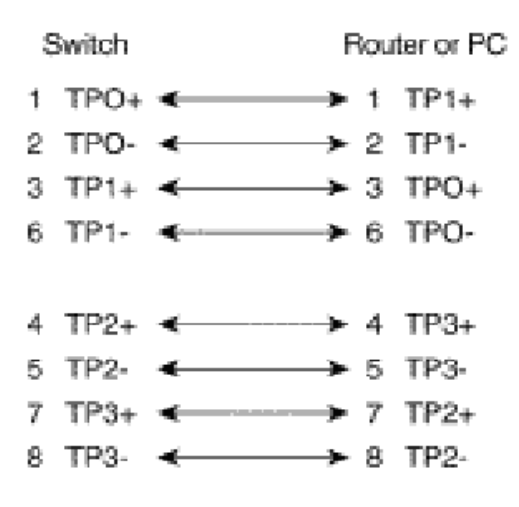

Straight through cables schematic

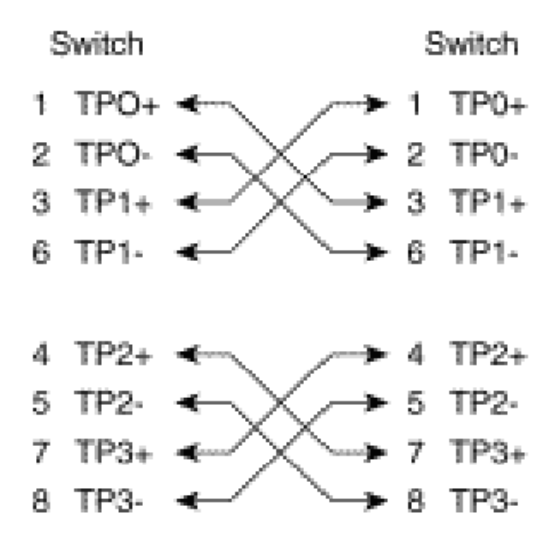

Cross over cables schematic

# **RJ-45 Pin Assignment of PoE**

With 100BASE-TX/10BASE-T cable, pins 1 and 2 are used for transmitting data, and pins 3 and 6 for receiving data; pins 4, 5, 7 and 8 are used for power supplying.

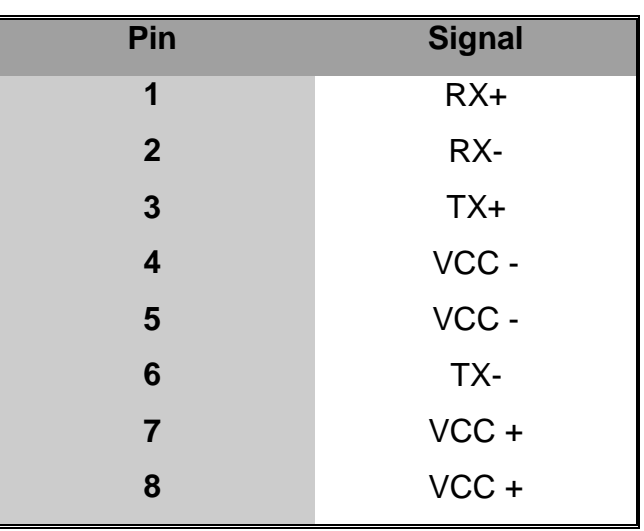

■ Pin out of Cisco non-802.3af standard PD

**Pin out of PoE Midspan Hub/Switch**

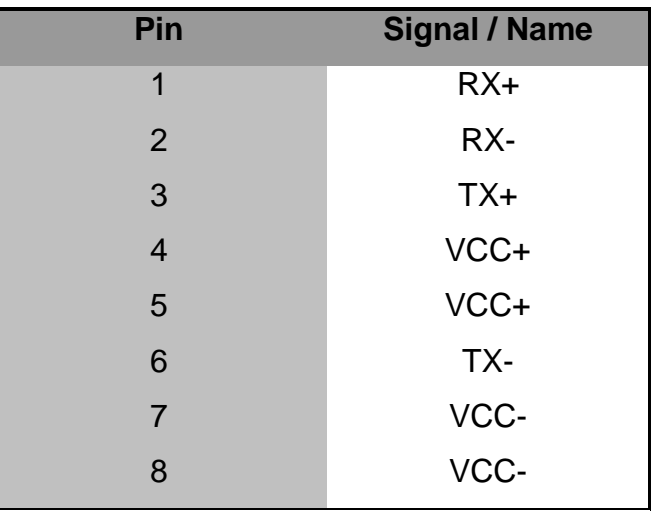

**Pin out of PoE Endspan Hub/Switch**

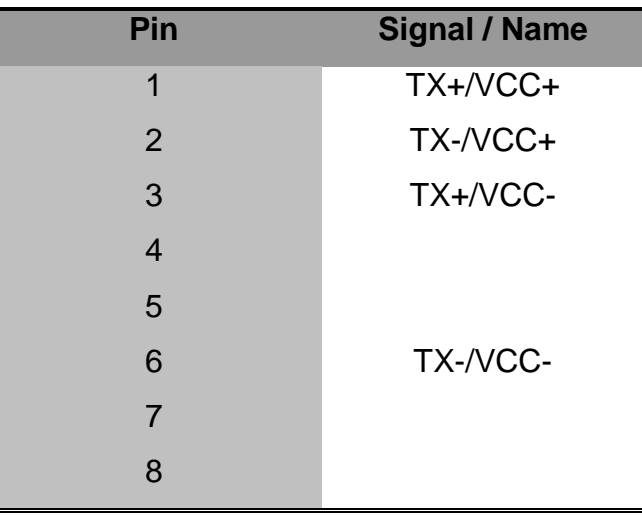

*Note* '+' and '-' signs represent the polarity of the wires that make up each wire pair. Before you power PD, please check the RJ-45 connector pin assignment follow IEEE802.3af standard; otherwise you may need to change one of the RJ-45 connector pin assignment attached with the UTP cable.

# **Appendix B—Command Sets**

### **Commands Set List**

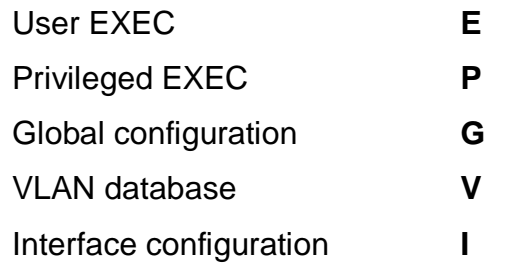

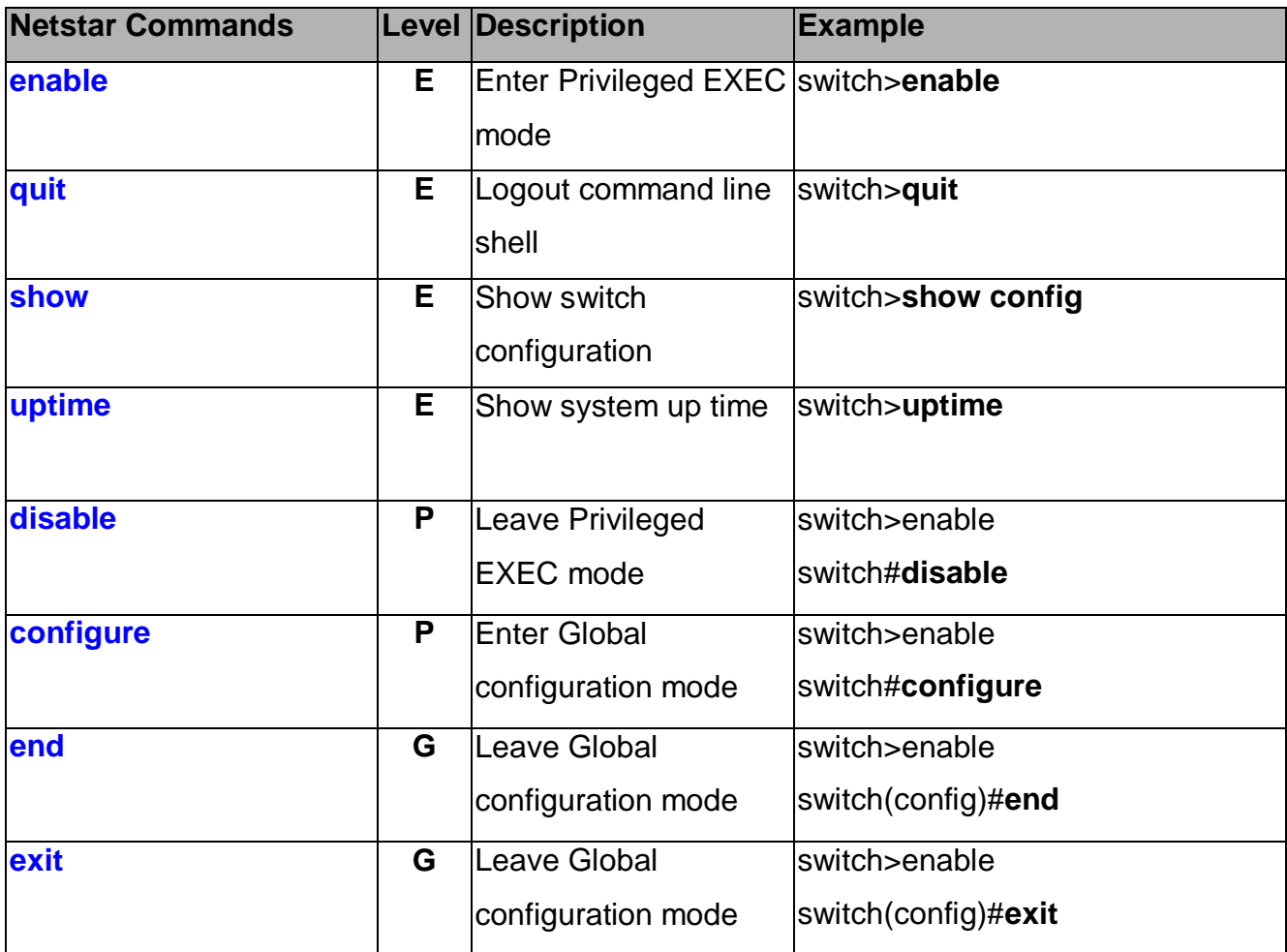

# **Switch Setting Commands Set**

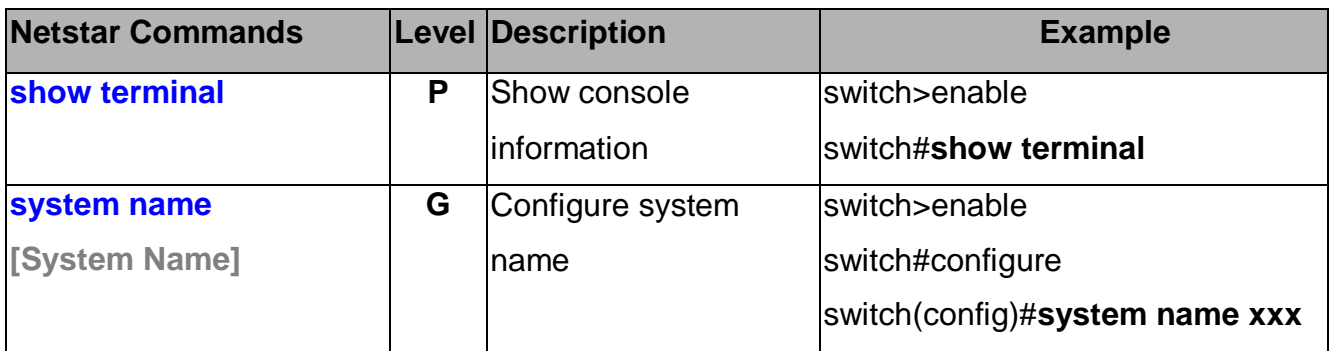

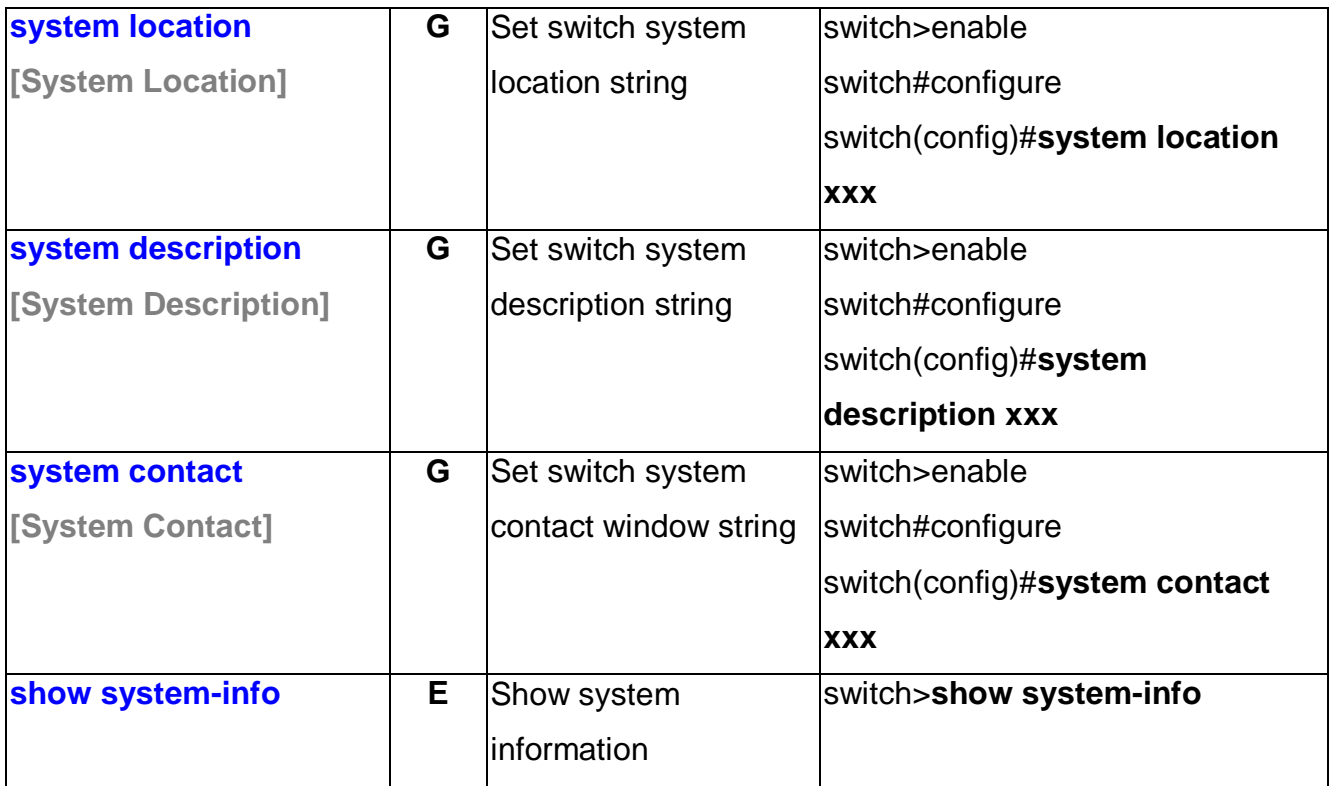

# **Admin Password Commands Set**

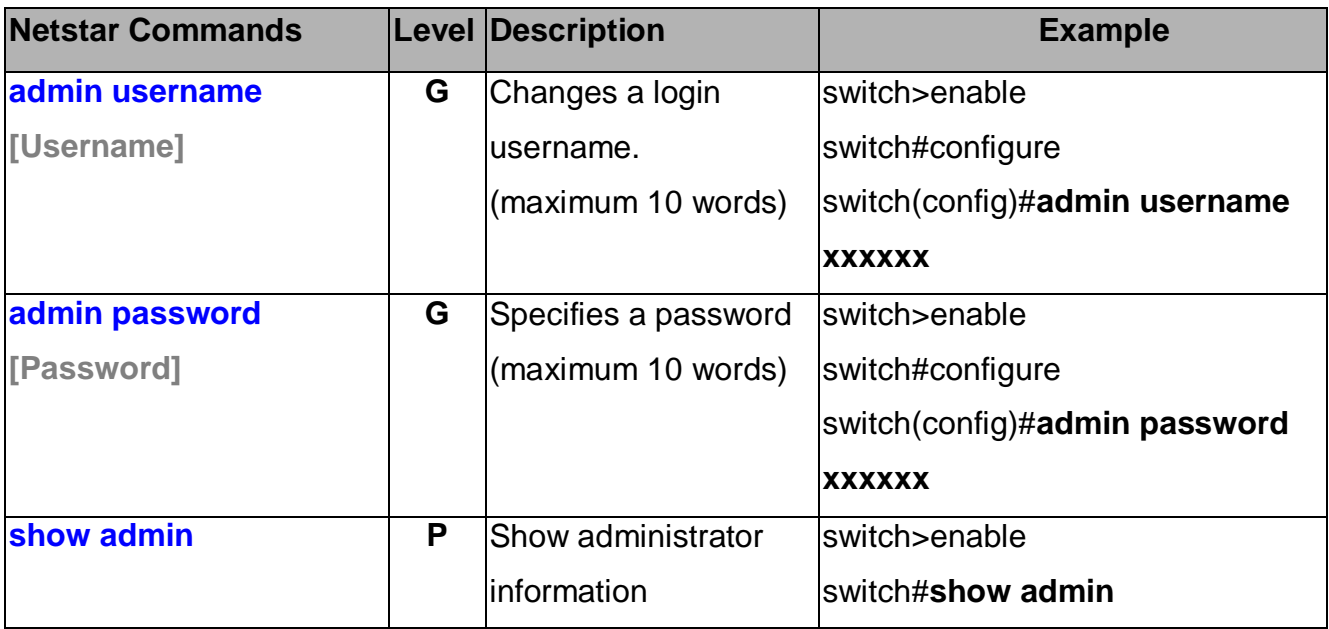

# **IP Setting Commands Set**

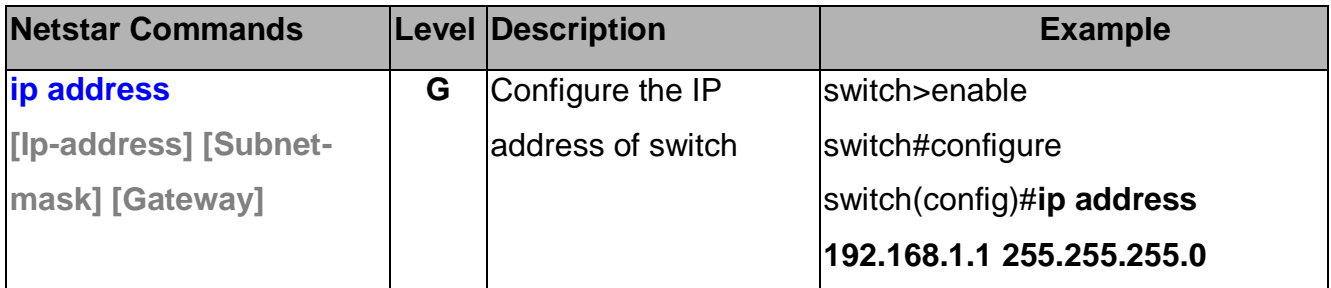

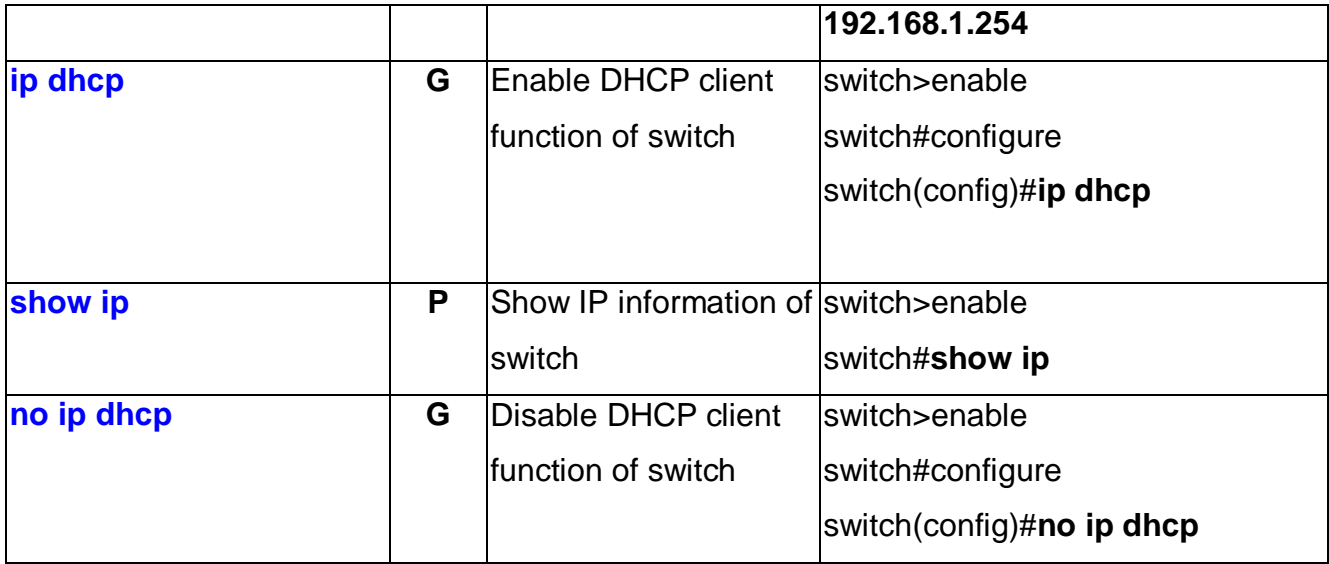

## **SNTP Commands Set**

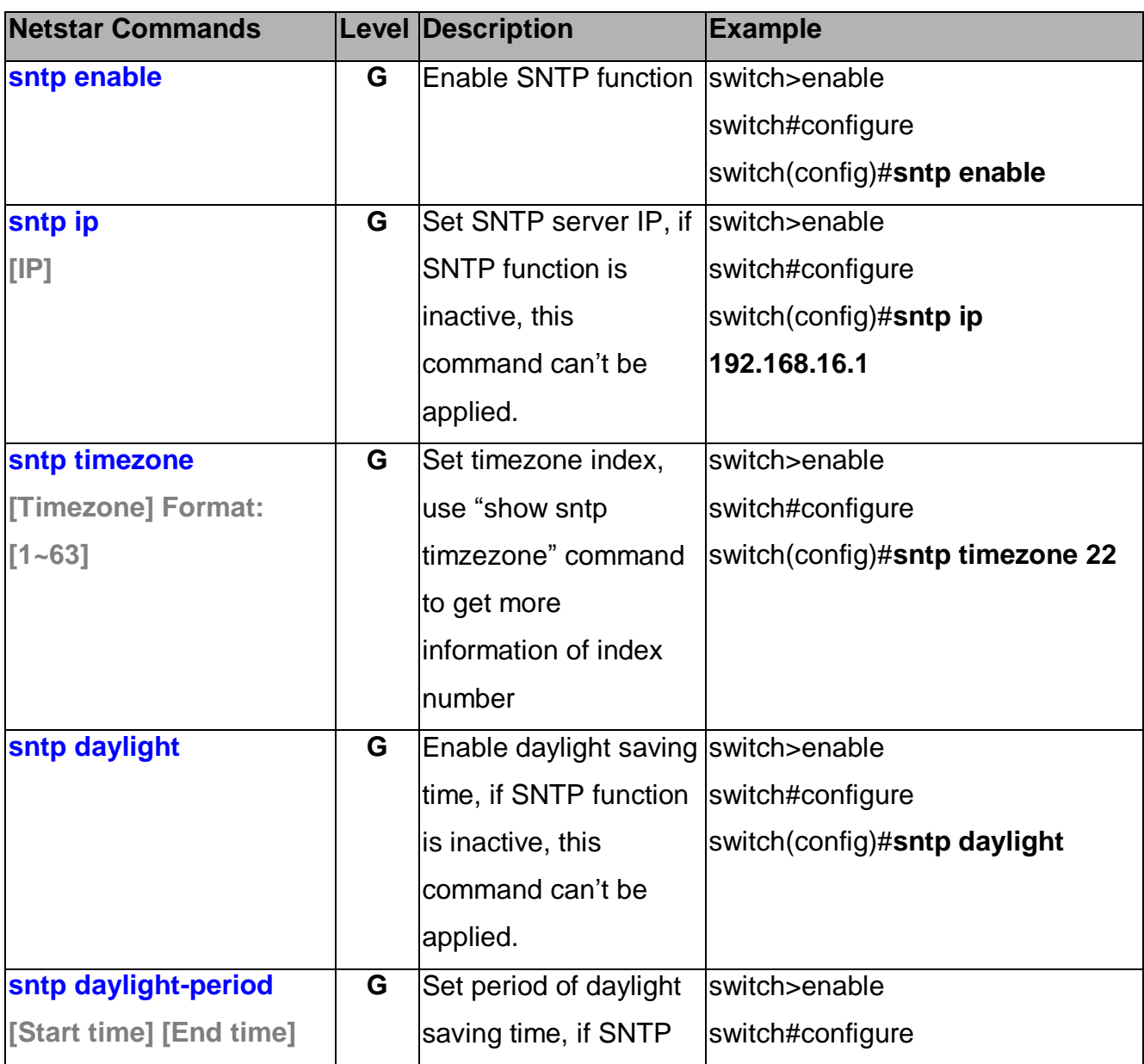

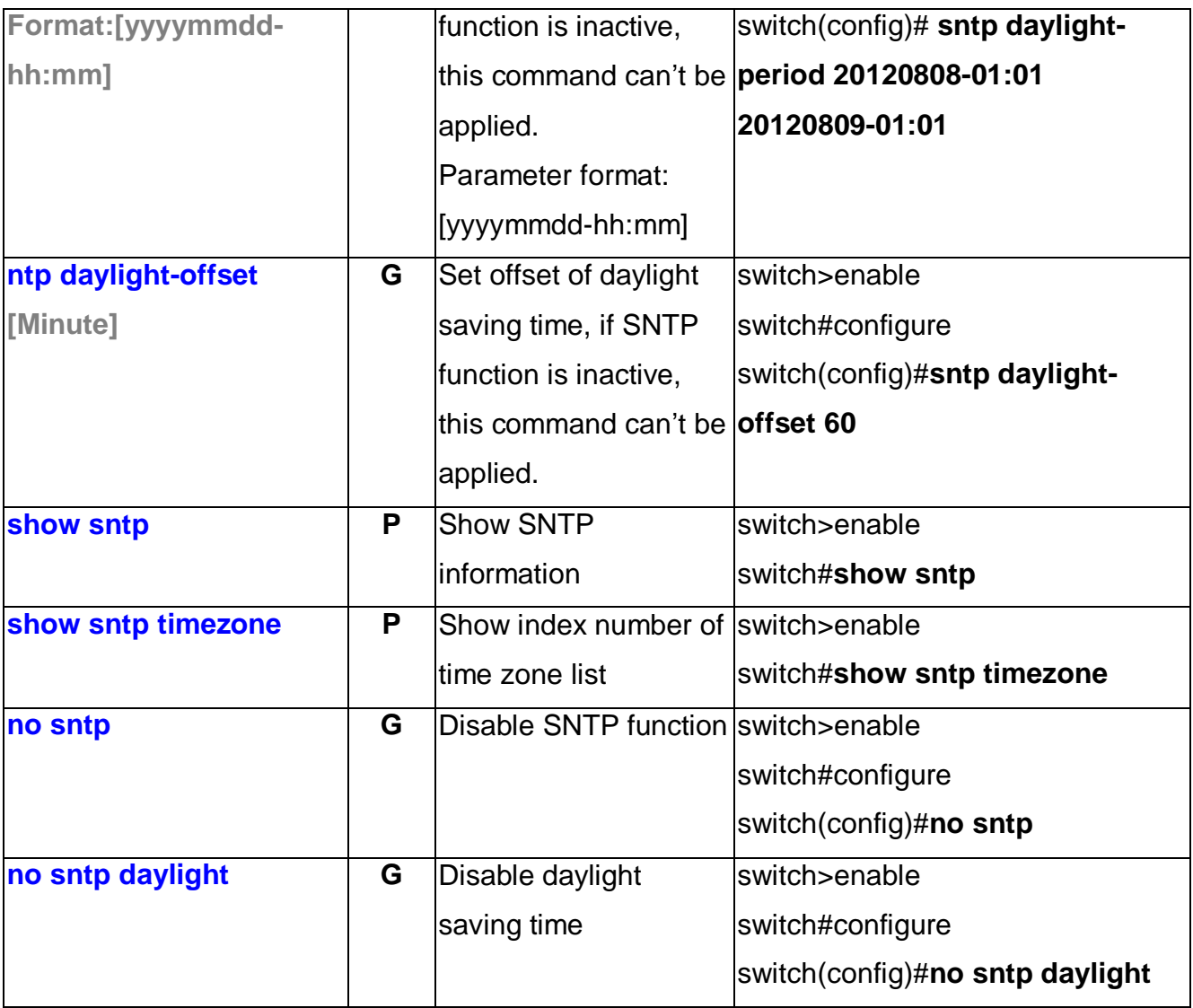

### **LLDP Commands Set**

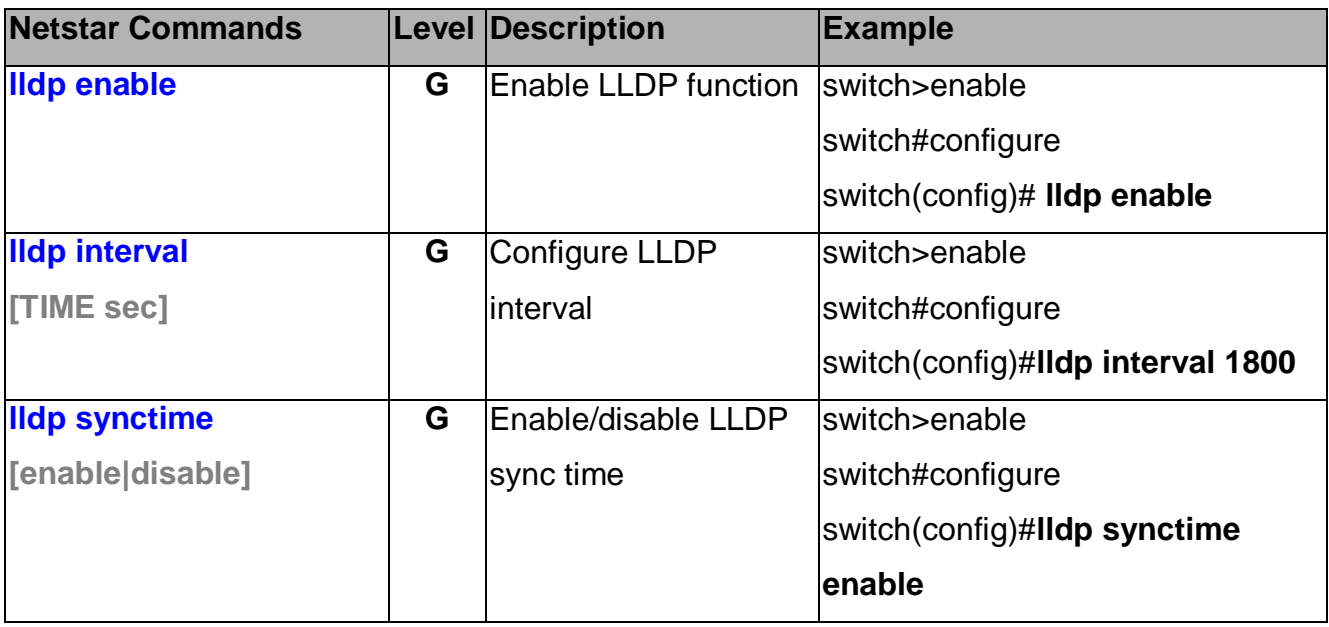
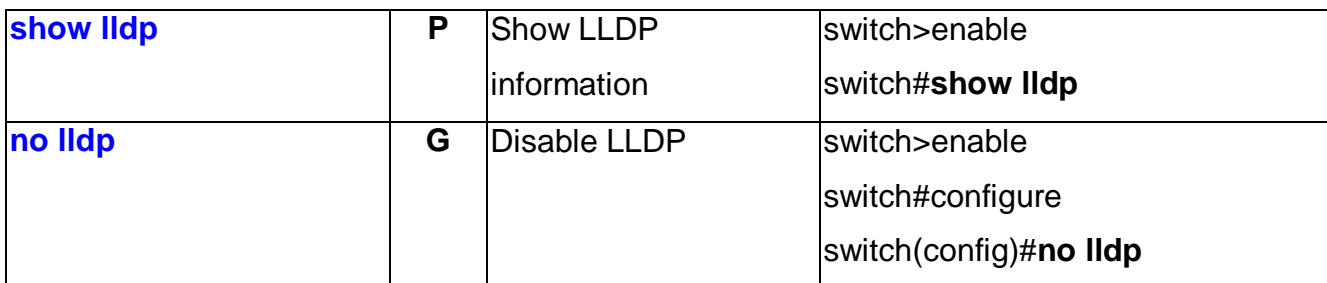

# **Backup & Restore Commands Set**

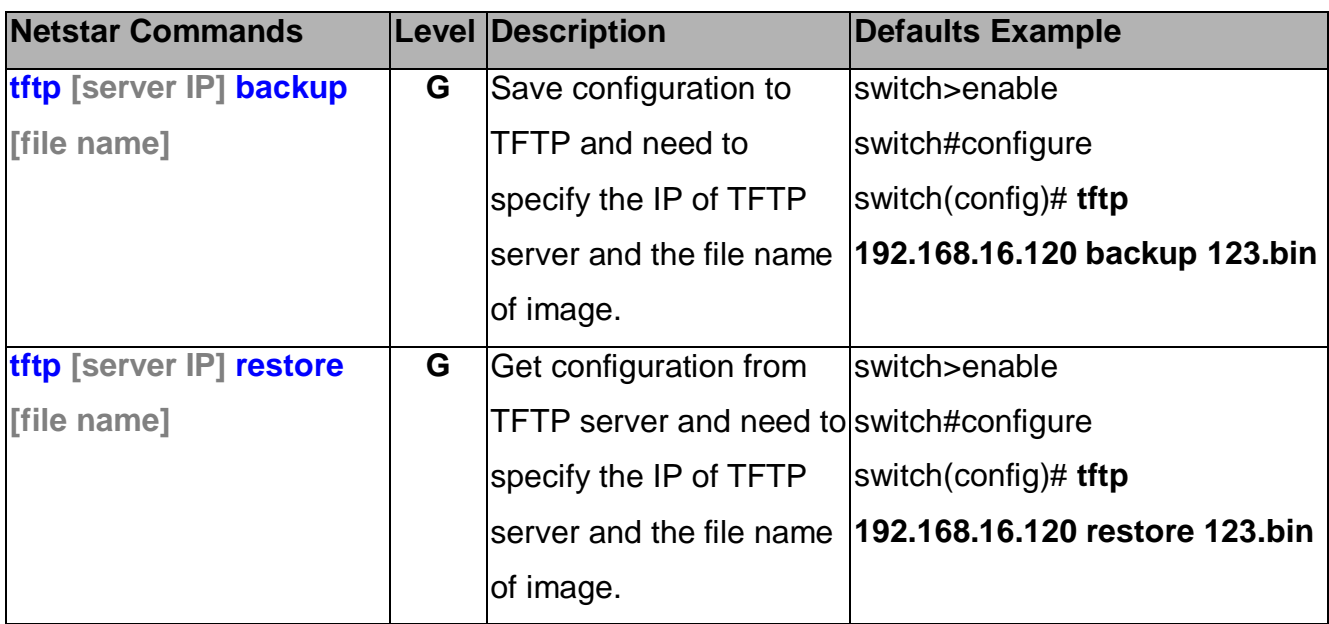

# **Upgrade Firmware Commands Set**

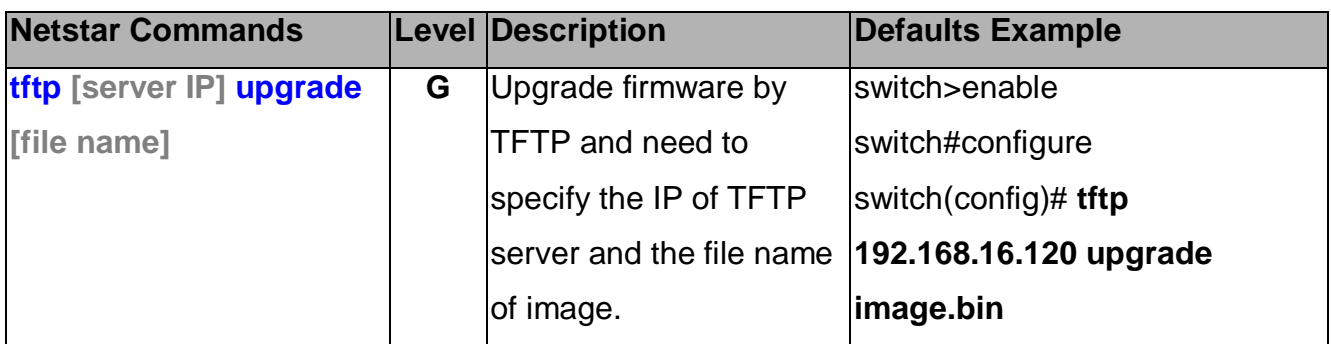

## **DHCP Server Commands Set**

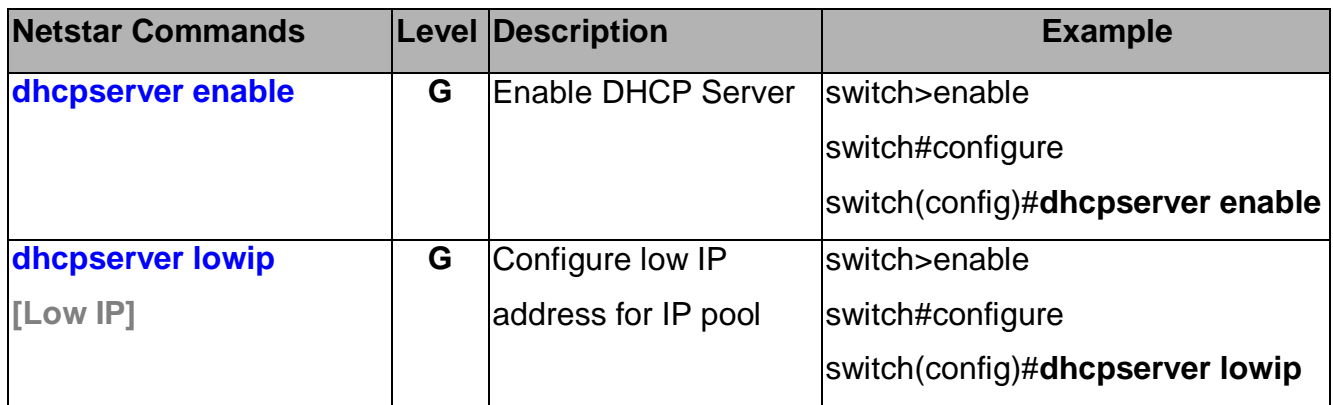

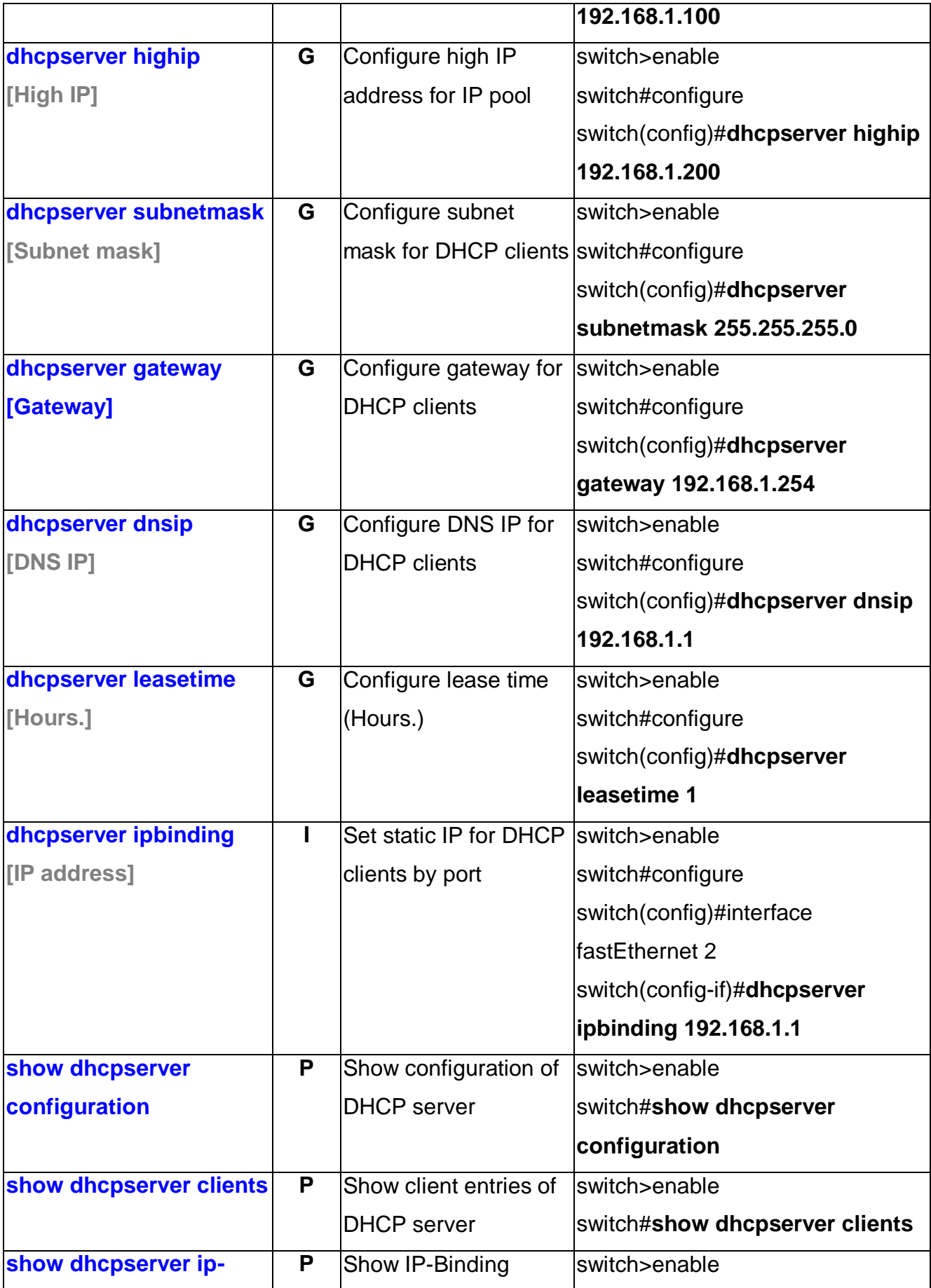

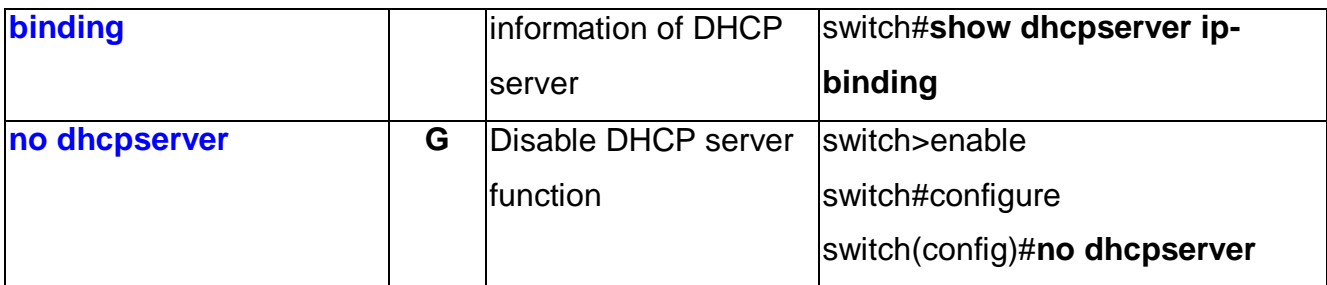

### **Port Control Commands Set**

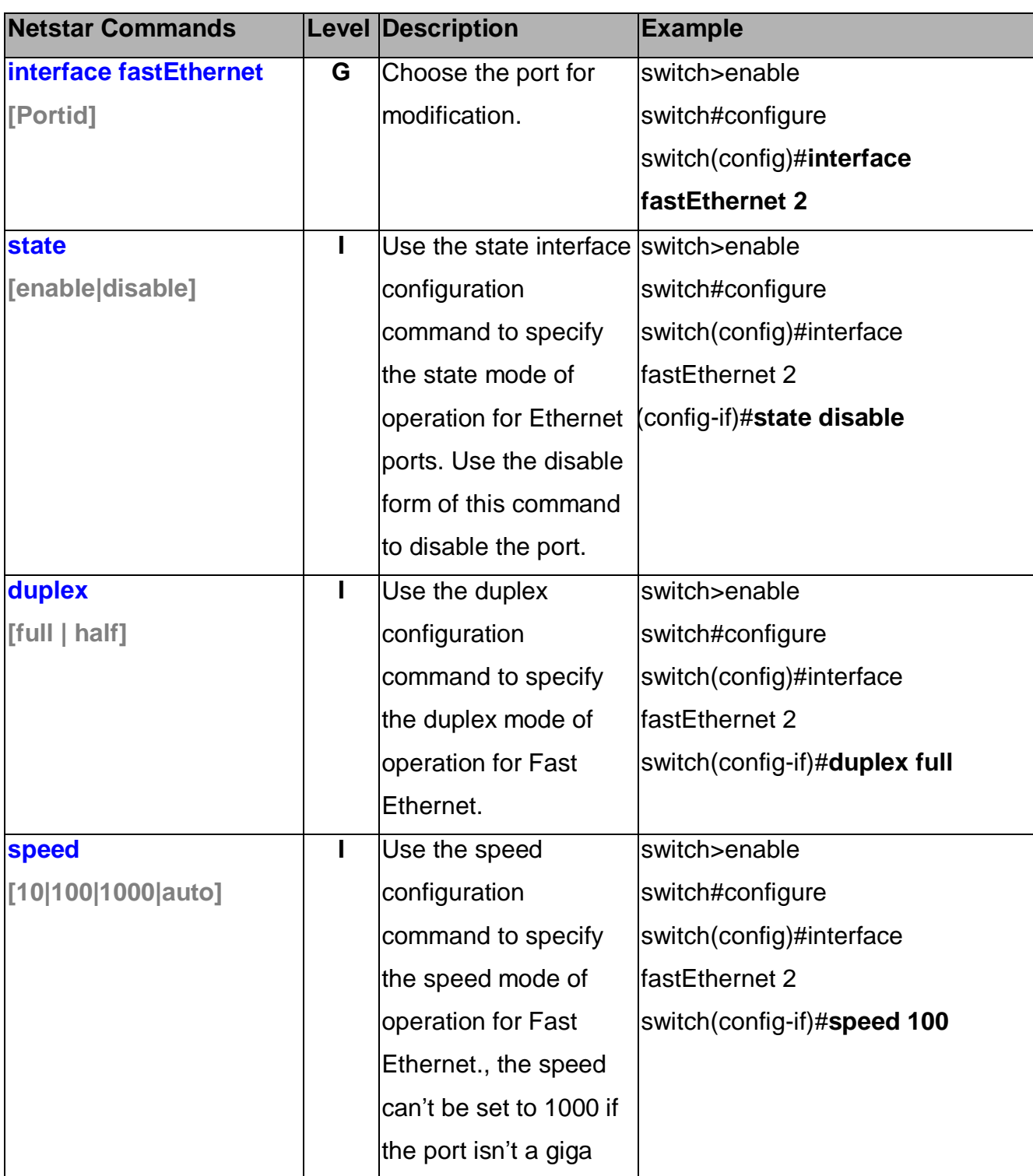

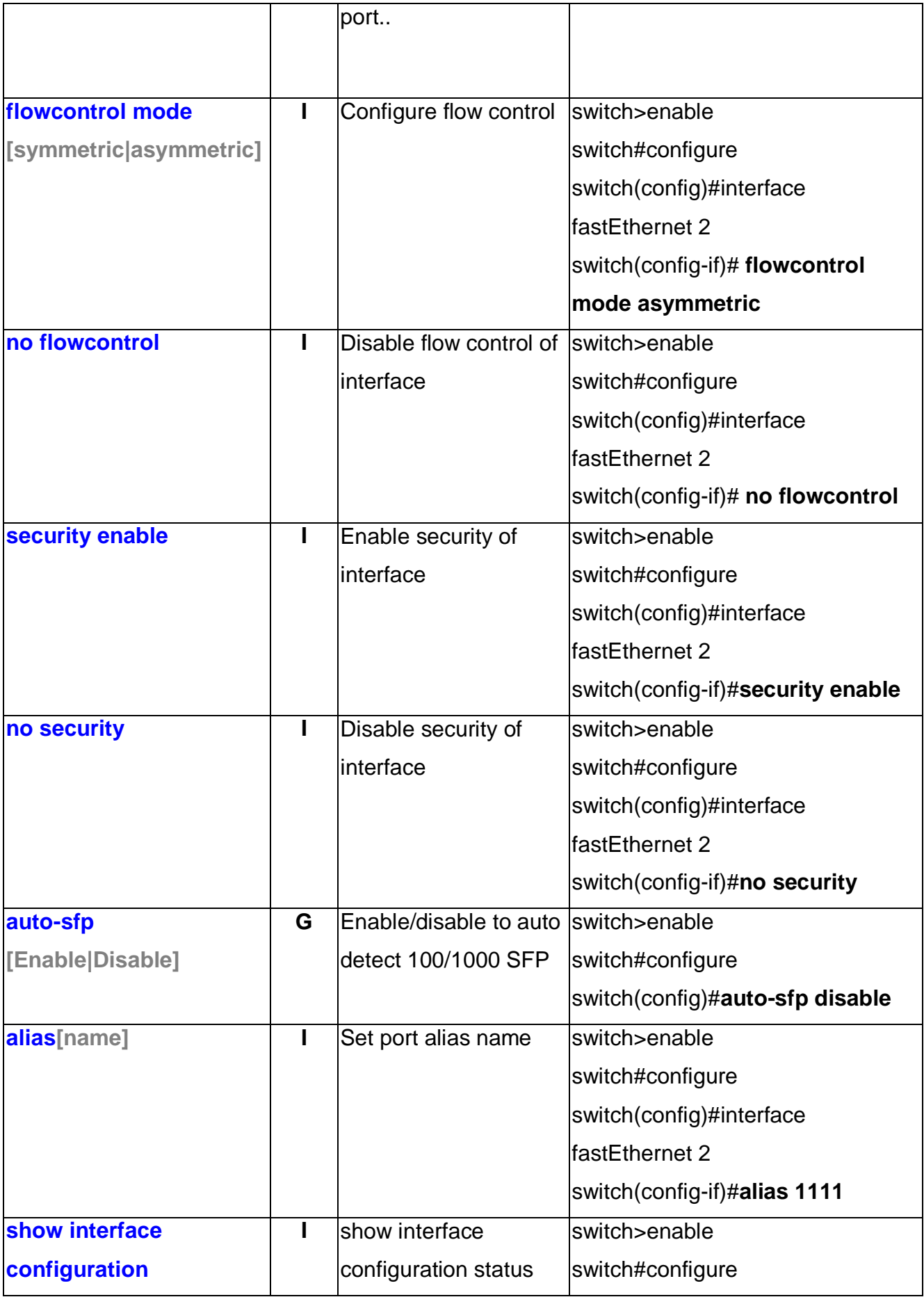

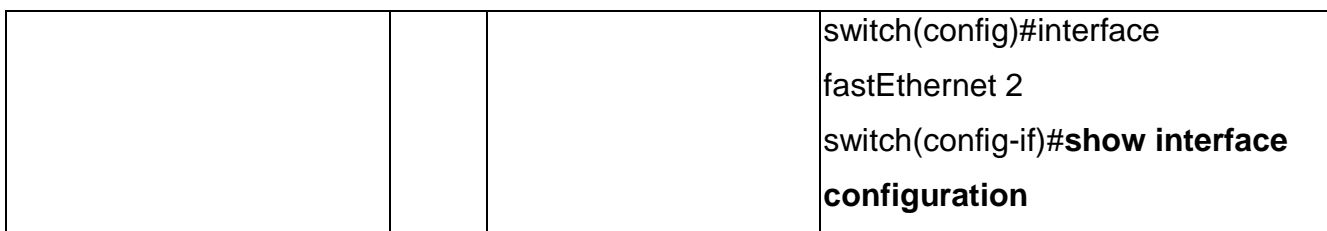

# **Port Status Commands Set**

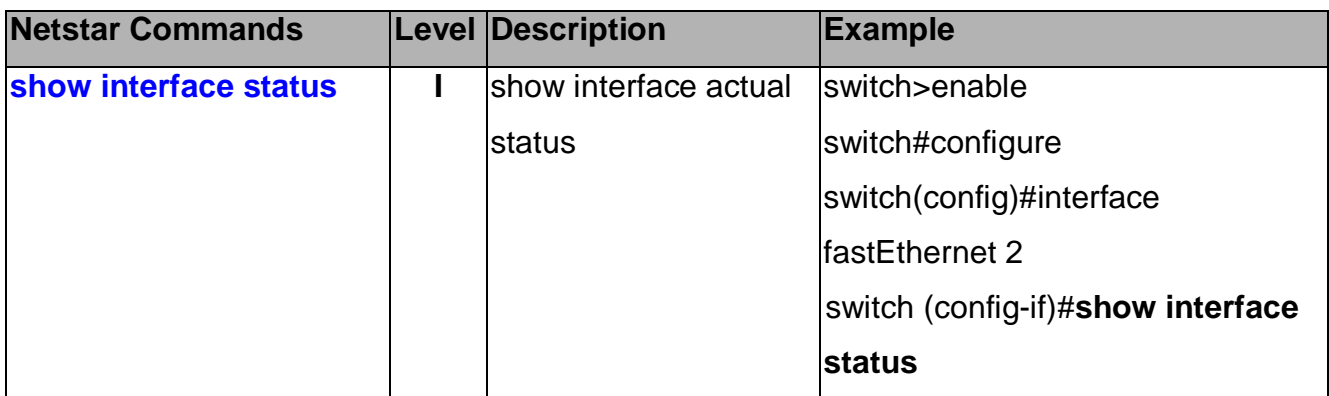

### **Rate Limit Commands Set**

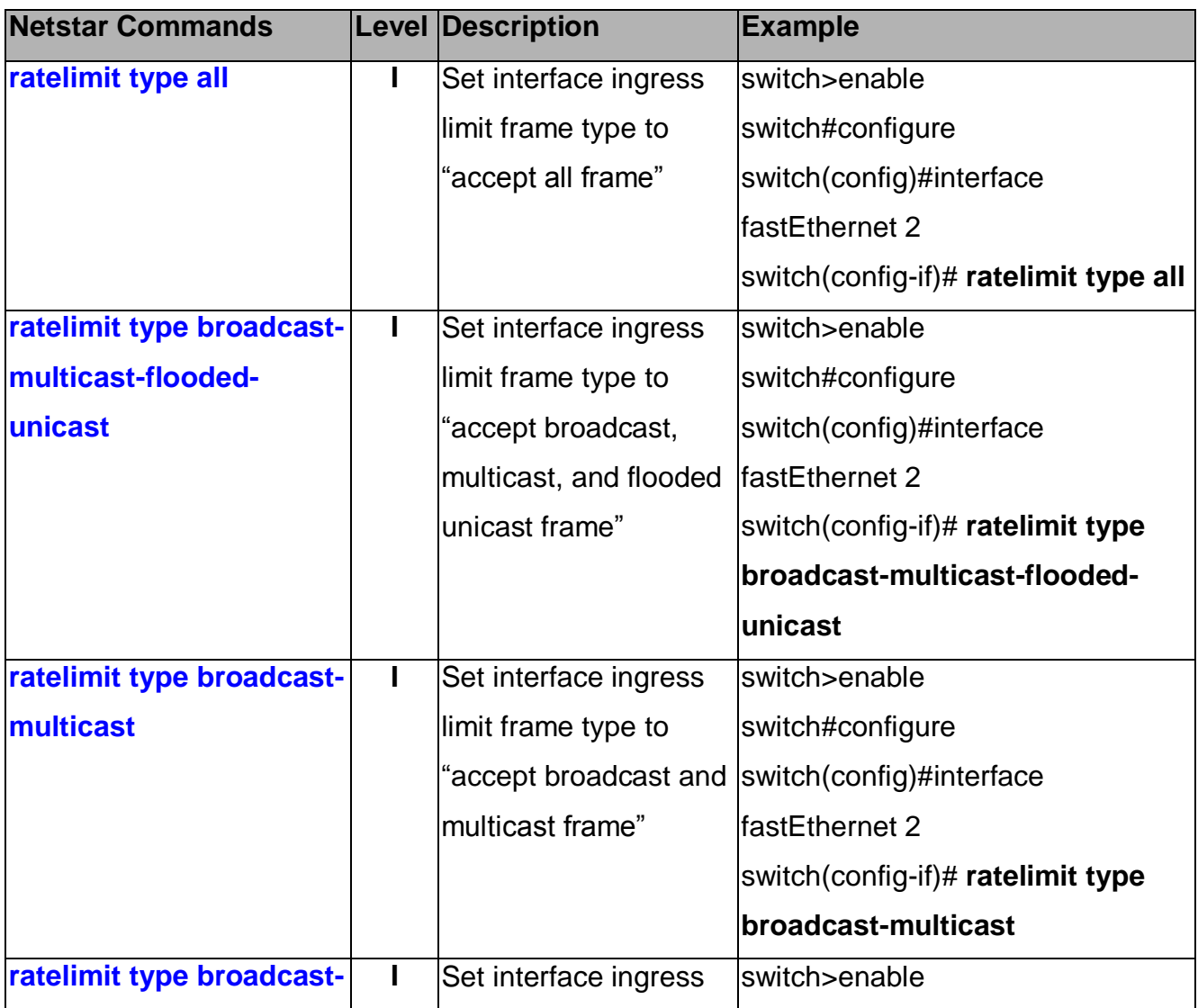

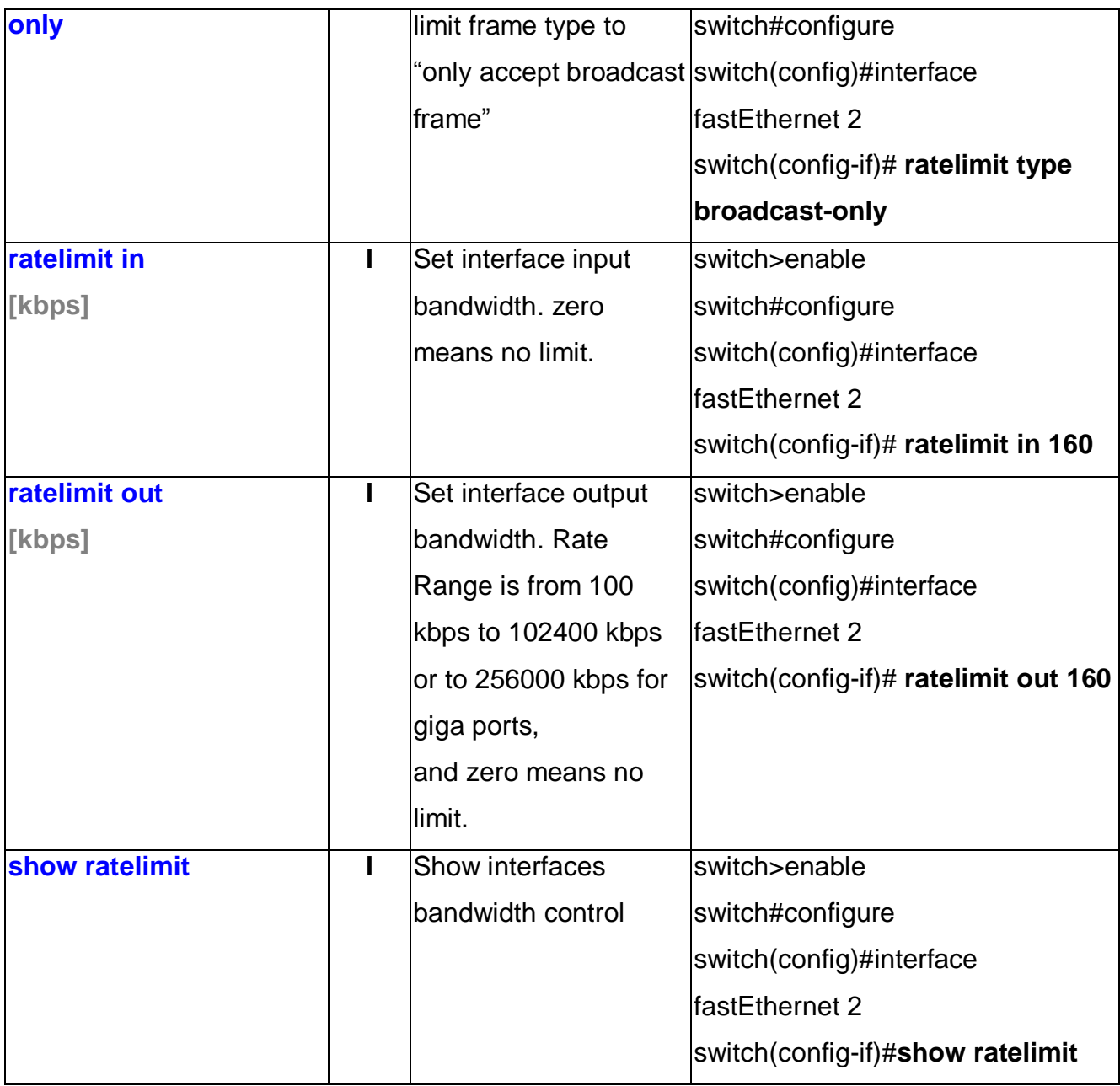

# **Trunk Commands Set**

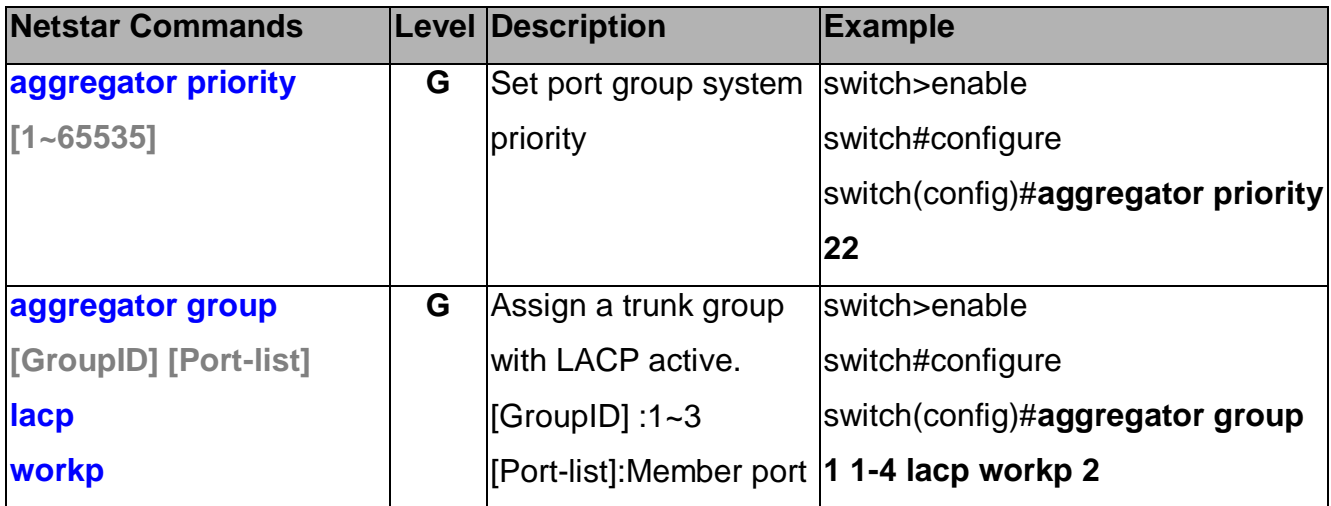

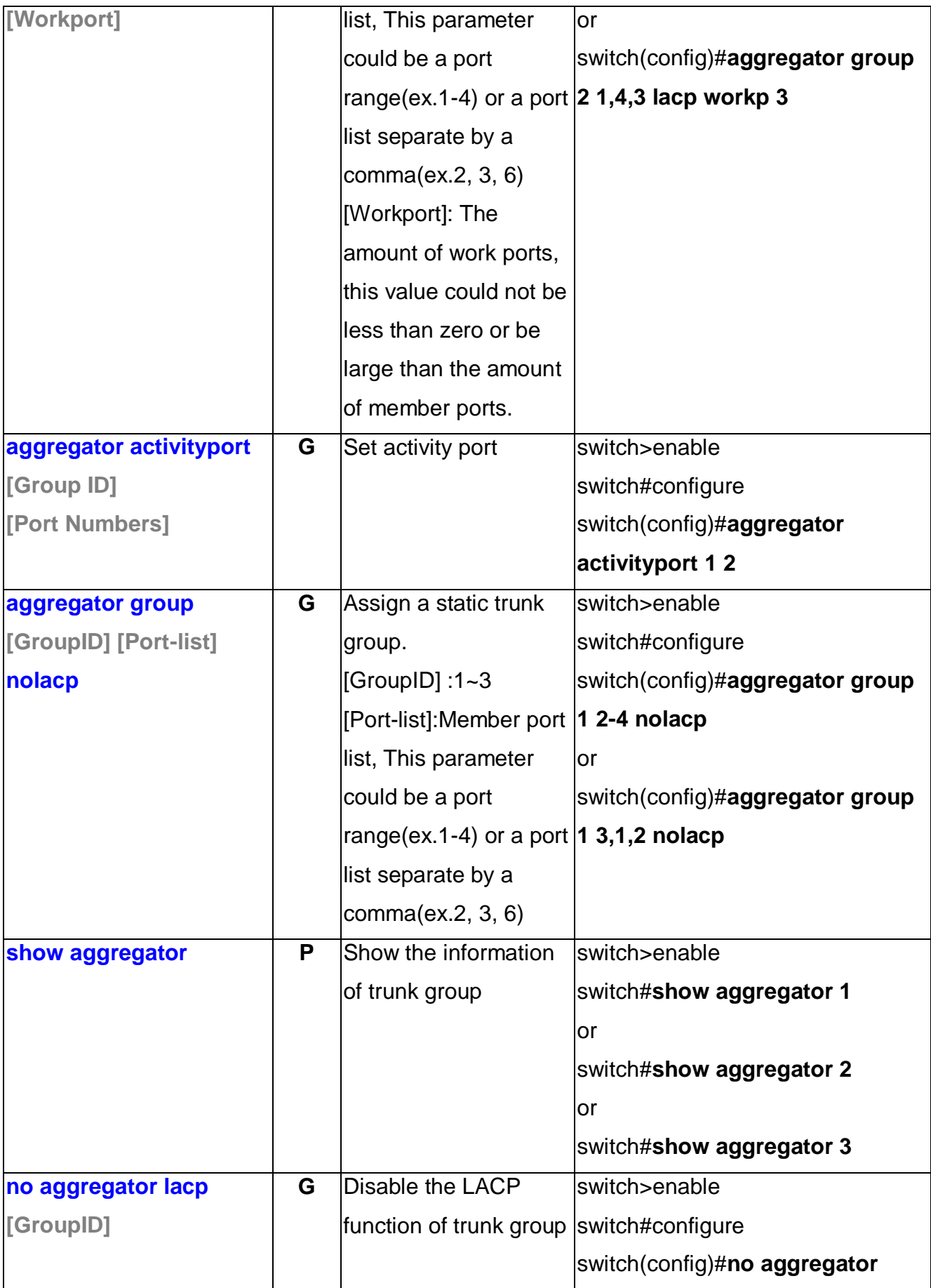

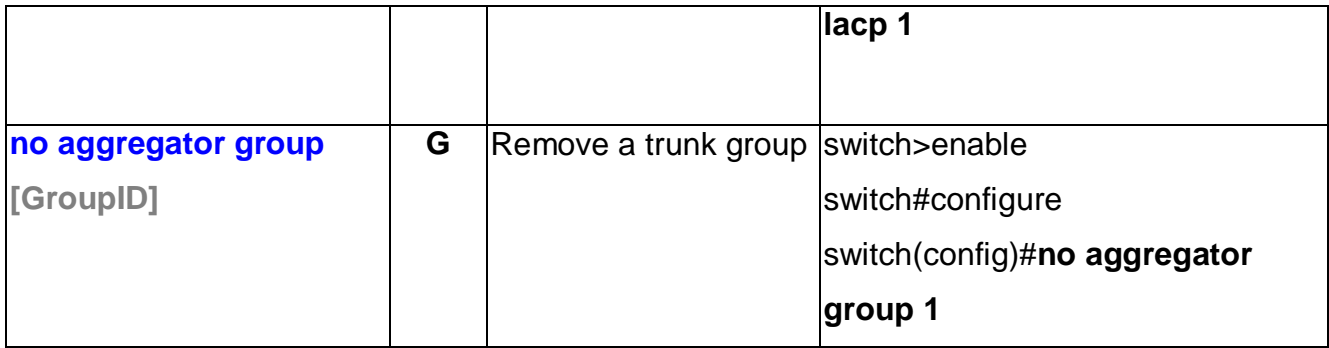

### **PRO-RING IIS Commands Set**

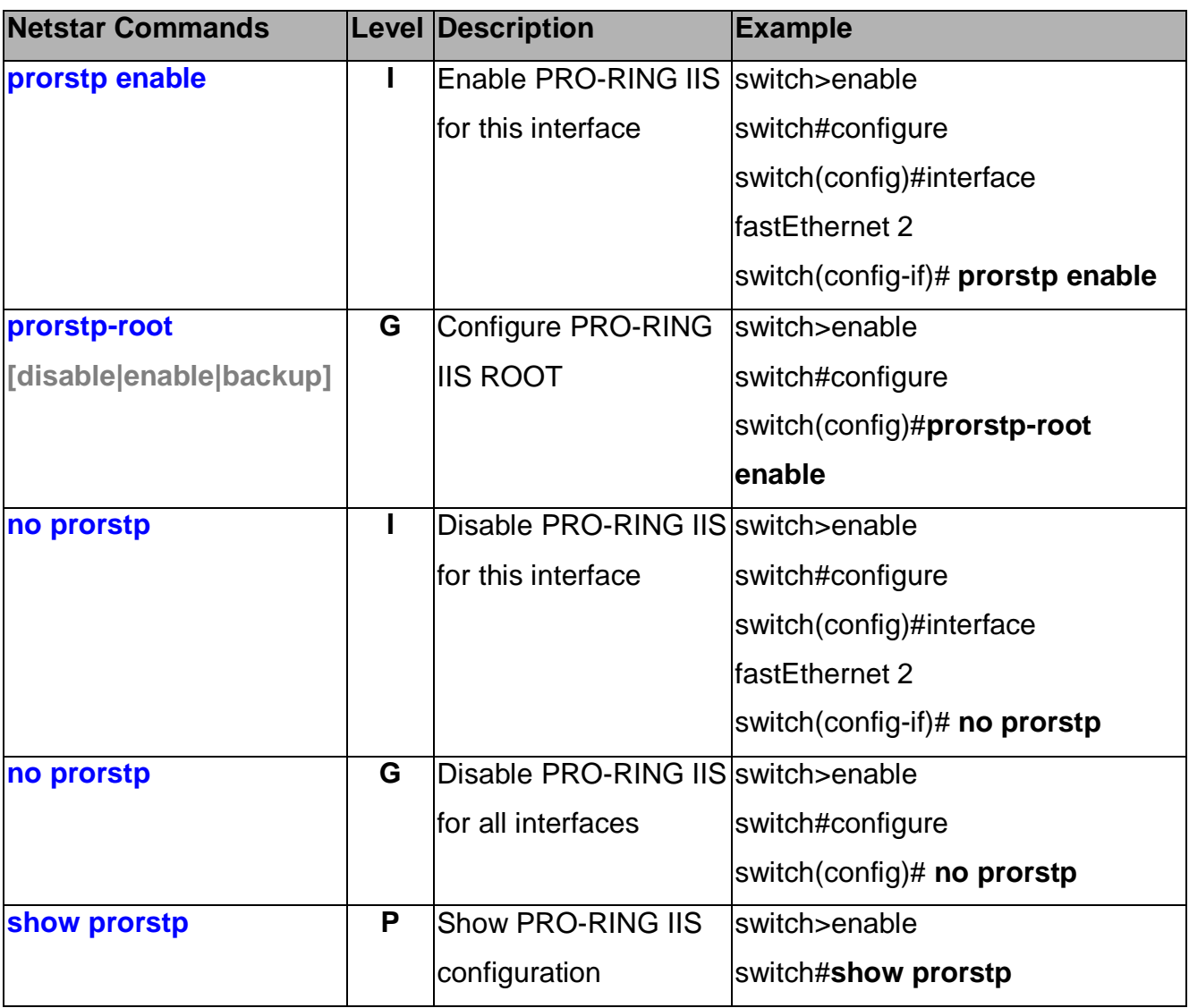

#### **RSTP Commands Set**

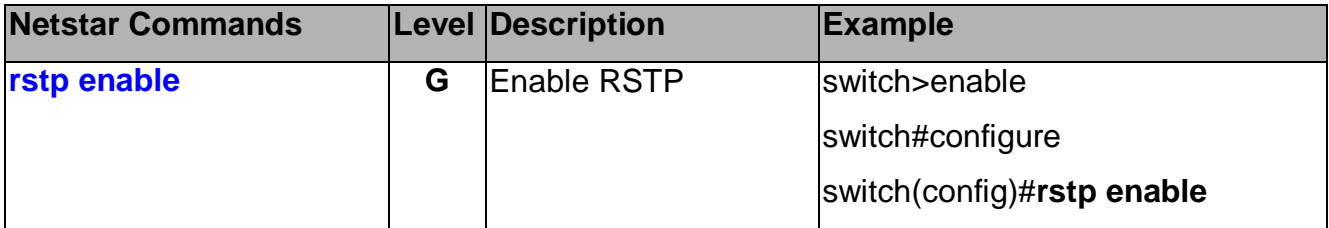

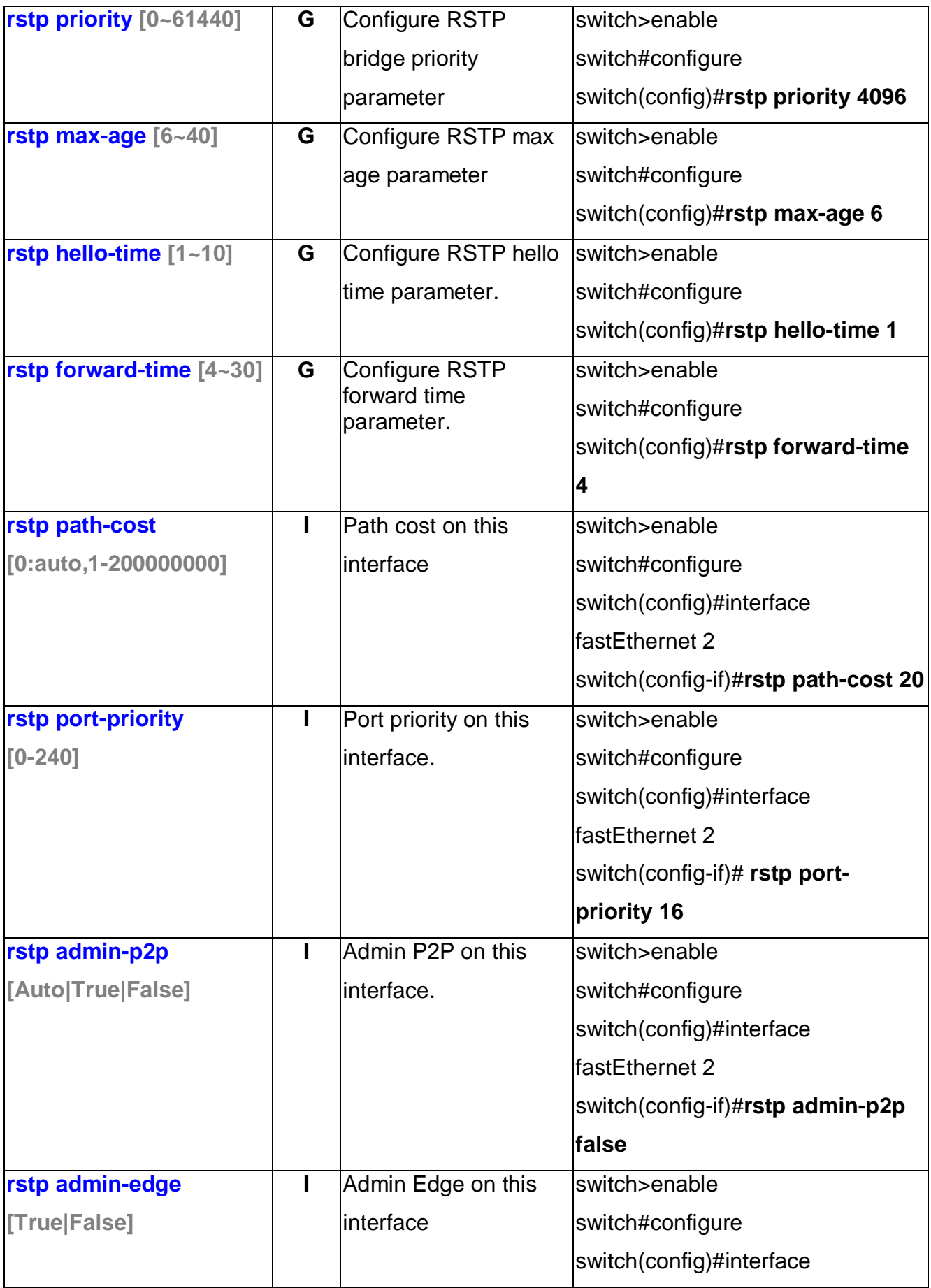

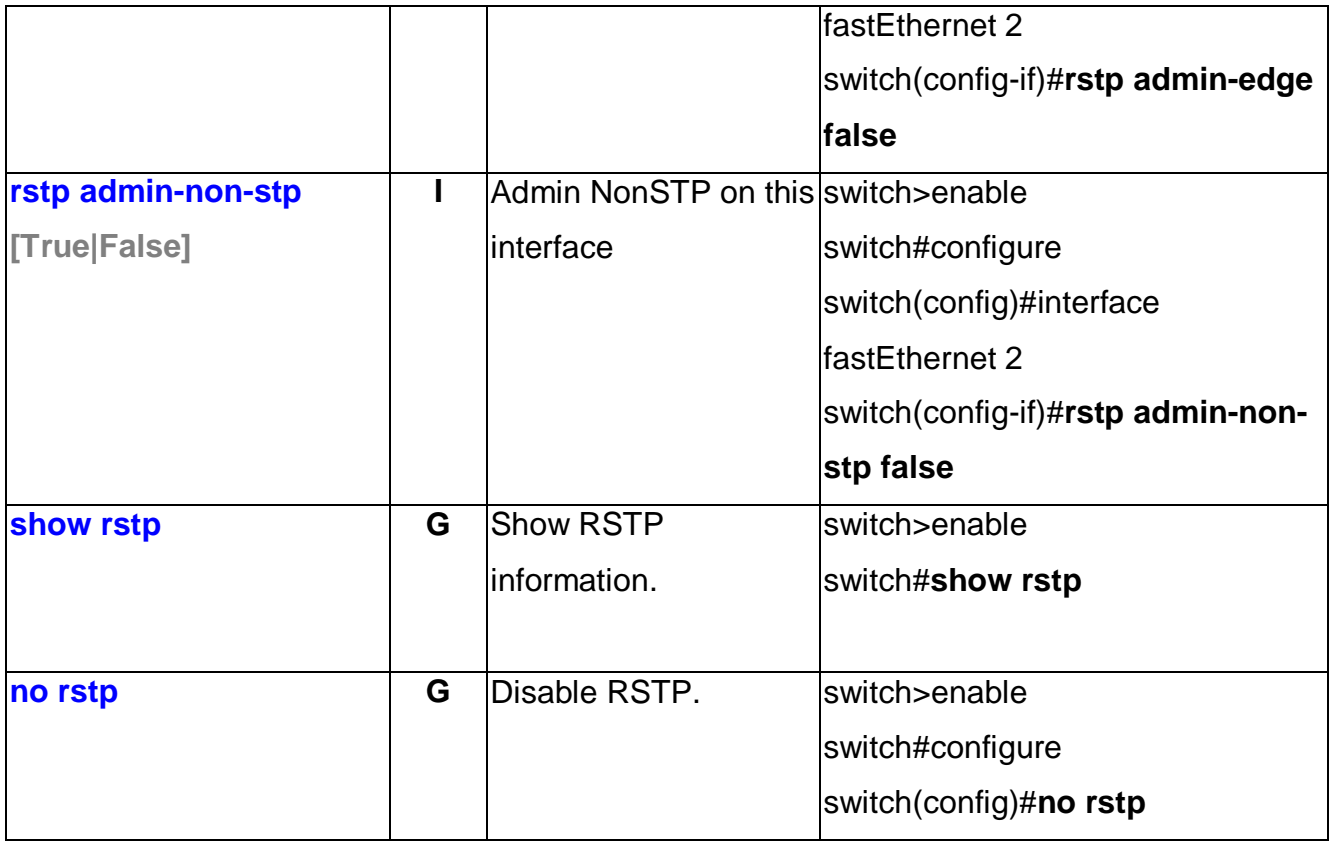

### **VLAN Commands Set**

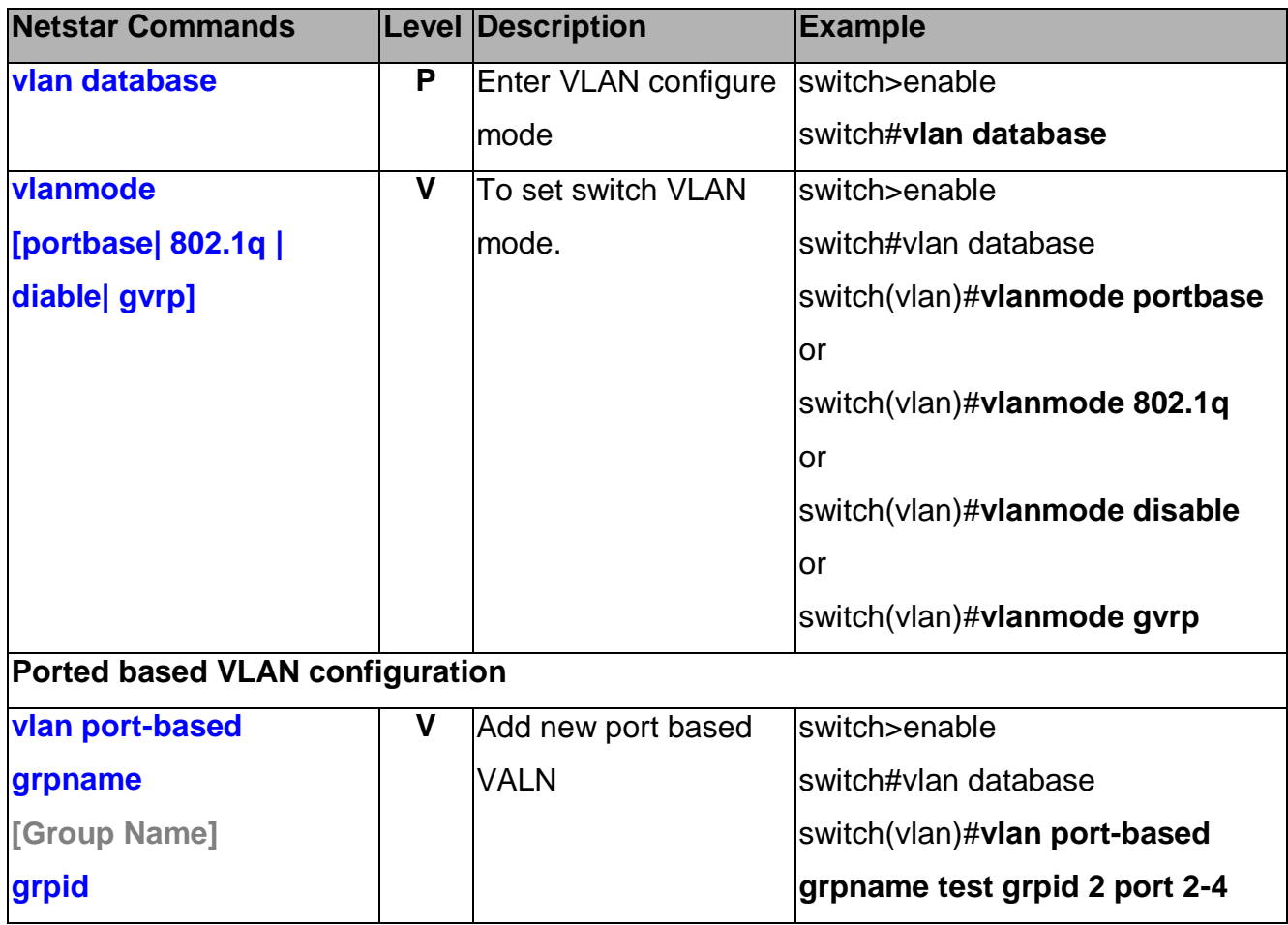

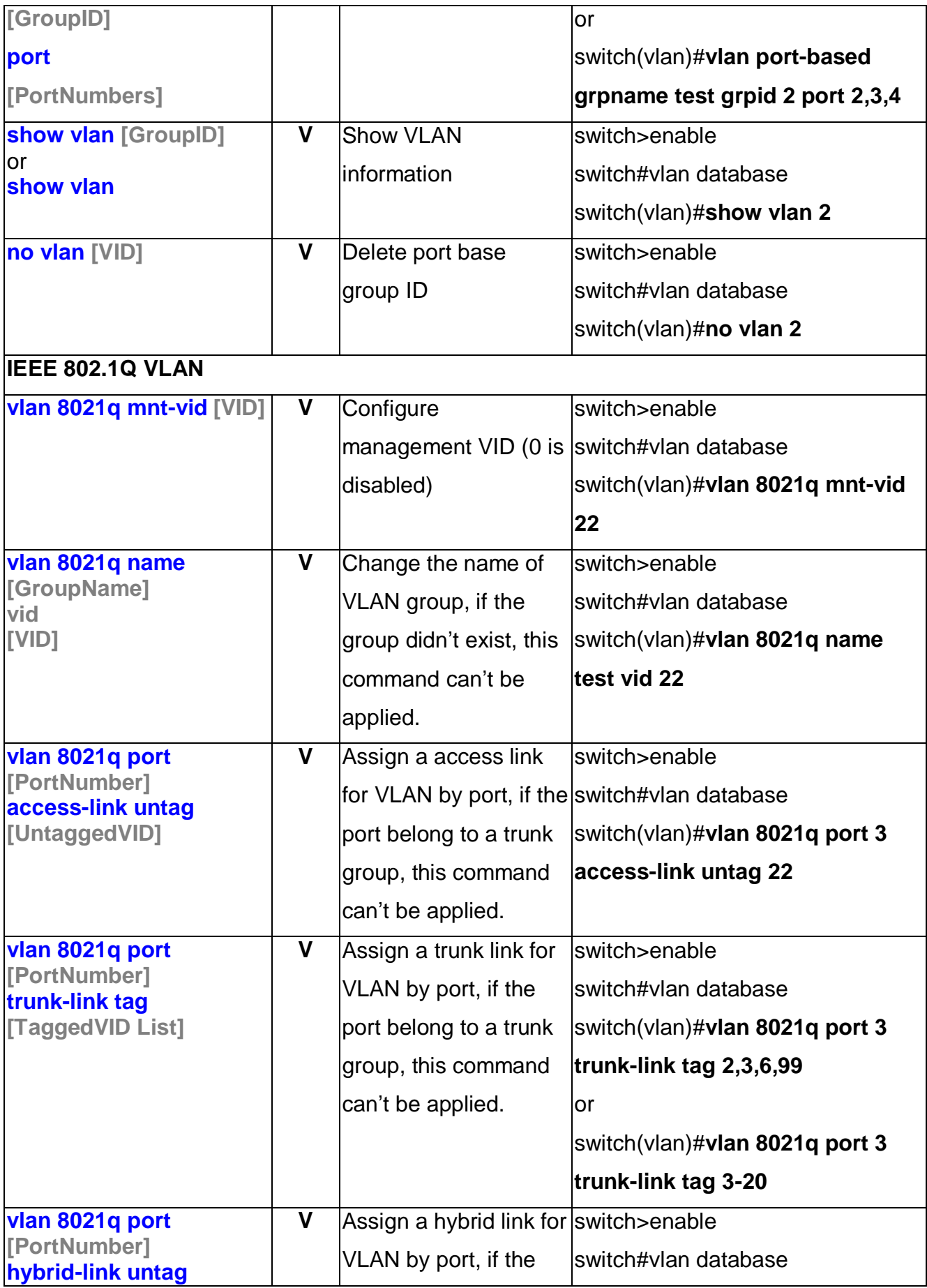

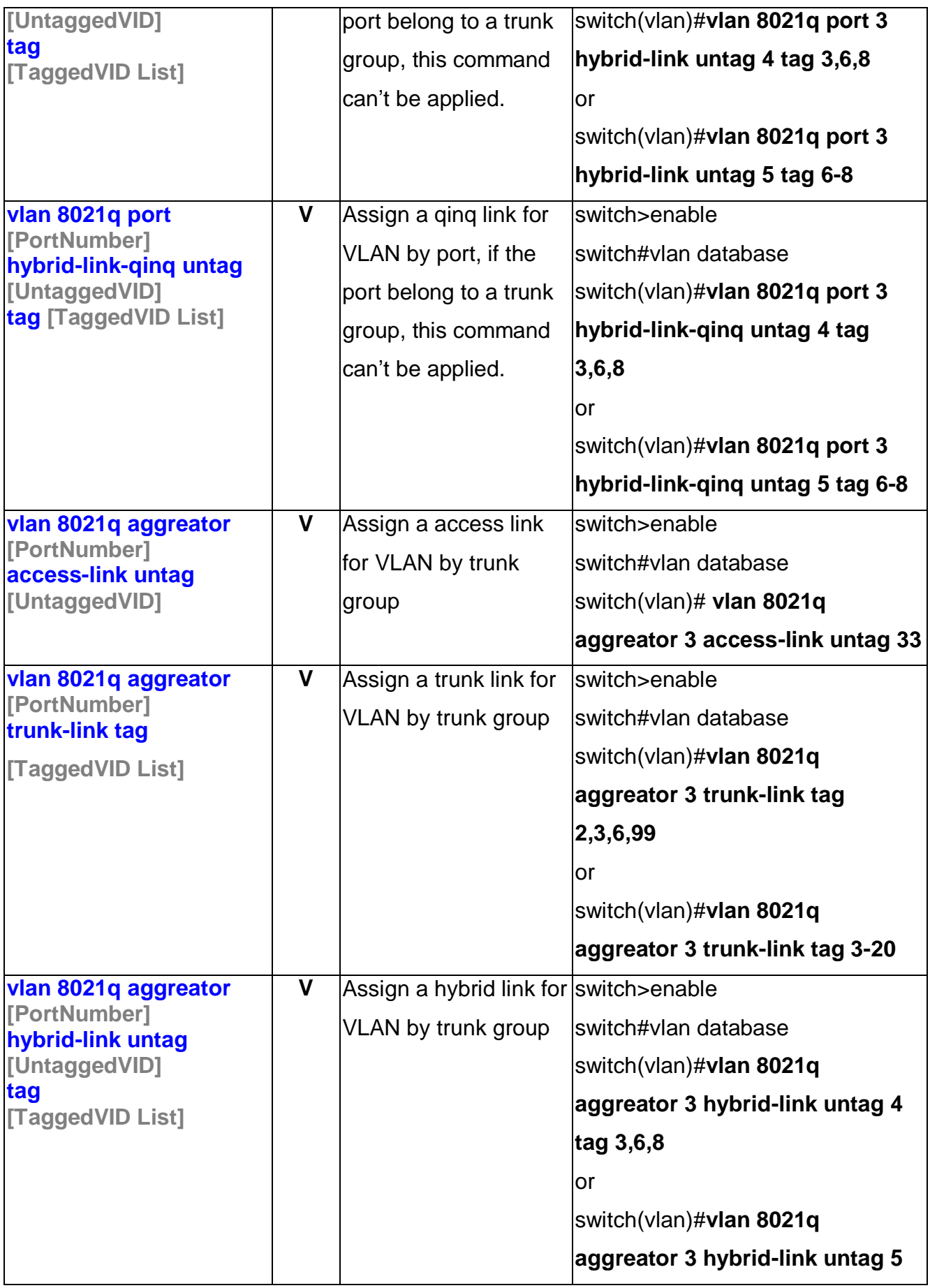

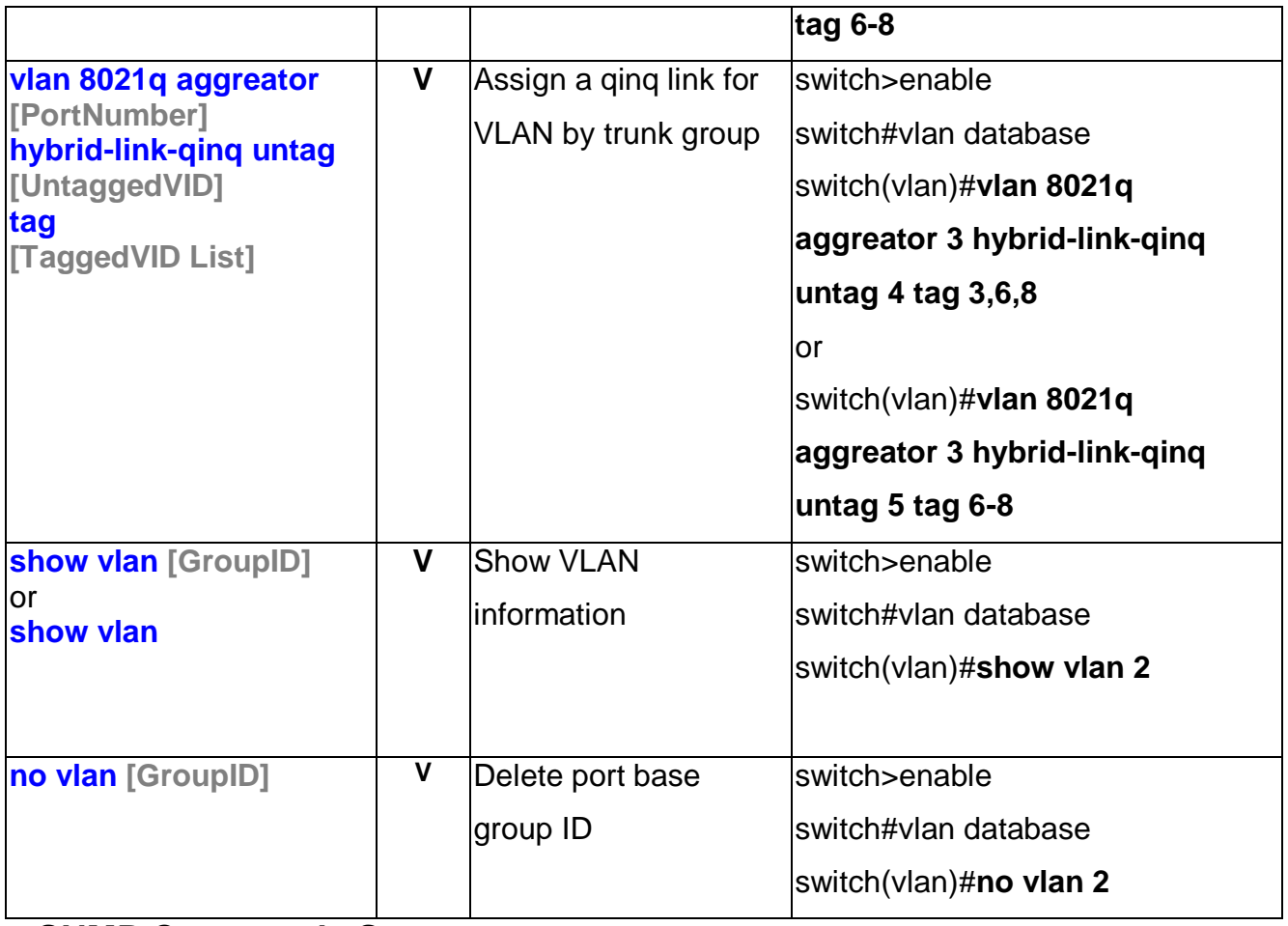

#### **SNMP Commands Set**

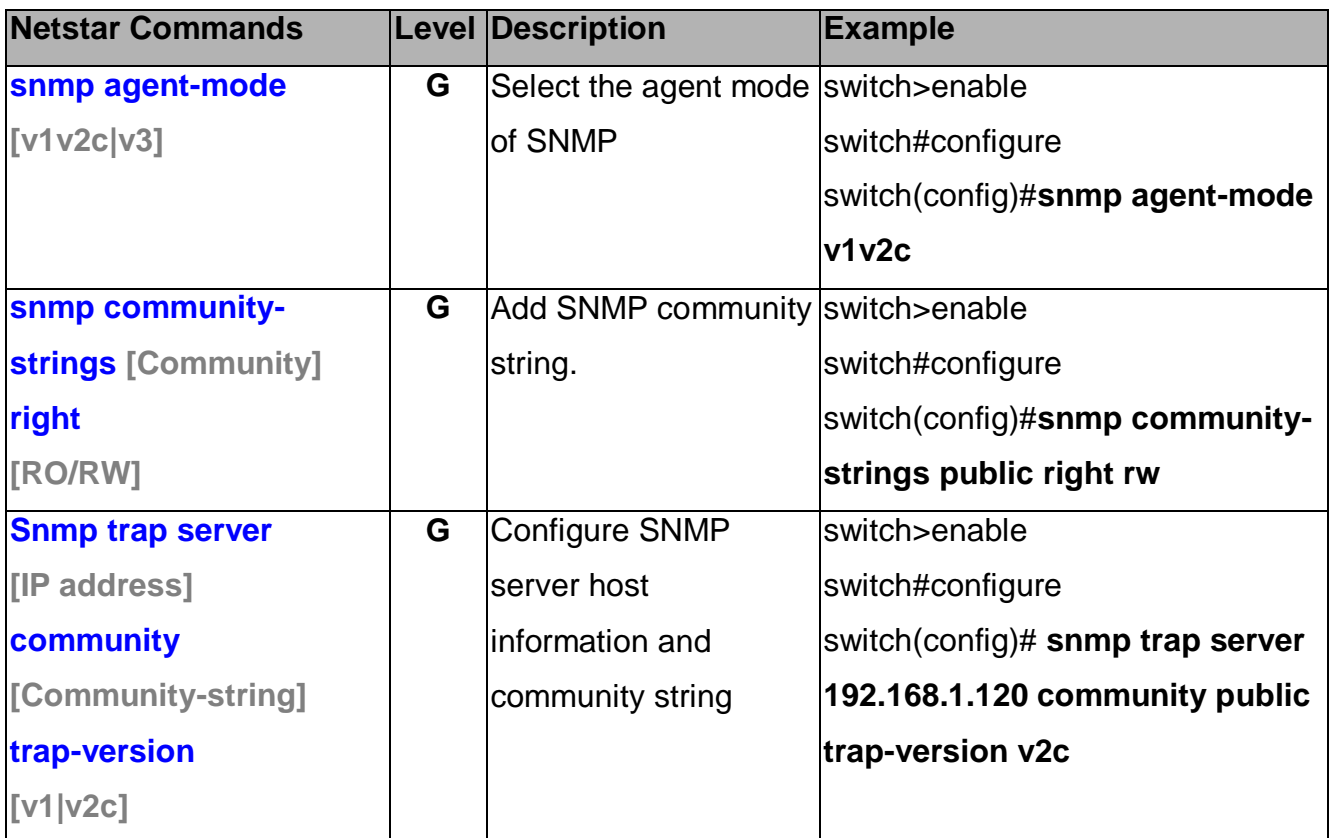

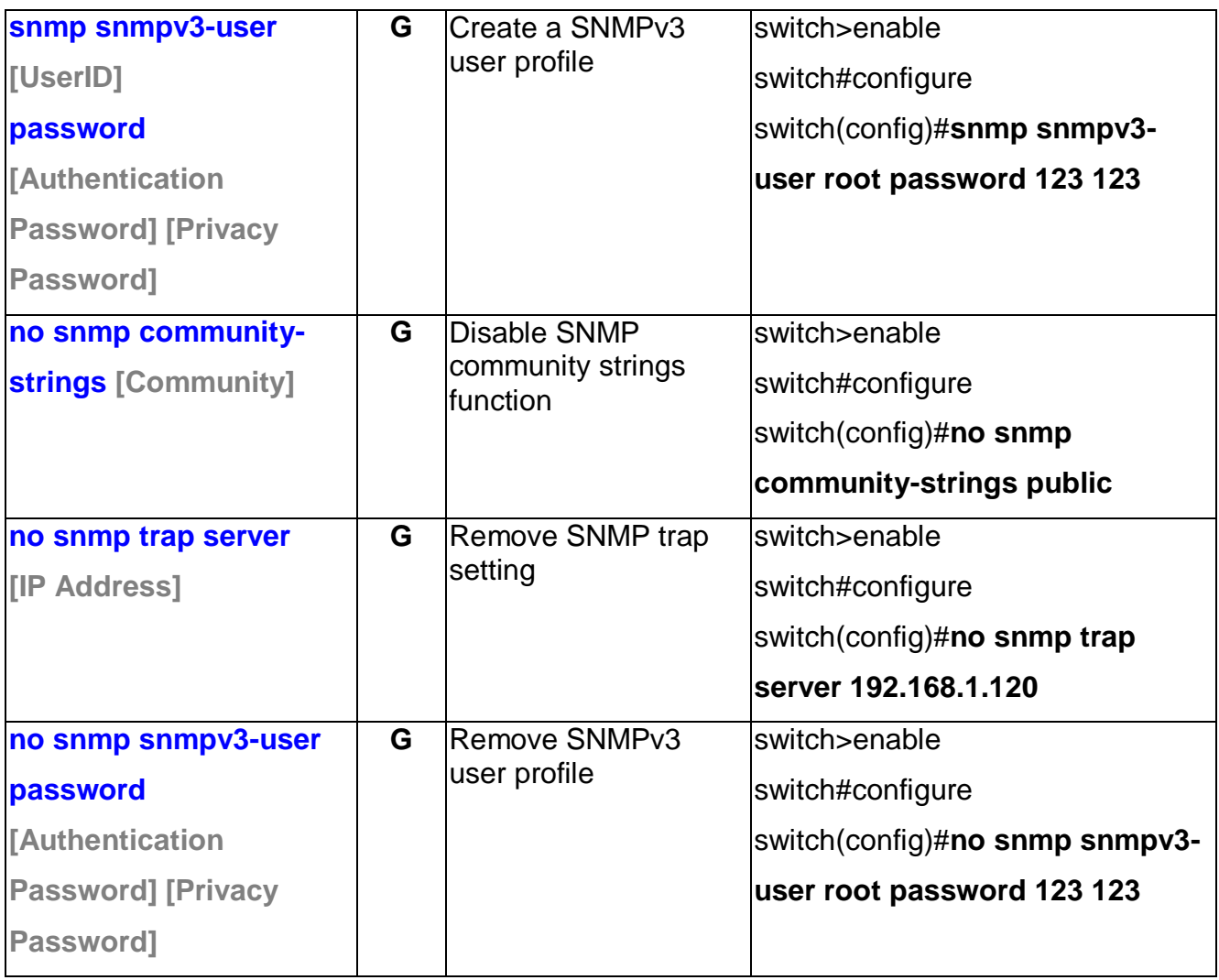

#### **Traffic Prioritization Commands Set**

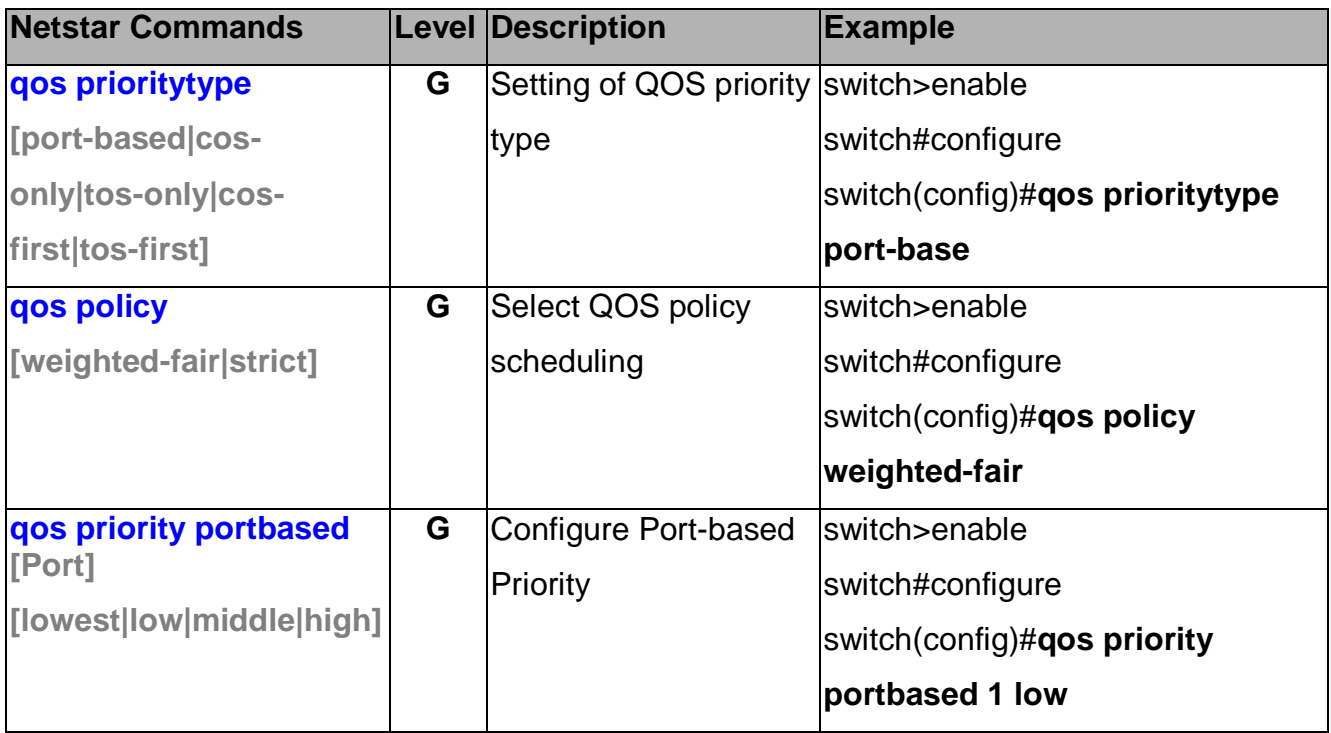

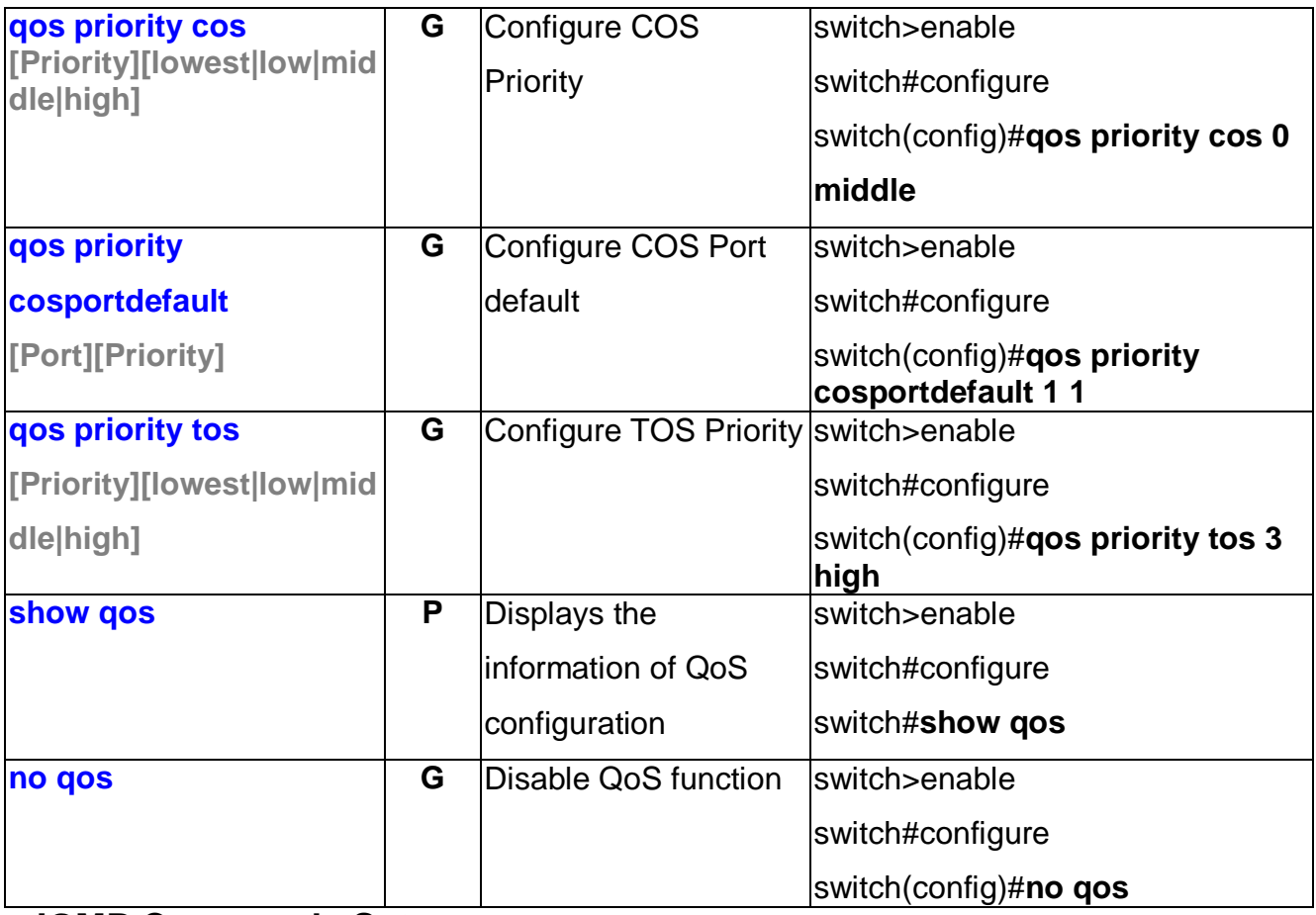

#### **IGMP Commands Set**

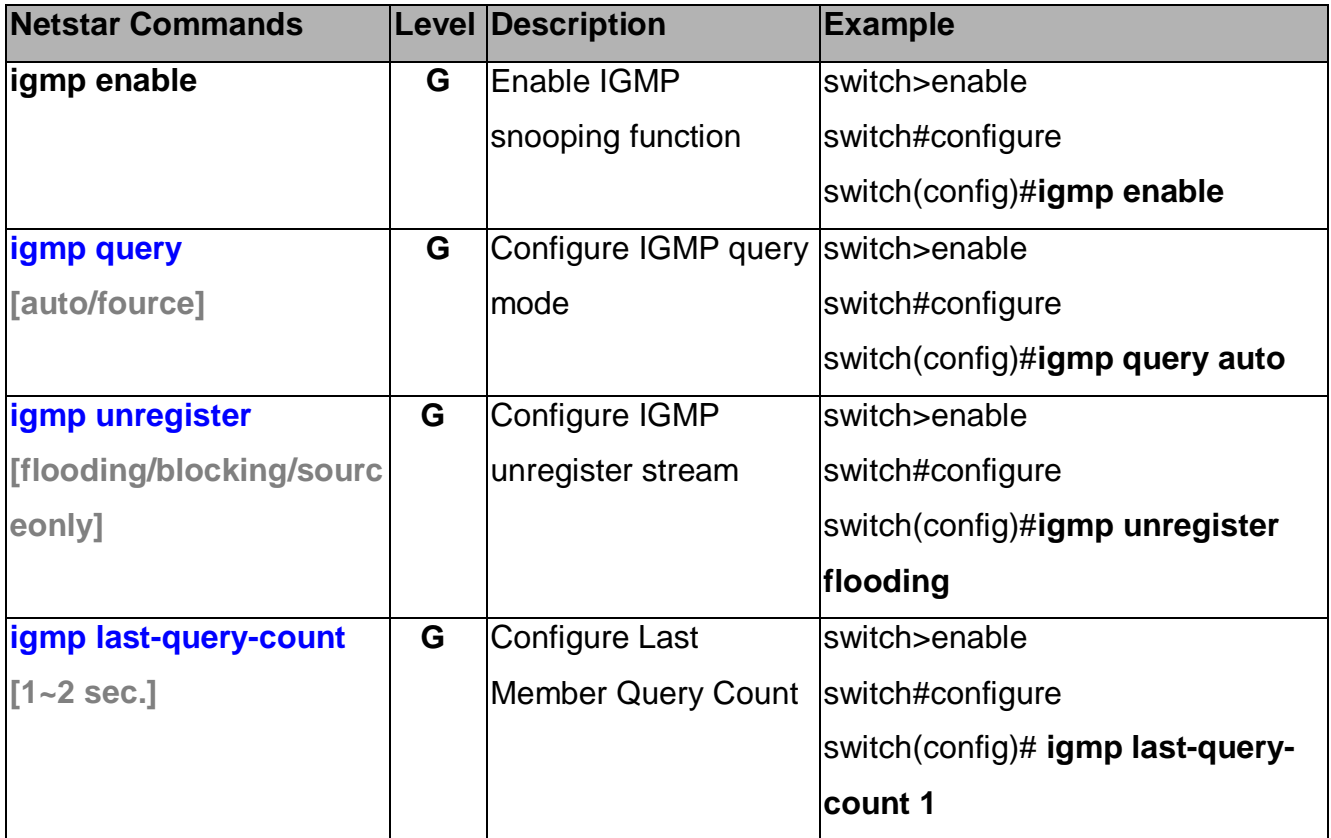

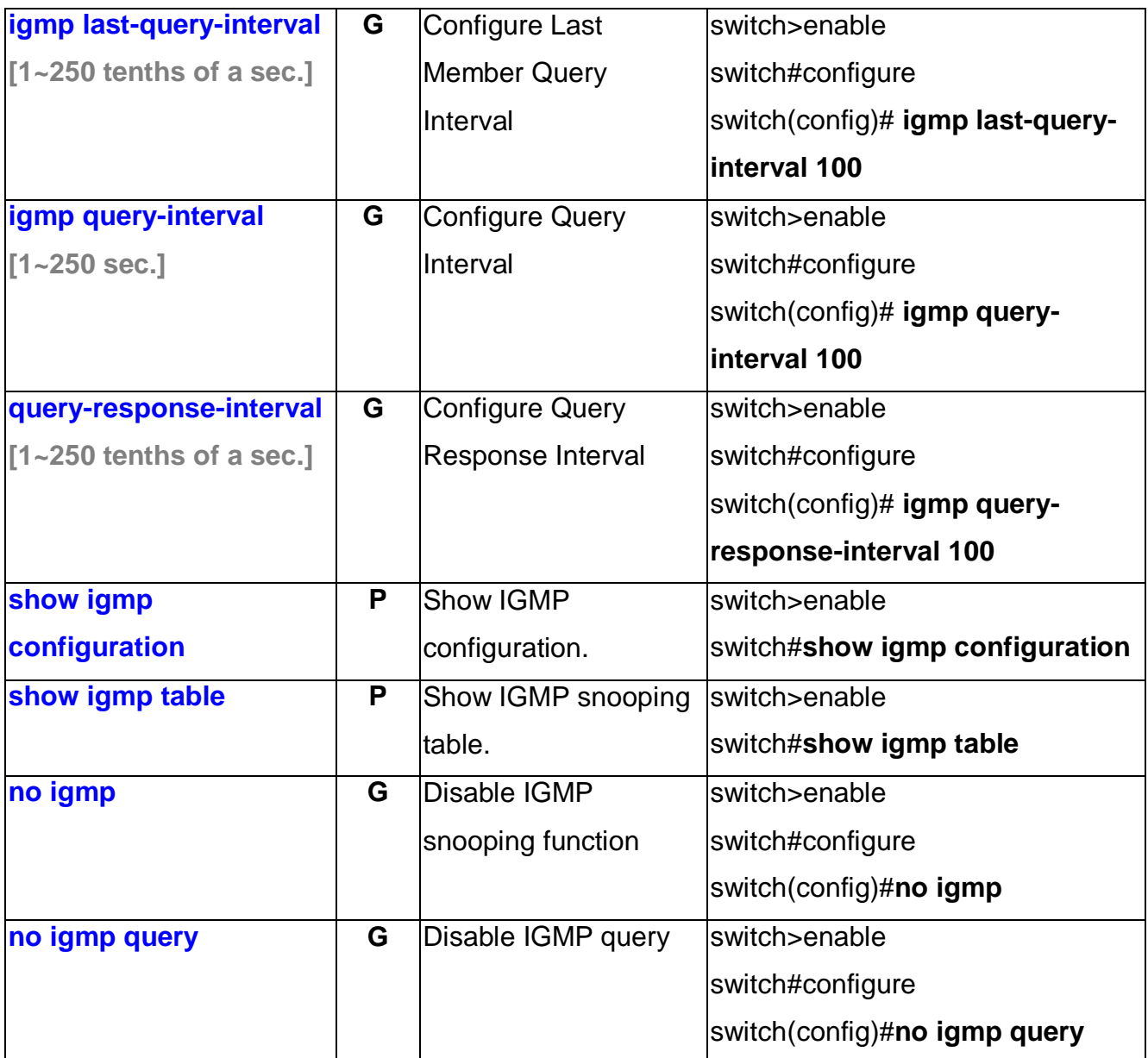

# **Multicast Static Filtering Table Commands Set**

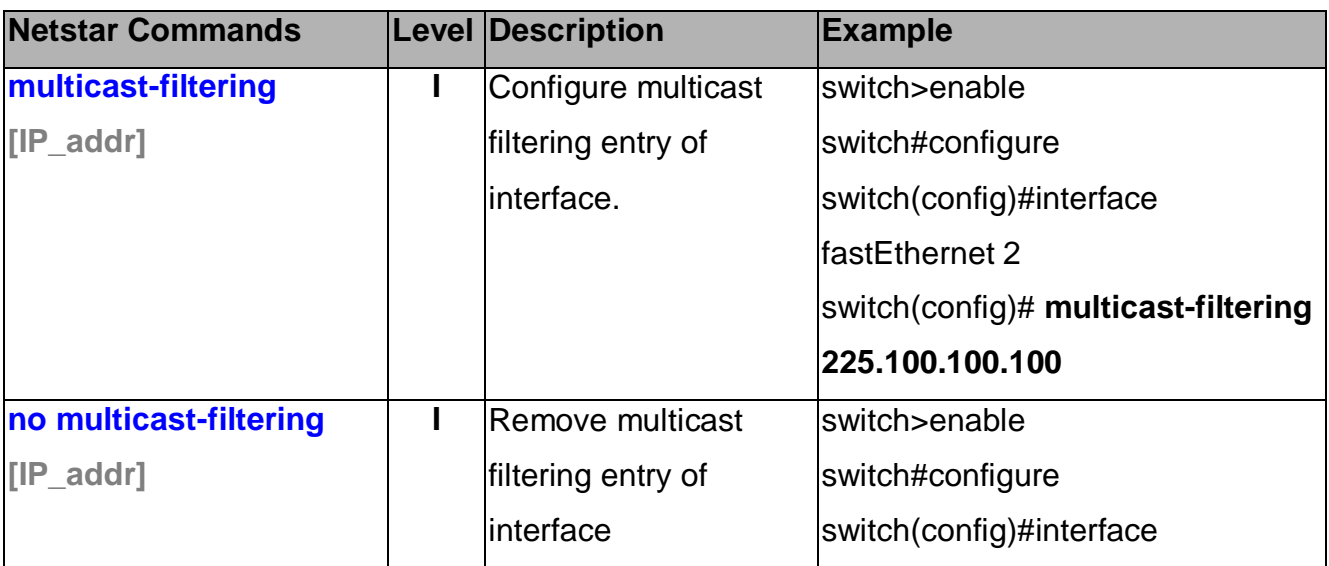

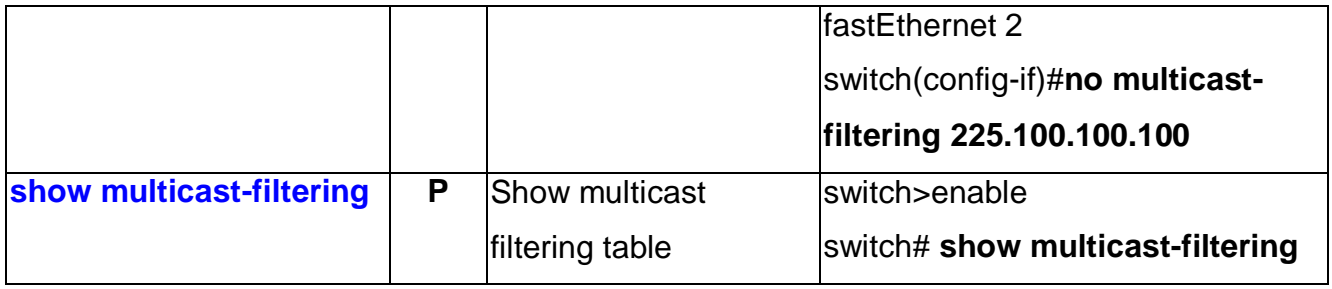

# **IP Security Commands Set**

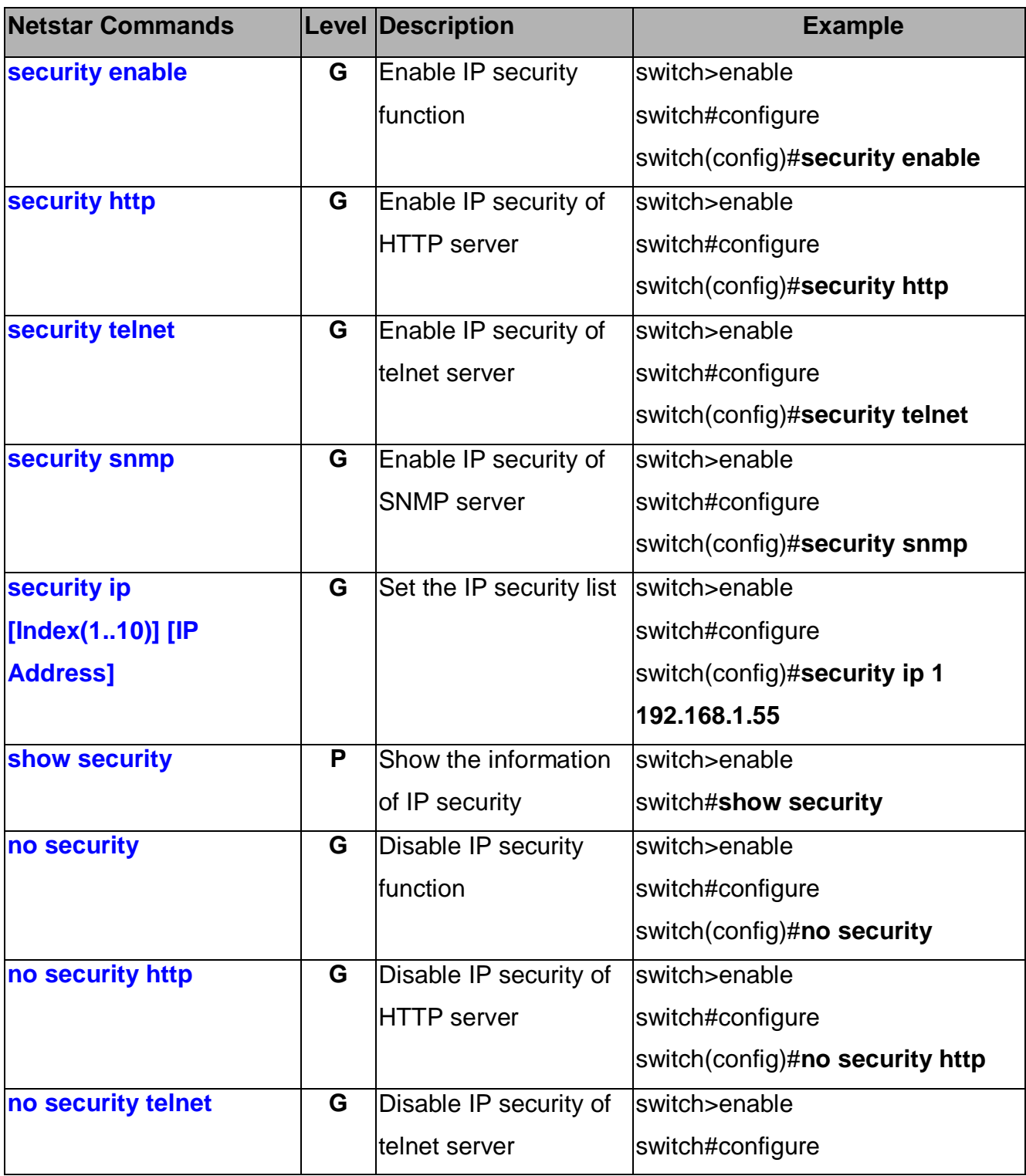

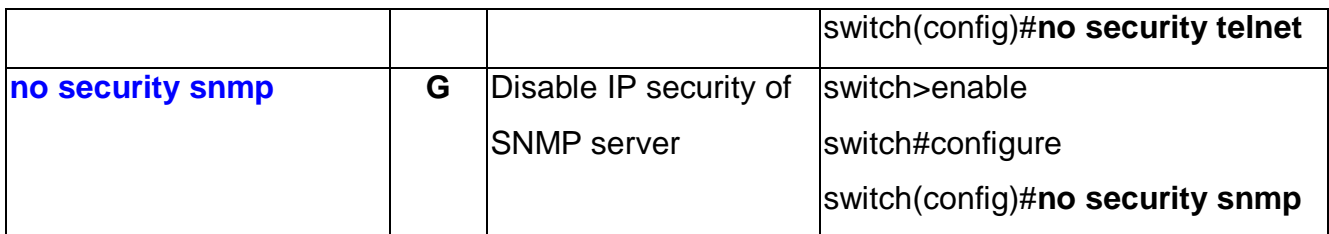

# **Port Security Commands Set**

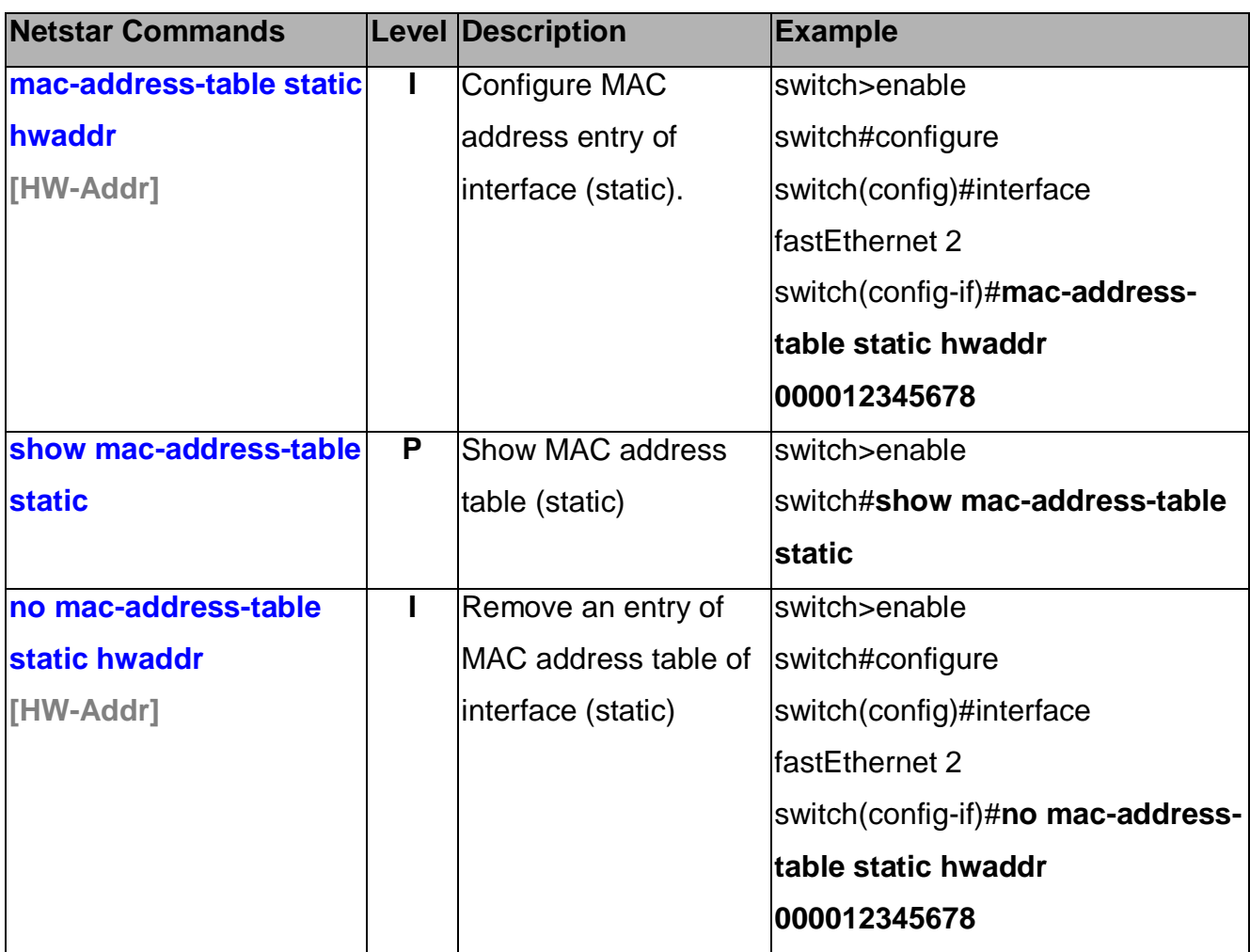

### **MAC Blacklist Commands Set**

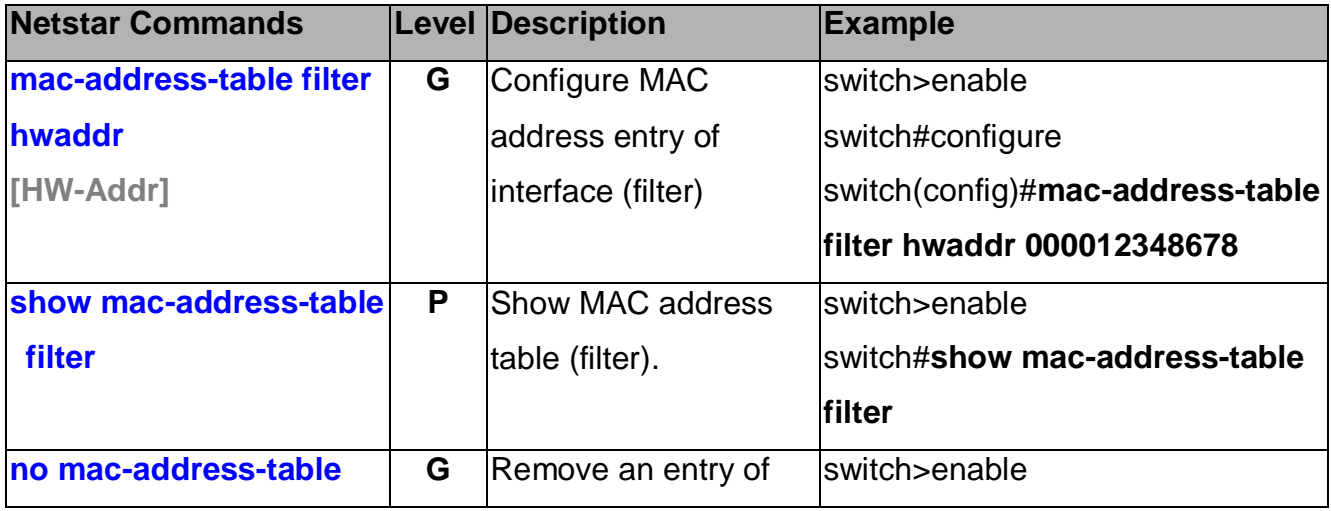

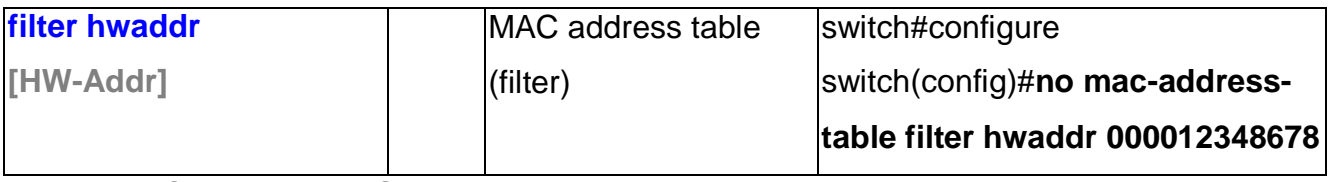

#### **802.1x Commands Set**

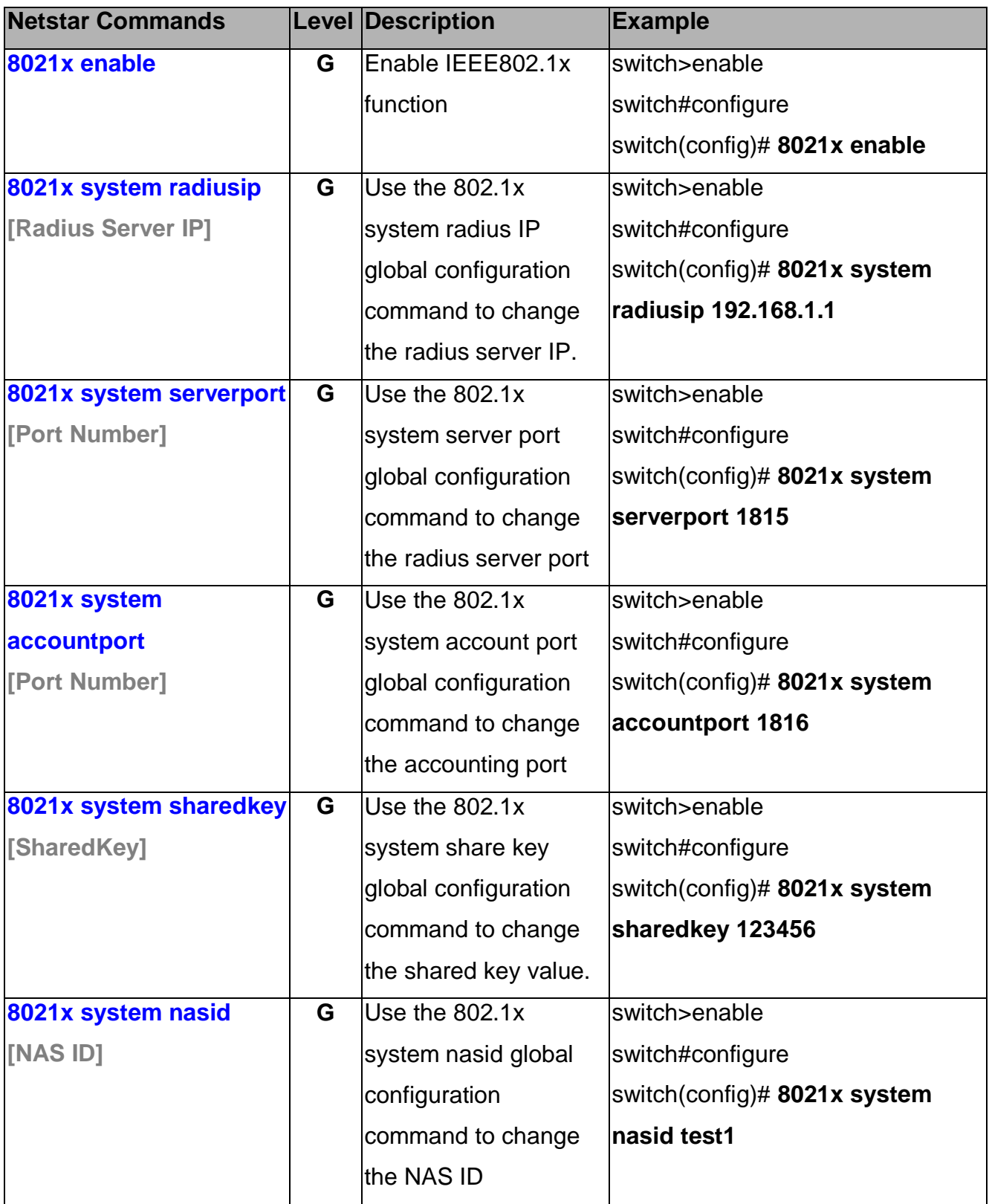

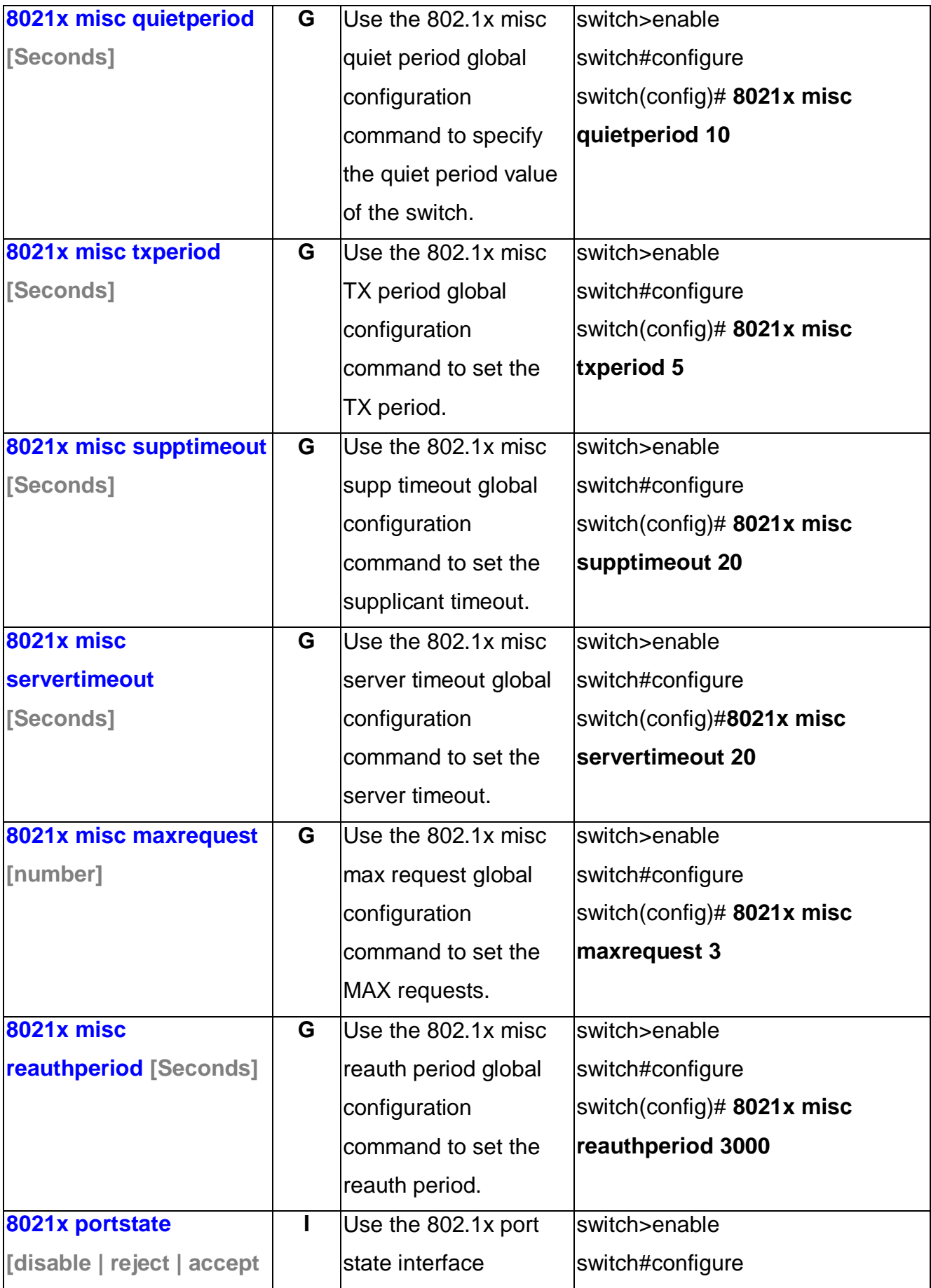

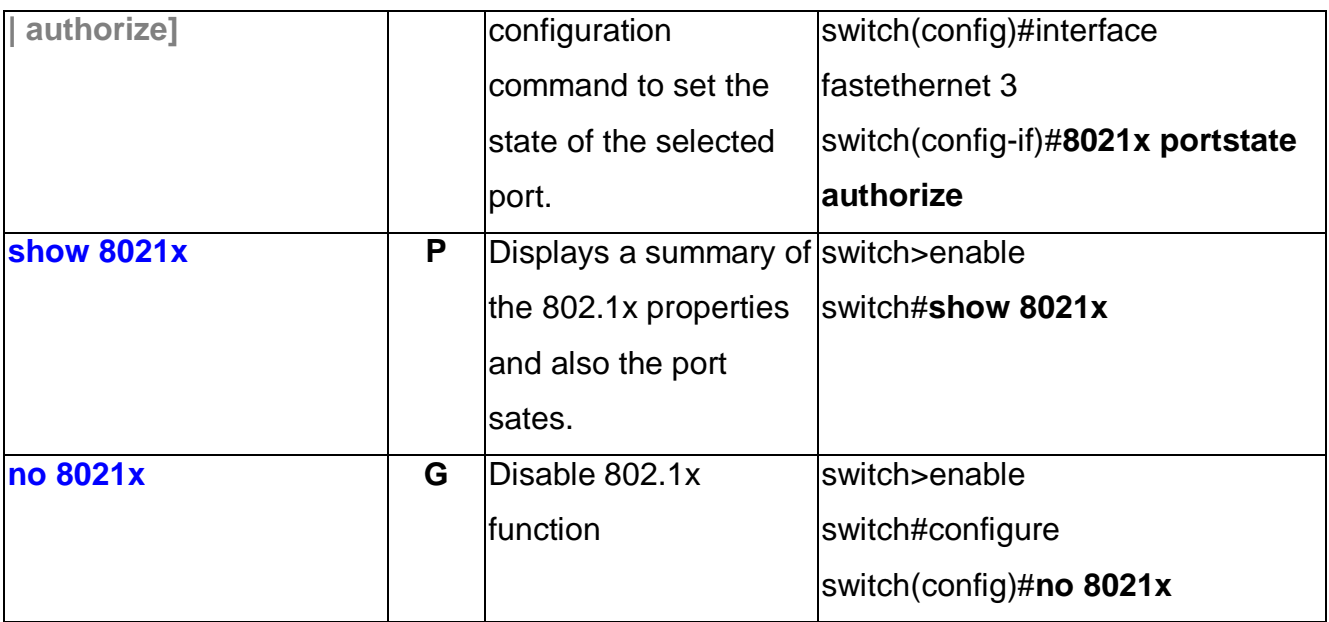

### **Fault Alarm Commands Set**

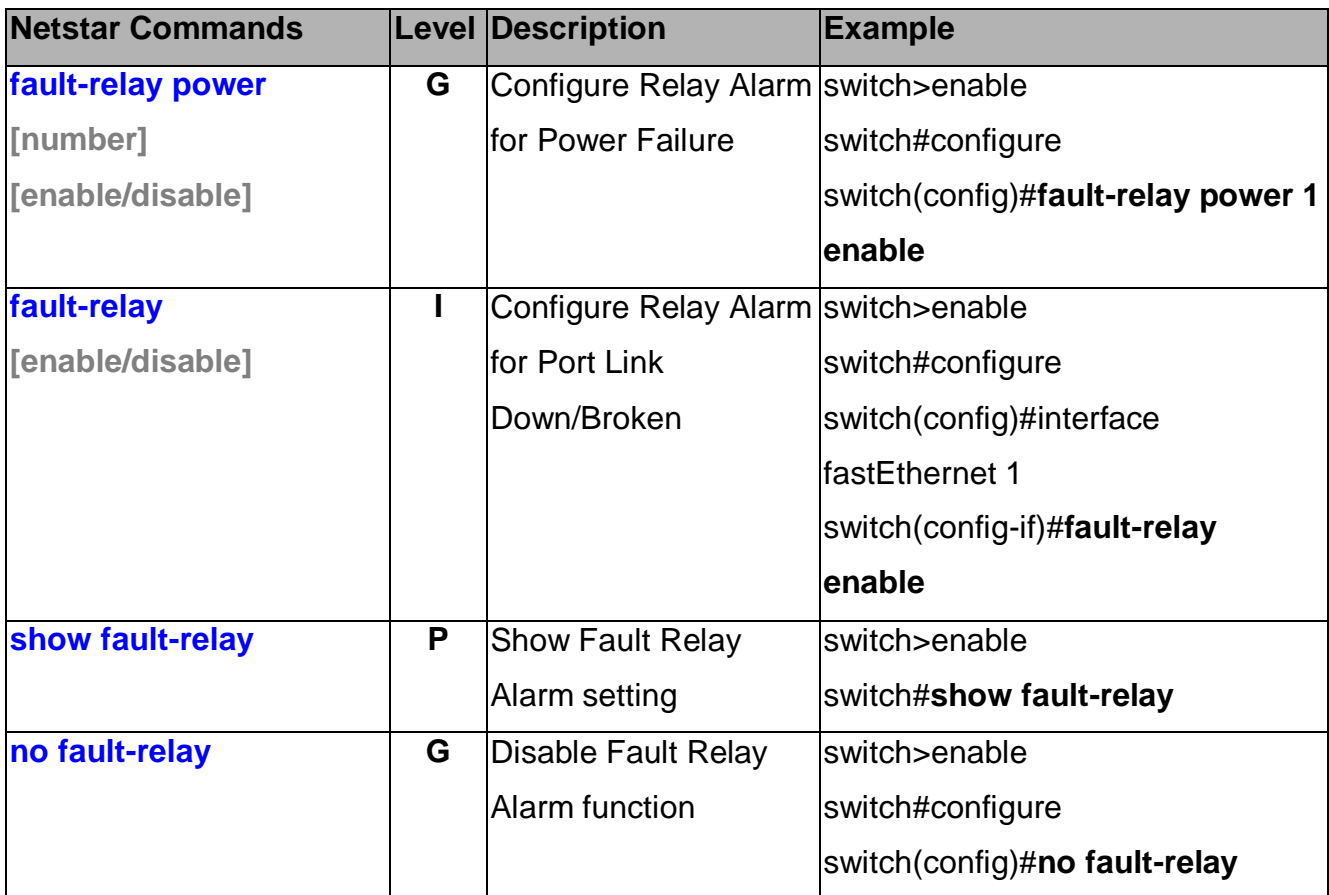

# **System Warning Commands Set**

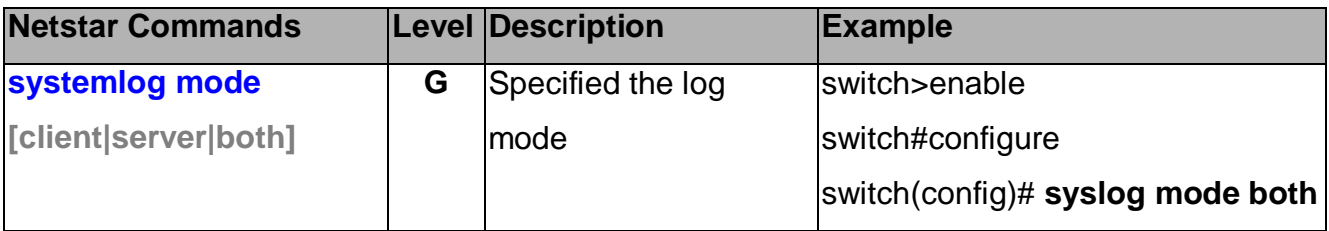

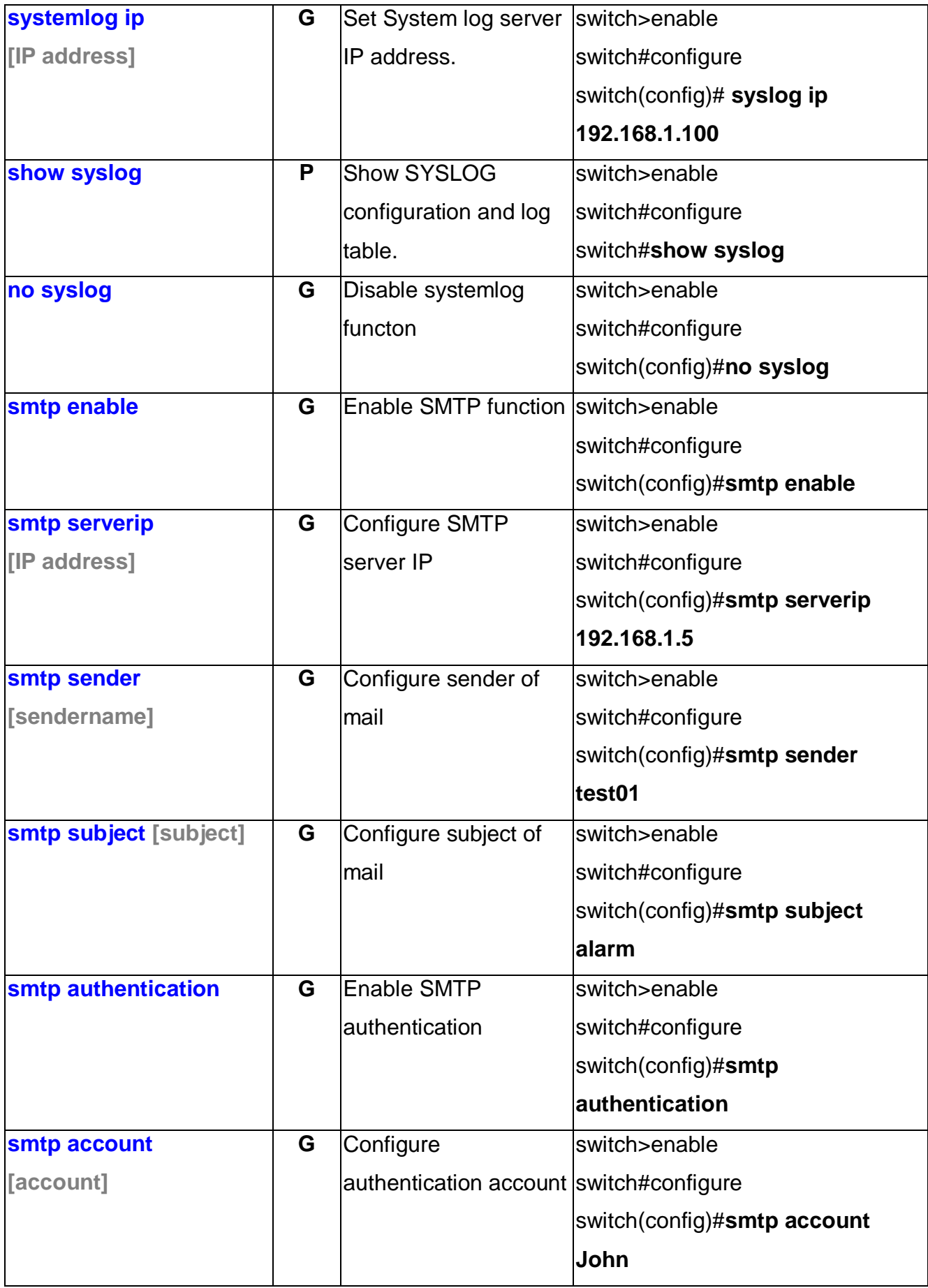

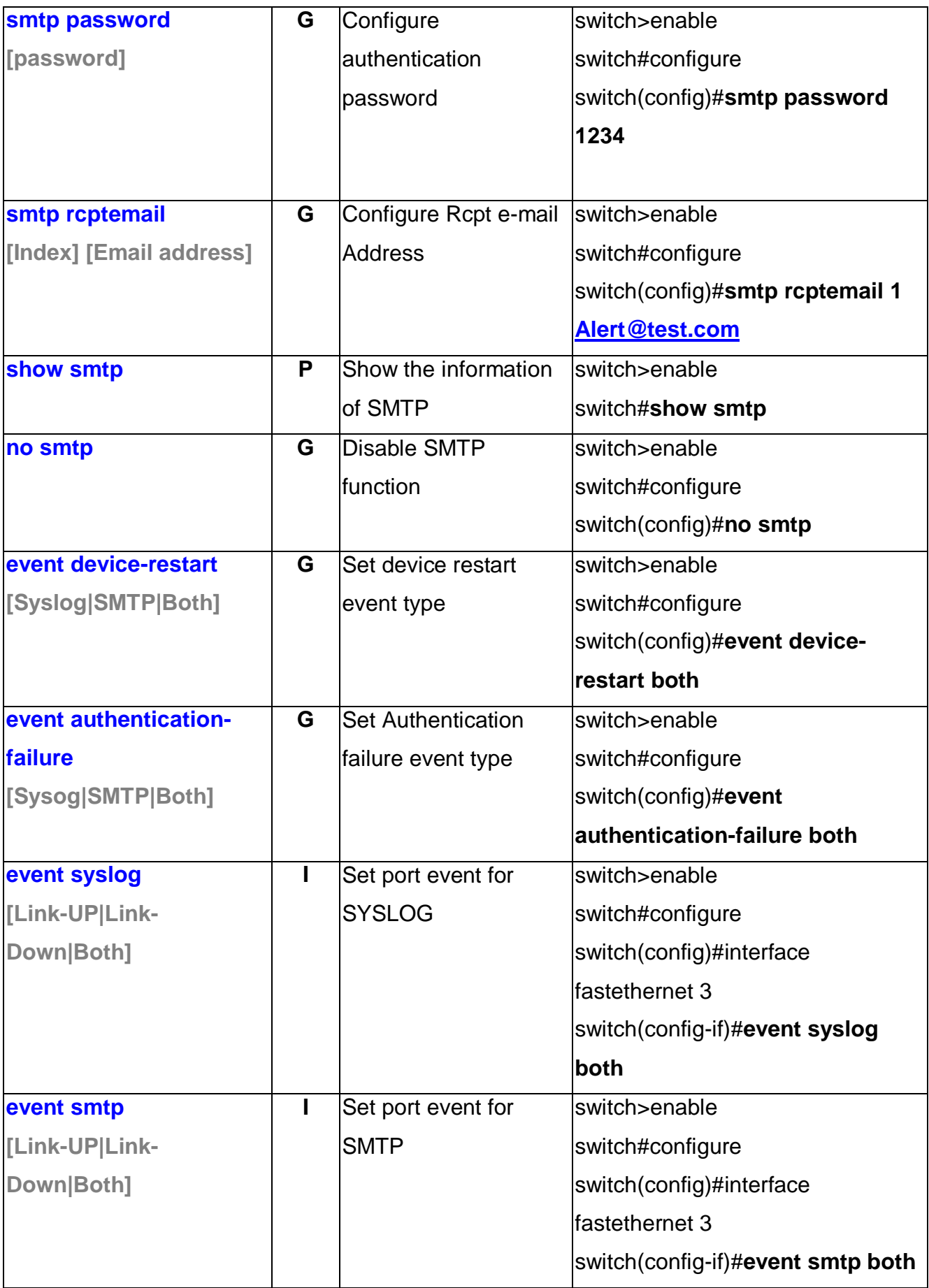

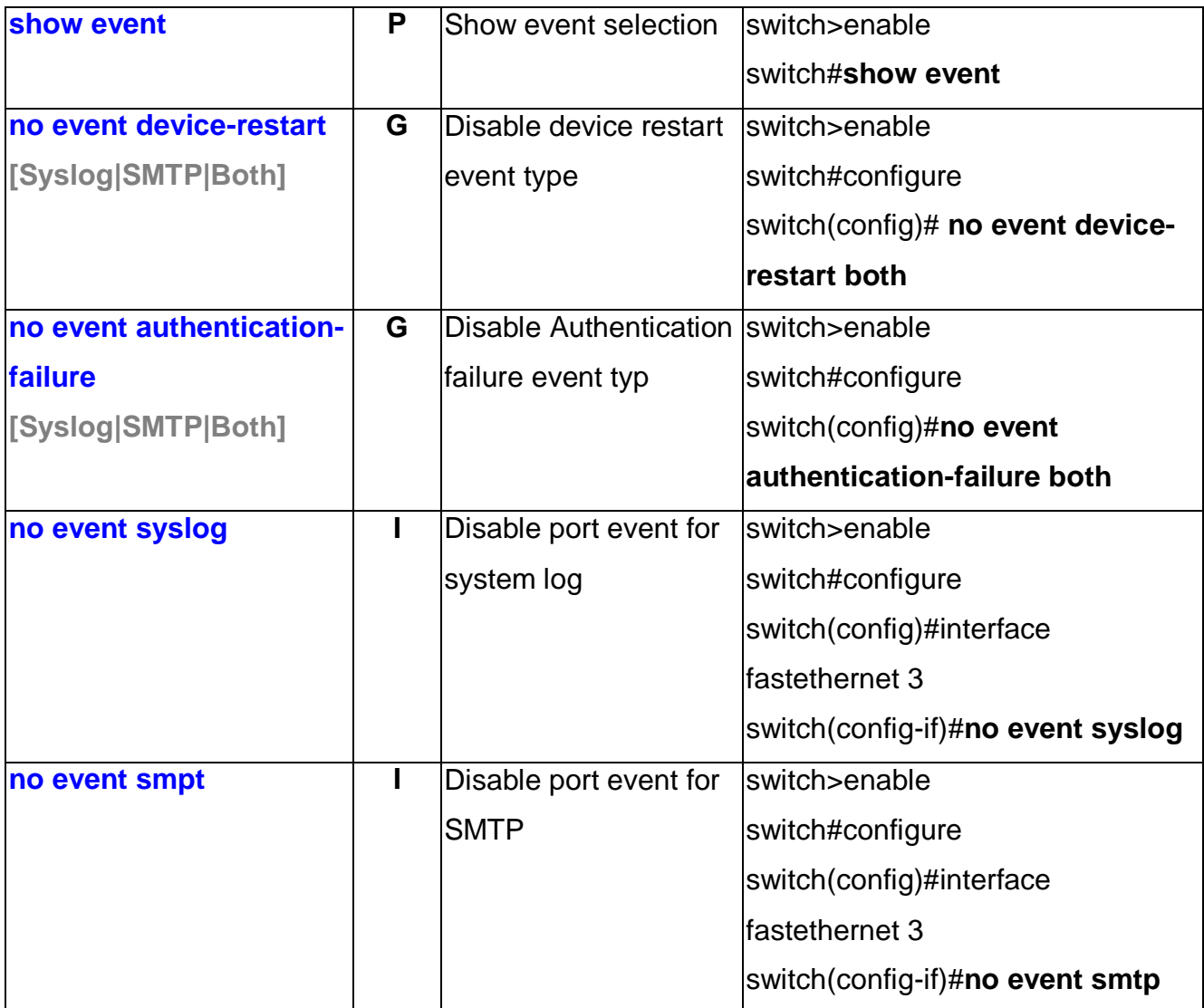

# **Mac Address Table Commands Set**

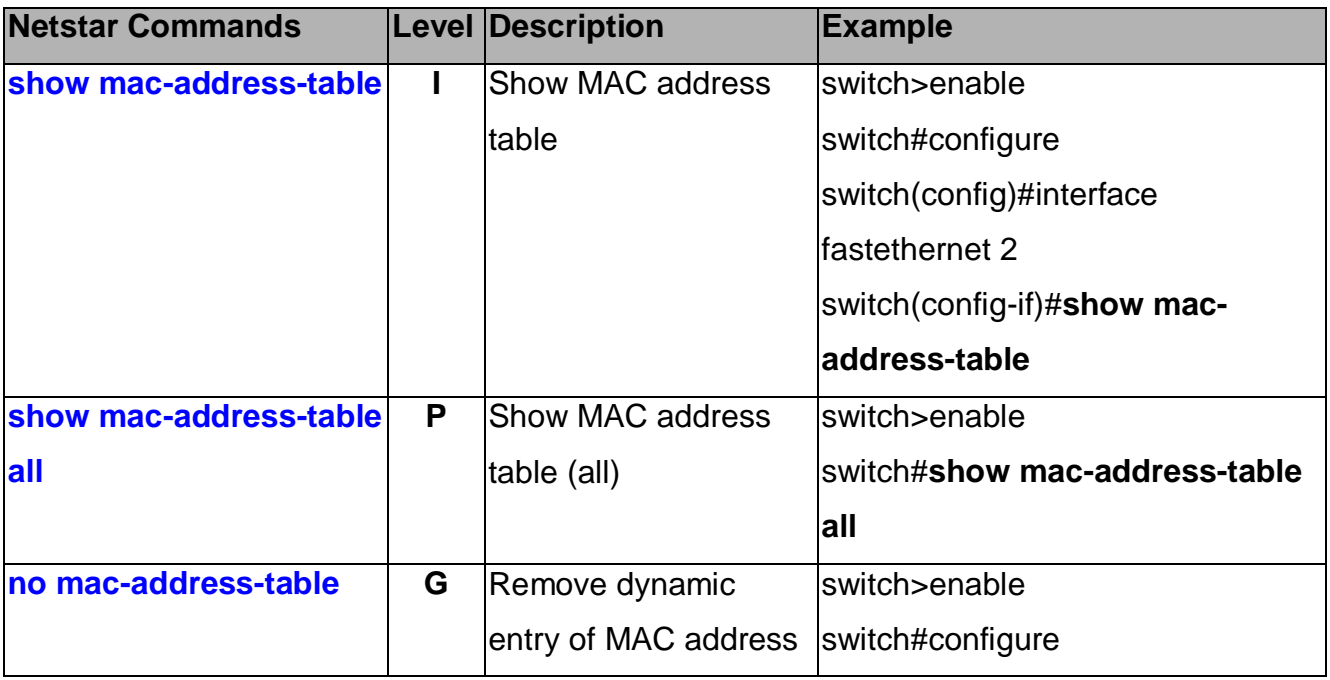

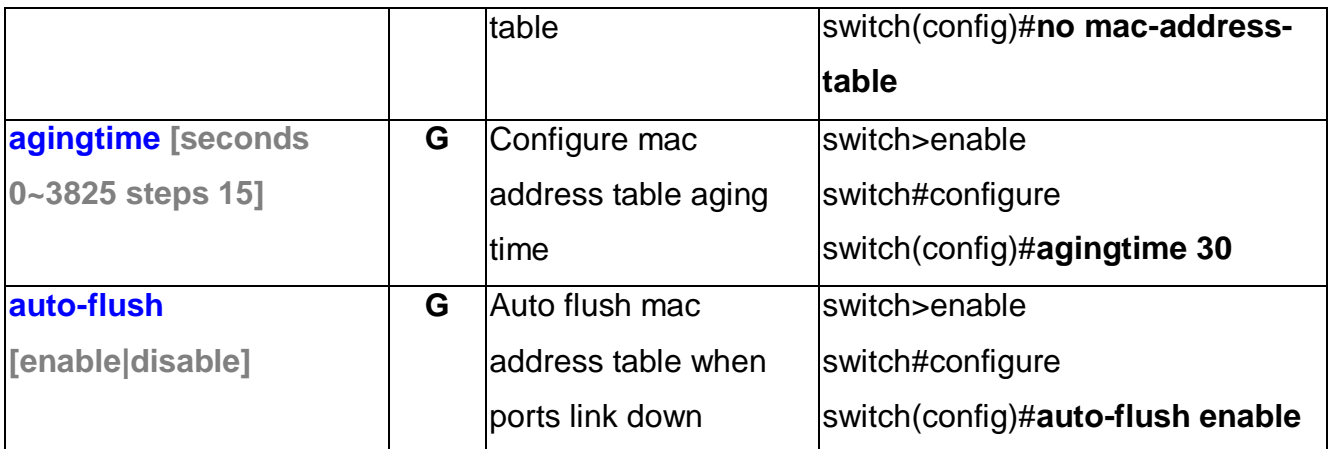

# **Port Statistics Commands Set**

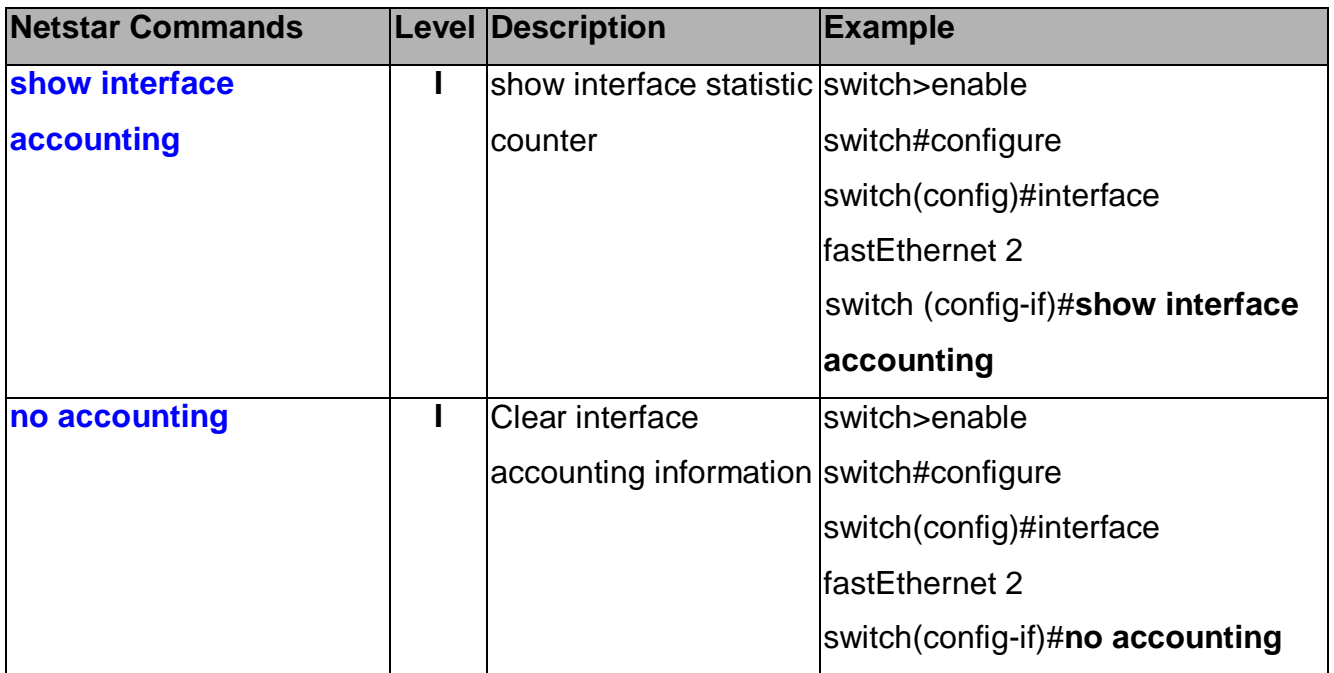

# **Port Monitoring Commands Set**

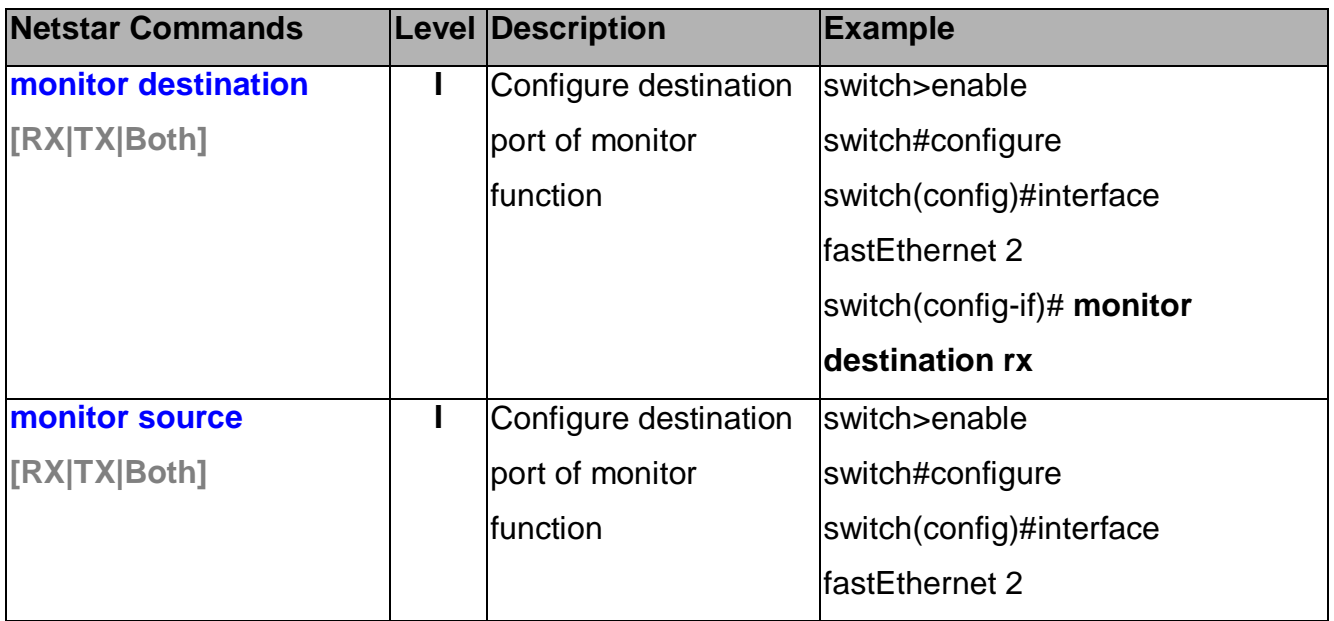

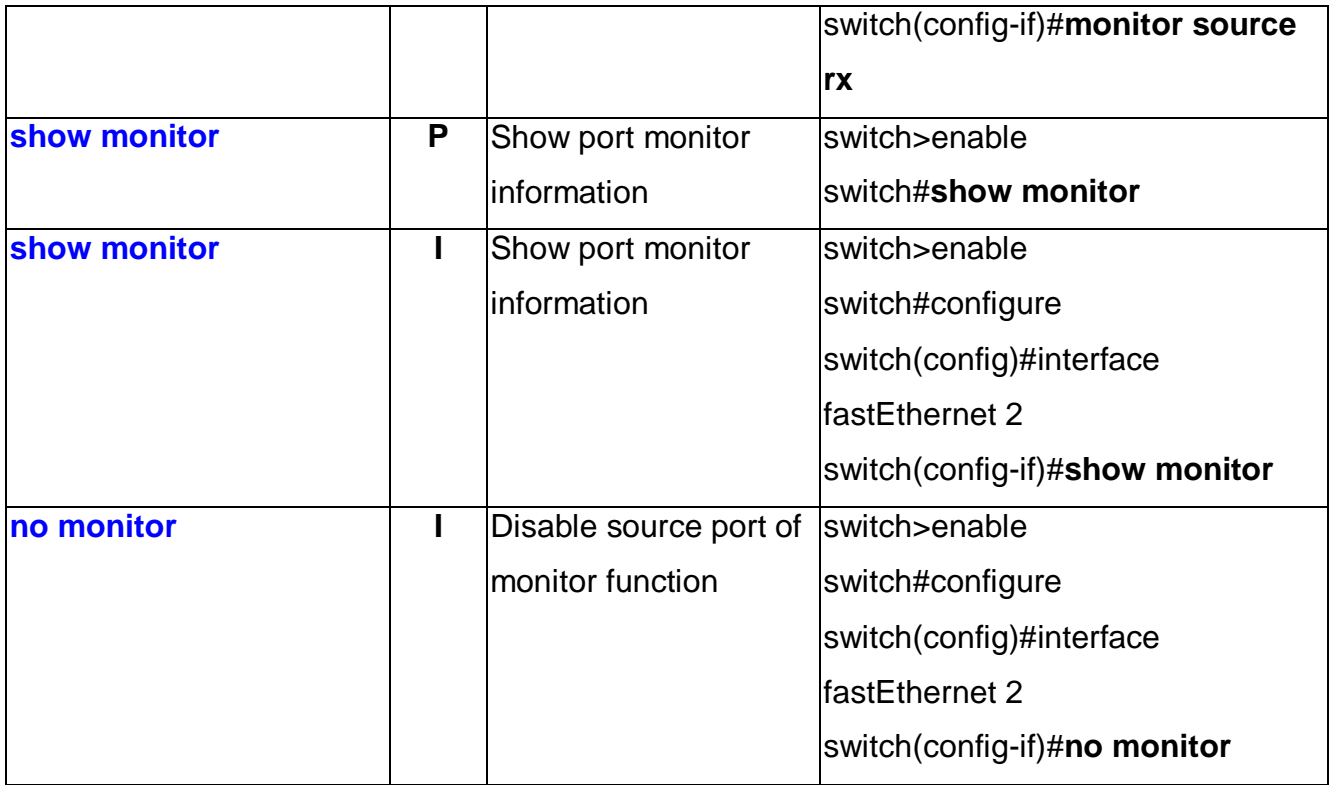

### **System Event Log Commands Set**

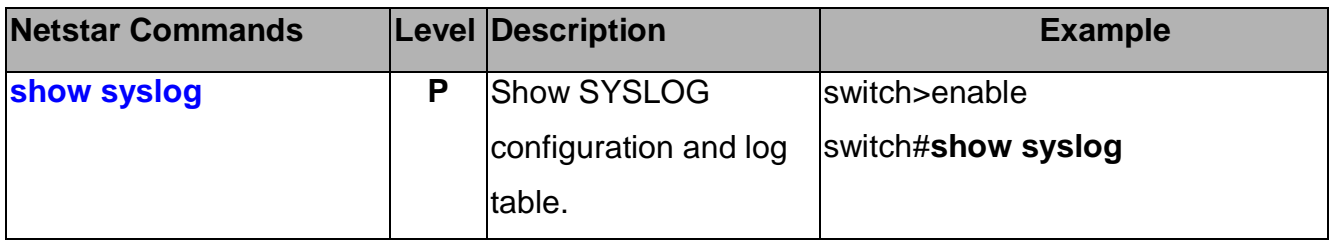

### **Ping Commands Set**

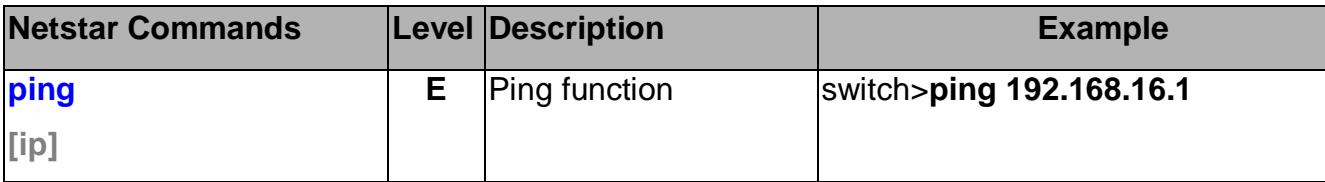

#### **SFP Monitor Commands Set**

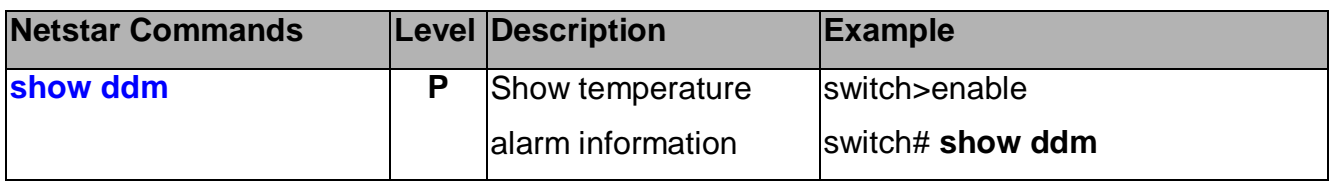

### **Loading Average Commands Set**

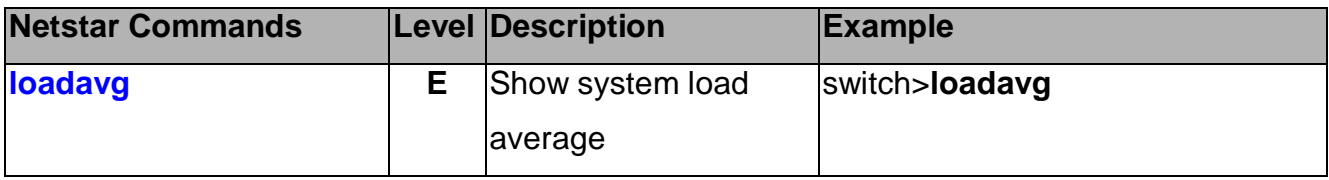

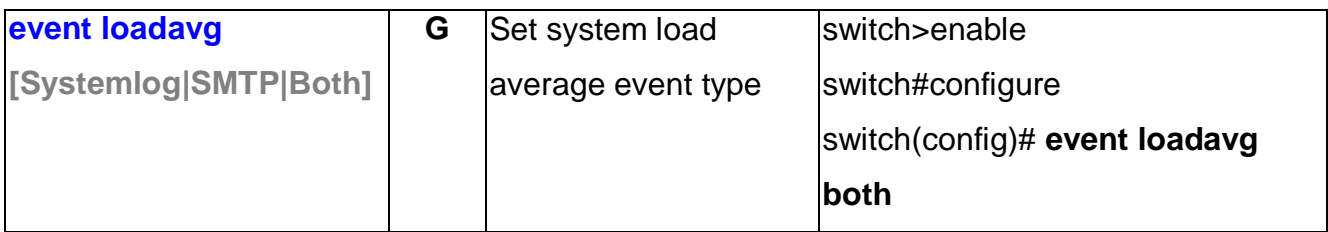

# **Power over Ethernet Commands Set**

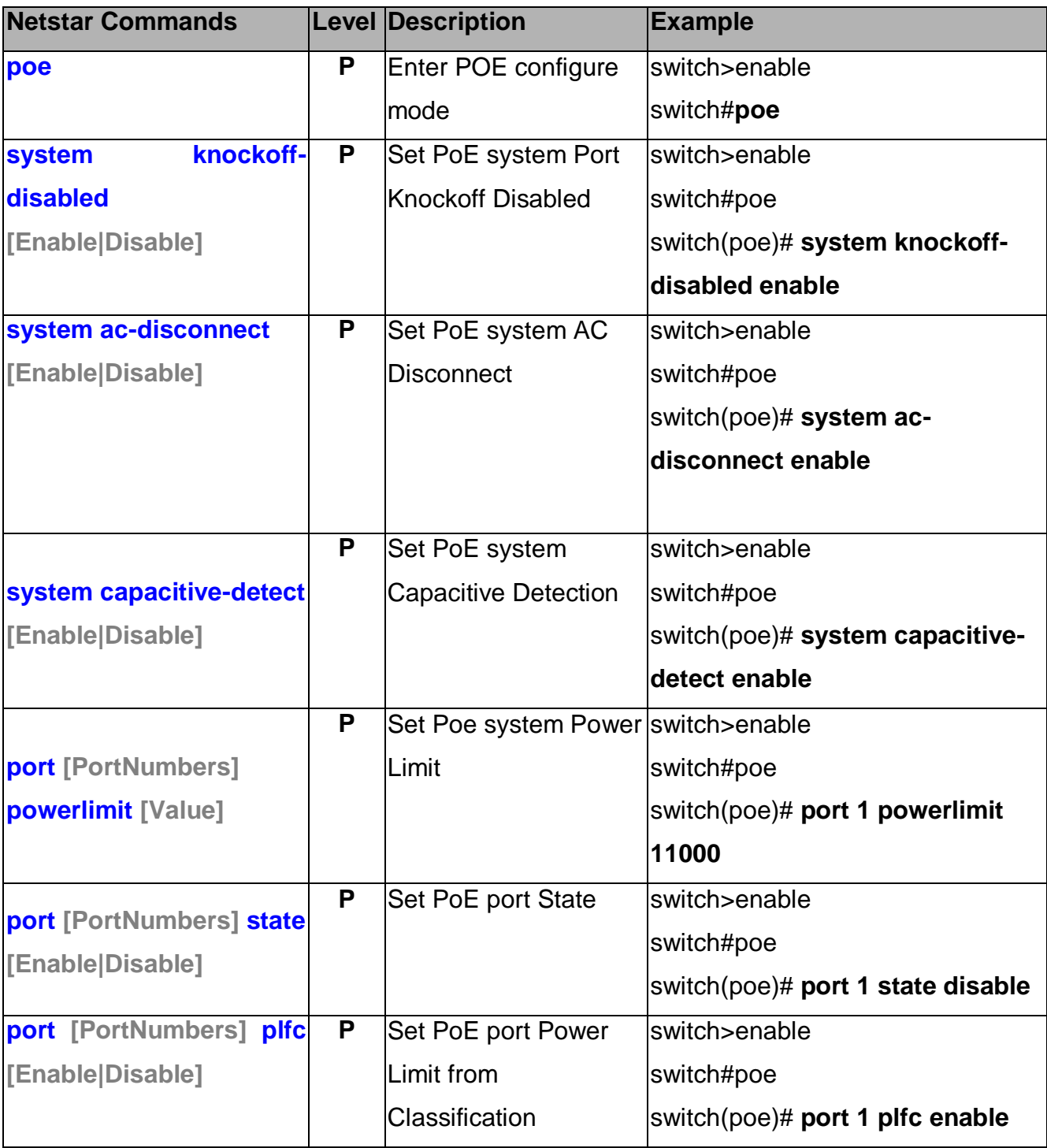

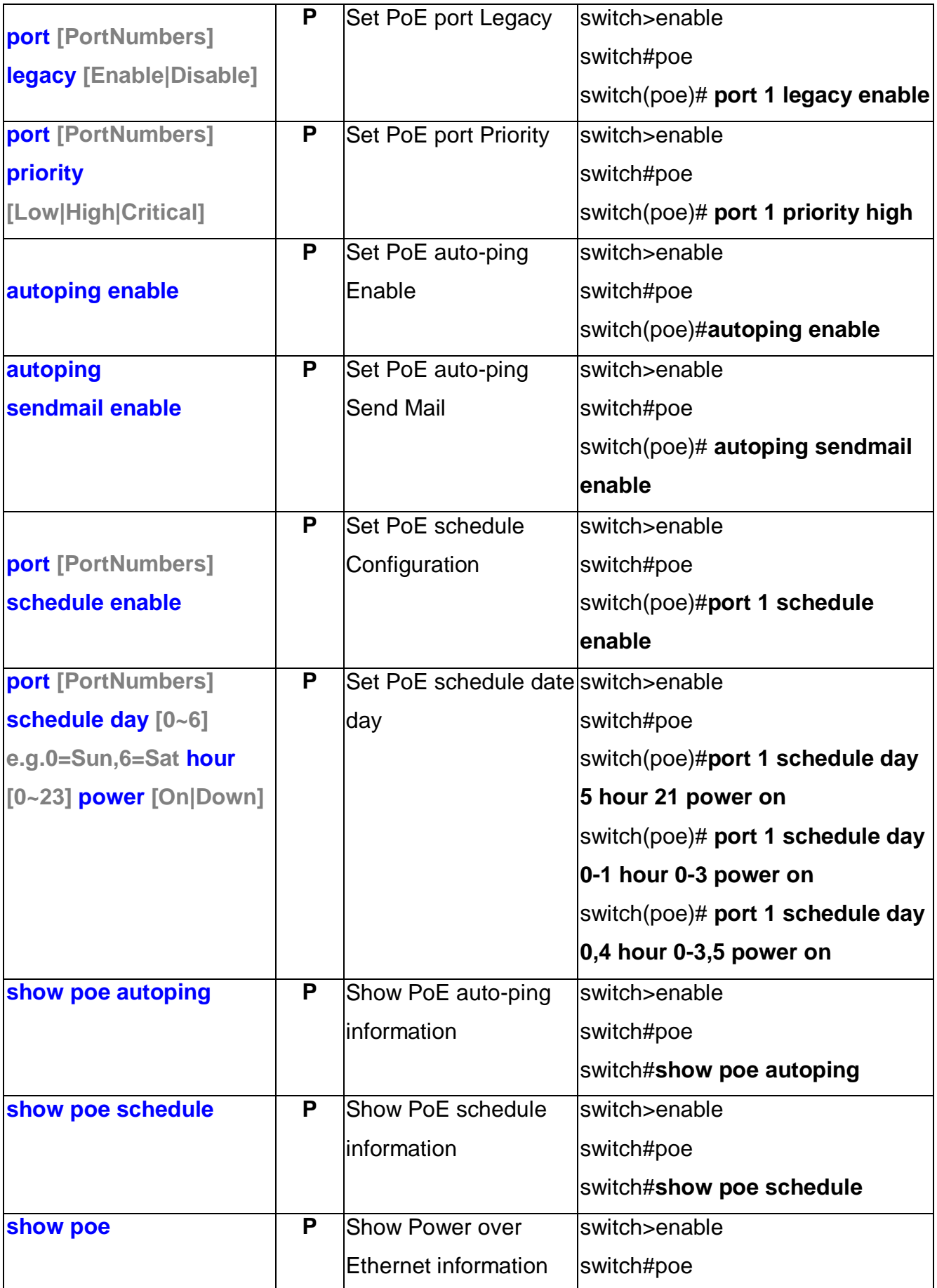

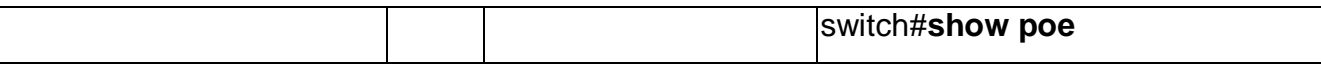

# **Save Configuration Commands Set**

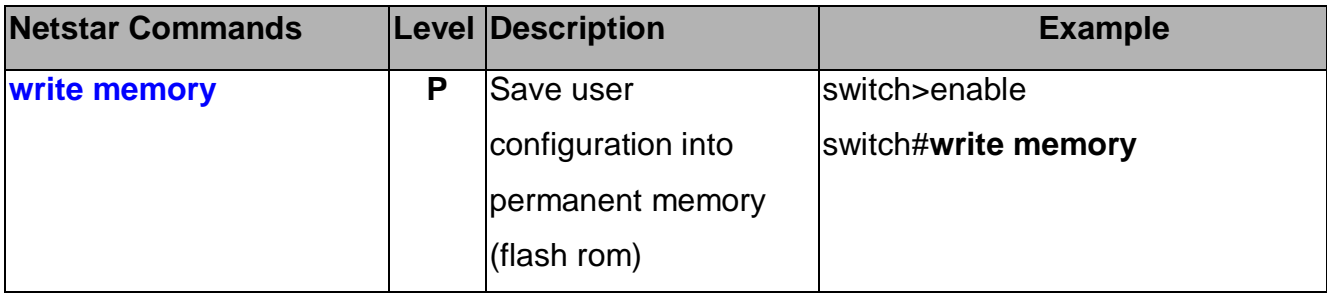

### **Factory Default Commands Set**

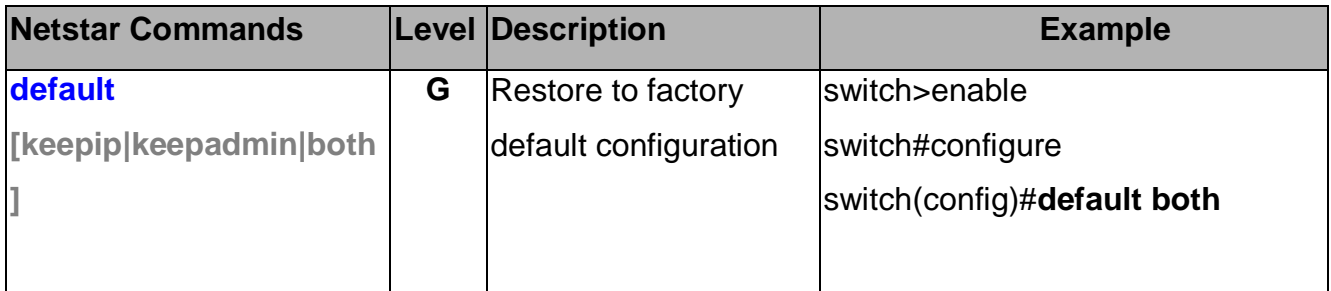

## **System Reboot Commands Set**

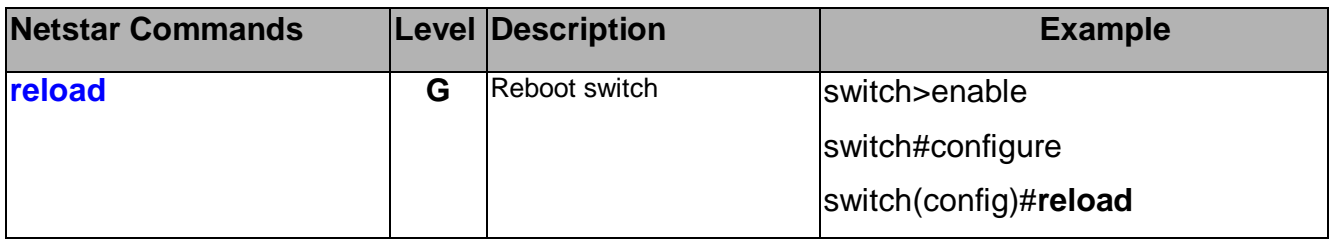

#### **Logout Commands Set**

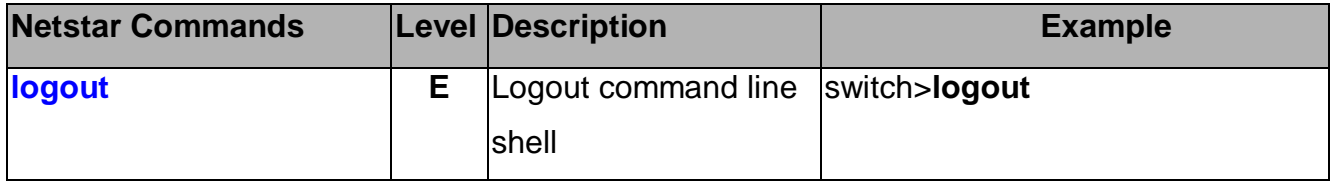